# $\frac{d\ln\ln}{d}$

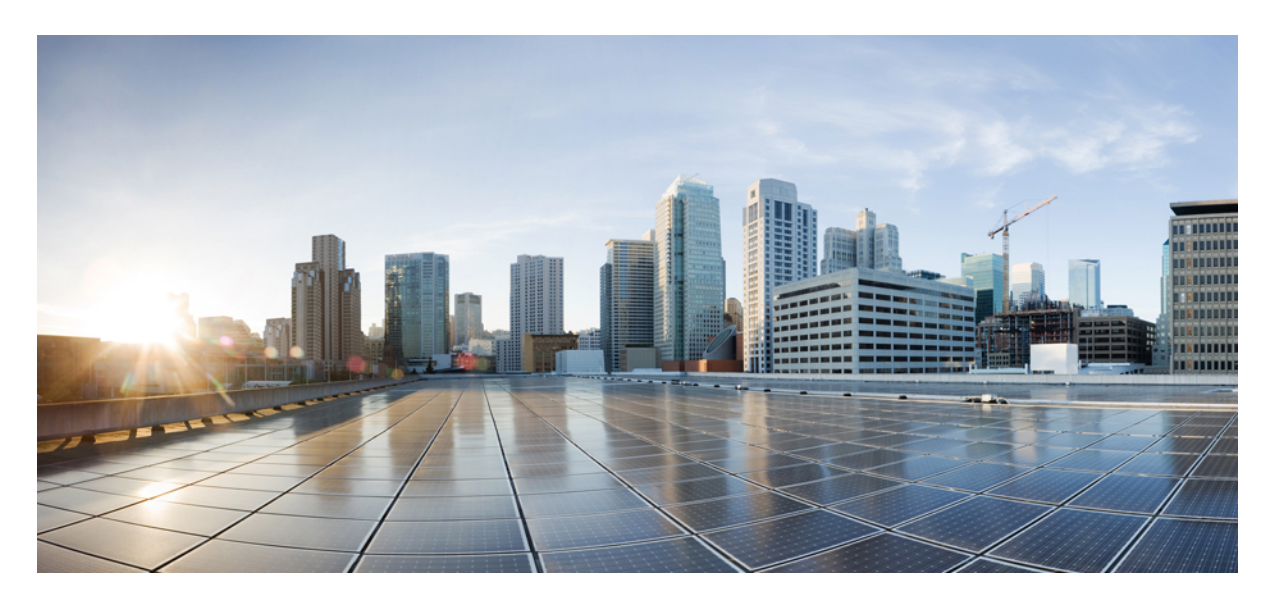

### **Cisco Defense Orchestrator**를 사용한 **Meraki** 관리

초판**:** 2021년 2월 16일 최종 변경**:** 2023년 8월 1일

#### **Americas Headquarters**

Cisco Systems, Inc. 170 West Tasman Drive San Jose, CA 95134-1706 USA http://www.cisco.com Tel: 408 526-4000 800 553-NETS (6387) Fax: 408 527-0883

THE SPECIFICATIONS AND INFORMATION REGARDING THE PRODUCTS IN THIS MANUAL ARE SUBJECT TO CHANGE WITHOUT NOTICE. ALL STATEMENTS, INFORMATION, AND RECOMMENDATIONS IN THIS MANUAL ARE BELIEVED TO BE ACCURATE BUT ARE PRESENTED WITHOUT WARRANTY OF ANY KIND, EXPRESS OR IMPLIED. USERS MUST TAKE FULL RESPONSIBILITY FOR THEIR APPLICATION OF ANY PRODUCTS.

THE SOFTWARE LICENSE AND LIMITED WARRANTY FOR THE ACCOMPANYING PRODUCT ARE SET FORTH IN THE INFORMATION PACKET THAT SHIPPED WITH THE PRODUCT AND ARE INCORPORATED HEREIN BY THIS REFERENCE. IF YOU ARE UNABLE TO LOCATE THE SOFTWARE LICENSE OR LIMITED WARRANTY, CONTACT YOUR CISCO REPRESENTATIVE FOR A COPY.

The Cisco implementation of TCP header compression is an adaptation of a program developed by the University of California, Berkeley (UCB) as part of UCB's public domain version of the UNIX operating system. All rights reserved. Copyright © 1981, Regents of the University of California.

NOTWITHSTANDING ANY OTHER WARRANTY HEREIN, ALL DOCUMENT FILES AND SOFTWARE OF THESE SUPPLIERS ARE PROVIDED "AS IS" WITH ALL FAULTS. CISCO AND THE ABOVE-NAMED SUPPLIERS DISCLAIM ALL WARRANTIES, EXPRESSED OR IMPLIED, INCLUDING, WITHOUT LIMITATION, THOSE OF MERCHANTABILITY, FITNESS FOR A PARTICULAR PURPOSE AND NONINFRINGEMENT OR ARISING FROM A COURSE OF DEALING, USAGE, OR TRADE PRACTICE.

IN NO EVENT SHALL CISCO OR ITS SUPPLIERS BE LIABLE FOR ANY INDIRECT, SPECIAL, CONSEQUENTIAL, OR INCIDENTAL DAMAGES, INCLUDING, WITHOUT LIMITATION, LOST PROFITS OR LOSS OR DAMAGE TO DATA ARISING OUT OF THE USE OR INABILITY TO USE THIS MANUAL, EVEN IF CISCO OR ITS SUPPLIERS HAVE BEEN ADVISED OF THE POSSIBILITY OF SUCH DAMAGES.

Any Internet Protocol (IP) addresses and phone numbers used in this document are not intended to be actual addresses and phone numbers. Any examples, command display output, network topology diagrams, and other figures included in the document are shown for illustrative purposes only. Any use of actual IP addresses or phone numbers in illustrative content is unintentional and coincidental.

All printed copies and duplicate soft copies of this document are considered uncontrolled. See the current online version for the latest version.

Cisco has more than 200 offices worldwide. Addresses and phone numbers are listed on the Cisco website at www.cisco.com/go/offices.

The documentation set for this product strives to use bias-free language. For purposes of this documentation set, bias-free is defined as language that does not imply discrimination based on age, disability, gender, racial identity, ethnic identity, sexual orientation, socioeconomic status, and intersectionality. Exceptions may be present in the documentation due to language that is hardcoded in the user interfaces of the product software, language used based on standards documentation, or language that is used by a referenced third-party product.

Cisco and the Cisco logo are trademarks or registered trademarks of Cisco and/or its affiliates in the U.S. and other countries. To view a list of Cisco trademarks, go to this URL: <https://www.cisco.com/c/en/us/about/legal/trademarks.html>. Third-party trademarks mentioned are the property of their respective owners. The use of the word partner does not imply a partnership relationship between Cisco and any other company. (1721R)

© 2021–2023 Cisco Systems, Inc. 모든 권리 보유.

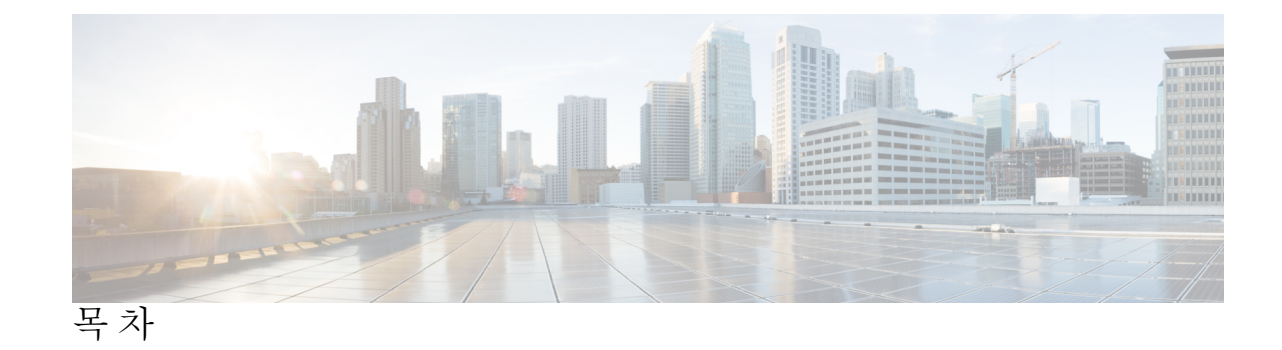

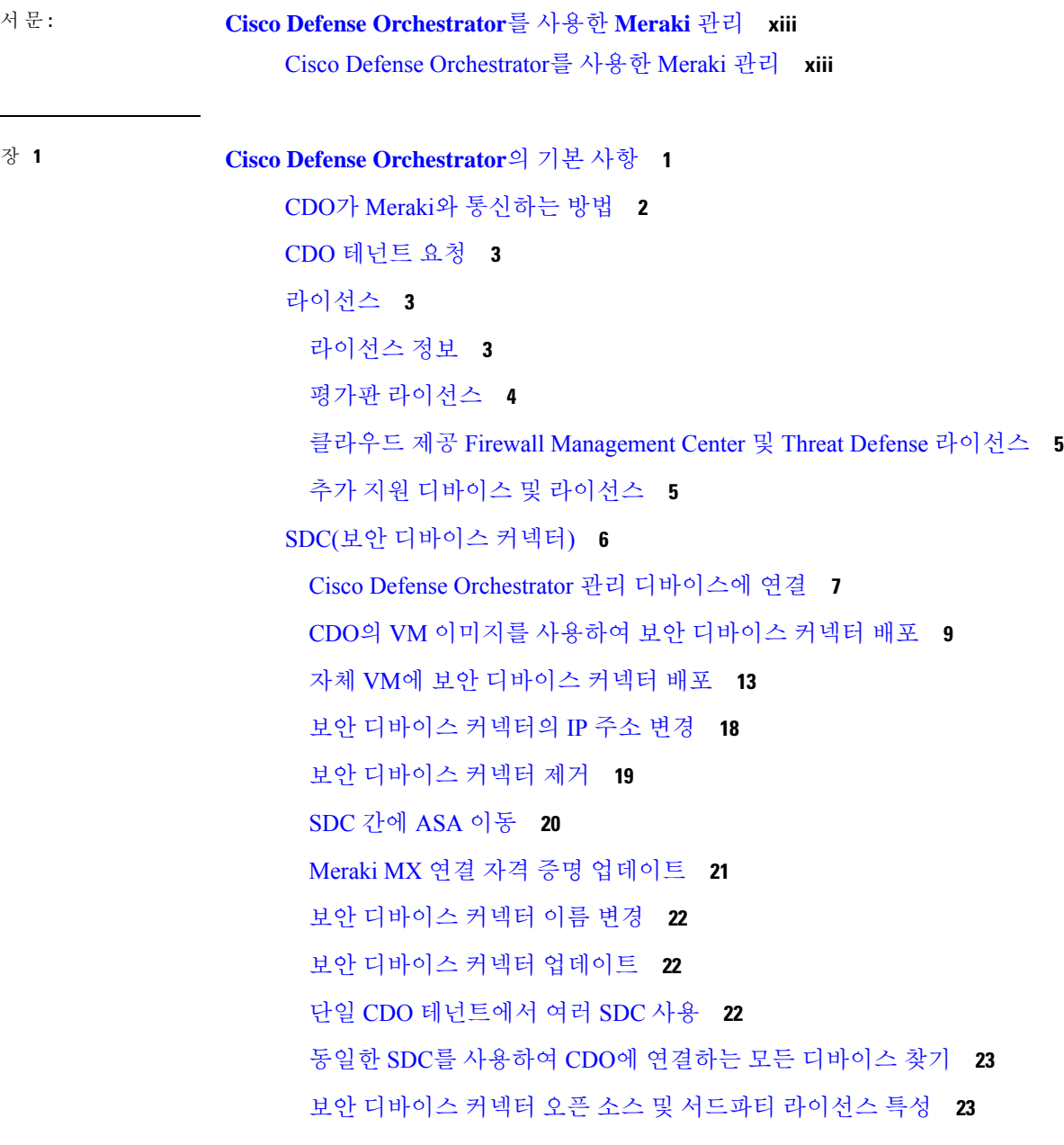

```
CDO에 로그인 32
 새 CDO 테넌트에 대한 초기 로그인 33
 로그인 실패 문제 해결 34
Cisco Secure Sign-On ID 제공자로 마이그레이션 34
 마이그레이션 후 로그인 실패 문제 해결 35
Cisco Secure Sign-On 대시보드에서 CDO 실행 35
테넌트에서 슈퍼 관리자 관리 36
CDO에서 지원하는 소프트웨어 및 하드웨어 36
 클라우드 디바이스 지원 세부 사항 37
브라우저 지원 37
Cisco Defense Orchestrator 플랫폼 유지 관리 일정 37
테넌트 관리 39
 일반 설정 39
  사용자 설정 39
  내 토큰 39
   테넌트 설정 40
 알림 설정 42
  CDO 알림을 위한 서비스 통합 활성화 44
 로깅 설정 46
 SAML SSO(Single Sign-On)를 Cisco Defense Orchestrator와 통합 46
 SSO 인증서 갱신 47
 API 토큰 47
  API 토큰 형식 및 클레임 47
   토큰 관리 48
 ID 제공자 계정과 Defense Orchestrator 사용자 레코드 간의 관계 48
   로그인 워크플로우 49
   이 아키텍처의 의미 49
 멀티 테넌트 포털 관리 50
   멀티 테넌트 포털에 테넌트 추가 52
   멀티 테넌트 포털에서 테넌트 삭제 52
   관리-테넌트 포털 설정 52
```

```
Cisco Success Network 53
사용자 관리 54
 테넌트와 연결된 사용자 기록 보기 55
사용자 관리의 Active Directory 그룹 55
 시작하기 전에 56
 사용자 관리를 위한 Active Directory 그룹 추가 58
 사용자 관리를 위한 Active Directory 그룹 편집 59
 사용자 관리를 위한 Active Directory 그룹 삭제 59
새 CDO 사용자 생성 60
 새 사용자를 위해 Cisco Secure Sign-On 계정 생성 60
  CDO 로그인 정보 60
  로그인하기 전에 60
   새 Cisco Secure Sign-On 어카운트 생성 및 Duo 다단계 인증 구성 61
 CDO 사용자 이름으로 CDO 사용자 레코드 생성 66
 새 사용자가 Cisco Secure Sign-On 대시보드에서 CDO 열기 66
사용자 역할 67
 읽기 전용 역할 67
 편집 전용 역할 68
 배포 전용 역할 69
 VPN 세션 관리자 역할 69
 관리자 역할 70
 슈퍼 관리자 71
 사용자 역할의 기록 변경 71
사용자 역할에 대한 사용자 레코드 생성 72
 사용자 레코드 생성 72
 API 전용 사용자 생성 72
사용자 역할에 대한 사용자 레코드 편집 73
 사용자 역할 편집 73
사용자 역할에 대한 사용자 레코드 삭제 74
 사용자 레코드 삭제 74
클라우드 사용 Firewall Management Center 애플리케이션 페이지 74
```
디바이스 및 서비스 관리 **75** CDO에서 디바이스의 IP 주소 변경 **76** CDO에서 디바이스의 이름 변경 **77** 디바이스 및 서비스 목록 내보내기 **77** 디바이스 구성 내보내기 **78** 디바이스의 외부 링크 **78** 장치에서 외부 링크 생성 **79** 에 대한 외부 링크 생성 **79** 여러 디바이스에 대한 외부 링크 생성 **80** 외부 링크 편집 또는 삭제 **80** 여러 디바이스에 대한 외부 링크 편집 또는 삭제 **81** CDO에 디바이스 대량 다시 연결 **81** 테넌트 간 디바이스 이동 **82** 디바이스 참고 작성 **82** 재고 목록 페이지 정보 보기 **82** 레이블 및 필터링 **83** 디바이스 및 개체에 레이블 적용 **83** 필터 **83** 동일한 SDC를 사용하여 CDO에 연결하는 모든 디바이스 찾기 **85** 검색 **85** 글로벌 검색 **85** 전체 인덱싱 시작 **87** 전역 검색 수행 **87** 디바이스 관리를 위한 CLI 매크로 **88** 새 명령에서 CLI 매크로 생성 **89** CLI 기록 또는 기존 CLI 매크로에서 CLI 매크로 생성 **90** CLI 매크로 실행 **91** CLI 매크로 편집 **92** CLI 매크로 삭제 **92** 개체 **93** 공유 개체 **94**

개체 오버라이드 **94** 연결 해제된 개체 **95** 개체 비교 **96** 필터 **97** 개체 필터 **98** 개체 무시 **100** 개체 삭제 **101** 단일 개체 삭제 **101** 사용되지 않는 개체 그룹 삭제 **101** 네트워크 개체 **102** Meraki 디바이스와 연결된 개체 **103** 로컬 Meraki 네트워크 개체 생성 **105** Meraki 네트워크 개체 또는 네트워크 그룹 생성 또는 편집 **105** Meraki 네트워크 개체 생성 **106** Meraki 네트워크 그룹 생성 **107** Firepower 네트워크 개체 또는 네트워크 그룹 편집 **107** 네트워크 개체 및 그룹 삭제 **108** 서비스 개체 **108** Meraki 서비스 개체 생성 또는 편집 **109** 서비스 개체 생성 **109** 서비스 그룹 생성 **110** 서비스 개체 또는 서비스 그룹 편집 **110**

장 **2** 디바이스 및 서비스 온보딩 **111**

Meraki MX를 Defense Orchestrator에 온보딩 **111** Meraki API 키 생성 및 검색 **112** CDO에 MX 디바이스 온보딩 **113** Meraki 템플릿을 Defense Orchestrator에 온보딩 **114** Meraki API 키 생성 및 검색 **114** Meraki 템플릿을 CDO에 온보딩 **115** Meraki MX 연결 자격 증명 업데이트 **115**

목차

CDO에서 디바이스 삭제 **116**

장 **3** 개체 **117** 개체 **118** 공유 개체 **120** 개체 오버라이드 **120** 연결 해제된 개체 **121** 개체 비교 **122** 필터 **123** 개체 필터 **124** 개체 무시 **126** 개체 삭제 **127** 단일 개체 삭제 **127** 사용되지 않는 개체 그룹 삭제 **127** 네트워크 개체 **128** Meraki 디바이스와 연결된 개체 **129** 로컬 Meraki 네트워크 개체 생성 **131** Meraki 네트워크 개체 또는 네트워크 그룹 생성 또는 편집 **131** Meraki 네트워크 개체 생성 **132** Meraki 네트워크 그룹 생성 **133** Firepower 네트워크 개체 또는 네트워크 그룹 편집 **133** 네트워크 개체 및 그룹 삭제 **134** 서비스 개체 **134** Meraki 서비스 개체 생성 또는 편집 **135** 서비스 개체 생성 **135** 서비스 그룹 생성 **136** 서비스 개체 또는 서비스 그룹 편집 **136** 보안 정책 관리 **137** Meraki 액세스 제어 정책 **137** Meraki 템플릿 **139** 변경 사항 읽기, 삭제, 확인 및 배포 **139**

모든 디바이스 구성 읽기 **140** 모든 디바이스에 대한 구성 변경 사항 미리보기 및 배포 **141** 디바이스에 변경 사항 배포 **143** 변경 취소 **143** 변경 사항 취소 **143** 디바이스 구성 대량 배포 **143** 예약된 자동 배포 **144** 자동 배포 예약 **145** 예약된 배포 편집 **145** 예약된 배포 삭제 **146** 구성 변경 사항 확인 **146** 변경 사항 취소 **147** 디바이스의 대역 외 변경 사항 **148** Defense Orchestrator와 디바이스 간 구성 동기화 **148** 충돌 탐지 **149** 충돌 탐지 활성화 **149** 디바이스에서 대역외 변경 사항 자동 수락 **149** 변경 사항 자동 수락 구성 **150** 테넌트의 모든 디바이스에 대한 변경 사항 자동 수락 비활성화 **150** 구성 충돌 해결 **150** "동기화되지 않음" 상태 해결 **151** "충돌 탐지됨" 상태 해결 **151** 디바이스 변경 사항에 대한 폴링 예약 **152**

장 **4** 모니터링 및 보고 **155**

변경 로그 **155** 변경 로그 차이 보기 **156** 변경 로그를 CSV 파일로 내보내기 **157** CDO의 변경 로그 용량과 내보낸 변경 로그 크기의 차이 **158** 변경 요청 관리 **158** 변화 요청 관리 활성화 **158**

변경 요청 생성 **159** 변경 요청을 변경 로그 이벤트와 연결 **159** 변경 요청으로 변경 로그 이벤트 검색 **159** 변경 요청 검색 **159** 변경 요청 필터링 **160** 변경 요청 툴바 지우기 **160** 변경 로그 이벤트와 관련된 변경 요청 지우기 **160** 변경 요청 삭제 **160** 변화 요청 관리 비활성화 **161** 활용 사례 **161** 작업 페이지 **162** 작업이 실패한 대량 작업 다시 시작 **163** 대량 작업 취소 **163** 워크플로우 페이지 **164**

장 **5 CDO**와 **SecureX** 통합 **165**

SecureX 및 CDO **165** CDO 및 SecureX 계정 병합 **166** SecureX에 CDO 추가 **166** CDO에서 SecureX 연결 **167** CDO에서 SecureX 연결 끊기 **168** SecureX에 CDO 타일 추가 **168**

장 **6** 문제 해결 **171**

보안 디바이스 커넥터 문제 해결 **171** SDC에 연결할 수 없음 **171** 배포 후 SDC 상태가 CDO에서 활성화되지 않음 **172** SDC의 변경된 IP 주소가 CDO에 반영되지 않음 **172** SDC와의 디바이스 연결 문제 해결 **172** 간헐적으로 또는 SDC에 연결되지 않음 **173** 보안 디바이스 커넥터에 영향을 미치는 컨테이너 권한 상승 취약점: cisco-sa-20190215-runc **174**

목차

CDO-표준 SDC 호스트 업데이트 **174** 사용자 지정 SDC 호스트 업데이트 **175** 버그 추적 **175** 문제 해결 Cisco Defense Orchestrator **176** 로그인 실패 문제 해결 **176** 마이그레이션 후 로그인 실패 문제 해결 **176** 액세스 및 인증서 문제 해결 **176** 새 지문 탐지 상태 확인 **176** 보안 및 분석 로깅 이벤트를 사용하여 네트워크 문제 해결 **177** SSL 암호 해독 문제 해결 **178** 마이그레이션 후 로그인 실패 문제 해결 **179** 개체 문제 해결 **179** 중복 개체 문제 해결 **179** 사용되지 않는 개체 문제 해결 **180** 불일치 개체 문제 해결 **181** 대량의 개체 문제 해결 **183** 디바이스 연결 상태 **184** 라이선스 부족 문제 해결 **185** 유효하지 않은 자격 증명 문제 해결 **185** 새 인증서 문제 트러블슈팅 **186** 새 인증서 탐지됨 **194** 온보딩 오류 문제 해결 **195** "충돌 탐지됨" 상태 해결 **195** "동기화되지 않음" 상태 해결 **196** SecureX 문제 해결 **196**

장 **7 FAQ** 및 지원 **199**

Cisco Defense Orchestrator **199** Cisco Defense Orchestrator에 디바이스 온보딩 관련 FAQ **200** CDO에 Secure Firewall ASA 온보딩 관련 FAQ **200**

클라우드 제공 Firewall Management Center에 Secure Firewall Threat Defense 온보딩 관련 FAQ **200** 디바이스 유형 **200** 보안 **202** 문제 해결 **203** 로우 터치(Low-Touch) 프로비저닝에 사용되는 용어 및 정의 **203** 정책 최적화 **204** 연결성 **204** 데이터 인터페이스 정보 **205** Cisco Defense Orchestrator 지원팀에 문의 **205** 워크플로우 내보내기 **205** TAC를 사용하여 지원 티켓 열기 **206** CDO 고객이 TAC로 지원 티켓을 여는 방법 **206** CDO 평가판 고객이 TAC를 사용하여 지원 티켓을 여는 방법 **208** CDO 서비스 상태 페이지 **209**

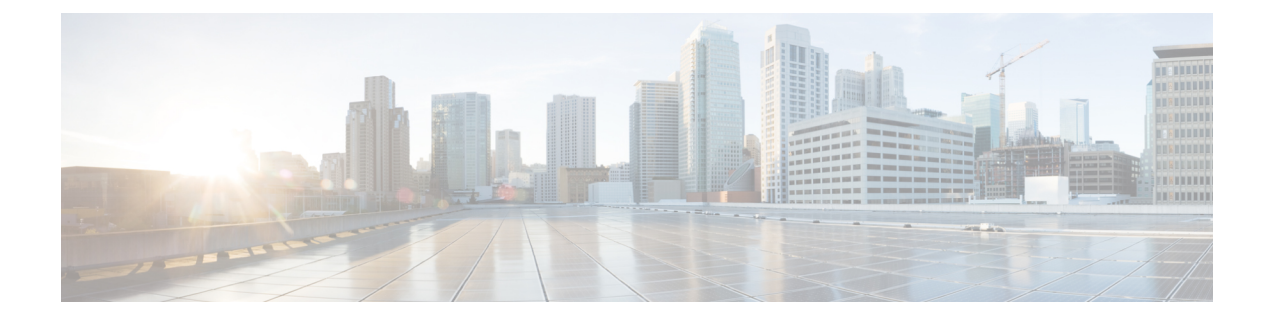

## **Cisco Defense Orchestrator**를 사용한 **Meraki** 관리

• Cisco Defense Orchestrator를 사용한 Meraki 관리, on page xiii

## **Cisco Defense Orchestrator**를 사용한 **Meraki** 관리

Meraki MX는 분산형 배포을 위해 설계된 엔터프라이즈 보안 및 소프트웨어 정의 광역 네트워크 (SD-WAN) 차세대 방화벽 어플라이언스입니다. 이는 Meraki 대시보드에서 원격으로 관리되며, 이제 CDO(Cisco Defense Orchestrator)를 사용하여 Meraki MX 디바이스에서 레이어 3 네트워크 규칙을 관 리할 수 있습니다. 자세한 내용은 [Meraki](https://meraki.cisco.com/technologies/next-gen-firewall) 차세대 방화벽 기술 및 [Meraki](https://documentation.meraki.com/MX) 제품 설명서를 참조하십시오. Meraki 디바이스를 CDO에 온보딩하면 CDO는 Meraki 대시보드와 통신하여 해당 디바이스를 관리합 니다. CDO는 MX와 직접 통신하지 않습니다. CDO는 구성 요청을 Meraki 대시보드로 안전하게 전송 한 다음 새 구성을 디바이스에 적용합니다. 자세한 내용은 CDO가 Meraki와 통신하는 방법, on page 2를 참조하십시오.

CDO는 개체 및 정책의 문제를 식별하고 가능한 편집 또는 대체 옵션을 생성하여 Meraki 환경을 최적 화하는 데 도움이 됩니다. 이는 디바이스 및 템플릿 모두에 연결된 정책에 적용됩니다. CDO를 사용 하여 다음을 수행합니다.

- 하나 이상의 Meraki 디바이스에서 정책을 동시에 관리합니다.
- 모든 환경에서 FTD 및 ASA 디바이스와 함께 Meraki 정책 또는 템플릿을 모니터링하고 관리합 니다.
- Meraki 템플릿을 사용하여 여러 네트워크를 관리합니다.
- FTD 및 ASA 디바이스와 같이 지원되는 다른 플랫폼에서 호환되는 개체로 액세스 규칙을 맞춤 화합니다.

#### **Meraki MX** 디바이스 온보딩

CDO에 디바이스를 온보딩하기 전에 Meraki 대시보드에서 계정을 생성하고 대시보드에 디바이스 또 는 템플릿을 온보딩해야 합니다. 조직의 Meraki 대시보드에 계정이 없는 경우 API 토큰을 생성할 수 없으며 디바이스가 CDO와 통신하지 않습니다.

CDO에 MX 디바이스 온보딩 또는 Meraki 템플릿을 CDO에 온보딩을 CDO에 온보딩할 수 있습니다.

CDO 콘솔을 통해 Meraki MX 로그인 자격 증명 및 권한을 처리합니다. 올바른 자격 증명 또는 권한이 없는 경우 CDO가 Meraki 디바이스와 통신할 수 없습니다. 자세한 내용은 Meraki MX 연결 자격 증명 업데이트 및 Meraki API 키 생성 및 검색을 참조하십시오.

#### **Meraki** 레이어 **3** 규칙 및 **CDO**

현재 CDO는 레이어 3 방화벽 규칙만 지원합니다. 레이어 3 규칙은 OSI 모델의 네트워크 레이어에서 정책을 적용합니다. 자세한 내용은 [레이어](https://documentation.meraki.com/MR/Firewall_and_Traffic_Shaping/Using_Layer_3_Firewall_Rules) 3 방화벽 규칙 사용을 참조하십시오.

Meraki 환경에서는 Meraki 대시보드에서 레이어 3 아웃바운드 규칙을 생성할 수 있습니다. CDO는 디 바이스를 CDO에 온보딩할 때 Meraki 대시보드에서 정의한 레이어 3 규칙을 읽습니다. 그런 다음 CDO 에서 FTD 또는 ASA 규칙을 관리하는 것처럼 이러한 규칙을 관리할 수 있습니다. 자세한 내용은 Meraki 액세스 제어 정책를 참조하십시오.

#### 개체

개체를 사용하여 새 액세스 제어 정책을 세부적으로 조정합니다. Meraki 대시보드는 IP 주소 또는 IP 주소 범위의 프로토콜 및 그룹을 사용합니다. 반면 CDO는 다양한 개체를 사용하여 규칙을 관리합니 다. CDO가 Meraki 프로토콜을 개체로 전송하는 방법에 대한 자세한 내용은 Meraki 디바이스와 연결 된 개체를 참조하십시오. CDO에서 다음 개체를 생성하고 Meraki 대시보드에서 IP 그룹으로 변환할 수 있습니다.

- Firepower 네트워크 개체 또는 네트워크 그룹 편집
- 서비스 개체 생성

Meraki 환경에서는 Meraki 대시보드에서 레이어 3 아웃바운드 규칙을 생성할 수 있습니다. CDO는 디 바이스를 CDO에 온보딩할 때 Meraki 대시보드에서 정의한 레이어 3 규칙을 읽습니다. 그런 다음 CDO 에서 FTD 또는 ASA 규칙을 관리하는 것처럼 이러한 규칙을 관리할 수 있습니다. 자세한 내용은 Meraki 액세스 제어 정책를 참조하십시오.

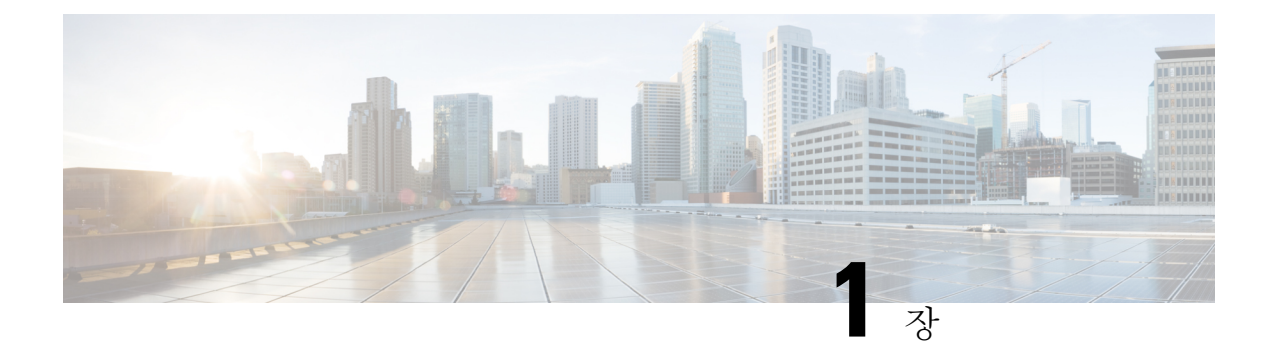

## **Cisco Defense Orchestrator**의 기본 사항

Cisco Defense Orchestrator (CDO)는 명확하고 간결한 인터페이스를 통해 정책 관리에 대한 고유한 보 기를 제공합니다. 다음은 CDO를 처음 사용할 때 기본 사항을 다루는 항목입니다.

- CDO가 Meraki와 통신하는 방법, on page 2
- CDO 테넌트 요청, on page 3
- 라이선스, 3 페이지
- SDC(보안 디바이스 커넥터), 6 페이지
- CDO에 로그인, 32 페이지
- Cisco Secure Sign-On ID 제공자로 마이그레이션, 34 페이지
- Cisco Secure Sign-On 대시보드에서 CDO 실행, on page 35
- 테넌트에서 슈퍼 관리자 관리, on page 36
- CDO에서 지원하는 소프트웨어 및 하드웨어, 36 페이지
- 브라우저 지원, on page 37
- **Cisco Defense Orchestrator** 플랫폼 유지 관리 일정, 37 페이지
- 테넌트 관리, 39 페이지
- 사용자 관리, 54 페이지
- 사용자 관리의 Active Directory 그룹, 55 페이지
- 새 CDO 사용자 생성, on page 60
- 사용자 역할, on page 67
- 사용자 역할에 대한 사용자 레코드 생성, on page 72
- 사용자 역할에 대한 사용자 레코드 편집, on page 73
- 사용자 역할에 대한 사용자 레코드 삭제, on page 74
- 클라우드 사용 Firewall Management Center 애플리케이션 페이지, 74 페이지
- 디바이스 및 서비스 관리, 75 페이지
- 재고 목록 페이지 정보 보기, 82 페이지
- 레이블 및 필터링, 83 페이지
- 동일한 SDC를 사용하여 CDO에 연결하는 모든 디바이스 찾기, on page 85
- 검색, on page 85
- 글로벌 검색, 85 페이지
- 디바이스 관리를 위한 CLI 매크로, on page 88
- 개체, on page 93
- 네트워크 개체, on page 102
- 서비스 개체, on page 108

## **CDO**가 **Meraki**와 통신하는 방법

#### **CDO**에서 **Meraki** 디바이스에 구축

CDO는 구성 변경 사항을 Meraki MX 디바이스에 직접 배포하지 않습니다. 배포은 여러 단계 프로세 스입니다. 아래 다이어그램을 참조하십시오.

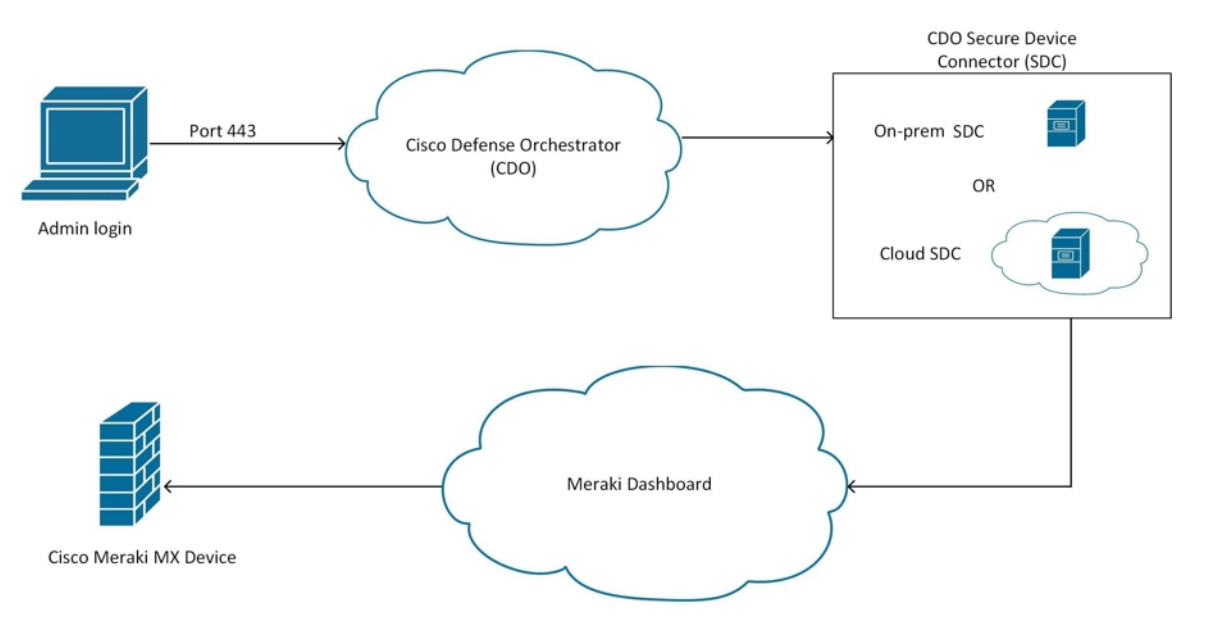

Meraki MX 디바이스에 대해 CDO에서 변경하는 구성은 배포을 결정할 때까지 CDO에서 스테이징됩 니다. 구성 변경 사항을 배포할 때 CDO는 Meraki MX 디바이스에서 구현하는 Meraki 대시보드로 이 를 전달합니다. CDO는 방화벽 정책을 관리하는 반면, Meraki 대시보드는 정책이 적용되는 네트워크 를 관리합니다. 두 작업 모두 Meraki MX 디바이스를 통과하는 트래픽 플로우 및 처리 방식에 영향을 미칩니다.

이전 테넌트가 있는 일부 고객은 SDC를 통해 Meraki MX 디바이스를 CDO에 연결할 수 있습니다. 이 러한 고객인 경우 이 방법을 계속 사용하거나 Meraki MX를 다시 온보딩하거나 연결 자격 증명을 업 데이트하여 SDC를 제거할 수 있습니다. CDO를 Meraki MX에 연결하는 데 SDC가 필요하지 않습니 다.

CDO와 Meraki 대시보드의 한 가지 차이점은 개체를 사용한다는 것입니다. Meraki 대시보드에서 생 성된 규칙의 경우 CDO는 Meraki IP 주소 그룹 또는 IP 주소 범위를 규칙 및 디바이스 정책에 연결하 거나 연결할 수 있는 개체로 변환합니다. CDO에서 생성된 개체를 Meraki 어플라이언스에 배포할 때 Meraki 대시보드는 해당 개체를 다시 IP 주소 그룹 또는 범위로 변환합니다. CDO의 개체는 다른 디바 이스 플랫폼과 호환되므로 고유하고 다양합니다. CDO에 온보딩된 다른 디바이스가 있는 경우 모든 디바이스에 대해 단일 개체를 생성할 수 있습니다. 자세한 내용은 Meraki 디바이스와 연결된 개체, on page 103를 참조하십시오.

관련 정보**:**

- Meraki MX를 Defense Orchestrator에 온보딩, on page 111
- Meraki 액세스 제어 정책, on page 137

## **CDO** 테넌트 요청

CDO 테넌트의 30일 무료 평가판을 요청하여 디바이스를 온보딩하고 관리할 수 있습니다. 그런 다음 Cisco에 연락하여 테넌트를 라이선스가 있는 테넌트로 업그레이드할 수 있습니다.

시작하기 전에

아직 수행하지 않은 경우 SecureX 계정을 생성합니다. 새 Cisco Secure Sign-On 어카운트 생성 및 Duo 다단계 인증 구성을 참조하십시오.

절차

- **1.** <https://defenseorchestrator.com/trial>로 이동합니다.
- **2.** CDO 테넌트를 프로비저닝하려는 지역을 선택합니다.
- **3. Sign Up with SecureX(SecureX**로 가입**)**를 클릭합니다.
- **4.** SecureX 계정으로 로그인합니다.

성공적으로 로그인하면 등록된 이메일 ID로 테넌트 세부 정보가 포함된 이메일을 받게 됩니다. 선택한 지역에 새 CDO 테넌트가 생성됩니다. 이메일의 지침에 따라 새 CDO 테넌트에 액세스합 니다.

CDO 계정에 처음으로 로그인하는 방법에 대한 자세한 내용은 새 CDO 테넌트에 대한 초기 로그 인을 참조하십시오.

CDO 테넌트 및 다양한 테넌트 설정 관리에 대한 자세한 내용은 새 CDO 테넌트에 대한 초기 로그 인를 참조하십시오.

## 라이선스

Cisco Defense Orchestrator에서 디바이스를 온보딩하고 관리하려면, 관리하려는 디바이스에 따라 기 본 구독 및 디바이스별 기간 기반 구독을 구매해야 합니다.

#### 라이선스 정보

CDO는 테넌트 자격에 대한 기본 구독과 디바이스 관리를 위한 디바이스 라이선스가 필요합니다. 필 요한 테넌트 수에 따라 하나 이상의 CDO 기본 구독을 구입하고 디바이스 모델 번호 및 수량에 따라 디바이스 라이선스를 구입할 수 있습니다. 즉, 기본 구독을 구매하면 CDO 테넌트가 제공되며 CDO 를 사용하여 관리하기로 선택한 모든 디바이스에 대해 별도의 디바이스 라이선스가 필요합니다. 배

포 계획을 위해 각 CDO 테넌트는 SDC(보안 디바이스 커넥터)를 통해 약 500개의 디바이스를 관리하 고 클라우드 커넥터를 사용하는 원하는 수의 디바이스를 관리할 수 있습니다. 자세한 내용은 [Secure](https://www.cisco.com/c/en/us/td/docs/security/cdo/managing-asa-with-cdo/managing-asa-with-cisco-defense-orchestrator/basics-of-cisco-defense-orchestrator.html#Cisco_Concept.dita_e19faf6e-4e1b-4bb3-ad82-48a080430e8c) Device [Connector\(SDC\)](https://www.cisco.com/c/en/us/td/docs/security/cdo/managing-asa-with-cdo/managing-asa-with-cisco-defense-orchestrator/basics-of-cisco-defense-orchestrator.html#Cisco_Concept.dita_e19faf6e-4e1b-4bb3-ad82-48a080430e8c)를 참조하십시오.

서브스크립션

Cisco Defense Orchestrator 구독은 기간 기반입니다.

- 기본- 1년, 3년 및 5년 동안의 구독을 제공하고 CDO 테넌트에 액세스하고 적절하게 라이선스가 부여된 디바이스를 온보딩할 수 있는 권한을 제공합니다.
- 디바이스 라이선스 관리하기로 선택한 모든 지원 디바이스에 대해 1년, 3년 및 5년 구독을 제공 합니다. 예를 들어 Cisco Firepower 1010 디바이스에 대한 3년 소프트웨어 구독을 구매한 경우, 3 년 동안 CDO에서 클라우드 사용 Firewall Management Center를 사용하여 Cisco Firepower 1010 디 바이스를 관리하도록 선택할 수 있습니다.

CDO가 지원하는 Cisco 보안 디바이스에 대한 자세한 내용은 CDO에서 지원하는 [소프트웨어](https://docs.defenseorchestrator.com/#!c-software-and-hardware-supported-by-cdo.html) 및 하드 [웨어를](https://docs.defenseorchestrator.com/#!c-software-and-hardware-supported-by-cdo.html) 참조하십시오.

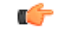

CDO에서 고가용성 디바이스 쌍을 관리하기 위해 두 개의 별도 디바이스 라이선스가 필요하지 않습 중요 니다. ASA(Secure Firewall ASA) 또는 FTD(Secure Firewall Threat Defense) 고가용성 쌍이 있는 경우, CDO는 고가용성 디바이스 쌍을 하나의 단일 디바이스로 간주하므로 하나의 ASA 또는 FTD 디바이 스 라이선스를 구입하는 것으로 충분합니다.

참고 Cisco 스마트 라이선스 포털을 통해 CDO 라이선스를 관리할 수 없습니다.

소프트웨어 서브스크립션 지원

CDO 기본 구독에는 구독 기간 동안 유효한 소프트웨어 구독 지원이 포함되며 추가 비용 없이 소프트 웨어 업데이트, 주요 업그레이드 및 Cisco TAC(Technical Assistance Center)에 대한 액세스를 제공합 니다. 소프트웨어 지원이 기본적으로 선택되어 있지만 요구 사항에 따라 CDO 솔루션 지원을 활용할 수도 있습니다.

#### 평가판 라이선스

**Cisco Defense Orchestrator** 평가판 라이선스

SecureX 계정에서 30일 Cisco Defense Orchestrator 평가판을 요청할 수 있습니다. 자세한 내용은 [CDO](https://docs.defenseorchestrator.com/#!c-provision-cdo-tenant-securex.html) [테넌트](https://docs.defenseorchestrator.com/#!c-provision-cdo-tenant-securex.html) 요청을 참조하십시오.

#### 클라우드 사용 **Firewall Management Center** 평가 라이선스

클라우드 사용 Firewall Management Center에 90일 평가판 라이선스가 제공되며 그 이후에는 위협 방 어 서비스가 차단됩니다.

CDO 테넌트에서 프로비저닝된 클라우드 사용 Firewall Management Center를 가져오는 방법을 알아 보려면 CDO 테넌트용 클라우드 사용 Firewall [Management](https://www.cisco.com/c/en/us/td/docs/security/cdo/cloud-delivered-firewall-management-center-in-cdo/managing-firewall-threat-defense-services-with-cisco-defense-orchestrator/m-about-cloud-delivered-firewall-management-center.html#task_ubv_52n_m5b) Center 요청을 참조하십시오.

#### 클라우드 제공 **Firewall Management Center** 및 **Threat Defense** 라이선스

CDO에서 클라우드 사용 Firewall Management Center를 사용하기 위해 별도의 라이선스를 구입할 필 요가 없습니다. CDO 테넌트의 기본 구독에는 클라우드 사용 Firewall Management Center에 대한 비용 이 포함됩니다.

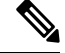

클라우드 사용 Firewall Management Center는 에어갭 네트워크의 디바이스에 대한 특정 라이선스 예 약(SLR)을 지원하지 않습니다. 참고

클라우드 제공 **Firewall Management Center**용 **Threat Defense** 라이선스

클라우드 사용 Firewall Management Center에서 관리하는 각 Secure Firewall Threat Defense 디바이스 에 대해 개별 라이선스가 필요합니다. 자세한 내용은 *Cisco Defense Orchestrator*에서 클라우드 사용 *Firewall Management Center*로 *Firewall Threat Defense* 관리에서 [라이센싱](https://www.cisco.com/c/en/us/td/docs/security/cdo/cloud-delivered-firewall-management-center-in-cdo/managing-firewall-threat-defense-services-with-cisco-defense-orchestrator/m_system-licenses.html)을 참조하십시오.

CDO가 클라우드 사용 Firewall Management Center으로 마이그레이션된 디바이스에 대한 라이선스를 처리하는 방법을 알아보려면 Management Center에서 Cloud로 Threat Defense [마이그레이션을](https://www.cisco.com/c/en/us/td/docs/security/cdo/cloud-delivered-firewall-management-center-in-cdo/managing-firewall-threat-defense-services-with-cisco-defense-orchestrator/m-change-firewall-threat-defense-device-management-from-secure-firewall-management-center-to-cdo.html#Cisco_Concept.dita_f7a16928-88d3-420a-9dc6-84c35fdd406b) 참조하 십시오.

### 추가 지원 디바이스 및 라이선스

클라우드 사용 Firewall Management Center, CDO를 통해 Secure Firewall Threat Defense 디바이스를 지 원하는 것 외에도 다음 디바이스도 관리합니다.

- Cisco Secure Firewall ASA
- Cisco Secure Firewall Cloud Native
- 온프레미스 Cisco Secure Firewall Management Center
- Cisco Meraki 보안 어플라이언스
- Cisco IOS 디바이스
- SSH를 사용하여 액세스할 수 있는 디바이스
- Amazon Web Services(AWS) 가상 프라이빗 클라우드(VPC)
- Duo 관리자 패널
- Umbrella 조직

CDO 기본 인타이틀먼트 라이선스와 관리하려는 디바이스에 특정한 라이선스가 필요합니다.

## **SDC(**보안 디바이스 커넥터**)**

디바이스 자격 증명을 사용하여 CDO에 디바이스를 온보딩할 때 CDO는 디바이스와 CDO 간의 프록 시 통신을 위해 네트워크에서 SDC(보안 디바이스 커넥터)를 다운로드하고 배포하는 것이 모범 사례 라고 간주합니다. 그러나 원하는 경우 CDO에서 외부 인터페이스를 통해 직접 통신을 수신하도록 디 바이스를활성화할수있습니다. ASA(AdaptiveSecurity Appliance),FDM관리디바이스,FMC(Firepower Management Center), Secure Firewall Cloud Native 디바이스, SSH 및 IOS 디바이스는 모두 SDC를 사용 하여 CDO에 온보딩할 수 있습니다.

SDC는 관리 디바이스에서 실행해야 하는 명령과 관리 디바이스로 전송해야 하는 메시지에 대해 CDO 를 모니터링합니다. SDC는 CDO를 대신하여 명령을 실행하고, 관리 디바이스를 대신하여 CDO에 메 시지를 전송하고, 관리 디바이스에서 CDO로 응답을 반환합니다.

SDC는 AES-128-GCM over HTTPS(TLS 1.2)를 사용하여 서명 및 암호화된 보안 통신 메시지를 사용 하여 CDO와 통신합니다. 온보딩된 디바이스 및 서비스에 대한 모든 자격 증명은 브라우저에서 SDC 로 직접 암호화되며, AES-128-GCM을 사용하여 저장 상태에서도 암호화됩니다. SDC만 디바이스 자 격 증명에 액세스할 수 있습니다. 다른 CDO 서비스는 자격 증명에 액세스할 수 없습니다.SDC와 CDO 간의 통신을 허용하는 방법에 대한 자세한 내용은 Cisco Defense Orchestrator 관리 디바이스에 연결, 7 페이지을 참조하십시오.

SDC는 하이퍼바이저의 가상 머신으로 어플라이언스에 설치하거나 AWS 또는 Azure와 같은 클라우 드 환경에 설치할 수 있습니다. CDO에서 제공하는 통합된 가상 머신 및 SDC 이미지를 사용하여 SDC 를 설치하거나, 고유한 가상 머신을 생성하고 여기에 SDC를 설치할 수 있습니다. SDC 가상 어플라이 언스는 CentOS 운영 체제를 포함하며 Docker 컨테이너 내에서 실행됩니다.

각 CDO 테넌트에는 무제한의 SDC가 있을 수 있습니다. 이러한 SDC는 테넌트 간에 공유되지 않으며 단일 테넌트 전용입니다. 단일 SDC에서 관리할 수 있는 디바이스의 수는 해당 디바이스에 구현된 기 능 및 해당 구성 파일의 크기에 따라 달라집니다. 그러나 배포을 계획할 때는 1개의 SDC가 약 500개 의 디바이스를 지원할 것으로 예상합니다.

테넌트에 대해 두 개 이상의 SDC를 배포하면 다음과 같은 이점도 제공됩니다.

- 성능 저하 없이 CDO 테넌트로 더 많은 디바이스를 관리할 수 있습니다.
- 네트워크 내의 격리된 네트워크 세그먼트에 SDC를 배포하고 동일한 CDO 테넌트로 해당 세그 먼트의 디바이스를 계속 관리할 수 있습니다. 여러 SDC가 없는 경우 서로 다른 CDO 테넌트를 사용하여 격리된 네트워크 세그먼트에서 디바이스를 관리해야 합니다.

두 번째 또는 후속 SDC를 배포하는 절차는 첫 번째 SDC를 배포할 때와 동일합니다. 테넌트의 초기 SDC는 테넌트의 이름과 숫자 1을 통합하며 CDO의 Secure Connectors(보안 커넥터) 페이지에 표시됩 니다. 각 추가 SDC는 순서대로 번호가 매겨집니다. CDO의 VM 이미지를 사용하여 보안 디바이스 커 넥터 배포, 9 페이지 및 자체 VM에 보안 디바이스 커넥터 배포, 13 페이지 참조

관련 정보**:**

• Cisco Defense Orchestrator 관리 디바이스에 연결

- 보안 디바이스 커넥터 문제 해결, 171 페이지
- 보안 디바이스 커넥터 업데이트, 22 페이지
- 보안 디바이스 커넥터 제거, 19 페이지

#### **Cisco Defense Orchestrator** 관리 디바이스에 연결

CDO는 클라우드 커넥터 또는 SDC(보안 디바이스 커넥터)를 통해 관리하는 디바이스에 연결합니다.

인터넷에서 디바이스에 직접 액세스할 수 있는 경우 클라우드 커넥터를 사용하여 디바이스에 연결 해야 합니다. 디바이스를 구성할 수 있는 경우, 클라우드 지역의 CDO IP 주소에서 포트 443에 대한 인바운드 액세스를 허용합니다.

인터넷에서 디바이스에 액세스할 수 없는 경우 CDO가 디바이스와 통신할 수 있도록 네트워크에 온 프레미스 SDC를 배포할 수 있습니다. 디바이스를 구성할 수 있는 경우 포트 443(또는 디바이스 관리 를 위해 설정한 포트)에서 전체 인바운드 액세스를 허용해야 합니다.

온보딩하려면 네트워크에 온프레미스 SDC가 필요합니다.

- 클라우드에서 액세스할 수 없는 ASA 디바이스입니다.
- 클라우드에서 액세스할 수 없는 FDM 관리 디바이스 및 "자격 증명 온보딩" 방법이 사용됩니다.
- Cisco IOS 디바이스
- SSH 액세스가 가능한 디바이스

다른 모든 디바이스 및 서비스에는 온프레미스 SDC가 필요하지 않습니다. CDO는 "클라우드 커넥 터"를 사용하여 연결합니다. 인바운드 액세스를 허용해야 하는 IP 주소를 확인하려면 다음 섹션을 참 조하십시오.

클라우드 커넥터를 통해 디바이스를 **CDO**에 연결

클라우드 커넥터를 통해 CDO를 디바이스에 직접 연결할 때는 EMEA, 미국 또는 APJC 지역의 다양 한 IP 주소에 대해 포트 443(또는 디바이스 관리를 위해 구성한 모든 포트)에서 인바운드 액세스를 허 용해야 합니다.

유럽**,** 중동 또는 아프리카**(EMEA)** 지역의 고객이 <https://defenseorchestrator.eu/>에서 CDO에 연결하는 경우 다음 IP 주소에서의 인바운드 액세스를 허용합니다.

- 35.157.12.126
- $35.157.12.15$

미국 지역의 고객이 [https://defenseorchestrator.com](https://defenseorchestrator.com/)에서 CDO에 연결하는 경우 다음 IP 주소에서의 인 바운드 액세스를 허용합니다.

- $52.34.234.2$
- $52.36.70.147$

**APJC(**아시아 태평양 일본 중국**)** 지역의 고객이 <https://www.apj.cdo.cisco.com/>에서 CDO에 연결하는 경우 다음 IP 주소에서의 인바운드 액세스를 허용합니다.

- 54.199.195.111
- 52.199.243.0

**SDC**를 사용하여 **CDO**에 디바이스 연결

SDC를 통해 CDO를 디바이스에 연결할 때 CDO에서 관리하려는 디바이스는 포트 443(또는 디바이 스 관리를 위해 구성한 포트)에서 전체 인바운드 액세스를 허용해야 합니다. 이는 관리 액세스 제어 규칙을 사용하여 구성됩니다.

또한 SDC가 배포된 가상 머신이 관리 디바이스의 관리 인터페이스에 네트워크로 연결되어 있는지 확인해야 합니다.

**SDC**에 **ASA** 또는 **Secure Firewall Cloud Native**를 연결하기 위한 특별 고려 사항

특히 ASA 또는 Secure Firewall Cloud Native의 경우 SDC는 ASDM에서 사용하는 것과 동일한 보안 통 신 채널을 사용합니다.

관리 중인 ASA 또는 Secure Firewall Cloud Native도 AnyConnect VPN 클라이언트 연결을 허용하도록 구성된 경우 ASDM HTTP 서버 포트를 1024 이상의 값으로 변경해야 합니다. 이 포트 번호는 디바이 스를 ASA 또는 Secure Firewall Cloud Native 디바이스에 온보딩할 때 사용되는 포트 번호와 동일합니 다.

#### **ASA** 또는 **Secure Firewall Cloud Native** 명령 예

다음 예에서는 ASA 또는 Secure Firewall Cloud Native외부 인터페이스의 이름이 'outside'이고 AnyConnect 클라이언트가 ASA 또는 Secure Firewall Cloud Native에 구성되어 있으므로 ASDM HTTP 서버가 포트 8443에서 수신 대기 중이라고 가정합니다.

외부 인터페이스를 활성화하려면 다음 명령을 입력합니다.

EMEA:

**http 35.157.12.126 255.255.255.255 outside**

**http 35.157.12.15 255.255.255.255 outside**

미국:

**http 52.34.234.2 255.255.255.255 outside**

**http 52.36.70.147 255.255.255.255 outside**

아시아 태평양 일본 중국 지역:

**http 54.199.195.111 255.255.255.255 outside**

**http 52.199.243.0 255.255.255.255 outside**

AnyConnect VPN 클라이언트를 사용 중인 경우 ASDM HTTP 서버 포트를 활성화하려면 다음 명령을 입력합니다.

**http server enable 8443**

### **CDO**의 **VM** 이미지를 사용하여 보안 디바이스 커넥터 배포

디바이스 자격 증명을 사용하여 CDO를 디바이스에 연결하는 경우 네트워크에 SDC를 다운로드하고 배포하여 CDO와 디바이스 간의 통신을 관리하는 것이 가장 좋습니다. 일반적으로 이러한 디바이스 는 경계를 기반으로 하지 않으며 공용 IP 주소가 없거나 외부 인터페이스에 대한 개방형 포트가 있습 니다. ASA(Adaptive Security Appliance), FDM 관리 디바이스, FMC(Firepower Management Center), Secure Firewall Cloud Native 디바이스, SSH 및 IOS 디바이스는 모두 SDC를 사용하여 CDO에 온보딩 할 수 있습니다.

SDC는 관리 디바이스에서 실행해야 하는 명령과 관리 디바이스로 전송해야 하는 메시지에 대해 CDO 를 모니터링합니다. SDC는 CDO를 대신하여 명령을 실행하고, 관리 디바이스를 대신하여 CDO에 메 시지를 전송하고, 관리 디바이스에서 CDO로 응답을 반환합니다.

단일 SDC에서 관리할 수 있는 디바이스의 수는 해당 디바이스에 구현된 기능 및 해당 구성 파일의 크 기에 따라 달라집니다. 그러나 배포을 계획할 때는 1개의 SDC가 약 500개의 디바이스를 지원할 것으 로 예상합니다. 자세한 내용은 단일 CDO 테넌트에서 여러 SDC 사용, 22 페이지를 참조하십시오.

이 절차에서는 CDO의 VM 이미지를 사용하여 네트워크에 SDC를 설치하는 방법을 설명합니다. 이는 SDC를 생성하는 가장 쉽고 신뢰할 수 있는 방법입니다. 생성한 VM을 사용하여 SDC를 생성해야 하 는 경우 자체 VM에 보안 디바이스 커넥터 배포, 13 페이지을 수행합니다.

시작하기 전에

SDC를 배포하기 전에 다음 사전 요구 사항을 검토합니다.

- CDO는 엄격한 인증서 확인이 필요하며 SDC와 인터넷 간의 웹/콘텐츠 프록시 검사를 지원하지 않습니다. 프록시 서버를 사용하는 경우 SDC(보안 디바이스 커넥터)와 CDO 간의 트래픽 검사 를 비활성화합니다.
- SDC는 TCP 포트 443 또는 디바이스 관리를 위해 구성한 포트에서 인터넷에 대한 전체 아웃바운 드 액세스 권한을 가져야 합니다. SDC에는 TCP 포트 443 또는 디바이스 관리용으로 구성한 포 트에서 인터넷에 대한 전체 아웃바운드 액세스 권한이 있어야 합니다.
- Cisco Defense Orchestrator 관리 디바이스에 연결을 검토하여 적절한 네트워크 액세스를 확인합 니다.
- CDO는 vSphere 웹 클라이언트 또는 ESXi 웹 클라이언트를 사용하여 SDC VM OVF 이미지 설치 를 지원합니다.
- CDO는 vSphere 데스크톱 클라이언트를 사용한 SDC VM OVF 이미지 설치를 지원하지 않습니 다.
- ESXi 5.1 하이퍼바이저.
- Cent OS 7 게스트 운영체제.
- SDC가 하나만 있는 VMware ESXi 호스트의 시스템 요구 사항:
	- VMware ESXi 호스트에는 vCPU 2개가 필요합니다.
	- VMware ESXi 호스트에는 최소 2GB의 메모리가 필요합니다.
- VMware ESXi에는 프로비저닝 선택에 따라 가상 머신을 지원하기 위해 64GB의 디스크 공 간이 필요합니다.
- docker IP는 SDC의 IP 범위 및 디바이스 IP 범위와 다른 서브넷에 있어야 합니다.
- 설치를 시작하기 전에 다음 정보를 수집하십시오.
	- SDC에 사용할 고정 IP 주소
	- 설치 프로세스 중 생성하는 root 및 cdo 사용자의 비밀번호.
	- 조직에서 사용하는 DNS 서버의 IP 주소
	- SDC 주소가 있는 네트워크의 게이트웨이 IP 주소
	- 시간 서버의 FQDN 또는 IP 주소.
- SDC 가상 머신은 보안 패치를 정기적으로 설치하도록 구성되며, 이를 위해서는 포트 80 아웃바 운드를 열어야 합니다.
- 단계 **1** SDC를 생성할 CDO 테넌트에 로그온합니다.
- 단계 **2** CDO 메뉴에서 **Tools & Services(**툴 및 서비스**)** > **Secure Connectors(**보안 커넥터**)**를 선택합니다.
- 단계 **3** Secure Connector(보안 커넥터) 페이지에서 파란색 플러스 버튼을 클릭하고 **Secure Device Connector(**보안 디바이 스 커넥터**)**를 선택합니다.

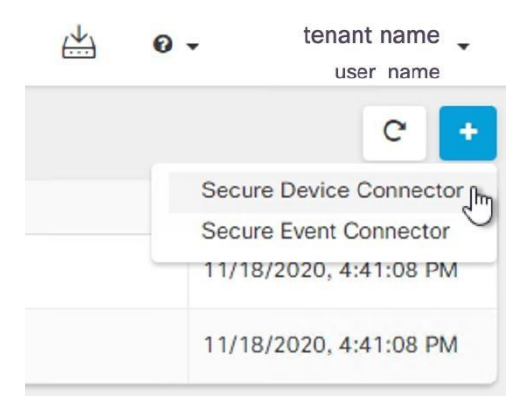

단계 **4** 1단계에서 **Download the SDC VM image(SDC VM** 이미지 다운로드**)**를 클릭합니다. 별도의 탭에서 열립니다.

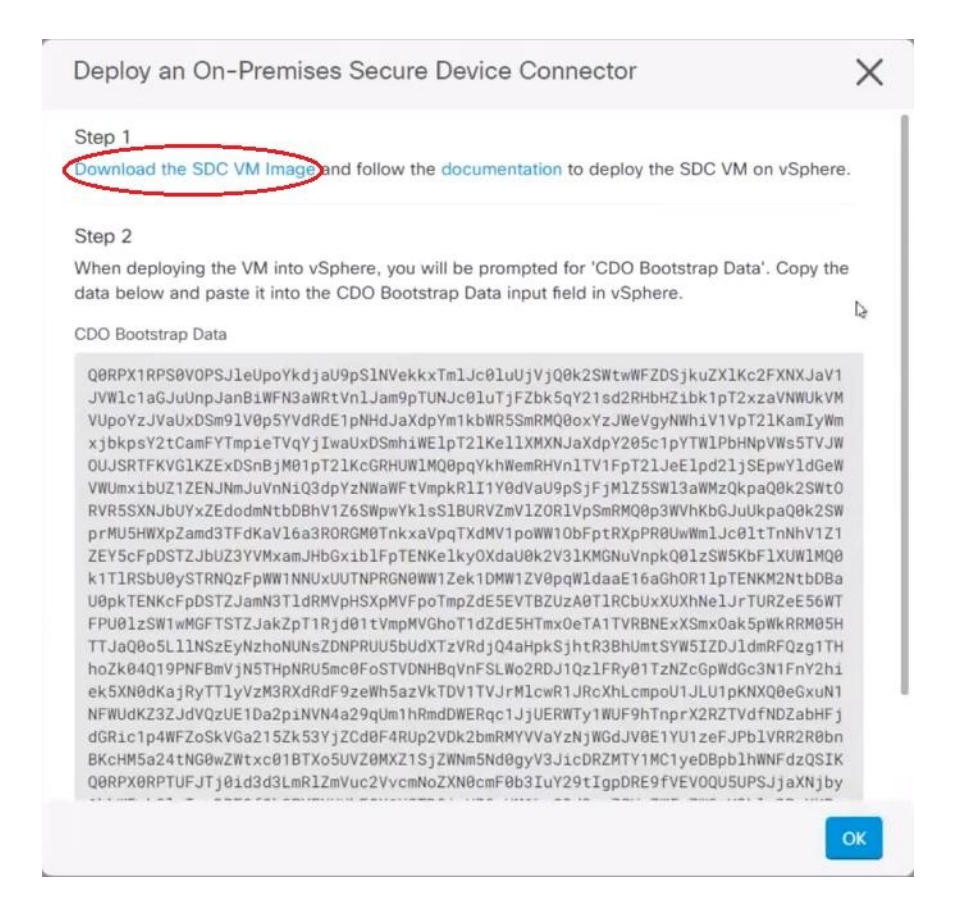

- 단계 **5** .zip 파일의 모든 파일을 추출합니다. 다음과 같이 표시됩니다.
	- CDO-SDC-VM-ddd50fa.ovf
	- CDO-SDC-VM-ddd50fa.mf
	- CDO-SDC-VM-ddd50fa-disk1.vmdk
- 단계 **6** vSphere 웹 클라이언트를 사용하여 VMware 서버에 관리자로 로그인합니다.

참고 ESXi 웹 클라이언트를 사용하지 마십시오.

- 단계 **7** 지시에 따라 OVF 템플릿에서 보안 디바이스 커넥터 가상 머신을 배포합니다.
- 단계 **8** 설정이 완료되면 SDC VM의 전원을 켭니다.
- 단계 **9** 새 SDC VM의 콘솔을 엽니다.
- 단계 **10** 사용자 이름 **cdo**로 로그인합니다. 기본 암호는 **adm123**입니다.
- 단계 **11** 프롬프트에 sudo sdc-onboard setup을 입력합니다. [cdo@localhost ~]\$ sudo sdc-onboard setup
- 단계 **12** 비밀번호를 물으면 adm123을 입력합니다.
- 단계 **13** 지시에 따라 root 사용자의 새 비밀번호를 생성합니다. 루트 사용자의 비밀번호를 입력합니다.
- 단계 **14** 지시에 따라 **cdo** 사용자의 새 암호를 생성합니다. cdo 사용자의 비밀번호를 입력합니다.
- 단계 **15 Please choose the CDO domain you connect to(**연결할 **CDO** 도메인을 선택하십시오**)** 메시지가 표시되면 Cisco Defense Orchestrator 도메인 정보를 입력합니다.
- 단계 **16** 메시지가 표시되면 SDC VM의 다음 도메인 정보를 입력합니다.
	- a) IP 주소/CIDR
	- b) 게이트웨이
	- c) DNS 서버
	- d) NTP 서버 또는 FQDN
	- e) Docker 브리지

또는 docker 브리지가 적용되지 않는 경우 Enter 키를 누릅니다.

- 단계 **17 Are these values valid(**이 값이 올바릅니까**?) (y/n)** 메시지가 나타나면 **y**를 사용하여 입력을 확인합니다**.**
- 단계 **18** 입력을 확인합니다.
- 단계 **19** "**Would you like to setup the SDC now?(**지금 **SDC**를 설정하시겠습니까**?) (y/n)** 메시지가 나타나면 n을 입력합니 다.
- 단계 **20** VM 콘솔에서 자동으로 로그아웃됩니다.
- 단계 **21** SDC에 대한 SSH 연결을 생성합니다. **cdo**로 로그인하고 비밀번호를 입력합니다.
- 단계 **22** 프롬프트에 sudo sdc-onboard bootstrap을 입력합니다. [cdo@localhost ~]\$ sudo sdc-onboard bootstrap
- 단계 **23 [sudo]** 비밀번호를 묻는 메시지가 표시되면 단계 14에서 생성한 cdo 비밀번호를 입력합니다.
- 단계 **24 Please copy the bootstrap data form the Secure Connector Page of CDO(CDO**의 보안 커넥터 페이지에서 부트스 트랩 데이터를 복사하십시오**.)** 메시지가 표시되면 다음 절차를 수행합니다.
	- **1.** CDO에 로그인합니다.
	- **2.** CDO 메뉴에서 **Admin(**관리**)** > **Secure Connector(**보안 커넥터**)**를 선택합니다.
	- **3.** 작업 창에서 온프레미스 보안 디바이스 커넥터 구축을 클릭합니다.
	- **4.** 대화 상자의 2단계에서 **Copy the bootstrap data(**부트스트랩 데이터 복사**)**를 클릭하고 SSH 창에 붙여넣습니 다.

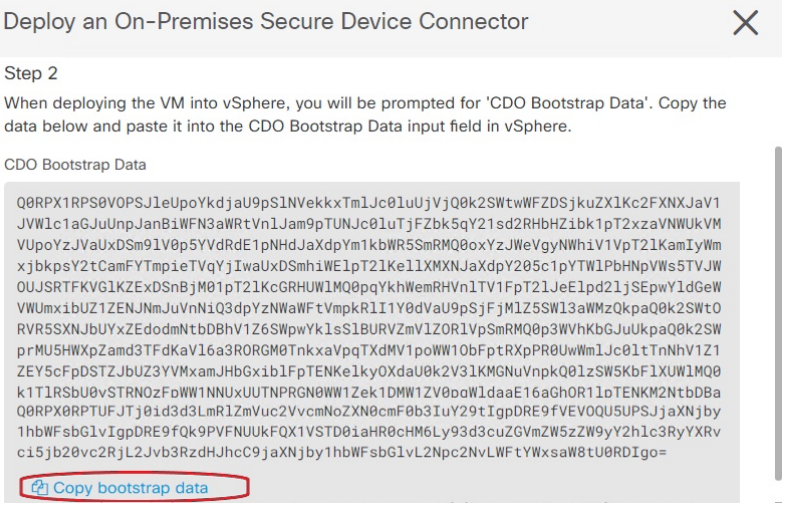

- 단계 **25 Do you want to update these setting(**이 설정을 업데이트하시겠습니까**?) (y/n)** 메시지가 나타나면 n을 입력합니다.
- 단계 **26** 보안 디바이스 커넥터 페이지로 돌아갑니다. 새 SDC의 상태가 **Active(**활성**)**로 변경될 때까지 화면을 새로 고칩니 다.

관련 정보**:**

- 보안 디바이스 커넥터 문제 해결, 171 페이지
- SDC와의 디바이스 연결 문제 해결, 172 페이지

### 자체 **VM**에 보안 디바이스 커넥터 배포

디바이스 자격 증명을 사용하여 CDO 를 디바이스에 연결하는 경우, 네트워크에서 SDC(보안 디바이 스 커넥터)를 다운로드하고 배포하여 CDO와 디바이스 간의 통신을 관리하는 것이 모범 사례입니다. 일반적으로 이러한 디바이스는 경계를 기반으로 하지 않으며 공용 IP 주소가 없거나 외부 인터페이 스에 대한 개방형 포트가 있습니다. ASA(Adaptive Security Appliance), FDM 관리 디바이스, FMC(Firepower Management Center) 및 Secure Firewall Cloud Native 디바이스는 모두 디바이스 자격 증명을 사용하여 CDO에 온보딩할 수 있습니다.

SDC는 관리 디바이스에서 실행해야 하는 명령과 관리 디바이스로 전송해야 하는 메시지에 대해 CDO 를 모니터링합니다. SDC는 CDO를 대신하여 명령을 실행하고, 관리 디바이스를 대신하여 CDO에 메 시지를 전송하고, 관리 디바이스에서 CDO로 응답을 반환합니다.

단일 SDC에서 관리할 수 있는 디바이스의 수는 해당 디바이스에 구현된 기능 및 해당 구성 파일의 크 기에 따라 달라집니다. 그러나 배포을 계획할 때는 1개의 SDC가 약 500개의 디바이스를 지원할 것으 로 예상합니다. 자세한 내용은 단일 CDO 테넌트에서 여러 SDC 사용, 22 페이지를 참조하십시오.

이 절차에서는 자체 가상 머신 이미지를 사용하여 네트워크에 SDC를 설치하는 방법을 설명합니다.

SDC를 설치하는 가장 쉽고 신뢰할 수 있는 방법은 CDO의 SDC OVA 이미지를 다운로드하여 설치하 는 것입니다. 해당 지침은 CDO의 VM 이미지를 사용하여 보안 디바이스 커넥터 배포, 9 페이지을 참조하십시오. 참고

시작하기 전에

- CDO는 엄격한 인증서 확인이 필요하며 SDC와 인터넷 간의 웹/콘텐츠 프록시를 지원하지 않습 니다.
- SDC는 TCP 포트 443에서 인터넷에 대한 전체 아웃바운드 액세스 권한을 가져야 합니다.
- 네트워킹 지침은 Cisco Defense Orchestrator 관리 디바이스에 연결을 검토하십시오.
- vCenter 웹 클라이언트 또는 ESXi 웹 클라이언트와 함께 설치된 VMware ESXi 호스트

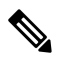

참고 vSphere 데스크톱 클라이언트를 사용한 설치는 지원되지 않습니다.

- ESXi 5.1 하이퍼바이저.
- Cent OS 7 게스트 운영체제.
- SDC만 있는 VM의 시스템 요구 사항:
	- VMware ESXi 호스트에는 CPU 2개가 필요합니다.
	- VMware ESXi 호스트에는 최소 2GB의 메모리가 필요합니다.
	- VMware ESXi에는 프로비저닝 선택에 따라 가상 머신을 지원하기 위해 64GB의 디스크 공 간이 필요합니다. 이 값은 필요에 따라 필요한 디스크 공간을 확장할 수 있도록 파티션과 함 께 LVM(논리적 볼륨 관리)을 사용한다고 가정합니다.
- VM의 CPU와 메모리를 업데이트한 후 VM의 전원을 켜고 Secure Connector(보안 커넥터) 페이지 에 SDC가 "Active(활성)" 상태로 표시되는지 확인합니다.
- 이 절차를 수행하는 사용자는 Linux 환경에서 작업하고 파일 편집을 위해 vi 시각적 편집기를 사 용하는 데 익숙해야 합니다.
- CentOS 가상 머신에 온프레미스 SDC를 설치하는 경우 정기적으로 Yum 보안 패치를 설치하는 것이 좋습니다. Yum 구성에 따라 Yum 업데이트를 가져오려면 포트 80 및 443에서 아웃바운드 액세스를 열어야 할 수 있습니다. 또한 업데이트를 예약하려면 yum-cron 또는 crontab을 구성해 야 합니다. 보안 운영 팀과 함께 Yum 업데이트를 받기 위해 변경해야 하는 보안 정책이 있는지 확인합니다.

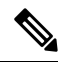

- 시작하기 전에: 절차의 명령을 복사하여 터미널 창에 붙여넣지 말고 대신 입력하십시오. 일부 명령에 는 "n-대시"가 포함되며, 잘라내기 및 붙여넣기 프로세스에서 이러한 명령은 "m-대시"로 적용되어 명 령이 실패할 수 있습니다. 참고
- 단계 **1** SDC를 생성할 CDO 테넌트에 로그온합니다.
- 단계 **2** CDO 메뉴에서 **Tools & Services(**툴 및 서비스**)** > **Secure Connectors(**보안 커넥터**)**를 선택합니다.
- 단계 **3** Secure Connector(보안 커넥터) 페이지에서 파란색 플러스 버튼을 클릭하고 **Secure Device Connector(**보안 디바이 스 커넥터**)**를 선택합니다.

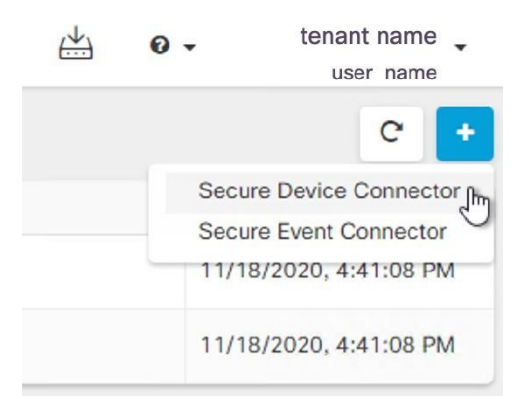

- 단계 **4** 창의 2단계에서 부트스트랩 데이터를 참고장에 복사합니다.
- 단계 **5** 최소 SDC에 할당된 다음 RAM 및 디스크 공간을 사용하여 **CentOS 7** 가상 머신을 설치합니다.
	- 8GB RAM
	- 10GB 디스크 공간
- 단계 **6** 설치가 완료되면 SDC의 IP 주소, 서브넷 마스크 및 게이트웨이를 지정하는 등의 기본 네트워킹을 구성합니다.
- 단계 **7** DNS(Domain Name Server) 서버를 구성합니다.
- 단계 **8** NTP(Network Time Protocol) 서버를 구성합니다.
- 단계 **9** SDC의 CLI와의 손쉬운 상호 작용을 위해 CentOS에 SSH 서버를 설치합니다.
- 단계 **10** Yum 업데이트를 실행한 후 **open-vm-tools**, **nettools** 및 **bind-utils** 패키지를 설치합니다.

```
[root@sdc-vm ~]# yum update -y
               [root@sdc-vm ~]# yum install -y open-vm-tools net-tools bind-utils
```
- 단계 **11** AWS CLI 패키지를 설치합니다. <https://docs.aws.amazon.com/cli/latest/userguide/awscli-install-linux.html>을 참조하십 시오.
	- 참고 **--user** 플래그를 사용하지 마십시오.
- 단계 **12** Docker CE 패키지를 설치합니다. <https://docs.docker.com/install/linux/docker-ce/centos/#install-docker-ce>을 참조하십 시오.

참고 "저장소를 사용하여 설치" 방법을 사용합니다.

단계 **13** Docker 서비스를 시작하고 부팅 시 시작되도록 활성화합니다.

[root@sdc-vm ~]# systemctl start docker [root@sdc-vm ~]# systemctl enable docker Created symlink from /etc/systemd/system/multiuser.target.wants/docker.service to /usr/lib/systemd/system/docker.service.

단계 **14** 두 사용자("cdo" 및 "sdc")를 생성합니다. cdo 사용자는 관리 기능을 실행하기 위해 로그인하는 사용자이며(루트 사용자를 직접 사용할 필요가 없음), sdc 사용자는 SDC 도커 컨테이너를 실행하는 사용자입니다.

```
[root@sdc-vm ~]# useradd cdo
[root@sdc-vm ~]# useradd sdc –d /usr/local/cdo
```
단계 **15** cdo 사용자의 비밀번호를 생성합니다.

[root@sdc-vm ~]# **passwd cdo** Changing password for user cdo. New password: **<type password>** Retype new password: **<type password>** passwd: all authentication tokens updated successfully.

단계 **16** cdo 사용자를 "Wheel" 그룹에 추가하여 관리(sudo) 권한을 부여합니다.

[root@sdc-vm ~]# **usermod -aG wheel cdo** [root@sdc-vm ~]#

단계 **17** Docker가 설치되면 사용자 그룹이 생성됩니다. CentOS/Docker 버전에 따라 "docker" 또는 "dockerroot"라고 부를 수 있습니다. /etc/group 파일을 확인하여 어떤 그룹이 생성되었는지 확인한 다음 sdc 사용자를 이 그룹에 추가합 니다.

```
[root@sdc-vm ~]# grep docker /etc/group
docker:x:993:
[root@sdc-vm ~]#
[root@sdc-vm ~]# usermod -aG docker sdc
[root@sdc-vm ~]#
```
- 단계 **18** /etc/docker/daemon.json 파일이 없는 경우 파일을 생성하고 아래 내용을 입력합니다. 생성되면 docker 데몬을 다시 시작합니다.
	- "group" 키에 입력한 그룹 이름이 이전 단계의 /etc/group 파일에서 찾은 그룹과 일치하는지 확인합니 다. 참고

[root@sdc-vm ~]# **cat /etc/docker/daemon.json**

```
{
   "live-restore": true,
   "group": "docker"
}
[root@sdc-vm ~]# systemctl restart docker
[root@sdc-vm ~]#
```
단계 **19** 현재 vSphere 콘솔 세션를 사용하는 경우 SSH로 전환하고 "cdo" 사용자로 로그인합니다. 로그인한 후에는 "sdc" 사용자로 변경합니다. 암호를 묻는 메시지가 표시되면 "cdo" 사용자의 암호를 입력합니다.

[cdo@sdc-vm ~]\$ **sudo su sdc** [sudo] password for cdo: <**type password for cdo user**> [sdc@sdc-vm ~]\$

- 단계 **20** 디렉터리를 **/usr/local/cdo**로 변경합니다.
- 단계 **21** bootstrapdata라는 새 파일을 생성하고 온프레미스 보안 디바이스 커넥터 구축 마법사의 2단계에서 가져온 부트 스트랩 데이터를 이 파일에 붙여넣습니다. 파일을 **Save(**저장**)**합니다. vi 또는 nano를 사용하여 파일을 생성할 수 있습니다.
- 단계 **22** 부트스트랩 데이터는 base64로 인코딩됩니다. 이를 디코딩하고 extractedbootstrapdata라는 파일로 내보냅니다.

[sdc@sdc-vm ~]\$ **base64 -d /usr/local/cdo/bootstrapdata > /usr/local/cdo/extractedbootstrapdata** [sdc@sdc-vm ~]\$

cat 명령을 실행하여 디코딩된 데이터를 확인합니다. 명령 및 디코딩된 데이터는 다음과 같이 표시됩니다.

[sdc@sdc-vm ~]\$ **cat /usr/local/cdo/extractedbootstrapdata**

CDO\_TOKEN="<token string>" CDO\_DOMAIN="www.defenseorchestrator.com" CDO\_TENANT="<tenant-name>"

CDO\_BOOTSTRAP\_URL="https://www.defenseorchestrator.com/sdc/bootstrap/tenant-name/<tenant-name-SDC>"

단계 **23** 다음 명령을 실행하여 디코딩된 부트스트랩 데이터의 섹션을 환경 변수로 내보냅니다.

[sdc@sdc-vm ~]\$ **sed -e 's/^/export /g' extractedbootstrapdata > sdcenv && source sdcenv** [sdc@sdc-vm ~]\$

단계 **24** CDO에서 부트스트랩 번들을 다운로드합니다.

[sdc@sdc-vm ~]\$ **curl -O -H "Authorization: Bearer \$CDO\_TOKEN" "\$CDO\_BOOTSTRAP\_URL"** 100 10314 100 10314 0 0 10656 0 --:--:-- --:--:-- --:--:-- 10654 [sdc@sdc-vm ~]\$ **ls -l /usr/local/cdo/\*SDC** -rw-rw-r--. 1 sdc sdc 10314 Jul 23 13:48 /usr/local/cdo/*tenant-name-SDC*

단계 **25** SDC tarball의 압축을 풀고 bootstrap.sh 파일을 실행하여 SDC 패키지를 설치합니다.

```
[sdc@sdc-vm ~]$ tar xzvf /usr/local/cdo/tenant-name-SDC
```

```
<snipped – extracted files>
[sdc@sdc-vm ~]$
[sdc@sdc-vm ~]$ /usr/local/cdo/bootstrap/bootstrap.sh
[2018-07-23 13:54:02] environment properly configured
download: s3://onprem-sdc/toolkit/prod/toolkit.tar to toolkit/toolkit.tar
toolkit.sh
common.sh
[2018-07-23 13:54:04] startup new container
Unable to find image 'ciscodefenseorchestrator/sdc_prod:latest' locally
sha256:d98f17101db10e66db5b5d6afda1c95c29ea0004d9e4315508fd30579b275458: Pulling from
ciscodefenseorchestrator/sdc_prod
08d48e6f1cff: Pull complete
ebbd10b629b1: Pull complete
d14d580ef2ed: Pull complete
45421d451ab8: Pull complete
<snipped – downloads>
no crontab for sdc
```
이제 SDC가 CDO에서 "Active(활성)"로 표시됩니다.

다음에 수행할 작업

• 디바이스 및 서비스 온보딩로 이동하여 CDO로 관리하려는 디바이스를 온보딩합니다.

### 보안 디바이스 커넥터의 **IP** 주소 변경

시작하기 전에

- 이 작업을 수행하려면 관리자여야 합니다.
- SDC는 TCP 포트 443 또는 디바이스 관리를 위해 구성한 포트에서 인터넷에 대한 전체 아웃바운 드 액세스 권한을 가져야 합니다.

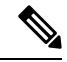

참고 SDC의 IP 주소를 변경한 후 디바이스를 CDO에 다시 등록할 필요가 없습니다.

- 단계 **1** SDC에 대한 SSH 연결을 생성하거나 가상 머신의 콘솔을 열고 CDO 사용자로 로그인합니다.
- 단계 **2** IP 주소를 변경하기 전에 SDC VM의 네트워크 인터페이스 구성 정보를 보려면 ifconfig 명령을 사용합니다. [cdo@localhost ~]\$ ifconfig
- 단계 **3** 인터페이스의 IP 주소를 변경하려면 sudo sdc-onboard setup 명령을 입력합니다. [cdo@localhost ~]\$ sudo sdc-onboard setup
- 단계 **4** 프롬프트에 비밀번호를 입력합니다.

[sudo] password for cdo:

단계 **5** 루트 및 CDO 비밀번호를 재설정하라는 프롬프트에 n을 입력합니다.

Would you like to reset the root and cdo passwords?  $(y/n)$ :

단계 **6** 네트워크 재구성 프롬프트에 y를 입력합니다.

Would you like to re-configure the network?  $(y/n)$ :

- 단계 **7** 메시지가 표시되면 SDC에 할당하려는 새 IP 주소와 SDC VM의 다른 도메인 정보를 입력합니다.
	- a) IP Address(IP 주소)
	- b) 게이트웨이
	- c) DNS 서버
	- d) NTP 서버 또는 FQDN

또는 NTP 서버 또는 FQDN이 적용되지 않는 경우 Enter 키를 누릅니다.

e) Docker 브리지

또는 docker 브리지가 적용되지 않는 경우 Enter 키를 누릅니다.

단계 **8** 값의 정확성을 묻는 메시지가 표시되면 y로 항목을 확인합니다.

Are these values correct? (y/n):

- 이 명령을 실행하면 이전 IP 주소에 대한 SSH 연결이 끊어지므로, y를 입력하기 전에 값이 정확한지 확인합니다. 참고
- 단계 **9** SDC에 할당한 새 IP 주소를 사용하여 SSH 연결을 만들고 로그인합니다.
- 단계 **10** 연결 상태 테스트 명령을 실행하여 SDC가 실행 중인지 확인할 수 있습니다.

[cdo@localhost ~]\$ sudo sdc-onboard status

모든 확인 항목은 녹색으로 [ OK(확인) ]이라고 표시되어야 합니다.

- VM의 콘솔에서 이 절차를 수행하는 경우 값이 올바른지 확인하면 연결 상태 테스트가 자동으로 실행 되고 상태가 표시됩니다. 참고
- 단계 **11** CDO 사용자 인터페이스를 통해 SDC의 연결을 확인할 수도 있습니다. 이렇게 하려면 CDO 애플리케이션을 열고 **Tools & Services(**도구 및 서비스**)** > **Secure Connectors** 페이지로 이동합니다.
- 단계 **12** 페이지를 한 번 새로 고치고 IP 주소를 변경한 보안 커넥터를 선택합니다.
- 단계 **13 Actions(**작업**)** 창에서 **Request Heartbeat(**하트비트 요청**)**를 클릭합니다.

하트비트 요청 성공 메시지가 표시되고, 마지막 하트비트에 현재 날짜와 시간이 표시되어야 합니다.

중요 변경한 IP 주소는 GMT 오전 3시 이후에만 SDC의 세부 정보 창에 반영됩니다.

VM에 SDC를 배포하는 방법에 대한 자세한 내용은 자체 VM에 보안 디바이스 커넥터 배포, 13 페이지를 참조하 세요.

#### 보안 디바이스 커넥터 제거

#### $\mathbf{\Lambda}$

이 절차에서는 SDC(보안 디바이스 커넥터)를 삭제합니다. 이는 되돌릴 수 없습니다. 이 작업을 수행 한 후에는 새 SDC를 설치하고 디바이스를 다시 연결할 때까지 해당 SDC에 연결된 디바이스를 관리 할 수 없습니다. 디바이스를 다시 연결하려면 다시 연결해야 하는 각 디바이스에 대한 관리자 자격 증명을 다시 입력해야 할 수 있습니다. **Warning**

테넌트에서 SDC를 제거하려면 다음 절차를 수행합니다.

단계 **1** 삭제할 SDC에 연결된 모든 디바이스를 제거합니다. 다음 두 가지 방법 중 하나로 하면 됩니다.

- 일부 디바이스를 다른 SDC로 이동하거나 SDC에서 완전히 벗어나십시오. 자세한 내용은 아래를 참조하십시 오.
	- Meraki MX 연결 자격 증명 업데이트, on page 21
- 삭제할 SDC에 연결된 모든 디바이스를 CDO에서 제거합니다.
- **a.** SDC에서 사용하는 모든 디바이스를 식별하려면 동일한 SDC를 사용하여 CDO에 연결하는 모든 디바이스 찾기를 참조하십시오.
- **b. Inventory(**재고 목록**)** 페이지에서 식별한 모든 디바이스를 선택합니다.
- **c.** Device Actions(디바이스 작업) 창에서 **Remove(**제거**)**를 클릭하고 **OK(**확인**)**를 클릭하여 작업을 확인합니 다.
- 단계 **2** CDO 메뉴에서 **Tools & Services(**툴 및 서비스**)** > **Secure Connectors(**보안 커넥터**)**를 선택합니다.
- 단계 **3** Secure Connector(보안 커넥터) 페이지에서 파란색 플러스 버튼을 클릭하고 **Secure Device Connector(**보안 디바이스 커넥터**)**를 선택합니다.

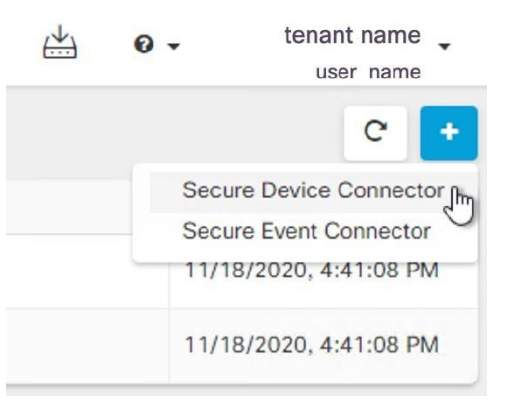

단계 **4** Secure Connector(보안 커넥터) 테이블에서 제거할 SDC를 선택합니다. 이제 디바이스 수가 0이어야 합니다.

- 단계 **5** 작업 창에서 **Remove(**제거**)**를 클릭합니다. 다음 경고가 표시됩니다.
	- <sdc\_name>을 삭제하려고 합니다. SDC 삭제는 되돌릴 수 없습니다. SDC를 삭제하면 디바이스를 온보 딩하거나 다시 온보딩하기 전에 새 SDC를 생성하고 온보딩해야 합니다. **Warning**

현재 온보딩된 디바이스가 있으므로 SDC를 제거하려면 새 SDC를 설정한 후 해당 디바이스를 다시 연결하고 자격 증명을 다시 제공해야 합니다.

- 질문이나 우려 사항이 있는 경우 **Cancel(**취소**)**을 클릭하고 CDO 지원에 문의하십시오.
- 계속하려면 <sdc\_name>을 입력란에 입력하고 **OK(**확인**)**를 클릭합니다.

단계 **6** 확인 대화 상자에서 계속 진행하려면 경고 메시지에 나와 있는 SDC의 이름을 입력합니다. 단계 **7 OK(**확인**)**를 클릭하여 SDC 제거를 확인합니다.

### **SDC** 간에 **ASA** 이동

CDO는 단일 CDO 테넌트에서 여러 SDC 사용 다음 절차를 사용하여 한 SDC에서 다른 SDC로 관리형 ASA를 이동할 수 있습니다.

- 단계 **1** 탐색 모음에서 **Devices & Services(**디바이스 및 서비스**)**를 클릭합니다.
- 단계 **2 Devices(**디바이스**)** 탭을 클릭한 다음 **ASA** 탭을 클릭합니다.
- 단계 **3** 다른 SDC로 이동하려는 ASA를 선택합니다.
- 단계 **4 Device Actions(**디바이스 작업**)** 창에서 **Update Credentials(**자격 증명 업데이트**)**를 클릭합니다.
- 단계 **5** 보안 디바이스 커넥터 버튼을 클릭하고 디바이스를 이동하려는 SDC를 선택합니다.
- 단계 **6** CDO가 디바이스에 로그인하는 데 사용하는 관리자 사용자 이름과 암호를 입력하고 **Update(**업데이트**)**를 클릭합 니다. 변경되지 않은 경우 관리자 사용자 이름과 암호는 ASA 온보딩에 사용한 것과 동일한 자격 증명입니다. 이러 한 변경 사항을 디바이스에 배포할 필요는 없습니다.
	- 모든 ASA가 동일한 자격 증명을 사용하는 경우 한 SDC에서 다른 SDC로 ASA를 대량으로 이동할 수 있 습니다. ASA에 다른 자격 증명이 있는 경우 한 번에 하나의 SDC에서 다른 하나로 이동해야 합니다. 참고

#### **Meraki MX** 연결 자격 증명 업데이트

Meraki 대시보드에서 새 API 키를 생성하는 경우 CDO에서 연결 자격 증명을 업데이트해야 합니다. 새 키를 생성하려면 Meraki API 키 생성 및 검색, on page 112에서 자세한 내용을 확인합니다. CDO에 서는 디바이스 자체에 대한 연결 자격 증명을 업데이트할 수 없습니다. 필요한 경우 Meraki 대시보드 에서 API 키를 수동으로 새로 고칠 수 있습니다. 자격 증명을 업데이트하고 통신을 다시 설정하려면 CDO UI에서 API 키를 수동으로 업데이트해야 합니다.

**Note**

CDO가 디바이스를 동기화하지 못하면 CDO의 연결 상태에 "Invalid Credentials(유효하지 않은 자격 증명)"가 표시될 수 있습니다. 이 경우 API 키를 사용하려고 시도했을 수 있습니다. 선택한 Meraki MX 의 API 키가 올바른지 확인합니다.

Meraki MX 디바이스에 대한 자격 증명을 업데이트하려면 다음 절차를 사용합니다.

- 단계 **1** 탐색 모음에서 **Devices & Services(**디바이스 및 서비스**)**를 클릭합니다.
- 단계 **2 Devices(**디바이스**)** 탭을 클릭한 다음 **Meraki** 탭을 클릭합니다.
- 단계 **3** 연결 자격 증명을 업데이트할 Meraki MX를 선택합니다.
- 단계 **4 Device Actions(**디바이스 작업**)** 창에서 **Update Credentials(**자격 증명 업데이트**)**를 클릭합니다.
- 단계 **5** CDO가 디바이스에 로그인하는 데 사용하는 **API** 키를 입력하고 **Update(**업데이트**)**를 클릭합니다. 변경하지 않는 한 이 API 키는 Meraki MX를 온보딩하는 데 사용한 것과 동일한 자격 증명입니다. 이러한 변경 사항을 디바이스에 배 포할 필요는 없습니다.

### 보안 디바이스 커넥터 이름 변경

- 단계 **1** CDO 메뉴에서 **Tools & Services(**툴 및 서비스**)** > **Secure Connectors(**보안 커넥터**)**를 선택합니다.
- 단계 **2** 이름을 바꾸려는 SDC를 선택합니다.
- 단계 **3** 세부 정보 창에서 SDC 이름 옆에 있는 편집 아이콘 를 클릭합니다.

단계 **4** SDC의 이름을 바꿉니다.

**Inventory(**인벤토리**)** 창의 보안 디바이스 커넥터 필터를 포함하여 CDO 인터페이스에 SDC 이름이 나 타날 때마다 이 새 이름이 나타납니다.

#### 보안 디바이스 커넥터 업데이트

이 절차를 문제 해결 툴로 사용합니다. 일반적으로 SDC는 자동으로 업데이트되므로 이 절차를 사용 할 필요가 없습니다. 그러나 VM의 시간 구성이 잘못된 경우 SDC는 업데이트를 수신하기 위해 AWS 에 연결할 수 없습니다. 이 절차는 SDC의 업데이트를 시작하며 시간 동기화 문제로 인한 오류를 해결 합니다.

단계 **1** SDC에 연결합니다. SSH를 사용하여 연결하거나 VMware 하이퍼바이저에서 콘솔 보기를 사용할 수 있습니다.)

- 단계 **2 cdo** 사용자로 SDC에 로그인합니다.
- 단계 **3** SDC 도커 컨테이너를 업데이트하려면 SDC 사용자로 전환합니다.

[cdo@sdc-vm ~]\$ **sudo su sdc** [sudo] password for cdo: <**type password for cdo user**> [sdc@sdc-vm ~]\$

단계 **4** SDC 툴킷을 업그레이드합니다.

[cdo@sdc-vm ~]\$ **/usr/local/cdo/toolkit/toolkit.sh upgradeToolkit** [sdc@sdc-vm ~]\$

단계 **5** SDC를 업그레이드합니다.

### 단일 **CDO** 테넌트에서 여러 **SDC** 사용

테넌트에 대해 둘 이상의 SDC를 구축하면 성능 저하 없이 더 많은 디바이스를 관리할 수 있습니다. 단일 SDC에서 관리할 수 있는 디바이스의 수는 해당 디바이스에 구현된 기능 및 해당 구성 파일의 크 기에 따라 달라집니다.

테넌트에 SDC를 무제한으로 설치할 수 있습니다. 각 SDC는 하나의 네트워크 세그먼트를 관리할 수 있습니다. 이러한 SDC는 해당 네트워크 세그먼트의 디바이스를 동일한 CDO 테넌트에 연결합니다.

<sup>[</sup>cdo@sdc-vm ~]\$ **/usr/local/cdo/toolkit/toolkit.sh upgradeSDC** [sdc@sdc-vm ~]\$
여러 SDC가 없으면 서로 다른 CDO 테넌트를 사용하여 격리된 네트워크 세그먼트에서 디바이스를 관리해야 합니다.

두 번째 또는 후속 SDC를 구축하는 절차는 첫 번째 SDC를 구축할 때와 동일합니다. CDO의 VM 이미 지를 사용하여 보안 디바이스 커넥터 배포하거나 자체 VM에 보안 디바이스 커넥터 배포할 수 있습 니다. 테넌트의 초기 SDC는 테넌트의 이름과 숫자 1을 통합합니다. 각 추가 SDC는 순서대로 번호가 매겨집니다.

### 동일한 **SDC**를 사용하여 **CDO**에 연결하는 모든 디바이스 찾기

동일한 SDC를 사용하여 CDO에 연결하는 모든 디바이스를 식별하려면 다음 절차를 수행합니다.

- 단계 **1** 탐색 모음에서 **Inventory(**재고 목록**)**를 클릭합니다.
- 단계 **2 Devices(**디바이스**)** 탭을 클릭하여 디바이스를 찾습니다.
- 단계 **3** 해당 디바이스 탭을 클릭합니다.
- 단계 **4** 필터 기준이 이미 지정된 경우 Inventory(재고 목록) 테이블 상단에 있는 **clear(**지우기**)** 버튼을 클릭하여 CDO로 관 리하는 모든 디바이스 및 서비스를 표시합니다.
- 단계 **5** 필터 버튼 을 클릭하여 필터 메뉴를 확장합니다.
- 단계 **6** 필터의 보안 디바이스 커넥터 섹션에서 원하는 SDC의 이름을 확인합니다. Inventory(재고 목록) 테이블에는 필터에 서 선택한 SDC를 통해 CDO에 연결하는 디바이스만 표시됩니다.
- 단계 **7** (선택 사항) 필터 메뉴에서 추가 필터를 선택하여 검색을 더욱 구체화합니다.
- 단계 **8** (선택 사항) 작업이 완료되면 Inventory(재고 목록) 테이블 상단에 있는 **clear(**지우기**)** 버튼을 클릭하여 CDO로 관리 하는 모든 디바이스 및 서비스를 표시합니다.

## 보안 디바이스 커넥터 오픈 소스 및 서드파티 라이선스 특성

**\* amqplib \***

**amqplib copyright (c) 2013, 2014**

**Michael Bridgen <mikeb@squaremobius.net>**

이 패키지 **"amqplib"**는 **MIT** 라이선스에 따라 라이선스가 부여됩니다**.** 사본은 이 디렉토리의 **LICENSE-MIT** 파일에서 찾거나 다음에서 다운로드할 수 있습니다**.**

**================================================================================**

**============================================= ===========================**

<http://opensource.org/licenses/MIT>

**\* async \***

**Copyright (c) 2010-2016 Caolan McMahon**

본 소프트웨어와 관련 문서 파일**(**이하 **"**소프트웨어**")**의 사본을 획득한 모든 사람은 본 소프트웨어를 제한 없이 다룰 수 있으며**,** 이에 대한 비용은 부담하지 않습니다**.** 이는 소프트웨어의 사용**,** 복제**,** 수정**,** 통합**,** 게시**,** 배포**,** 하위 라이선스 부여 및 소프트웨어의 사본을 판매하는 권리를 포함한 제한 없는 권 리를 제공합니다**.** 또한**,** 소프트웨어를 제공받은 사람에게 이러한 권리를 부여함에 따라 다음의 조건 에 따라야 합니다**.**

위의 저작권 표시와 이 허가 표시는 모든 소프트웨어의 사본 또는 실질적인 부분에 포함되어야 합니 다**.**

본 소프트웨어는 명시적 또는 묵시적인 어떠한 종류의 보증도 포함되지 않은 상태**("**있는 그대로**")**로 제공됩니다**.** 이에는 상업성**,** 특정 목적에의 적합성 및 타인의 권리를 침해하지 않음 등의 보증이 포 함되지만 이에 한정되지는 않습니다**.** 어떠한 경우에도 저작자 또는 저작권 보유자는 소프트웨어 또 는 소프트웨어의 사용 또는 기타 취급과 관련하여 계약 행위, 불법 행위 또는 기타 행위 등의 클레임, 손해, 또는 기타 책임에 대해 책임을 지지 않습니다.

**================================================================================**

#### **\* bluebird \***

### **The MIT License (MIT)**

### **Copyright (c) 2013-2015 Petka Antonov**

본 소프트웨어와 관련 문서 파일**(**이하 **"**소프트웨어**")**의 사본을 획득한 모든 사람은 본 소프트웨어를 제한 없이 다룰 수 있으며**,** 이에 대한 비용은 부담하지 않습니다**.** 이는 소프트웨어의 사용**,** 복제**,** 수정**,** 통합**,** 게시**,** 배포**,** 하위 라이선스 부여 및 소프트웨어의 사본을 판매하는 권리를 포함한 제한 없는 권 리를 제공합니다**.** 또한**,** 소프트웨어를 제공받은 사람에게 이러한 권리를 부여함에 따라 다음의 조건 에 따라야 합니다**.**

위의 저작권 표시와 이 허가 표시는 모든 소프트웨어의 사본 또는 실질적인 부분에 포함되어야 합니 다**.**

본 소프트웨어는 명시적 또는 묵시적인 어떠한 종류의 보증도 포함되지 않은 상태**("**있는 그대로**")**로 제공됩니다**.** 이에는 상업성**,** 특정 목적에의 적합성 및 타인의 권리를 침해하지 않음 등의 보증이 포 함되지만 이에 한정되지는 않습니다**.** 어떠한 경우에도 저작자 또는 저작권 보유자는 소프트웨어 또 는 소프트웨어의 사용 또는 기타 취급과 관련하여 계약 행위, 불법 행위 또는 기타 행위 등의 클레임, 손해, 또는 기타 책임에 대해 책임을 지지 않습니다.

**================================================================================**

#### **\* cheerio \***

#### **Copyright (c) 2012 Matt Mueller <mattmuelle@gmail.com>**

본 소프트웨어와 관련 문서 파일**(**이하 **"**소프트웨어**")**의 사본을 획득한 모든 사람은 본 소프트웨어를 제한 없이 다룰 수 있으며**,** 이에 대한 비용은 부담하지 않습니다**.** 이는 소프트웨어의 사용**,** 복제**,** 수정**,** 통합**,** 게시**,** 배포**,** 하위 라이선스 부여 및 소프트웨어의 사본을 판매하는 권리를 포함한 제한 없는 권 리를 제공합니다**.** 또한**,** 소프트웨어를 제공받은 사람에게 이러한 권리를 부여함에 따라 다음의 조건 에 따라야 합니다**.**

위의 저작권 표시와 이 허가 표시는 모든 소프트웨어의 사본 또는 실질적인 부분에 포함되어야 합니 다**.**

본 소프트웨어는 명시적 또는 묵시적인 어떠한 종류의 보증도 포함되지 않은 상태**("**있는 그대로**")**로 제공됩니다**.** 이에는 상업성**,** 특정 목적에의 적합성 및 타인의 권리를 침해하지 않음 등의 보증이 포 함되지만 이에 한정되지는 않습니다**.** 어떠한 경우에도 저작자 또는 저작권 보유자는 소프트웨어 또 는 소프트웨어의 사용 또는 기타 취급과 관련하여 계약 행위, 불법 행위 또는 기타 행위 등의 클레임, 손해, 또는 기타 책임에 대해 책임을 지지 않습니다.

**================================================================================**

#### **\* command-line-args \***

### **The MIT License (MIT)**

### **Copyright (c) 2015 Lloyd Brookes <75pound@gmail.com>**

본 소프트웨어와 관련 문서 파일**(**이하 **"**소프트웨어**")**의 사본을 획득한 모든 사람은 본 소프트웨어를 제한 없이 다룰 수 있으며**,** 이에 대한 비용은 부담하지 않습니다**.** 이는 소프트웨어의 사용**,** 복제**,** 수정**,** 통합**,** 게시**,** 배포**,** 하위 라이선스 부여 및 소프트웨어의 사본을 판매하는 권리를 포함한 제한 없는 권 리를 제공합니다**.** 또한**,** 소프트웨어를 제공받은 사람에게 이러한 권리를 부여함에 따라 다음의 조건 에 따라야 합니다**.**

위의 저작권 표시와 이 허가 표시는 모든 소프트웨어의 사본 또는 실질적인 부분에 포함되어야 합니 다**.**

본 소프트웨어는 명시적 또는 묵시적인 어떠한 종류의 보증도 포함되지 않은 상태**("**있는 그대로**")**로 제공됩니다**.** 이에는 상업성**,** 특정 목적에의 적합성 및 타인의 권리를 침해하지 않음 등의 보증이 포 함되지만 이에 한정되지는 않습니다**.** 어떠한 경우에도 저작자 또는 저작권 보유자는 소프트웨어 또 는 소프트웨어의 사용 또는 기타 취급과 관련하여 계약 행위, 불법 행위 또는 기타 행위 등의 클레임, 손해, 또는 기타 책임에 대해 책임을 지지 않습니다.

**================================================================================**

### **\* ip \***

이 소프트웨어는 **MIT** 라이센스에 따라 라이센스가 부여됩니다**.**

### **Copyright Fedor Indutny, 2012.**

본 소프트웨어와 관련 문서 파일**(**이하 **"**소프트웨어**")**의 사본을 획득한 모든 사람은 본 소프트웨어를 제한 없이 다룰 수 있으며**,** 이에 대한 비용은 부담하지 않습니다**.** 이는 소프트웨어의 사용**,** 복제**,** 수정**,** 통합**,** 게시**,** 배포**,** 하위 라이선스 부여 및 소프트웨어의 사본을 판매하는 권리를 포함한 제한 없는 권 리를 제공합니다**.** 또한**,** 소프트웨어를 제공받은 사람에게 이러한 권리를 부여함에 따라 다음의 조건 에 따라야 합니다**.**

위의 저작권 표시와 이 허가 표시는 모든 소프트웨어의 사본 또는 실질적인 부분에 포함되어야 합니 다**.**

본 소프트웨어는 명시적 또는 묵시적인 어떠한 종류의 보증도 포함되지 않은 상태**("**있는 그대로**")**로 제공됩니다**.** 이에는 상업성**,** 특정 목적에의 적합성 및 타인의 권리를 침해하지 않음 등의 보증이 포 함되지만 이에 한정되지는 않습니다**.** 어떠한 경우에도 저작자 또는 저작권 보유자는 소프트웨어 또 는 소프트웨어의 사용 또는 기타 취급과 관련하여 계약 행위, 불법 행위 또는 기타 행위 등의 클레임, 손해, 또는 기타 책임에 대해 책임을 지지 않습니다.

**================================================================================**

**\* json-buffer \***

### **Copyright (c) 2013 Dominic Tarr**

본 소프트웨어와 관련 문서 파일**(**이하 **"**소프트웨어**")**의 사본을 획득한 모든 사람은 본 소프트웨어를 제한 없이 다룰 수 있으며**,** 이에 대한 비용은 부담하지 않습니다**.** 이는 소프트웨어의 사용**,** 복제**,** 수정**,** 통합**,** 게시**,** 배포**,** 하위 라이선스 부여 및 소프트웨어의 사본을 판매하는 권리를 포함한 제한 없는 권 리를 제공합니다**.** 또한**,** 소프트웨어를 제공받은 사람에게 이러한 권리를 부여함에 따라 다음의 조건 에 따라야 합니다**.**

위의 저작권 표시와 이 허가 표시는 모든 소프트웨어의 사본 또는 실질적인 부분에 포함되어야 합니 다**.**

본 소프트웨어는 명시적 또는 묵시적인 어떠한 종류의 보증도 포함되지 않은 상태**("**있는 그대로**")**로 제공됩니다**.** 이에는 상업성**,** 특정 목적에의 적합성 및 타인의 권리를 침해하지 않음 등의 보증이 포 함되지만 이에 한정되지는 않습니다**.**어떠한 경우에도 저작자 또는 저작권 보유자는 소프트웨어 또 는 소프트웨어의 사용 또는 기타 거래와 관련하여 계약, 불법 행위 등으로 인해 발생한 어떠한 클레 임, 손해, 또는 기타 책임에 대해서도 책임을 지지 않습니다.

**================================================================================**

#### **\* json-stable-stringify \***

이 소프트웨어는 **MIT** 라이선스에 따라 배포됩니다**.**

본 소프트웨어와 관련 문서 파일**(**이하 **"**소프트웨어**")**의 사본을 획득한 모든 사람은 본 소프트웨어를 제한 없이 다룰 수 있으며**,** 이에 대한 비용은 부담하지 않습니다**.** 이는 소프트웨어의 사용**,** 복제**,** 수정**,** 통합**,** 게시**,** 배포**,** 하위 라이선스 부여 및 소프트웨어의 사본을 판매하는 권리를 포함한 제한 없는 권 리를 제공합니다**.** 또한**,** 소프트웨어를 제공받은 사람에게 이러한 권리를 부여함에 따라 다음의 조건 에 따라야 합니다**.**

위의 저작권 표시와 이 허가 표시는 모든 소프트웨어의 사본 또는 실질적인 부분에 포함되어야 합니 다**.**

본 소프트웨어는 명시적 또는 묵시적인 어떠한 종류의 보증도 포함되지 않은 상태**("**있는 그대로**")**로 제공됩니다**.** 이에는 상업성**,** 특정 목적에의 적합성 및 타인의 권리를 침해하지 않음 등의 보증이 포 함되지만 이에 한정되지는 않습니다**.** 어떠한 경우에도 저작자 또는 저작권 보유자는 소프트웨어 또 는 소프트웨어의 사용 또는 기타 취급과 관련하여 계약 행위, 불법 행위 또는 기타 행위 등의 클레임, 손해, 또는 기타 책임에 대해 책임을 지지 않습니다.

**================================================================================**

#### **\* json-stringify-safe \***

**ISC** 라이선스

#### **Copyright (c) Isaac Z. Schlueter and Contributors**

위의 저작권 고지와 이 허가 고지가 모든 사본에 포함되어 있는 한**,** 본 소프트웨어를 비용 여부에 상 관없이 어떤 목적으로든 사용**,** 복사**,** 수정 및**/**또는 배포할 수 있는 권한이 여기에 부여됩니다**.**

본 소프트웨어는 명시적 또는 묵시적인 어떠한 종류의 보증도 포함되지 않은 상태**("**있는 그대로**")**로 제공됩니다**.** 이에는 상업성**,** 특정 목적에의 적합성 및 타인의 권리를 침해하지 않음 등의 보증이 포 함되지만 이에 한정되지는 않습니다**.** 어떠한 경우에도 저작자는 본 소프트웨어의 사용 또는 성능과 관련하여 계약, 과실 또는 기타 불법 행위로 인해 발생한 어떠한 직접적, 간접적, 부수적, 특별, 징벌

적 또는 결과적 손해(대체 상품 또는 서비스의 조달, 사용, 데이터 또는 이익의 손실, 사업 중단을 포 함하되 이에 국한되지 않음)에 대해 책임을 지지 않습니다.

**================================================================================**

#### **\* lodash \***

**Copyright JS Foundation and other contributors** [<https://js.foundation/](https://js.foundation/)>

**Based on Underscore.js, copyright Jeremy Ashkenas,**

**DocumentCloud** 및 조사 리포터 및 편집자[<http://underscorejs.org/>](http://underscorejs.org/)

이 소프트웨어는 많은 개인의 자발적 기여로 구성됩니다**.** 정확한 기여 내역은 다음에서 제공되는 <https://github.com/lodash/lodash> 개정 내역을 참조하십시오.

다음 라이센스는 다음을 제외하고 이 소프트웨어의 모든 부분에 적용됩니다**.**

아래에 문서화**:**

**====**

본 소프트웨어와 관련 문서 파일**(**이하 **"**소프트웨어**")**의 사본을 획득한 모든 사람은 본 소프트웨어를 제한 없이 다룰 수 있으며**,** 이에 대한 비용은 부담하지 않습니다**.** 이는 소프트웨어의 사용**,** 복제**,** 수정**,** 통합**,** 게시**,** 배포**,** 하위 라이선스 부여 및 소프트웨어의 사본을 판매하는 권리를 포함한 제한 없는 권 리를 제공합니다**.** 또한**,** 소프트웨어를 제공받은 사람에게 이러한 권리를 부여함에 따라 다음의 조건 에 따라야 합니다**.**

위의 저작권 표시와 이 허가 표시는 모든 소프트웨어의 사본 또는 실질적인 부분에 포함되어야 합니 다**.**

본 소프트웨어는 명시적 또는 묵시적인 어떠한 종류의 보증도 포함되지 않은 상태**("**있는 그대로**")**로 제공됩니다**.** 이에는 상업성**,** 특정 목적에의 적합성 및 타인의 권리를 침해하지 않음 등의 보증이 포 함되지만 이에 한정되지는 않습니다**.** 어떠한 경우에도 저작자 또는 저작권 보유자는 본 소프트웨어 의 사용 또는 성능과 관련하여 계약, 불법 행위 등으로 인해 발생한 어떠한 직접적, 간접적, 부수적, 특별, 우발적 또는 결과적 손해(대체 상품 또는 서비스의 조달, 사용, 데이터 또는 이익의 손실, 사업 중단을 포함하되 이에 국한되지 않음)에 대해 책임을 지지 않습니다.

**====**

샘플 코드에 대한 저작권 및 관련 권리는 **CC0**을 통해 포기됩니다**.** 샘플 코드는 문서의 산문 내에 표 시되는 모든 소스 코드로 정의됩니다**.**

CC0: <http://creativecommons.org/publicdomain/zero/1.0/>

**====**

**node\_modules** 및 공급업체 디렉토리에 있는 파일은 자체 라이선스가 있는 이 소프트웨어에서 사용 하는 외부에서 유지 관리되는 라이브러리입니다**.** 용어가 위의 용어와 다를 수 있으므로 해당 용어를 읽어보는 것이 좋습니다**.**

**================================================================================**

### **\* log4js \***

**Copyright 2015 Gareth Jones (**다른 많은 사람들의 기여 포함**)**

**Apache** 라이선스 버전 **2.0("**라이선스**")**에 따라 라이선스가 부여됩니다**.** 라이센스를 준수하지 않는 한 이 파일을 사용할 수 없습니다**.** 다음에서 라이센스 사본을 얻을 수 있습니다**.**

<http://www.apache.org/licenses/LICENSE-2.0>

해당 법률에서 요구하거나 서면으로 동의하지 않는 한 라이선스에 따라 배포된 소프트웨어는 명시 적이든 묵시적이든 어떠한 종류의 보증이나 조건 없이 **"**있는 그대로**"** 배포됩니다**.**라이선스에 따른 권한 및 제한 사항을 관리하는 특정 언어는 라이선스를 참조하십시오**.**

**================================================================================**

#### **\* mkdirp \***

### **Copyright 2010 James Halliday (mail@substack.net)**

이 프로젝트는 **MIT/X11** 라이선스에 따라 배포되는 무료 소프트웨어입니다**.**

본 소프트웨어와 관련 문서 파일**(**이하 **"**소프트웨어**")**의 사본을 획득한 모든 사람은 본 소프트웨어를 제한 없이 다룰 수 있으며**,** 이에 대한 비용은 부담하지 않습니다**.** 이는 소프트웨어의 사용**,** 복제**,** 수정**,** 통합**,** 게시**,** 배포**,** 하위 라이선스 부여 및 소프트웨어의 사본을 판매하는 권리를 포함한 제한 없는 권 리를 제공합니다**.** 또한**,** 소프트웨어를 제공받은 사람에게 이러한 권리를 부여함에 따라 다음의 조건 에 따라야 합니다**.**

위의 저작권 표시와 이 허가 표시는 모든 소프트웨어의 사본 또는 실질적인 부분에 포함되어야 합니 다**.**

본 소프트웨어는 명시적 또는 묵시적인 어떠한 종류의 보증도 포함되지 않은 상태**("**있는 그대로**")**로 제공됩니다**.** 이에는 상업성**,** 특정 목적에의 적합성 및 타인의 권리를 침해하지 않음 등의 보증이 포 함되지만 이에 한정되지는 않습니다**.** 어떠한 경우에도 저작자 또는 저작권 보유자는 소프트웨어 또 는 소프트웨어의 사용 또는 기타 취급과 관련하여 계약 행위, 불법 행위 또는 기타 행위 등의 클레임, 손해, 또는 기타 책임에 대해 책임을 지지 않습니다.

**================================================================================**

#### **\* node-forge \***

새로운 **BSD** 라이선스**(3**개 조항**)**

#### **Copyright (c) 2010, Digital Bazaar, Inc.**

### **All rights reserved.**

다음 조건을 충족하는 경우 수정 여부에 관계없이 소스 및 바이너리 형식으로 재배포 및 사용이 허용 됩니다**.**

**\*** 소스 코드의 재배포는 위의 저작권 표시**,** 이 조건 목록 및 다음 면책 조항을 유지해야 합니다**.**

**\*** 바이너리 형식의 재배포는 배포와 함께 제공된 설명서 및**/**또는 기타 자료에 위의 저작권 고지**,** 이 조건 목록 및 다음 면책 조항을 복제해야 합니다**.**

**\* Digital Bazaar, Inc.**의 이름이나 기여자의 이름은 특정 사전 서면 허가 없이 이 소프트웨어에서 파 생된 제품을 보증하거나 홍보하는 데 사용할 수 없습니다**.**

이 소프트웨어는 저작권자와 기여자에 의해 **"**있는 그대로**"** 제공되며, 명시적 또는 묵시적으로 상품 성 및 특정 목적에의 적합성을 포함한 모든 보증이 거부됩니다**.** 어떠한 경우에도 **DIGITAL BAZAAR** 는 어떠한 직접적, 간접적, 부수적, 특별, 징벌적 또는 결과적 손해(대체 상품 또는 서비스의 조달, 사

용, 데이터 또는 이익의 손실, 사업 중단을 포함하되 이에 국한되지 않음)에 대해 책임을 지지 않습니 다. 이러한 손해가 계약, 엄격한 책임, 불법행위(과실 또는 기타 포함)에 대한 어떠한 책임 이론에 의 거하여 발생하였는지 여부와 상관없이, 해당 손해의 가능성이 있음을 사전에 고지받았더라도, 이 소 프트웨어의 사용으로 인해 발생하는 어떠한 방식의 책임도 지지 않습니다.

**================================================================================**

**\* request \***

### **Apache License**

버전 **2.0, January 2004**

<http://www.apache.org/licenses/>

사용**,** 복제 및 배포에 대한 약관

**1.** 정의**.**

**"**라이선스**"**는 이 문서의 섹션 **1**에서 **9**까지 정의된 사용**,** 복제 및 배포에 대한 조건을 의미합니다**.**

**"**라이선스 제공자**"**는 라이센스를 부여하는 저작권 소유자 또는 저작권 소유자가 승인한 법인을 의 미합니다**.**

**"**법적 실체**"**는 행위 실체와 해당 실체를 통제하거나 통제받거나 공통 통제하에 있는 다른 모든 실체 의 조합을 의미합니다**.** 이 정의의 목적상 **"**통제**"**는 **(i)** 계약 또는 기타 방식으로 해당 법인의 지시 또 는 관리를 유발하는 직간접적인 권한 또는 **(ii) 50%(50%)** 또는 더 많은 발행주식**,** 또는 **(iii)** 해당 법인 의 수익적 소유권**.**

**"**귀하**"(**또는 **"**귀하의**")**는 계약 또는 기타 방식으로 본 라이센스에 의해 부여된 권한을 행사하는 개 인 또는 법인을 의미하거나 **(ii)** 다음 중 **50%** 이상을 소유합니다**.** 발행주식**,** 또는 **(iii)** 그러한 법인의 수익적 소유권**.**

**"**소스**"** 형식은 소프트웨어 소스 코드**,** 문서 소스 및 구성 파일을 포함하되 이에 국한되지 않는 수정 을 위한 기본 형식을 의미합니다**.**

**"**개체**"** 형식은 컴파일된 개체 코드**,** 생성된 문서 및 다른 미디어 유형으로의 변환을 포함하되 이에 국한되지 않는 소스 형식의 기계적 변환 또는 변환으로 인해 발생하는 모든 형식을 의미합니다**.**

**"**저작물**"**은 저작물에 포함되거나 첨부된 저작권 표시**(**예는 아래 부록에 제공됨**)**에 표시된 대로 라이 센스에 따라 사용 가능한 소스 또는 개체 형식의 저작물을 의미합니다**.**

**"**파생 저작물**"**은 저작물을 기반으로 하는**(**또는 저작물에서 파생된**)** 원본 또는 개체 형식의 모든 저 작물을 의미하며 편집 편집**,** 주석**,** 정교화 또는 기타 편집이 전체적으로 저자의 원본 저작물을 나타 냅니다**.** 본 라이선스에서 파생물은 저작물 및 그 파생물과 분리된 상태를 유지하거나 인터페이스에 단순히 링크**(**또는 이름으로 연결**)**되는 저작물은 포함하지 않습니다**.**

**"**기여**"**는 원본 저작물과 저작물에 포함하기 위해 저작권 소유자 또는 저작권 소유자를 대신하여 제 출할 권한이 있는 개인 또는 법인이 라이선스 허가자에게 의도적으로 제출된 저작물 또는 파생물에 대한 편집 또는 추가를 포함한 저작물을 의미합니다**.** 이 정의에서 **\"**제출**\"**은 저작물에 대해 논의하 고 개선하기 위해 라이선스 허가자 또는 그 대리인에게 전송되는 모든 형태의 전자**,** 구두 또는 서면 제출을 의미합니다**.** 여기에는 저작물을 논의하고 개선할 목적으로 라이선스 허가자 또는 그 대리인 이 관리하는 전자 메일 목록**,** 소스 코드 제어 시스템**,** 문제 추적 시스템을 통한 커뮤니케이션이 포함

되며 이에 국한되지 않습니다**.** 단**,** 저작권 소유자가 **"**기고문이 아님**"**을 명시적으로 표시하거나 서면 으로 지정한 커뮤니케이션은 제외됩니다**.**

**"**기여자**"**는 라이선스 제공자 및 라이선스 제공자가 대신하여 기여물을 받아 작업물에 통합한 모든 개인 또는 법인을 의미합니다**.**

**2.** 저작권 라이선스 부여**.** 이 라이선스의 조건에 따라 각 기여자는 이로써 귀하에게 영구적이고 전 세 계적이며 비독점적이고 무료이며 로열티가 없고 취소할 수 없는 저작권 라이선스를 부여합니다**.** 저 작물 및 그러한 파생 저작물을 소스 또는 개체 형태로 재라이선스하고 배포합니다**.**

**3.** 특허 라이선스 부여**.** 본 라이선스의 약관에 따라 각 기여자는 귀하에게 저작물의 제작**,** 사용**,** 판매 제안**,** 판매**,** 가져오기**,** 기타 방식의 이전을 위한 영구적**,** 세계적**,** 비독점적**,** 요금 및 로열티 무료**,** 철회 불가능한**(**본 섹션에 명시된 경우 제외**)** 특허 라이선스를 부여합니다**.** 이러한 라이선스는 기여자가 부 여할 수 있는 특허권에만 적용되며**,** 이는 기여물 단독으로 또는 기여물이 제출된 저작물과의 조합으 로 인해 침해될 수 있습니다**.** 귀하가 저작물 또는 저작물에 통합된 기여가 직접적 또는 기여적 특허 침해를 구성한다고 주장하는 어떤 법인에 대해 특허 소송**(**소송에서 교차 청구 또는 반소 포함**)**을 제 기하는 경우**,** 본 라이선스에 따라 귀하에게 부여된 모든 특허 라이선스는 작업은 그러한 소송이 제기 된 날짜에 종료됩니다**.**

**4.** 재배포**.** 귀하는 다음 조건을 충족하는 경우 편집 여부에 관계없이 모든 매체와 소스 또는 개체 형 식으로 저작물 또는 그 파생 저작물의 사본을 재생산 및 배포할 수 있습니다**.**

귀하는 저작물 또는 파생 저작물의 다른 수령인에게 본 라이센스의 사본을 제공해야 합니다**.** 그리고

귀하는 수정된 파일에 귀하가 파일을 변경했음을 알리는 눈에 띄는 통지를 전달해야 합니다**.** 그리고

파생 저작물의 일부와 관련되지 않은 통지를 제외하고 저작물의 소스 형식에서 가져온 모든 저작권**,** 특허**,** 상표 및 귀속 고지를 귀하가 배포하는 파생 저작물의 소스 형식으로 유지해야 합니다**.** 그리고

저작물이 배포의 일부로 **"NOTICE"** 텍스트 파일을 포함하는 경우 귀하가 배포하는 모든 파생 저작 물에는 그러한 **NOTICE** 파일에 포함된 귀속 고지의 읽을 수 있는 사본이 포함되어야 합니다**.** 다음 위 치 중 적어도 하나에 있는 **2**차 저작물**: 2**차 저작물의 일부로 배포되는 **NOTICE** 텍스트 파일 내에서 파생 저작물과 함께 제공되는 경우 소스 양식 또는 문서 내에서**;** 또는 파생 저작물에 의해 생성된 디 스플레이 내에서 그러한 제**3**자 고지가 일반적으로 표시되는 경우**. NOTICE** 파일의 내용은 정보 제공 의 목적으로만 사용되며 이에 따라 라이선스가 편집되지 않습니다**.** 저작물의 **NOTICE** 텍스트와 함 께 또는 그 부록으로 배포하는 파생물 내 속성 고지로 인해 라이선스가 변경되지 않는 경우**,** 이러한 추가적인 속성 고지를 추가할 수 있습니다**.** 귀하는 귀하의 편집 사항에 자신의 저작권 진술을 추가할 수 있으며 편집 사항의 사용**,** 복제 또는 배포 또는 그러한 파생 저작물 전체에 대한 추가 또는 다른 라 이선스 조건을 제공할 수 있습니다**.** 그렇지 않으면 저작물은 본 라이선스에 명시된 조건을 준수합니 다**.**

**5.** 기여물 제출**.** 귀하가 달리 명시하지 않는 한**,** 귀하가 저작물에 포함하기 위해 라이선스 허가자에게 의도적으로 제출한 모든 기여물은 추가 약관 없이 본 라이선스의 약관에 따라야 합니다**.** 위의 내용에 도 불구하고 여기의 어떠한 내용도 그러한 기여와 관련하여 귀하가 라이선스 제공자와 체결한 별도 의 라이선스 계약 조건을 대체하거나 편집하지 않습니다**.**

**6.** 상표**.** 본 라이선스는 저작물의 출처를 설명하고 **NOTICE** 파일의 내용을 재생산하는 데 합당하고 관례적인 사용에 필요한 경우를 제외하고 라이선스 제공자의 상표명**,** 상표**,** 서비스 마크 또는 제품 이름을 사용할 수 있는 권한을 부여하지 않습니다**.**

**7.** 보증의 면책조항**.** 해당 법률에 의해 요구되는 경우나 서면으로 합의된 경우를 제외하고**,** 라이선서 는 작업물**(**및 각 기여자는 자신의 기여물**)**을 **"**있는 그대로**"** 제공하며**,** 명시적이거나 묵시적으로 어 떠한 종류의 보증이나 조건도 포함하지 않습니다**.** 이는 제목**,** 비침해성**,** 상품성 또는 특정 목적에 대 한 적합성에 대한 어떠한 보증이나 조건을 포함합니다**.** 귀하는 저작물 사용 또는 재배포의 적합성을 판단할 전적인 책임이 있으며 본 라이선스에 따른 귀하의 권한 행사와 관련된 모든 위험을 감수합니 다**.**

**8.** 책임의 제한**.** 어떠한 경우에도**,** 과실**(**비롯하여 과실포함 책임**),** 계약 또는 기타 이론에 의한**,** 해당 법에 의해 요구되는 경우**(**예**:** 고의적이고 중대한 과실 행위**)**나 서면으로 합의된 경우를 제외하고**,** 어 떤 기여자도 본 라이선스로 인한 손해에 대해 법적으로 책임을지지 않습니다**.** 이는 작업물의 사용 또 는 사용 불능으로 인해 발생하는 어떠한 종류의 직접적**,** 간접적**,** 특수적**,** 우발적 또는 결과적 손해**(**예**:** 선의의 상실**,** 작업 중단**,** 컴퓨터 고장 또는 장애**,** 그 외 모든 상업적 손해나 손실을 포함**)**에 대해서도 책임을지지 않습니다**.** 심지어 해당 기여자에게 그러한 손해의 가능성이 알려져 있더라도 마찬가지 입니다**.**

**9.** 보증 또는 추가 책임 수락**.** 저작물 또는 그 파생물을 재배포하는 경우 귀하는 지원**,** 보증**,** 면책 또는 본 라이선스와 일치하는 기타 책임 의무 및**/**또는 권리의 수락을 제공하고 요금을 청구할 수 있습니다**.** 그러나 이러한 의무를 수락할 때에는 다른 기여자를 대신하여 행동하지 않고 오로지 자신의 명의로**,** 자신의 책임하에만 행동해야 하며**,** 해당 보증이나 추가적인 책임을 수락함으로써 발생하는 어떠한 책임에 대해서도 각 기여자를 면책시키고 방어하며 보호하기 위해 보증을 제공하는 경우에만 그렇 게 행동할 수 있습니다**.**

**================================================================================**

이용 약관의 끝

#### **\* rimraf \***

**ISC** 라이선스

### **Copyright (c) Isaac Z. Schlueter and Contributors**

위의 저작권 고지와 이 허가 고지가 모든 사본에 포함되어 있는 한**,** 본 소프트웨어를 비용 여부에 상 관없이 어떤 목적으로든 사용**,** 복사**,** 수정 및**/**또는 배포할 수 있는 권한이 여기에 부여됩니다**.**

본 소프트웨어는 명시적 또는 묵시적인 어떠한 종류의 보증도 포함되지 않은 상태**("**있는 그대로**")**로 제공됩니다**.** 이에는 상업성**,** 특정 목적에의 적합성 및 타인의 권리를 침해하지 않음 등의 보증이 포 함되지만 이에 한정되지는 않습니다**.** 어떠한 경우에도 저작자는 본 소프트웨어의 사용 또는 성능과 관련하여 계약, 과실 또는 기타 불법 행위로 인해 발생한 어떠한 직접적, 간접적, 부수적, 특별, 징벌 적 또는 결과적 손해(대체 상품 또는 서비스의 조달, 사용, 데이터 또는 이익의 손실, 사업 중단을 포 함하되 이에 국한되지 않음)에 대해 책임을 지지 않습니다.

**================================================================================**

**================================================================================**

#### **\* uuid \***

### **Copyright (c) 2010-2012 Robert Kieffer**

**MIT** 라이선스**-** <http://opensource.org/licenses/mit-license.php>

#### **\* validator \***

**Copyright (c) 2016 Chris O'Hara <cohara87@gmail.com>**

본 소프트웨어와 관련 문서 파일**(**이하 **"**소프트웨어**")**의 사본을 획득한 모든 사람은 본 소프트웨어를 제한 없이 다룰 수 있으며**,** 이에 대한 비용은 부담하지 않습니다**.** 이는 소프트웨어의 사용**,** 복제**,** 수정**,** 통합**,** 게시**,** 배포**,** 하위 라이선스 부여 및 소프트웨어의 사본을 판매하는 권리를 포함한 제한 없는 권 리를 제공합니다**.** 또한**,** 소프트웨어를 제공받은 사람에게 이러한 권리를 부여함에 따라 다음의 조건 에 따라야 합니다**.**

위의 저작권 표시와 이 허가 표시는 모든 소프트웨어의 사본 또는 실질적인 부분에 포함되어야 합니 다**.**

본 소프트웨어는 명시적 또는 묵시적인 어떠한 종류의 보증도 포함되지 않은 상태**("**있는 그대로**")**로 제공됩니다**.** 이에는 상업성**,** 특정 목적에의 적합성 및 타인의 권리를 침해하지 않음 등의 보증이 포 함되지만 이에 한정되지는 않습니다**.** 어떠한 경우에도 저작자 또는 저작권 보유자는 본 소프트웨어 의 사용 또는 성능과 관련하여 계약, 불법 행위 등으로 인해 발생한 어떠한 직접적, 간접적, 부수적, 특별, 우발적 또는 결과적 손해(대체 상품 또는 서비스의 조달, 사용, 데이터 또는 이익의 손실, 사업 중단을 포함하되 이에 국한되지 않음)에 대해 책임을 지지 않습니다.

**================================================================================**

#### **\* when \***

오픈 소스 이니셔티브 **OSI - MIT** 라이선스

<http://www.opensource.org/licenses/mit-license.php>

### **Copyright (c) 2011 Brian Cavalier**

본 소프트웨어와 관련 문서 파일**(**이하 **"**소프트웨어**")**의 사본을 획득한 모든 사람은 본 소프트웨어를 제한 없이 다룰 수 있으며**,** 이에 대한 비용은 부담하지 않습니다**.** 이는 소프트웨어의 사용**,** 복제**,** 수정**,** 통합**,** 게시**,** 배포**,** 하위 라이선스 부여 및 소프트웨어의 사본을 판매하는 권리를 포함한 제한 없는 권 리를 제공합니다**.** 또한**,** 소프트웨어를 제공받은 사람에게 이러한 권리를 부여함에 따라 다음의 조건 에 따라야 합니다**.**

위의 저작권 표시와 이 허가 표시는 모든 소프트웨어의 사본 또는 실질적인 부분에 포함되어야 합니 다**.**

본 소프트웨어는 명시적 또는 묵시적인 어떠한 종류의 보증도 포함되지 않은 상태**("**있는 그대로**")**로 제공됩니다**.** 이에는 상업성**,** 특정 목적에의 적합성 및 타인의 권리를 침해하지 않음 등의 보증이 포 함되지만 이에 한정되지는 않습니다**.** 어떠한 경우에도 저작자 또는 저작권 보유자는 본 소프트웨어 의 사용 또는 성능과 관련하여 계약, 불법 행위 등으로 인해 발생한 어떠한 직접적, 간접적, 부수적, 특별, 우발적 또는 결과적 손해(대체 상품 또는 서비스의 조달, 사용, 데이터 또는 이익의 손실, 사업 중단을 포함하되 이에 국한되지 않음)에 대해 책임을 지지 않습니

다.**================================================================================**

# **CDO**에 로그인

CDO(Cisco Defense Orchestrator)에 로그인하려면 고객에게 SAML 2.0 호환 IdP(IdentityProvider), 다단 계 인증 제공자 및 사용자 관리가 있는 계정이 필요합니다.

IdP 어카운트에는 사용자의 자격 증명이 포함되며 IdP는 이러한 자격 증명을 기반으로 사용자를 인 증합니다. 다단계 인증은 ID 보안의 추가 레이어를 제공합니다. CDO 사용자 레코드에는 주로 사용자 이름, 연결된 CDO 테넌트 및 사용자의 역할이 포함됩니다. 사용자가 로그인하면 CDO는 IdP의 사용 자 ID를 CDO의 테넌트에 있는 기존 사용자 레코드에 매핑하려고 시도합니다. CDO가 일치 항목을 찾으면 사용자는 해당 테넌트에 로그인됩니다.

엔터프라이즈에 자체 SSO(Single Sign-On) ID 제공자가 없는 경우 ID 제공자는 Cisco Secure Sign-on 입니다.CiscoSecureSign-On은다단계인증에Duo를사용합니다.고객은원하는경우SAMLSSO(Single Sign-On)를 Cisco Defense Orchestrator와 통합할 수 있습니다.

CDO(Cisco Defense Orchestrator)에 로그인하려면 먼저 CiscoSecureSign-On에서 계정을 생성하고 Duo Security를 사용하여 MFA(Multi-Factor Authentication)를 구성하고 테넌트 슈퍼 관리자가 CDO 레코드 를 생성하도록 해야 합니다.

2019년 10월 14일에 CDO는 Cisco Secure Sign-On을 ID 제공자 및 MFA용 Duo로 사용하도록 기존의 모든 테넌트를 변환했습니다.

참고

• 자체 SSO(Single Sign-On) ID 제공자를 사용하여 CDO에 로그인하는 경우 Cisco Secure Sign-On 및 Duo로의 전환이 영향을 미치지 않습니다. 고유한 로그인 솔루션을 계속 사용합니다.

• CDO 무료 평가판를 사용하는 경우 이 전환이 영향을 미쳤습니다.

CDO 테넌트가 2019년 10월 14일 이후에 생성된 경우 새 CDO 테넌트에 대한 초기 로그인, 33 페이지 를 참조하십시오.

2019년 10월 14일 이전에 CDO 테넌트가 존재했다면 CiscoSecureSign-On ID 제공자로 마이그레이션, 34 페이지를 참조하십시오.

### 새 **CDO** 테넌트에 대한 초기 로그인

CDO(Cisco Defense Orchestrator)는 MFA(multi-factor authentication)를 위해 Cisco Secure Sign-On을 ID 제공자 및 Duo로 사용합니다. **CDO**에 로그인하려면 먼저 **Cisco Secure Sign-On**에서 계정을 생성하 고 **Duo**를 사용하여 **MFA**를 구성해야 합니다.

CDO에는 사용자 ID를 보호하기 위해 추가 보안 레이어를 제공하는 MFA가 필요합니다. MFA 유형 인 2단계 인증에서는 CDO에 로그인하는 사용자의 ID를 확인하기 위해 두 가지 구성 요소 또는 요소 가 필요합니다. 첫 번째 요소는 사용자 이름 및 비밀번호이고, 두 번째 요소는 요청 시 생성되는 일회 용 비밀번호(OTP)입니다.

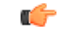

**2019**년 **10**월 **14**일 이전에 **CDO** 테넌트가 존재했다면 이 문서 대신 Cisco Secure Sign-On ID 제공자로 마이그레이션, 34 페이지를 사용하여 로그인 지침을 사용합니다. 중요

시작하기 전에

**DUO Security** 설치**.** 휴대전화에 Duo Security 앱을 설치하는 것이 좋습니다. Duo 설치에 대한 질문은 Duo 이중 인증 [가이드](https://guide.duo.com/enrollment): 등록 가이드를 참조하십시오.

시간 동기화. 모바일 디바이스를 사용하여 일회용 비밀번호를 생성합니다. OTP는 시간을 기반으로 하므로 디바이스 시계를 실시간으로 동기화하는 것이 중요합니다. 디바이스 시계가 자동으로 또는 수동으로 올바른 시간으로 설정되었는지 확인합니다.

### 다음 작업**?**

새 Cisco Secure Sign-On 어카운트 생성 및 Duo 다단계 인증 구성, 61 페이지를 계속합니다. 이는 4 단 계 프로세스입니다. 4단계를 모두 완료해야 합니다.

### 로그인 실패 문제 해결

실수로 잘못된 **CDO** 지역에 로그인했기 때문에 로그인에 실패함

적절한 CDO 지역에 로그인했는지 확인합니다. [https://sign-on.security.cisco.com](https://security.cisco.com/)에 로그인하면 액세스 할 지역을 선택할 수 있습니다. **CDO**타일을 클릭하여 defenceorchestrator.com에 액세스하거나 **CDO(EU)**를 클릭하여 defenceorchestrator.eu에 액세스합니다.

# **Cisco Secure Sign-On ID** 제공자로 마이그레이션

2019년 10월 14일, CDO(Cisco Defense Orchestrator)는 모든 테넌트를 MFA(multi-factor authentication) 를 위한 ID 제공자 및 Duo로 CiscoSecureSign-On으로 변환했습니다. **CDO**에 로그인하려면 먼저 **Cisco Secure Sign-On**에서 계정을 활성화하고 **Duo**를 사용하여 **MFA**를 구성해야 합니다.

CDO에는 사용자 ID를 보호하기 위해 추가 보안 레이어를 제공하는 MFA가 필요합니다. MFA 유형 인 2단계 인증에서는 CDO에 로그인하는 사용자의 ID를 확인하기 위해 두 가지 구성 요소 또는 요소 가 필요합니다. 첫 번째 요소는 사용자 이름 및 비밀번호이고, 두 번째 요소는 요청 시 생성되는 일회 용 비밀번호(OTP)입니다.

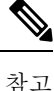

- 자체 SSO(Single Sign-On) ID 제공자를 사용하여 CDO에 로그인하는 경우 Cisco Secure Sign-On 및 Duo로의 전환이 영향을 미치지 않습니다. 고유한 로그인 솔루션을 계속 사용합니다.
	- CDO 무료 평가판를 사용하는 경우 이 전환이 적용됩니다.
	- **CDO** 테넌트가 **2019**년 **10**월 **14**일 이후에 생성된 경우 이 문서 대신 새 CDO 테넌트에 대한 초기 로그인, 33 페이지에서 로그인 지침을 참조하십시오.

시작하기 전에

마이그레이션하기 전에 다음 단계를 수행하는 것이 좋습니다.

• **DUO Security** 설치**.** 휴대전화에 Duo Security 앱을 설치하는 것이 좋습니다. Duo 설치 에 대한 질문은 Duo 이중 인증 [가이드](https://guide.duo.com/enrollment): 등록 가이드를 참조하십시오.

- 시간 동기화. 모바일 디바이스를 사용하여 일회용 비밀번호를 생성합니다. OTP는 시간을 기반 으로 하므로 디바이스 시계를 실시간으로 동기화하는 것이 중요합니다. 디바이스 시계가 자동 으로 또는 수동으로 올바른 시간으로 설정되었는지 확인합니다.
- 새 Cisco Secure Sign-On 어카운트 생성 및 Duo 다단계 인증 구성. 이는 4 단계 프로세스입니다. 4 단계를 모두 완료해야 합니다.

다음 작업**?**

새 Cisco Secure Sign-On 어카운트 생성 및 Duo 다단계 인증 구성, 61 페이지

### 마이그레이션 후 로그인 실패 문제 해결

잘못된 사용자 이름 또는 암호로 인해 **CDO**에 로그인하지 못함

해결 방법 CDO에 로그인하려고 할 때 사용자 이름 및 비밀번호가 올바른 데도 로그인이 실패하는 것 을 알고 있거나, "비밀번호를 잊음"를 시도하여 사용 가능한 비밀번호를 복원할 수 없는 경우, 새 Cisco Secure Sign-On 계정을 사용하려면 새 Cisco Secure Sign-On 어카운트 생성 및 Duo 다단계 인증 구성, 61 페이지의 지침에 따라 새 Cisco Secure Sign-On 계정에 등록해야 합니다.

**Cisco Secure Sign-On** 대시보드 로그인에 성공했지만 **CDO**를 실행할 수 없음

해결방법 CDO 계정과 다른 사용자 이름으로 Cisco Secure Sign-On 계정을 만들었을 수 있습니다. CDO 와 Cisco Secure Sign-On 간의 사용자 정보를 표준화하려면 Cisco [TAC\(Technical](http://cdo.support@cisco.com) Assistance Center)에 문의하십시오.

저장된 북마크를 사용한 로그인 실패

해결 방법 브라우저에 저장한 이전 북마크를 사용하여 로그인을 시도했을 수 있습니다. 북마크는 [https://cdo.onelogin.com](https://cdo.onelogin.com/)을 가리킬 수 있습니다.

해결 방법 [https://sign-on.security.cisco.com](https://sign-on.security.cisco.com/)에 로그인합니다.

- 해결 방법 아직 Cisco Secure Sign-On 계정을 생성하지 않은 경우 새 Cisco Secure Sign-On 어카운 트 생성 및 Duo 다단계 인증 구성
- 해결 방법 새 계정을 만든 경우 대시보드에서 Cisco Defense Orchestrator(US), Cisco Defense Orchestrator(EU) 또는 Cisco Defense Orchestrator(APJC)에 해당하는 CDO 타일을 클릭합니다.
- 해결 방법 [https://sign-on.security.cisco.com](https://sign-on.security.cisco.com/)을 가리키도록 북마크를 업데이트합니다.

# **Cisco Secure Sign-On** 대시보드에서 **CDO** 실행

- 단계 **1** Cisco Secure Sign-on 대시보드에서 해당 CDO 버튼을 클릭합니다. CDO 타일은 https://defenseorchestrator.com으로 안내하고 CDO(EU) 타일은 https://defenseorchestrator.eu로 안내합니다.
- 단계 **2** 두 인증자를 모두 설정한 경우 인증자 로고를 클릭하여 Duo Security 또는 Google Authenticator를 선택합니다.

• 기존 테넌트에 사용자 레코드가 이미 있는 경우 해당 테넌트에 로그인됩니다.

- 이미 여러 포털에 사용자 레코드가 있는 경우 연결할 포털을 선택할 수 있습니다.
- 여러 테넌트에 대한 사용자 레코드가 이미 있는 경우 연결할 CDO 테넌트를 선택할 수 있습니다.
- 기존 테넌트에 대한 사용자 레코드가 아직 없는 경우 CDO에 대해 자세히 알아보거나 평가판 계정을 요청할 수 있습니다.

포털 보기는 여러 테넌트에서 통합된 정보를 검색하고 표시합니다. 자세한 내용은 멀티 테넌트 포털 관리, on page 50을 참조하십시오.

테넌트 보기에는 사용자 레코드가 있는 여러 테넌트가 표시됩니다.

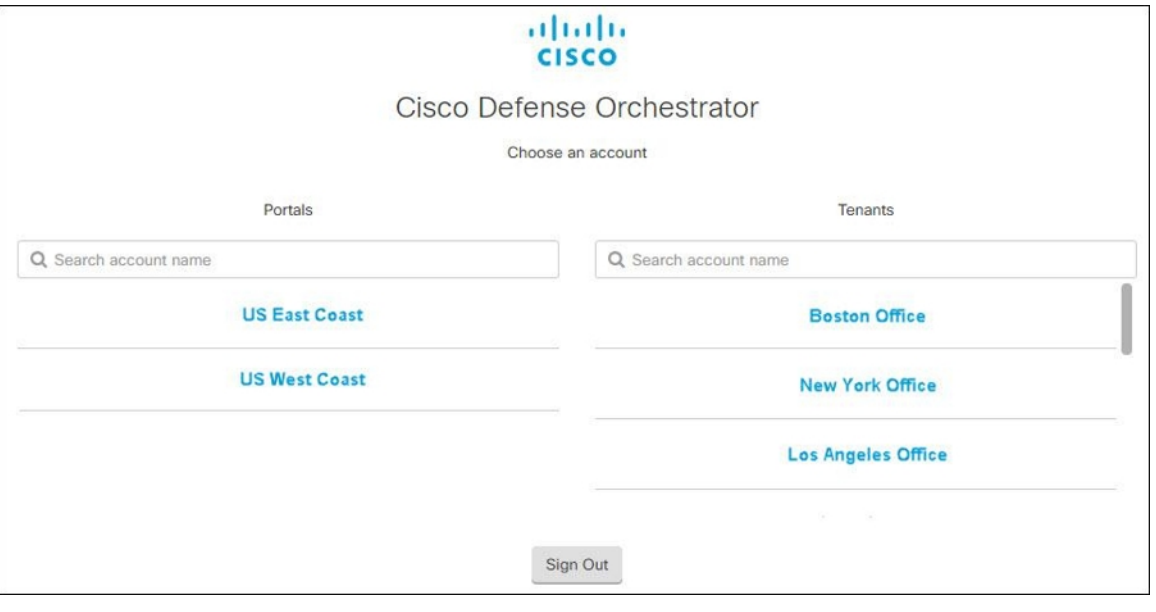

# 테넌트에서 슈퍼 관리자 관리

테넌트의 슈퍼 관리자 수를 제한하는 것이 가장 좋습니다. 슈퍼 관리자 권한을 가져야 하는 사용자를 결정하고 사용자 관리를 검토한 다음 다른 사용자의 역할을 "Admin(관리자)"으로 변경합니다.

# **CDO**에서 지원하는 소프트웨어 및 하드웨어

CDO 설명서에서는 CDO가 지원하는 소프트웨어 및 디바이스에 대해 설명합니다. CDO가 지원하지 않는 소프트웨어 및 디바이스는 지적하지 않습니다. 소프트웨어 버전 또는 디바이스 유형에 대한 지 원을 명시적으로 요청하지 않는 경우 지원되지 않습니다.

관련 정보**:**

• 클라우드 디바이스 지원 세부 사항, 37 페이지

• 브라우저 지원, 37 페이지

### 클라우드 디바이스 지원 세부 사항

다음 표에서는 클라우드 기반 디바이스에 대한 소프트웨어 및 디바이스 유형 지원에 대해 설명합니 다. 아래 표의 디바이스 유형에 대한 온보딩 및 기능에 대한 자세한 내용은 관련 링크를 참조하십시 오.

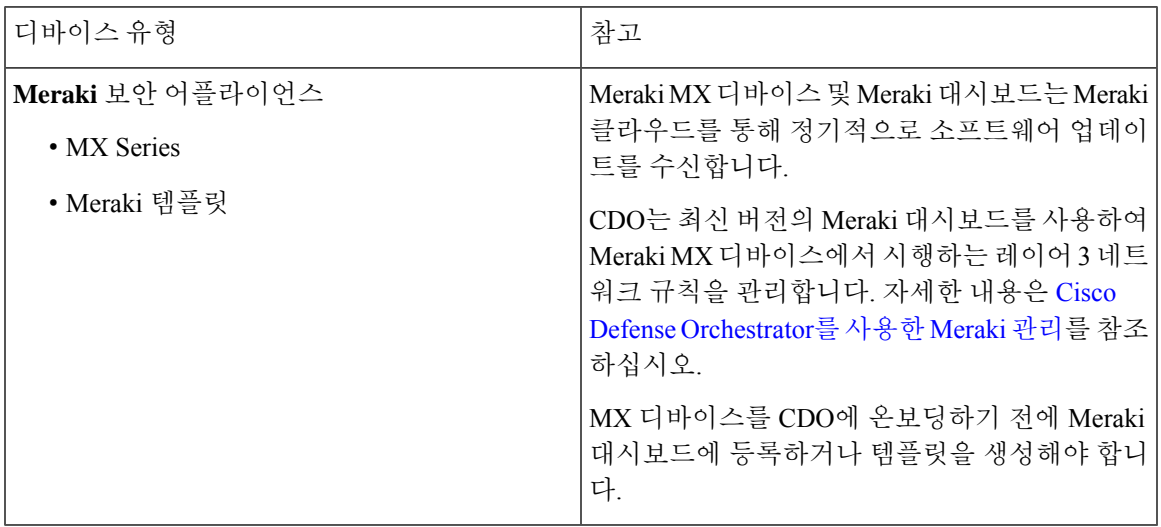

# 브라우저 지원

CDO는 다음 브라우저의 최신 버전을 지원합니다.

- Google Chrome
- Mozilla Firefox

# **Cisco Defense Orchestrator** 플랫폼 유지 관리 일정

### **Cisco Defense Orchestrator** 유지 관리 일정

CDO은 새로운 기능과 품질 개선으로 매주 플랫폼을 업데이트합니다. 이 일정에 따라 업데이트가 3 시간 동안 이루어질 수 있습니다.

대부분의 경우 업데이트는 목요일에 완료되지만 필요한 경우 금요일 및 일요일의 유지 관리 시간이 사용됩니다.

표 **1: CDO** 유지 관리 일정

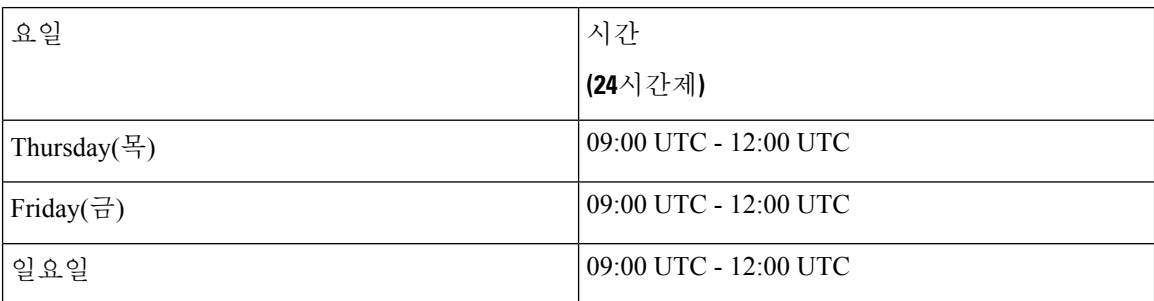

이 유지 관리 기간 동안 테넌트에 계속 액세스할 수 있으며 클라우드 사용 Firewall Management Center 가 있는 경우, 해당 플랫폼에도 액세스할 수 있습니다. 또한 CDO에 온보딩한 디바이스가 보안 정책 을 계속 적용합니다.

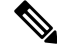

유지 관리 기간 동안 관리하는 디바이스에 구성 변경 사항을 배포하는 데 CDO을 사용하지 않는 것이 좋습니다. 참고

CDO를 중지하거나 클라우드 사용 Firewall Management Center과 통신을 중단되는 오류가 있는 경우, 해당 오류는 유지 관리 기간을 벗어나더라도 영향을 받는 모든 테넌트에서 가능한 한 빨리 해결됩니 다.

클라우드 제공 **Firewall Management Center** 유지 관리 일정

테넌트에 배포된 클라우드 사용 Firewall Management Center을 보유한 고객은 CDO가 클라우드 사용 Firewall Management Center 환경을 업데이트하기 약 1주일 전에 알림을 받습니다. 테넌트의 슈퍼 관 리자 및 관리 사용자는 이메일로 알림을 받습니다. CDO는 또한 모든 사용자에게 예정된 업데이트를 알리는 배너를 홈페이지에 표시합니다.

테넌트에 대한 업데이트는 최대 1시간이 걸릴 수 있으며 테넌트 지역에 할당된 유지 관리 날짜의 3시 간 유지 관리 시간 내에 이루어집니다. 테넌트가 업데이트되는 동안에는 클라우드 사용 Firewall Management Center 환경에 액세스할 수 없지만, CDO의 나머지 부분에 계속 액세스할 수 있습니다.

| 요일                        | 시간                    | 지역                       |
|---------------------------|-----------------------|--------------------------|
|                           | (24시간제)               |                          |
| Wednesday( $\hat{\tau}$ ) | 04:00 UTC - 07:00 UTC | 유럽, 중동 또는 아프리카<br>(EMEA) |
| Wednesday( $\hat{\tau}$ ) | 17:00 UTC - 20:00 UTC | 아시아태평양-일본-중국(APJC)       |
| Thursday $(\n\leq)$       | 09:00 UTC - 12:00 UTC | 미국(US)                   |

표 **2:** 클라우드 제공 **Firewall Management Center** 유지 관리 일정

# 테넌트 관리

Cisco Defense Orchestrator(Defense Orchestrator)는 설정 페이지에서 테넌트 및 개별 사용자 계정의 특 정 측면을 사용자 지정할 수 있는 기능을 제공합니다. CDO 메뉴 모음에서 **Admin(**관리자**)** > **General Settings(**일반 설정**)**로 이동합니다.

관련 정보**:**

- 일반 설정, 39 페이지
- 사용자 관리
- 로깅 설정
- 알림 설정, 42 페이지

### 일반 설정

CDO 메뉴 표시줄에서 **Settings(**설정**)** > **General Settings(**일반 설정**)**를 탐색합니다. 일반 CDO 설정에 관한 다음 항목을 참조하십시오.

- 사용자 설정, on page 39
- 내 토큰은 API 토큰, on page 47를 참조하십시오.
- **Tenant Settings(**테넌트 설정**)**은 다음을 참조하십시오.
	- 변경 요청 추적 활성화, on page 40
	- Cisco 지원에서 테넌트를 볼 수 없도록 설정, on page 40
	- 기본 충돌 탐지 간격, on page 40
	- 웹 분석, on page 41
	- 테넌트 ID, on page 42
	- 테넌트 이름, on page 42

### 사용자 설정

CDO UI를 표시할 언어를 선택합니다. 이 선택은 이 변경을 수행하는 사용자에게만 영향을 미칩니다.

### 내 토큰

자세한 내용은 API 토큰을 참조하십시오.

### 테넌트 설정

변경 요청 추적 활성화

변경 요청 추적을 활성화하면 테넌트의 모든 사용자에게 영향을 미칩니다. 변경 요청 추적을 활성화 하려면 다음 절차를 따르십시오.

단계 **1** CDO 메뉴 표시줄에서 **Settings(**설정**)** > **General Settings(**일반 설정**)**를 탐색합니다.

단계 **2** "변경 요청 추적" 아래의 슬라이더를 클릭합니다.

확인되면 Defense Orchestrator 인터페이스의 왼쪽 하단 모서리에 변경 요청 도구 모음이 나타나고 변경 로그의 변경 요청 드롭다운 메뉴가 나타납니다.

**Cisco** 지원에서 테넌트를 볼 수 없도록 설정

Cisco 지원에서는 지원 티켓을 해결하거나 두 개 이상의 고객에게 영향을 미치는 문제를 사전에 해결 하기 위해 사용자를 테넌트와 연결합니다. 그러나 원하는 경우 계정 설정을 변경하여 Cisco 지원이 테넌트에 액세스하지 못하도록 할 수 있습니다. 이렇게 하려면 "Cisco 지원에서 이 테넌트를 볼 수 없 도록 방지" 아래의 버튼을 밀어서 녹색 확인 표시를 표시합니다.

Cisco 지원에서 테넌트를 볼 수 없도록 하려면 다음 절차를 따르십시오.

단계 **1** CDO 메뉴 표시줄에서 **Settings(**설정**)** > **General Settings(**일반 설정**)**를 탐색합니다.

단계 **2** "Cisco 지원팀에서 이 테넌트를 볼 수 없도록 방지" 아래의 슬라이더를 클릭합니다.

디바이스 변경 사항 자동 수락 옵션 활성화

디바이스 변경에 대한 자동 수락을 활성화하면 Defense Orchestrator가 디바이스에서 직접 수행된 모 든 변경 사항을 자동으로 수락할 수 있습니다. 이 옵션을 비활성화된 상태로 두거나 나중에 비활성화 하는 경우 수락하기 전에 각 디바이스 충돌을 검토해야 합니다.

디바이스 변경 사항에 대한 자동 수락을 활성화하려면 다음 절차를 따르십시오.

단계 **1** CDO 메뉴 표시줄에서 **Settings(**설정**)** > **General Settings(**일반 설정**)**를 탐색합니다. 단계 **2** "디바이스 변경 사항을 자동으로 수락하는 옵션 활성화" 아래의 슬라이더를 클릭합니다.

기본 충돌 탐지 간격

이 간격은 CDO가 변경 사항을 위해 온보딩된 디바이스를 폴링하는 빈도를 결정합니다. 이 선택은 이 테넌트로 관리되는 모든 디바이스에 영향을 주며 언제든지 변경할 수 있습니다.

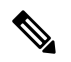

하나이상의디바이스를선택한후**Inventory(**재고목록**)**페이지에서사용가능한**Conflict Detection(**충 돌 탐지**)** 옵션을 통해 이 선택 항목을 오버라이드할 수 있습니다. **Note**

이 옵션을 구성하고 충돌 탐지를 위한 새 간격을 선택하려면 다음 절차를 수행합니다.

단계 **1** CDO 메뉴 표시줄에서 **Settings(**설정**)** > **General Settings(**일반 설정**)**를 탐색합니다.

단계 **2** "Default Conflict Detection Interval(기본 충돌 탐지 간격)"의 드롭다운 메뉴를 클릭하고 시간 값을 선택합니다.

### 자동 배포 예약 옵션 활성화

자동 배포을 예약하는 옵션을 활성화하면 편리한 날짜와 시간에 향후 배포을 예약할 수 있습니다. 활 성화되면 단일 또는 반복 자동 배포을 예약할 수 있습니다. 자동 배포을 예약하려면 자동 배포 예약 을 참조하십시오.

전용 <sup>(全)</sup>의 보류 중인 변경 사항이 있는 경우 디바이스에 대한 Defense Orchestrator의 변경 사항은 디 바이스에 자동으로 배포되지 않습니다. 디바이스가 Conflict Detected(충돌 탐지됨) 또는 NotSynced(동 기화되지 않음)와 같이 Synced(동기화됨) 상태가 아닌 경우 예약된 배포이 실행되지 않습니다. 예약 된 배포이 실패한 모든 인스턴스가 작업 페이지에 나열됩니다.

**Enable the Option to Schedule Automatic Deployments(**자동 구축 예약 옵션 활성화**)**가 해제된 경우 예약된 모든 배포이 삭제됩니다.

Ú

Defense Orchestrator UI를 사용하여 디바이스에 대해 두 개 이상의 예약된 배포을 생성하는 경우 새 배포이 기존 배포을 덮어씁니다. API를 사용하여 디바이스에서 두 개 이상의 예약된 배포을 생성하 는 경우, 새 배포을 예약하기 전에 기존 배포을 삭제해야 합니다. **Important**

자동 배포을 예약하는 옵션을 활성화하려면 다음 절차를 따르십시오.

- 단계 **1** CDO 메뉴 모음에서 **Admin(**관리자**)** > **General Settings(**일반 설정**)**로 이동합니다.
- 단계 **2** "Enable the option to schedule automatic deployment(자동 배포을 예약하는 옵션 활성화)" 아래의 슬라이더를 클릭합 니다.

웹 분석

웹 분석은 페이지 히트를 기반으로 익명의 제품 사용 정보를 Cisco에 제공합니다. 이 정보에는 확인 한 페이지, 특정 페이지를 사용한 시간, 브라우저 버전, 제품 버전, 디바이스 호스트 이름 등이 포함됩 니다. Cisco는 이 정보를 활용해 기능 사용 패턴을 확인하고 제품을 개선할 수 있습니다. 모든 사용량 데이터는 익명으로 전송되며 민감한 데이터는 전송되지 않습니다.

웹 분석은 기본적으로 활성화됩니다. 웹 분석을 비활성화하거나 나중에 활성화하려면 다음 절차를 따르십시오.

단계 **1** CDO 메뉴 표시줄에서 **Settings(**설정**)** > **General Settings(**일반 설정**)**를 탐색합니다.

단계 **2** "웹 분석" 아래의 슬라이더를 클릭합니다.

### 테넌트 **ID**

테넌트 ID는 테넌트를 식별합니다. 이 정보는Cisco TAC(Technical Assistance Center)에 문의해야 하는 경우에 유용합니다.

### 테넌트 이름

테넌트 이름도 테넌트를 식별합니다. 테넌트 이름은 조직 이름이 아닙니다. 이 정보는Cisco TAC(Technical Assistance Center)에 문의해야 하는 경우에 유용합니다.

## 알림 설정

테넌트와 연결된 디바이스에서 특정 작업이 발생할 때마다 CDO로부터 이메일 알림을 받도록 구독 할 수 있습니다. 이러한 알림은 테넌트와 연결된 모든 디바이스에 적용되지만 모든 디바이스 유형이 사용 가능한 모든 옵션을 지원하는 것은 아닙니다. 또한 아래 나열된 CDO 알림에 대한 변경 사항은 실시간으로 자동 업데이트되며 배포가 필요하지 않습니다.

CDO의 이메일 알림은 작업 유형과 영향을 받는 디바이스를 나타냅니다. 디바이스의 현재 상태 및 작 업 내용에 대한 자세한 내용은 CDO에 로그인하고 영향을 받는 디바이스의 변경 로그를 검토하는 것 이 좋습니다.

CDO 메뉴 모음에서, **Settings(**설정**)** > **Notification Settings(**알림 설정**)**으로 이동합니다.

디바이스 워크플로우에 대한 알림 보내기

이러한 설정을 변경하거나 알림을 수동으로 구독하려면 슈퍼 관리자 사용자 역할이 있어야 합니다. 자세한 내용은 사용자 역할을 참조하십시오. **Note**

알림을 받으려는 모든 디바이스 워크플로우 시나리오를 확인합니다. 다음 작업 중 장치 워크플로우 를 수동으로 확인합니다.

- 배포 이 작업은 하며, SSH 또는 IOS 디바이스에 대한 통합 인스턴스는 포함하지 않습니다.
- 백업 이 작업은 FDM 관리 디바이스에만 적용됩니다.
- 업그레이드 이 작업은 ASA 및 FDM 관리 디바이스에만 적용됩니다.
- **FTD**를 클라우드로 마이그레이션 이 작업은 FTD

디바이스 관리자를 FMC에서 CDO로 변경할 때 적용됩니다.

디바이스 이벤트에 대한 알림 보내기

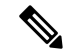

이러한 설정을 변경하거나 알림을 수동으로 구독하려면 슈퍼 관리자 사용자 역할이 있어야 합니다. 자세한 내용은 사용자 역할을 참조하십시오. **Note**

알림을 받으려는 모든 디바이스 워크플로우 시나리오를 확인합니다. 다음 작업 중 장치 이벤트를 수 동으로 확인합니다.

- 오프라인 상태 이 작업은 테넌트와 연결된 모든 디바이스에 적용됩니다.
- 다시 온라인 이 작업은 테넌트와 연결된 모든 디바이스에 적용됩니다.
- 충돌 감지 이 작업은 테넌트와 연결된 모든 디바이스에 적용됩니다.

### 가입자

경고 수신 구독 토글을 활성화하여 테넌트 로그인과 연결된 이메일을 알림 목록에 추가합니다. 메일 러 목록에서 이메일을 제거하려면 토글을 선택 취소하여 회색으로 표시합니다.

특정 사용자 역할은 이 설정 페이지의 구독 작업에 대한 액세스가 제한됩니다. 슈퍼 관리자 사용자 역할이 있는 사용자는 이메일 항목을 추가하거나 제거할 수 있습니다. 자신이 아닌 다른 사람이나 대

체 이메일 연락처를 구독 사용자 목록에 추가하려면, <mark>또,</mark> 을 클릭하고 이메일을 수동으로 입력합니 다.

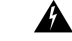

수동으로 사용자를 추가하는 경우 올바른 이메일을 입력해야 합니다. CDO는 테넌트와 연결된 알려 진 사용자에 대해 이메일 주소를 확인하지 않습니다. **Warning**

**CDO** 알림 보기

테넌트에서 발생한 가장 최근 경고를 보려면 알림 아이콘 《 ゞ 를 클릭합니다. CDO UI의 알림은 30 일 후에 알림 목록에서 제거됩니다.

**Send Alerts When(**알림 전송 시기**)** 섹션에서 선택하는 사항은 CDO UI에 표시되는 알림 유형에 영향 을 미칩니다. **Note**

서비스 통합

메시징 앱에서 수신 웹후크를 활성화하고 앱 대시보드에서 직접 CDO 알림을 수신합니다. CDO에서 이 옵션을 활성화하려면 선택한 앱에서 수신 웹후크를 수동으로 허용하고 웹후크 URL을 검색해야 합니다. 자세한 내용은 CDO 알림을 위한 서비스 통합 활성화를 참조하십시오.

### **CDO** 알림을 위한 서비스 통합 활성화

서비스 통합을 활성화하여 지정된 메시징 애플리케이션 또는 서비스를 통해 CDO 알림을 전달합니 다. 알림을 받으려면 메시시 프로그램에서 웹후크 URL을 생성하고 CDO의 **Notification Settings(**알림 설정**)** 페이지에서 해당 웹후크를 CDO에 지정해야 합니다.

CDO는 기본적으로 Cisco Webex 및 Slack을 서비스 통합으로 지원합니다. 이러한 서비스로 전송되는 메시지는 채널 및 자동화된 봇용으로 특별히 형식이 지정됩니다.

알림 설정 페이지에서 선택한 **Notification Settings(**알림 설정**)**은 메시지 프로그램으로 전달되는 이벤 트입니다. 참고

### **Webex Teams**에 대해 수신 **Webhook**

시작하기 전에

CDO 알림은 지정된 작업 공간에 표시되거나 비공개 메시지에 자동 봇으로 표시됩니다. Webex Teams 이 웹후크를 처리하는 방법에 대한 자세한 정보는 [개발자용](https://developer.webex.com/docs/api/guides/webhooks) Webex를 참조하십시오.

Webex Teams에 대해 수신 웹후크를 허용하려면 다음 절차를 따르십시오.

- 단계 **1** Webex Teams 응용프로그램을 엽니다.
- 단계 **2** 창의 왼쪽 하단에서 **Apps(**앱**)** 아이콘을 클릭합니다. 이 작업은 기본 브라우저의 새 탭에서 Cisco Webex App Hub 를 엽니다.
- 단계 **3** 수신 웹후크를 찾으려면 검색창을 사용하세요.
- 단계 **4 Connect(**연결**)**을 선택합니다. 이 작업은 새 탭에서 애플리케이션을 허용하는 OAuth 인증을 엽니다.
- 단계 **5 Accept(**수락**)**을 선택합니다. 탭은 자동으로 애플리케이션의 구성 페이지로 리디렉션됩니다.
- 단계 **6** 다음을 구성합니다.
	- **Webhook** 이름 이 애플리케이션에서 제공하는 메시지를 식별하기 위한 이름을 입력합니다.
	- 공간 선택 드롭다운 메뉴를 사용하여 **Space(**공간**)**를 선택합니다. 공간이 이미 Webex 팀에 존재해야 합니다. 공간이 존재하지 않는 경우 Webex Teams에서 새 공간을 만들고 애플리케이션의 구성 페이지를 새로 고쳐 새 공간을 표시할 수 있습니다.
- 단계 **7 Add(**추가**)**를 선택합니다. 선택한 Webex Space는 애플리케이션이 추가되었다는 알림을 받게 됩니다.
- 단계 **8** 웹후크 URL을 복사합니다.
- 단계 **9** CDO에 로그인합니다.
- 단계 **10** CDO 메뉴 모음에서, **Settings(**설정**)** > **Notification Settings(**알림 설정**)**으로 이동합니다.
- 단계 **11 Service Integrations(**서비스 통합**)**으로 스크롤합니다.
- 단계 **12** 파란색 플러스 버튼을 클릭합니다.
- 단계 **13 Name(**이름**)**을 입력합니다. 이 이름은 구성된 서비스 통합으로 CDO에 나타납니다. 구성된 서비스로 전달되는 이 벤트에는 나타나지 않습니다.

단계 **14** 드롭다운 메뉴를 확장하고 **Webex**를 서비스 유형으로 선택합니다.

- 단계 **15** 서비스에서 생성한 웹후크 URL을 붙여넣습니다.
- 단계 **16** OK(확인)를 클릭합니다.

### **Slack**용 수신 **Webhook**

CDO 알림은 지정된 채널에 표시되거나 비공개 메시지에 자동 봇으로 표시됩니다. Slack이 수신 웹후 크를 처리하는 방법에 대한 자세한 내용은 [Slack](https://api.slack.com/tutorials/slack-apps-hello-world) 앱을 참조하십시오.

Slack에 대해 수신 웹후크를 허용하려면 다음 절차를 따르십시오.

- 단계 **1** Slack계정에 로그인합니다.
- 단계 **2** 왼쪽 패널에서 아래로 스크롤하여 **Add Apps(**앱 추가**)**를 선택합니다.
- 단계 **3 Incoming Webhooks(**수신 웹후크**)**에 대한 애플리케이션 디렉토리를 검색하고 앱을 찾습니다. **Add(**추가**)**를 선택 합니다.
- 단계 **4** Slack 워크스페이스의 관리자가 아닌 경우, 조직의 관리자에게 요청을 보내고 앱이 계정에 추가될 때까지 기다려 야 합니다. **Request Configuration(**요청 구성**)**을 선택합니다. 선택적 메시지를 입력하고 **Submit Request(**요청 제 출**)**을 선택합니다.
- 단계 **5** 워크스페이스에 수신 웹후크 앱이 활성화되면 Slack 설정 페이지를 새로고침하고 **Add New Webhook to Workspace(**워크스페이스에 새 웹후크 추가**)**를 선택합니다.
- 단계 **6** 드롭다운 메뉴를 사용하여 CDO 알림을 표시할 Slack 채널을 선택합니다. **Authorize(**승인**)**을 선택합니다. 요청이 활성화되기를 기다리는 동안 이 페이지에서 다른 곳으로 이동하려면 Slack에 로그인하고 왼쪽 상단 모서리에서 작업 공간 이름을 선택하기만 하면 됩니다. 드롭다운 메뉴에서 **Customize Workspace(**작업 공간 사용자 지정**)**을 선택하고 **Configure Apps(**앱 구성**)**을 선택합니다. **Custom Integrations(**사용자 지정 통합**)** > **Manage (**관리**)**로 이 동합니다. **Incoming Webhooks(**수신 웹후크**)**를 선택하여 앱의 랜딩 페이지를 연 다음 탭에서 **Configuration(**구성**)** 을 선택합니다. 그러면 이 앱이 활성화된 작업 공간 내의 모든 사용자가 나열됩니다. 계정 구성만 보고 편집할 수 있습니다. 작업 공간 이름을 선택하여 구성을 편집하고 계속 진행합니다.
- 단계 **7** Slack 설정 페이지는 앱의 구성 페이지로 리디렉션됩니다. 웹후크 URL을 찾아 복사합니다.
- 단계 **8** CDO에 로그인합니다.
- 단계 **9** CDO 메뉴에서 **Settings(**설정**)** > **Notification Settings(**알림 설정**)**으로 이동합니다.
- 단계 **10 Service Integrations(**서비스 통합**)**으로 스크롤합니다.
- 단계 **11** 파란색 플러스 버튼을 클릭합니다.
- 단계 **12 Name(**이름**)**을 입력합니다. 이 이름은 구성된 서비스 통합으로 CDO에 나타납니다. 구성된 서비스로 전달되는 이 벤트에는 나타나지 않습니다.
- 단계 **13** 드롭다운 메뉴를 확장하고 서비스 유형으로 **Slack**을 선택합니다.
- 단계 **14** 서비스에서 생성한 웹후크 URL을 붙여넣습니다.
- 단계 **15** OK(확인)를 클릭합니다.

사용자 지정 통합을 위한 수신 웹후크

시작하기 전에

COD는 사용자 지정 통합을 위한 메시지 형식을 지정하지 않습니다. 사용자 지정 서비스 또는 애플리 케이션을 통합하기로 선택한 경우 CDO는 JSON 메시지를 보냅니다.

수신 웹후크를 활성화하고 웹후크 URL을 생성하는 방법에 대한 서비스 설명서를 참조하십시오. 웹 후크 URL이 있으면 아래 절차를 사용하여 웹후크를 활성화합니다.

단계 **1** 선택한 사용자 지정 서비스 또는 애플리케이션에서 웹후크 URL을 생성하고 복사합니다.

단계 **2** CDO에 로그인합니다.

단계 **3** CDO 메뉴에서 **Settings(**설정**)** > **Notification Settings(**알림 설정**)**으로 이동합니다.

단계 **4 Service Integrations(**서비스 통합**)**으로 스크롤합니다.

단계 **5** 파란색 플러스 버튼을 클릭합니다.

- 단계 **6 Name(**이름**)**을 입력합니다. 이 이름은 구성된 서비스 통합으로 CDO에 나타납니다. 구성된 서비스로 전달되는 이벤 트에는 나타나지 않습니다.
- 단계 **7** 드롭다운 메뉴를 확장하고 서비스 유형으로 **Custom(**사용자 지정**)**을 선택합니다.
- 단계 **8** 서비스에서 생성한 웹후크 URL을 붙여넣습니다.
- 단계 **9** OK(확인)를 클릭합니다.

### 로깅 설정

월별 이벤트 로깅 한도와 한도가 재설정될 때까지 남은 일수를 확인합니다. 저장된 로깅은 Cisco cloud 가 수신한 압축된 이벤트 데이터를 나타냅니다.

지난 12개월 동안 테넌트가 받은 모든 로깅을 보려면 **View Historical Usage(**기록 히스토리 보기**)** 를 클릭합니다.

추가 스토리지를 요청하는 데 사용할 수 있는 링크도 있습니다.

### **SAML SSO(Single Sign-On)**를 **Cisco Defense Orchestrator**와 통합

CDO(Cisco Defense Orchestrator)는 Cisco Secure Sign-On을 SAML Single Sign-On Identity Provider(IdP) 및 MFA(다단계 인증)용 Duo Security로 사용합니다. 이는 CDO의 기본 인증 방법입니다.

그러나 고객이 자신의 SAML SSO(SingleSign-On) IdP 솔루션을 CDO와 통합하려는 경우 IdP가 SAML 2.0 및 IdP(Identity Provider) 시작 워크플로우를 지원하는 경우라면 가능합니다.

자체 SAML 솔루션을 CDO와 통합하려면 SecureX TAC에 문의하여 [케이스를](https://www.cisco.com/c/en/us/support/index.html) 생성해야 합니다. 지침 은 Cisco [SecureX](https://www.cisco.com/c/en/us/td/docs/security/secure-sign-on/sso-third-party-idp/sso-idp-welcome.html) Sign-On 타사 ID 제공자 통합 가이드를 참조하십시오.

A

**Attention**

사례를 열 때 기술 수동 선택을 선택하고 요청이 올바른 팀에 전달되도록 **SecureX -** 로그온 및 관리를 선택했는지 확인합니다.

### **SSO** 인증서 갱신

ID 공급자(IdP)는 일반적으로 SecureX SSO와 통합됩니다. [Cisco](https://www.cisco.com/c/en/us/support/index.html) TAC 사례를 열고 metadata.xml 파일 을 제공하십시오. 자세한 내용은 Cisco [SecureX](https://www.cisco.com/c/en/us/td/docs/security/secure-sign-on/sso-third-party-idp/sso-idp-welcome.html) Sign-On 타사 ID 제공자 통합 가이드를 참조하십시오.

### A

사례를 열 때 기술 수동 선택을 선택하고 요청이 올바른 팀에 전달되도록 **SecureX -** 로그온 및 관리를 선택했는지 확인합니다. 주의

(레거시만 해당) IdP(Identity Provider) 통합이 CDO와 직접 통합된 경우 CDO 고객이 TAC로 지원 티 켓을 여는 방법을 열고 metadata.xml 파일을 제공하십시오.

참고 IdP를 CDO와 직접 통합하는 대신 SecureX SSO와 통합하는 것이 매우 좋습니다.

### **API** 토큰

개발자는 CDO REST API 호출을 할 때 CDO API 토큰을 사용합니다. 호출이 성공하려면 REST API 인증 헤더에 API 토큰을 삽입해야 합니다. API 토큰은 만료되지 않는 "장기" 액세스 토큰입니다. 그 러나 이를 갱신하고 취소할 수 있습니다.

CDO 내에서 API 토큰을 생성할 수 있습니다. 이러한 토큰은 생성 직후 일반 설정 페이지가 열려 있 는 동안에만 표시됩니다. CDO에서 다른 페이지를 열고 일반 설정 페이지로 돌아가면, 토큰이 분명히 발급었지만 토큰이 더 이상 표시되지 않습니다.

개별 사용자는 특정 테넌트에 대한 자체 토큰을 생성할 수 있습니다. 사용자는 다른 사용자를 대신하 여 토큰을 생성할 수 없습니다. 토큰은 계정-테넌트 쌍에 고유하며 다른 사용자-테넌트 조합에 사용 할 수 없습니다.

### **API** 토큰 형식 및 클레임

API 토큰은 JSON 웹 토큰(JWT)입니다. JWT 토큰 형식에 대해 자세히 알아보려면 [JSON](https://jwt.io/introduction/) 웹 토큰 소개 를 읽어보십시오.

CDO API 토큰은 다음과 같은 클레임 집합을 제공합니다.

• **id** - 사용자/디바이스 uid

- **parentId** 테넌트 uid
- **ver** 공개 키의 버전(초기 버전은 0, 예, **cdo\_jwt\_sig\_pub\_key.0**)

• **subscriptions** - 보안 서비스 익스체인지 구독 (선택 사항)

• **client\_id** - "**api-client**"

• **jti** - 토큰 ID

### 토큰 관리

**API** 토큰 생성

단계 **1** CDO 메뉴 모음에서 **Admin(**관리자**)** > **General Settings(**일반 설정**)**로 이동합니다.

단계 **2** 내 토큰에서 **Generate API Token(API** 토큰 생성**)**를 클릭합니다.

단계 **3** 민감한 데이터를 유지하기 위한 기업의 모범 사례에 따라 안전한 위치에 토큰을 저장하십시오.

**API** 토큰 갱신

API 토큰은 만료되지 않습니다. 그러나 사용자는 토큰이 분실되거나 손상된 경우 또는 기업의 보안 지침을 준수하기 위해 API 토큰을 갱신하도록 선택할 수 있습니다.

단계 **1** CDO 메뉴 표시줄에서 **Settings(**설정**)** > **General Settings(**일반 설정**)**를 탐색합니다.

단계 **2** 내 토큰에서 **Renew(**갱신**)**를 클릭합니다. Defense Orchestrator는 새 토큰을 생성합니다.

단계 **3** 민감한 데이터를 유지하기 위한 기업의 모범 사례에 따라 안전한 위치에 새 토큰을 저장하십시오.

**API** 토큰 취소

단계 **1** CDO 메뉴 표시줄에서 **Settings(**설정**)** > **General Settings(**일반 설정**)**를 탐색합니다. 단계 **2** 내 토큰에서 **Revoke(**철회**)**를 클릭합니다. Defense Orchestrator가 토큰을 취소합니다.

### **ID** 제공자 계정과 **Defense Orchestrator** 사용자 레코드 간의 관계

CDO(Cisco Defense Orchestrator)에 로그인하려면 고객에게 SAML 2.0 호환 IdP(IdentityProvider), 다단 계 인증 제공자 및 CDO의 사용자 레코드가 있는 계정이 필요합니다. IdP 어카운트에는 사용자의 자 격 증명이 포함되며 IdP는 이러한 자격 증명을 기반으로 사용자를 인증합니다. 다단계 인증은 ID 보 안의 추가 레이어를 제공합니다. CDO 사용자 레코드에는 주로 사용자 이름, 연결된 CDO 테넌트 및 사용자의 역할이 포함됩니다. 사용자가 로그인하면 CDO는 IdP의 사용자 ID를 CDO의 테넌트에 있는 기존 사용자 레코드에 매핑하려고 시도합니다. CDO가 일치하는 항목을 찾으면 사용자는 해당 테넌 트에 로그인됩니다.

엔터프라이즈에 자체 SSO(Single Sign-On) ID 제공자가 없는 경우 ID 제공자는 Cisco Secure Sign-on 입니다.CiscoSecureSign-On은다단계인증에Duo를사용합니다.고객은원하는경우SAMLSSO(Single Sign-On)를 Cisco Defense Orchestrator와 통합할 수 있습니다.

로그인 워크플로우

다음은 IdP 계정이 CDO 사용자 레코드와 상호 작용하여 CDO 사용자에 로그인하는 방법에 대한 간 략한 설명입니다.

- 단계 **1** 사용자는 인증을 위해 Cisco Secure Sign-On[\(https://sign-on.security.cisco.com\)](https://security.cisco.com/)과 같은 SAML 2.0 호환 ID 공급자(IdP) 에 로그인하여 CDO에 대한 액세스를 요청합니다.
- 단계 **2** IdP는 사용자가 인증되었다는 SAML 어설션을 발행하고 포털은 [https://defenseorchestrator.com](https://defenseorchestrator.com/) 또는 [https://defenseorchestrator.eu](https://defenseorchestrator.eu/) 또는 <https://www.apj.cdo.cisco.com/>를 나타내는 타일과 같이 사용자가 액세스할 수 있는 애플리케이션을 표시합니다.
- 단계 **3** CDO는 SAML 어설션의 유효성을 검사하고 사용자 이름을 추출한 다음 테넌트 중에서 해당 사용자 이름에 해당하 는 사용자 레코드를 찾으려고 시도합니다.
	- 사용자가 CDO의 단일 테넌트에 대한 사용자 레코드를 가지고 있는 경우 CDO는 사용자에게 테넌트에 대한 액 세스 권한을 부여하고 사용자의 역할에 따라 수행할 수 있는 작업이 결정됩니다.
	- 사용자가 두 개 이상의 테넌트에 대한 사용자 레코드를 가지고 있는 경우 CDO는 인증된 사용자에게 선택할 수 있는 테넌트 목록을 제공합니다. 사용자는 테넌트를 선택하고 해당 테넌트에 액세스할 수 있습니다. 특정 테넌 트에 대한 사용자의 역할에 따라 수행할 수 있는 작업이 결정됩니다.
	- CDO에 인증된 사용자와 테넌트의 사용자 레코드에 대한 매핑이 없는 경우 CDO는 사용자에게 CDO에 대해 자 세히 알아보거나 무료 평가판을 요청할 수 있는 기회를 제공하는 랜딩 페이지를 표시합니다.

CDO에 사용자 레코드를 생성해도 IdP에 계정이 생성되지 않고 IdP에 계정을 생성해도 CDO에 사용자 레코드가 생 성되지 않습니다.

마찬가지로 IdP에서 계정을 삭제한다고 해서 CDO에서 사용자 기록을 삭제한 것은 아닙니다. 그러나 IdP 계정이 없 는 경우 사용자를 CDO에 인증할 방법이 없습니다. CDO 사용자 기록을 삭제한다고 해서 IdP 계정이 삭제된 것은 아 닙니다. 그러나 CDO 사용자 레코드가 없는 경우 인증된 사용자가 CDO 테넌트에 액세스할 수 있는 방법이 없습니 다.

이 아키텍처의 의미

**Cisco Secure Sign-On**을 사용하는 고객

CDO의 Cisco Secure Sign-On ID 공급자를 사용하는 고객의 경우 슈퍼 관리자는 CDO에 사용자 레코 드를 생성할 수 있으며 사용자는 CDO에 자체 등록할 수 있습니다. 두 사용자 이름이 일치하고 사용 자가 올바르게 인증된 경우 사용자는 CDO에 로그인할 수 있습니다.

슈퍼 관리자가 사용자가 CDO에 액세스하지 못하도록 해야 하는 경우 CDO 사용자의 사용자 레코드 를 간단히 삭제할 수 있습니다. Cisco Secure Sign-On 계정은 여전히 존재하며 슈퍼 관리자가 사용자

를 복원하려는 경우 Cisco Secure Sign-On에 사용된 것과 동일한 사용자 이름으로 새 CDO 사용자 레 코드를 생성하면 됩니다.

고객이 기술 지원 센터(TAC)에 전화해야 하는 CDO 문제에 직면한 경우 고객은 TAC 엔지니어를 위 한 사용자 레코드를 생성하여 테넌트를 조사하고 정보와 제안을 고객에게 다시 보고할 수 있습니다.

### 자체 **ID** 제공자가 있는 고객

.

SAML SSO(Single Sign-On)를 Cisco Defense Orchestrator와 통합의 경우 ID 공급자 계정과 CDO 계정 을 모두 제어합니다. 이러한 고객은 CDO에서 ID 공급자 계정 및 사용자 레코드를 만들고 관리할 수 있습니다.

사용자가 CDO에 액세스하지 못하도록 해야 하는 경우, IdP 계정, CDO 사용자 레코드 또는 둘 다를 삭제할 수 있습니다.

Cisco TAC의 도움이 필요한 경우, TAC 엔지니어를 위해 읽기 전용 역할이 있는 ID 공급자 계정과 CDO 사용자 레코드를 모두 생성할 수 있습니다. 그런 다음 TAC 엔지니어는 고객의 CDO 테넌트에 액세스하여 조사하고 고객에게 정보와 제안을 보고할 수 있습니다.3

### **Cisco Managed Service** 제공자

Cisco MSP(Managed Service Provider)가 CDO의 Cisco Secure Sign-On IdP를 사용하는 경우 Cisco Secure Sign-On에 자체 등록할 수 있으며 고객은 MSP가 고객의 테넌트를 관리할 수 있도록 CDO에 사용자 레코드를 생성할 수 있습니다. 물론 고객은 원할 때 MSP의 레코드를 삭제할 수 있는 모든 권한을 가 집니다.

### 관련 주제

- 일반 설정
- 사용자 관리
- 사용자 역할

### 멀티 테넌트 포털 관리

CDO 다중 테넌트 포털 보기는 여러 테넌트의 모든 디바이스에서 정보를 검색하고 표시합니다. 이 다 중 테넌트 포털은 디바이스 상태, 디바이스에서 실행 중인 소프트웨어 버전 등을 보여줍니다.

 $\label{eq:1} \mathscr{D}_{\mathbb{Z}}$ 

다중 테넌트 포털에서 여러 지역에 걸쳐 테넌트를 추가하고 해당 테넌트가 관리하는 디바이스를 볼 수 있습니다. 다중 테넌트 포털에서 테넌트를 편집하거나 디바이스를 구성할 수 없습니다. **Note**

### 시작하기 전에

다중 테넌트 포털은 해당 기능이 테넌트에서 활성화된 경우에만 사용할 수 있습니다. 테넌트에 대해 다중 테넌트 포털을 활성화하려면 Cisco TAC에서 지원 티켓을 여십시오. 지원 티켓이 해결되고 포털 이 생성되면 포털에서 최고 관리자 역할을 가진 사용자는 여기에 테넌트를 추가할 수 있습니다.

발생할 수 있는 특정 브라우저 관련 문제를 방지하려면 웹 브라우저에서 캐시와 쿠키를 지우는 것이 좋습니다.

멀티 테넌트 포털

포털은 다음 메뉴를 제공합니다.

- 디바이스:
	- 포털에 추가된 테넌트에 있는 모든 디바이스를 표시합니다. 필터 및 검색 필드를 사용하여 보려는 디바이스를 검색합니다. 디바이스를 클릭하여 상태, 온보딩 방법, 방화벽 모드, 페일 오버 모드, 소프트웨어 버전 등을 볼 수 있습니다.
	- 인터페이스는 테이블에서 볼 디바이스 속성을 선택하거나 지울 수 있는 열 선택기 특를 제 공합니다. 'AnyConnect 원격 액세스 VPN'을 제외하고 다른 모든 디바이스 속성은 기본으로 선택됩니다. 테이블을 사용자 정의하면 CDO는 다음에 CDO에 로그인할 때 선택 사항을 기 억합니다.
	- 디바이스를 클릭하면 오른쪽에서 세부 정보를 볼 수 있습니다.
	- 포털 정보를 쉼표로 구분된 값(.csv) 파일로 내보낼 수 ® 있습니다. 이 정보는 디바이스를 분석하거나 액세스 권한이 없는 사람에게 보내는 데 도움이 됩니다. 데이터를 내보낼 때마 다 CDO는 새 .csv 파일을 생성합니다. 생성된 파일에는 이름에 날짜와 시간이 포함되어 있 습니다.
	- 디바이스를 관리하는 CDO 테넌트에서만 디바이스를 관리할 수 있습니다. 다중 테넌트 포 털은 CDO 테넌트 페이지로 연결되는 장치 관리 링크를 제공합니다. 해당 테넌트에 대한 계 정이 있고 테넌트가 포털과 동일한 지역에 있는 경우 디바이스에 이 링크가 표시됩니다. 테 넌트에 액세스할 수 있는 권한이 없는 경우 디바이스 관리 링크가 표시되지 않습니다. 권한 을 얻기 위해 조직의 슈퍼 관리자에게 문의할 수 있습니다.

# 

디바이스를 관리하는 테넌트가 다른 지역에 있는 경우 해당 지역의 CDO 에 로그인할 수 있는 링크가 표시됩니다. 해당 지역의 CDO 또는 해당 지역 의 테넌트에 액세스할 수 없는 경우 디바이스를 관리할 수 없습니다. **Note**

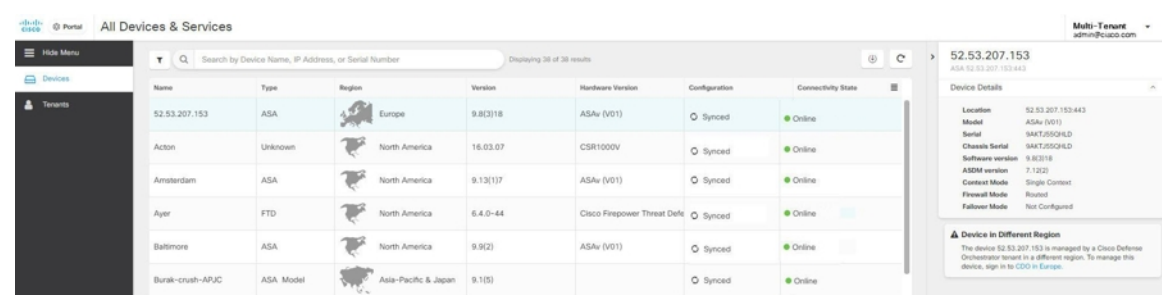

• 테넌트:

• 포털에 추가된 테넌트를 표시합니다.

- 이를 통해 슈퍼 관리자는 포털에 테넌트를 추가할 수 있습니다.
- 다를 클릭하면 CDO 테넌트의 메인 페이지를 볼 수 있습니다.

멀티 테넌트 포털에 테넌트 추가

슈퍼 관리자 역할이 있는 사용자는 포털에 테넌트를 추가할 수 있습니다. 여러 지역에 걸쳐 테넌트를 추가할 수 있습니다. 예를 들어 유럽 지역의 테넌트를 미국 지역에 추가하거나 그 반대로 추가할 수 있습니다.

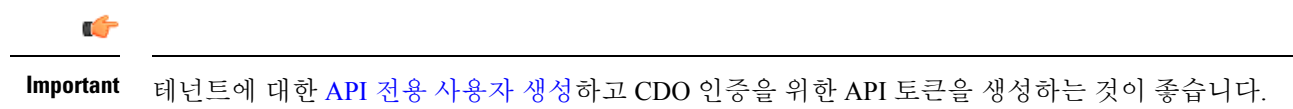

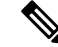

포털에 여러 테넌트를 추가하려면 각 테넌트에서 API 토큰을 생성하고 텍스트 파일에 붙여넣습니다. 그런 다음 토큰을 생성하기 위해 매번 테넌트로 전환하지 않고도 포털에 테넌트를 차례로 쉽게 추가 할 수 있습니다. **Note**

- 단계 **1** 테넌트 페이지로 이동하고 계정 메뉴에서 **Settings(**설정 **)** > **General Settings(**일반 설정 **)** > **My Tokens(**내 토큰**)**를 클릭합니다.
- 단계 **2 Generate API Token(API** 토큰 생성**)**을 클릭한 다음 복사합니다.
- 단계 **3** 포털로 이동하여 **Tenants(**테넌트**)** 탭을 클릭합니다.
- 다계4 오른쪽에 <mark>は </mark>테넌트 추가 버튼을 클릭합니다.
- 단계 **5** 토큰을 붙여넣고 **Save(**저장**)**를 클릭합니다.

멀티 테넌트 포털에서 테넌트 삭제

단계 **1** 포털로 이동하여 **Tenants(**테넌트**)** 탭을 클릭합니다.

단계 **2** 오른쪽에 나타나는 해당 삭제 아이콘을 클릭하여 원하는 테넌트를 제거합니다.

단계 **3 Remove(**제거**)**를 클릭합니다. 연결된 디바이스도 포털에서 제거됩니다.

관리**-**테넌트 포털 설정

Cisco Defense Orchestrator(Defense Orchestrator)는 설정 페이지에서 다중 테넌트 포털 및 개별 사용자 계정의 특정 측면을 사용자 지정할 수 있는 기능을 제공합니다. 사용자 메뉴를 열고 설정을 클릭하여 **Settings(**설정**)** 페이지에 액세스합니다.

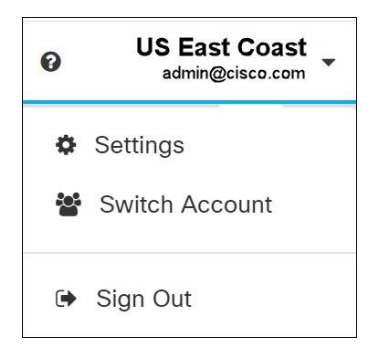

설정

### **General Settings(**일반 설정**)**

웹 분석은 페이지 히트를 기반으로 익명의 제품 사용 정보를 Cisco에 제공합니다. 이 정보에는 확인 한 페이지, 특정 페이지를 사용한 시간, 브라우저 버전, 제품 버전, 디바이스 호스트 이름 등이 포함됩 니다. Cisco는 이 정보를 활용해 기능 사용 패턴을 확인하고 제품을 개선할 수 있습니다. 모든 사용량 데이터는 익명으로 전송되며 민감한 데이터는 전송되지 않습니다.

웹 분석은 기본적으로 활성화됩니다. 웹 분석을 비활성화하거나 나중에 활성화하려면 다음 절차를 따르십시오.

- **1.** 사용자 메뉴에서 **Settings(**설정**)**를 선택합니다.
- **2. General Settings(**일반 설정**)**를 클릭합니다.
- **3.** "웹 분석" 아래의 슬라이더를 클릭합니다.

사용자 관리

**User Management(**사용자 관리**)** 화면에서 다중 테넌트 포털과 연결된 모든 사용자 레코드를 볼 수 있 습니다. 사용자 계정을 추가, 편집 또는 삭제할 수 있습니다. 자세한 내용은 User 사용자 관리를 참조 하십시오.

어카운트 전환

포털 계정이 둘 이상인 경우 CDO에서 로그아웃하지 않고 다른 포털 또는 테넌트 계정 간에 전환할 수 있습니다.

단계 **1** 다중 테넌트 포털에서 오른쪽 상단 모서리에 나타나는 계정 메뉴를 클릭합니다.

단계 **2 Switch Account(**계정 전환**)**를 클릭합니다.

단계 **3** 보려는 포털 또는 테넌트를 선택합니다.

### **Cisco Success Network**

Cisco Success Network는 사용자가 활성화하는 클라우드 서비스입니다. Cisco Success Network를 활성 화하면 디바이스와 Cisco cloud간에 보안 연결이 설정되어 사용 정보 및 통계를 스트리밍합니다. 스

설정

트리밍 원격 측정은 디바이스에서 관심 있는 데이터를 선택하고 구조화된 형식으로 원격 관리 스테 이션에 전송하는 메커니즘을 제공하여 다음과 같은 이점을 제공합니다.

• 네트워크에서 제품의 효율성을 향상시킬 수있는 활용 가능한 미사용 기능을 알려줍니다.

- 제품에 사용할 수 있는 추가 기술 지원 서비스 및 모니터링에 대해 알려줍니다.
- Cisco가 제품을 개선할 수 있습니다.

디바이스는 항상 보안 연결을 설정하고 유지하며 Cisco Success Network에 등록할 수 있습니다. 디바 이스를 등록하고 나면 Cisco Success Network 설정을 변경할 수 있습니다.

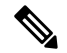

- 참고
- Firepower Threat Defense High Availability 쌍의 경우 활성 디바이스 선택이 대기 디바이스의 Cisco Success Network 설정을 오버라이드합니다.
	- CDO는 Cisco Success Network 설정을 관리하지 않습니다. FDM(Firepower Device Manager) 사용 자 인터페이스를 통해 관리되는 설정 및 원격 분석 정보가 제공됩니다.

**Cisco Success Network** 활성화 또는 비활성화

초기 시스템 설정 중에 Cisco Smart Software Manager에 디바이스를 등록하라는 메시지가 표시됩니다. 90일 평가 라이선스를 대신 선택한 경우에는 평가 기간이 종료되기 전에 디바이스를 등록해야 합니 다. 디바이스를 등록하려면 Cisco Smart Software Manager(Smart Licensing 페이지)에 디바이스를 등록 하거나 등록 키를 입력하여 Cisco Defense Orchestrator에 등록합니다.

디바이스를 등록할 때는 가상 어카운트가 디바이스에 라이선스를 할당합니다. 디바이스를 등록하면 활성화한 선택 가능한 라이선스도 등록됩니다.

FDM UI를 통해서만 이 옵션을 비활성화할 수 있지만 Cisco Success Network를 비활성화하여 언제든 지 이 연결을 끌 수 있습니다. 비활성화하면 클라우드에서 디바이스의 연결이 끊어집니다. 연결 해제 는 업데이트 수신 또는 스마트 라이선싱 기능 작동에 영향을 주지 않으므로 이러한 기능은 계속 정상 적으로 작동됩니다. 자세한 내용은 [Firepower](https://www.cisco.com/c/en/us/support/security/firepower-ngfw/products-installation-and-configuration-guides-list.html#anchor662) 디바이스 매니저 구성 가이드, 버전 6.4.0+에서 시스템 관리 창의 **Cisco Success Network**에 연결 섹션을 참조하십시오.

# 사용자 관리

CDO에서 사용자 레코드를 생성하거나 편집하기 전에 ID 제공자 계정과 Defense Orchestrator 사용자 레코드 간의 관계를 읽고 IdP(Identity Provider) 계정과 사용자 레코드의 상호 작용 방식을 확인합니 다. CDO 사용자는 인증을 받고 CDO 테넌트에 액세스할 수 있도록 CDO 레코드 및 해당 IdP 계정이 필요합니다.

엔터프라이즈에 자체 IdP가 없는 경우 Cisco Secure Sign-On은 모든 CDO 테넌트에 대한 ID 제공자입 니다. 이 문서의 나머지 부분에서는 Cisco Secure Sign-On을 ID 제공자로 사용한다고 가정합니다.

**User Management(**사용자 관리**)** 화면에서 테넌트와 연결된 모든 사용자 레코드를 볼 수 있습니다. 여 기에는 지원 티켓을 해결하기 위해 사용자 어카운트와 일시적으로 연결된 모든 Cisco 지원 엔지니어 가 포함됩니다.

### 테넌트와 연결된 사용자 기록 보기

단계 **1** CDO 메뉴 표시줄에서 **Settings(**설정**)** > **User Management(**사용자 관리**)**를 탐색합니다.

단계 **2 User Management(**사용자 관리**)**를 클릭합니다.

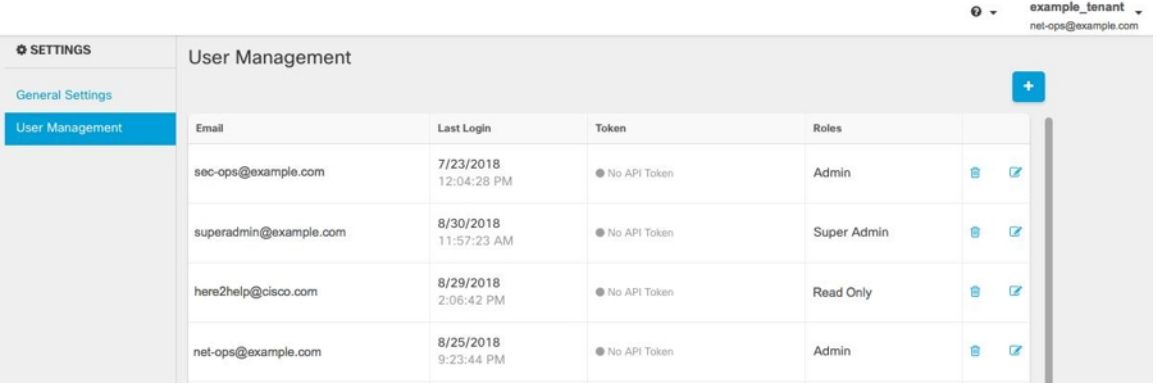

참고 Cisco 지원이 테넌트에 액세스하지 못하도록 하려면, 일반 설정 페이지에서 계정 설정을 구성합니다.

# 사용자 관리의 **Active Directory** 그룹

대량의 사용자에 대해 회전율이 높은 테넌트의 경우 개별 사용자를 CDO에 추가하는 대신 CDO를 AD(Active Directory) 그룹에 매핑하여 사용자 목록 및 사용자 역할을 더 쉽게 관리할 수 있습니다. 새 사용자 추가 또는 기존 사용자 제거와 같은 모든 사용자 변경은 이제 Active Directory에서 수행할 수 있으며 더 이상 CDO에서 수행할 필요가 없습니다.

사용자 관리 페이지에서 AD 그룹을 추가, 편집 또는 삭제하려면 **SuperAdmin** 사용자 역할이 있어야 합니다. 자세한 내용은 사용자 역할을 참조하십시오.

### **Active Directory** 그룹 탭

**Settings(**설정**)** 페이지의 사용자 관리 섹션에는 현재 CDO에 매핑된 Active Directory 그룹에 대한 탭이 있습니다. 가장 중요한 것은 이 페이지에 AD 관리자에서 할당된 AD 그룹의 역할이 표시된다는 것입 니다.

AD 그룹 내의 사용자는 Active Directory 그룹 탭이나 사용자 탭에 개별적으로 나열되지 않습니다.

감사 로그 탭

**Settings(**설정**)** 페이지의 User Management(사용자 관리) 섹션에는 Audit Logs(감사 로그) 탭이 있습니 다. 이 새 섹션에는 CDO 계정에 액세스한 모든 사용자의 마지막 로그인 시간과 마지막 로그인 시간 에 각 사용자가 보유한 역할이 표시됩니다. 여기에는 명시적 사용자 로그인과 AD 그룹 로그인이 모 두 포함됩니다.

다중 역할 사용자

CDO의 IAM 기능에 따른 확장으로 이제 사용자가 여러 역할을 가질 수 있습니다.

사용자는 AD에서 여러 그룹의 일부가 될 수 있으며 각 그룹은 서로 다른 CDO 역할로 CDO에서 정의 될 수 있습니다. 로그인 시 사용자가 얻는 최종 권한은 사용자가 속한 CDO에 정의된 모든 AD 그룹의 역할 조합입니다. 예를 들어 사용자가 두 개의 AD 그룹에 속해 있고 두 그룹이 편집 전용 및 배포 전 용과 같은 두 가지 다른 역할로 CDO에 추가된 경우, 사용자는 편집 전용 및 배포 전용 권한을 모두 보 유하게 됩니다. 이는 여러 그룹 및 역할에 적용됩니다.

AD 그룹 매핑은 CDO에서 한 번만 정의하면 되며, 이후에 다른 그룹 간에 사용자를 추가, 제거 또는 이동하여 사용자에 대한 액세스 및 권한 관리를 AD에서만 독점적으로 수행할 수 있습니다.

사용자가 개별 사용자이자 동일한 테넌트에 있는 AD 그룹의 일부인 경우 개별 사용자의 사용자 역할 이 AD 그룹의 사용자 역할을 오버라이드합니다. 참고

### 시작하기 전에

사용자 관리의 형태로 CDO에 AD 그룹 매핑을 추가하기 전에 AD가 SecureX와 통합되어 있어야 합니 다. AD ID 공급자(IdP)가 아직 통합되지 않은 경우 다음 작업을 수행해야 합니다.

- **1.** Cisco TAC로 지원 [사례](https://mycase.cloudapps.cisco.com/case)를 열고 다음 정보와 함께 사용자 지정 AD IdP 통합을 요청하십시오.
	- CDO 테넌트 이름 및 지역.
	- 사용자 지정 라우팅을 정의할 도메인(예: @cisco.com, @myenterprise.com).
	- .XML 형식의 인증서 및 페더레이션 메타데이터.
- **2.** AD에 다음 사용자 지정 SAML 클레임을 추가합니다. 이 값은 대소문자를 구분합니다.
	- **SamlADUserGroupIds** 이 속성은 사용자가 AD에 가지고 있는 모든 그룹 연결을 설명합니 다. 예를 들어 Azure에서 아래 스크린샷과 같이 **+ Add a group claim(+** 그룹 클레임 추가**)**를 선택합니다.

### 그림 **1: Active Directory**에 정의된 사용자 지정 클레임

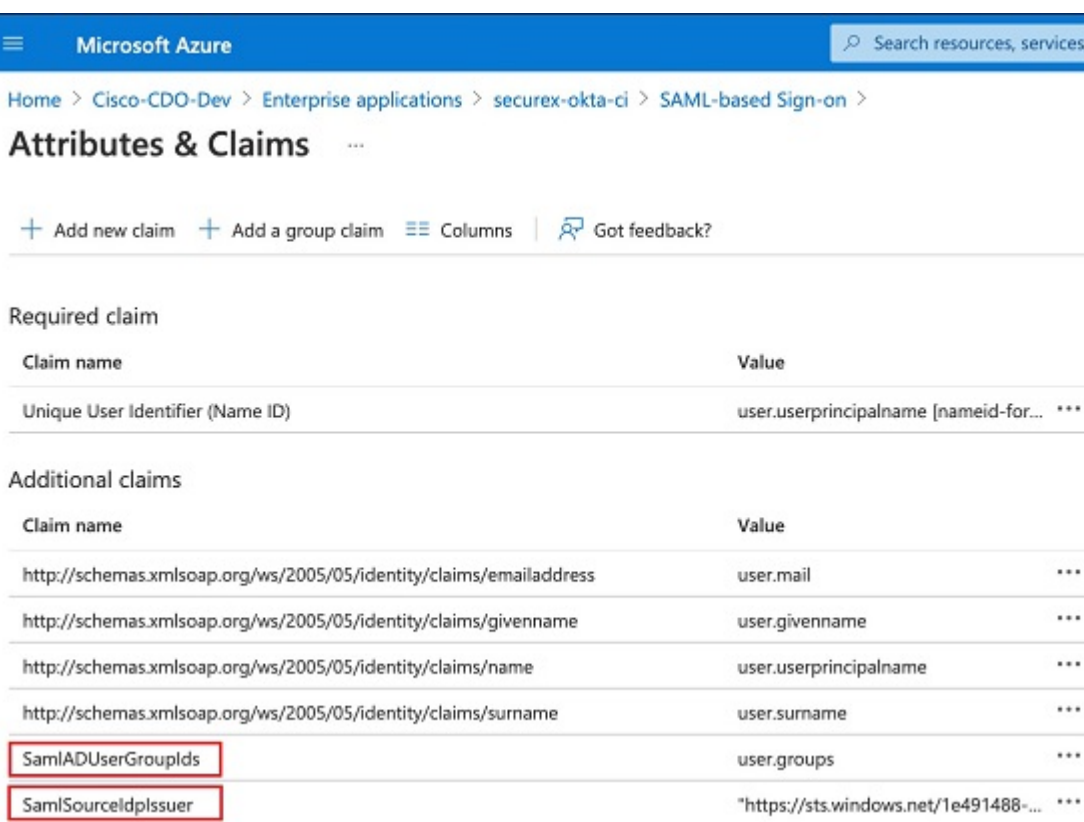

• **SamlSourceIdpIssuer** - 이 특성은 AD 인스턴스를 고유하게 식별합니다. 예를 들어 Azure에 서 **+ Add a group claim(+** 그룹 클레임 추가**)**를 선택하고 스크롤하여 아래 스크린샷과 같이 Azure AD 식별자를 찾습니다.

#### 그림 **2: Azure Active Directory** 식별자 찾기

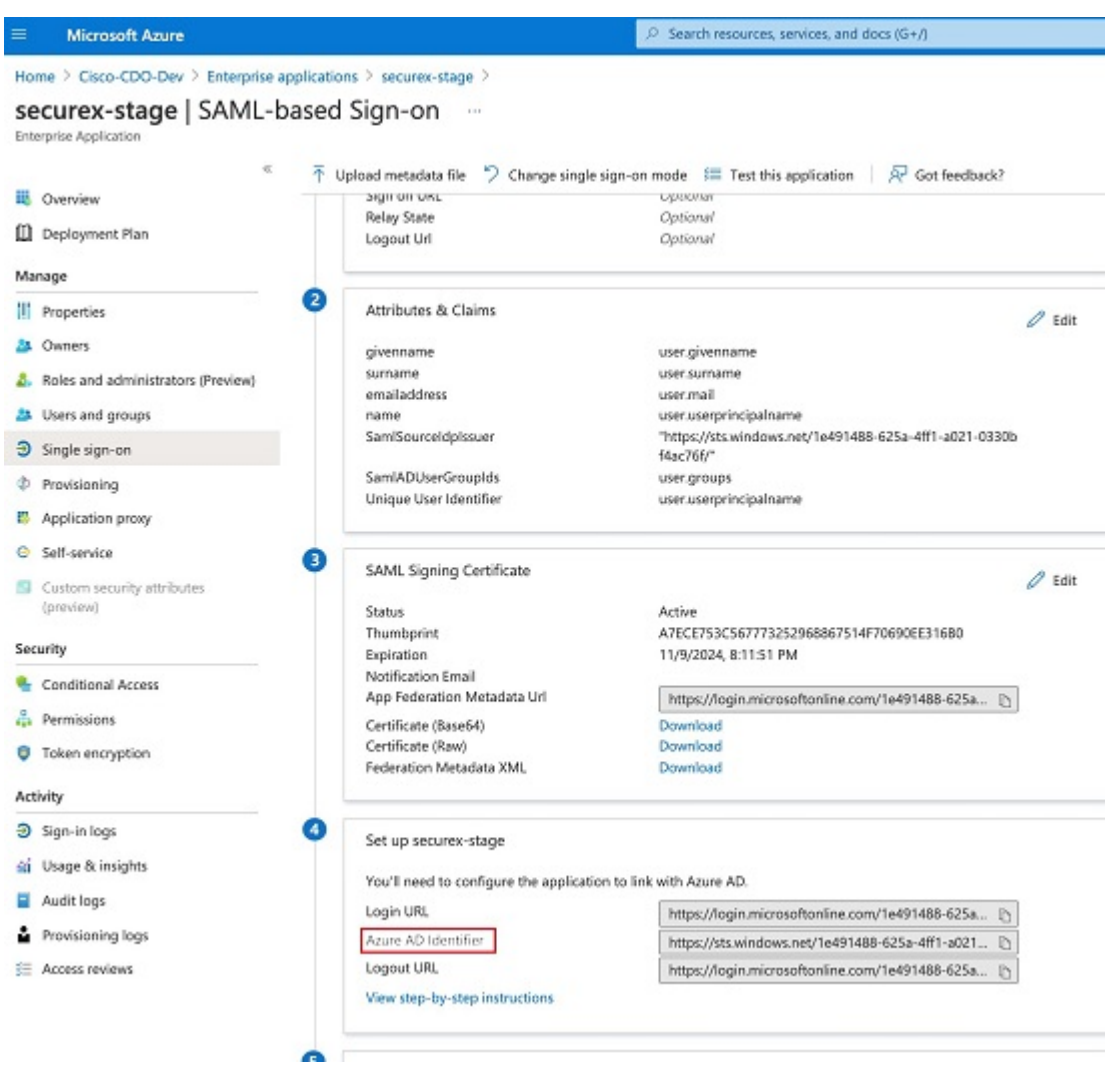

### 사용자 관리를 위한 **Active Directory** 그룹 추가

- 단계 **1** CDO에 로그인합니다.
- 단계 **2** CDO 메뉴 표시줄에서 **Admin(**관리자**)** > **User Management(**사용자 관리**)**로 이동합니다.
- 단계 **3** 테이블 상단에서 **Active Directory Groups(**활동 디렉토리 그룹**)** 탭을 선택합니다.
- 단계 **4** 현재 AD 그룹이 없는 경우 **Add AD group(AD** 그룹 추가**)**를 클릭합니다. 기존 항목이 있으면 Add(추가) 버튼을 클 릭합니다.
- 단계 **5** 다음 정보를 입력합니다.
	- 그룹 이름 고유한 이름을 입력합니다. 이 이름은 AD의 그룹 이름과 일치하지 않아도 됩니다. CDO는 이 필드 에 특수 문자를 지원하지 않습니다.
- 그룹 **ID** AD에서 그룹 ID를 수동으로 입력합니다. 그룹 ID의 값은 사용자 지정 클레임 정의의 그룹 ID와 동일 해야 합니다. 그룹의 고유 ID에 해당하는 모든 값(예: my-favorite-group, 12345 등)이 될 수 있습니다.
- **AD** 발급자 AD에서 AD 발급자 값을 수동으로 입력합니다.
- 역할 이 AD 그룹에 포함된 모든 사용자의 역할을 결정합니다. 자세한 내용은 사용자 역할을 참조하십시오.
- (선택 사항) 참고 이 AD 그룹에 적용 가능한 참고를 추가합니다.

단계 **6 OK(**확인**)**를 선택합니다.

## 사용자 관리를 위한 **Active Directory** 그룹 편집

시작하기 전에

CDO에서 AD 그룹의 사용자 관리를 편집하면 CDO가 AD 그룹을 제한하는 방식만 편집할 수 있습니 다. CDO에서 AD 그룹 자체를 편집할 수 없습니다. AD 그룹 내의 사용자 목록을 편집하려면 AD를 사 용해야 합니다.

- 단계 **1** CDO에 로그인합니다.
- 단계 **2** CDO 메뉴 표시줄에서 **Admin(**관리자**)** > **User Management(**사용자 관리**)**로 이동합니다.
- 단계 **3** 테이블 상단에서 **Active Directory Groups(**활동 디렉토리 그룹**)** 탭을 선택합니다.
- 단계 **4** 편집할 AD 그룹을 식별하고 **Edit(**편집**)** 아이콘을 선택합니다.

단계 **5** 다음 값을 편집합니다.

- 그룹 이름 고유한 이름을 입력합니다. CDO는 이 필드에 특수 문자를 지원하지 않습니다.
- 그룹 **ID** AD에서 그룹 ID를 수동으로 입력합니다. 그룹 ID의 값은 사용자 지정 클레임 정의의 그룹 ID와 동일 해야 합니다. 그룹의 고유 ID에 해당하는 모든 값(예: my-favorite-group, 12345 등)이 될 수 있습니다.
- **AD** 발급자 AD에서 AD 발급자 값을 수동으로 입력합니다.
- 역할 이 AD 그룹에 포함된 모든 사용자의 역할을 결정합니다. 자세한 내용은 사용자 역할을 참조하십시오.
- 참고 이 AD 그룹에 적용 가능한 참고를 추가합니다.

## 사용자 관리를 위한 **Active Directory** 그룹 삭제

단계 **1** CDO에 로그인합니다.

단계 **2** CDO 메뉴 표시줄에서 **Settings(**설정**)** > **User Management(**사용자 관리**)**를 탐색합니다.

단계 **3** 테이블 상단에서 **Active Directory Groups(**활동 디렉토리 그룹**)** 탭을 선택합니다.

- 단계 **4** 삭제할 AD 그룹을 식별합니다.
- 단계 **5 Delete(**삭제**)** 아이콘을 선택합니다.
- 단계 **6 OK(**확인**)**를 클릭하여 AD 그룹 삭제를 확인합니다.

## 새 **CDO** 사용자 생성

새 CDO 사용자를 생성하려면 이 두 가지 작업이 필요합니다. 순차적으로 수행할 필요는 없습니다.

- 새 사용자를 위해 Cisco Secure Sign-On 계정 생성
- CDO 사용자 이름으로 CDO 사용자 레코드 생성

이러한 작업이 완료되면 사용자는 새 사용자가 Cisco Secure Sign-On 대시보드에서 CDO 열기

#### 새 사용자를 위해 **Cisco Secure Sign-On** 계정 생성

Cisco Secure Sign-on 계정 생성은 새 사용자가 언제든지 수행할 수 있습니다. 사용자는 할당될 테넌트 의 이름을 알 필요가 없습니다.

**CDO** 로그인 정보

CDO(Cisco Defense Orchestrator)는 MFA(multi-factor authentication)를 위해 Cisco Secure Sign-On을 ID 제공자 및 Duo로 사용합니다. **CDO**에 로그인하려면 먼저 **Cisco Secure Sign-On**에서 계정을 생성하 고 **Duo**를 사용하여 **MFA**를 구성해야 합니다.

CDO에는 사용자 ID를 보호하기 위해 추가 보안 레이어를 제공하는 MFA가 필요합니다. MFA 유형 인 2단계 인증에서는 CDO에 로그인하는 사용자의 ID를 확인하기 위해 두 가지 구성 요소 또는 요소 가 필요합니다. 첫 번째 요소는 사용자 이름 및 비밀번호이고, 두 번째 요소는 요청 시 생성되는 일회 용 비밀번호(OTP)입니다.

Ú

**2019**년 **10**월 **14**일 이전에 **CDO** 테넌트가 존재했다면 이 문서 대신 Cisco Secure Sign-On ID 제공자로 마이그레이션, on page 34를 사용하여 로그인 지침을 사용합니다. **Important**

로그인하기 전에

**DUO Security** 설치**.** 휴대전화에 Duo Security 앱을 설치하는 것이 좋습니다. Duo 설치에 대한 질문은 Duo 이중 인증 [가이드](https://guide.duo.com/enrollment): 등록 가이드를 참조하십시오.

시간 동기화. 모바일 디바이스를 사용하여 일회용 비밀번호를 생성합니다. OTP는 시간을 기반으로 하므로 디바이스 시계를 실시간으로 동기화하는 것이 중요합니다. 디바이스 시계가 자동으로 또는 수동으로 올바른 시간으로 설정되었는지 확인합니다.

#### 새 **Cisco Secure Sign-On** 어카운트 생성 및 **Duo** 다단계 인증 구성

초기 로그인 워크플로우는 4단계 프로세스입니다. 4단계를 모두 완료해야 합니다.

#### 단계 **1** 새 **Cisco Secure Sign-On** 계정 등록

- **a.** [https://sign-on.security.cisco.com](https://sign-on.security.cisco.com/)으로 이동합니다.
- **b.** Sign In(로그인) 화면 하단에서 **Sign up(**등록**)**를 클릭합니다.

# **Security Cloud Sign On**

Formerly known as SecureX Sign On

#### Email

Continue

#### Don't have an account? Sign up now

Or

#### Other login options

**c.** 계정 생성 상자의 필드를 채우십시오.

# **Account Sign Up**

Provide following information to create enterprise account.

Back to login page

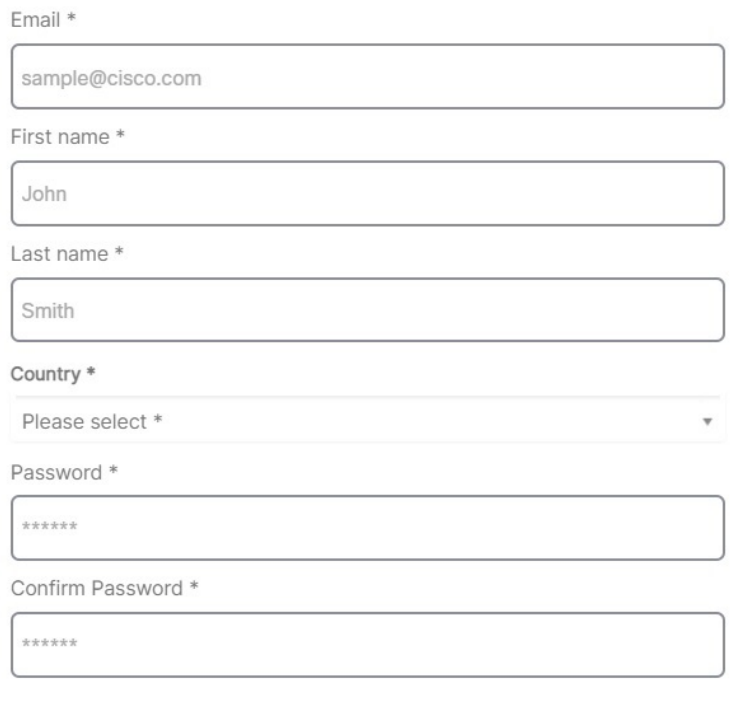

I agree to the End User License Agreement and Privacy Statement.

Sign up

Cancel

다음은 몇 가지 팁입니다.

- **Email(**이메일**)** CDO에 로그인하는 데 사용할 이메일 주소를 입력합니다.
- 암호 강력한 암호를 입력하십시오.
- **d. Create Account(**계정 생성**)**를 클릭한 후.

Cisco는 등록한 주소로 확인 이메일을 보냅니다. 이메일을 열고 어카운트 활성화를 클릭합니다.

#### 단계 **2 Duo**를 통한 다단계 인증 설정

다단계 인증을 설정할 때는 모바일 디바이스를 사용하는 것이 좋습니다.

**a. Set up multi-factor authentication(**다단계 인증 설정**)** 화면에서 **Configure factor(**요인 구성**)**를 클릭합니다.

**b. Start setup(**설정 시작**)**을 클릭하고 프롬프트에 따라 모바일 디바이스를 선택하고 해당 모바일 디바이스와 어카 운트의 페어링을 확인합니다.

자세한 내용은 Duo Guide to Two Factor [Authentication:](https://guide.duo.com/enrollment) Enrollment Guide를 참조하십시오. 디바이스에 이미 Duo 앱이 있는 경우 이 어카운트에 대한 활성화 코드를 받게 됩니다. Duo는 하나의 디바이스에서 여러 계정을 지원 합니다.

- **c.** 마법사가 끝나면 **Continue to Login(**계속 로그인**)**를 클릭합니다.
- **d.** 2단계 인증을 사용하여 Cisco Secure Sign-On에 로그인합니다.
- 단계 **3 (**선택 사항**) Google OTP**를 추가 인증자로 설정
	- **a.** Google Authenticator와 페어링할 모바일 디바이스를 선택하고 **Next(**다음**)**를 클릭합니다.
	- **b.** 설정 마법사의 프롬프트에 따라 Google 인증기를 설정합니다.
- 단계 **4 Cisco Secure Sign-On** 어카운트에 대한 어카운트 복구 옵션 구성
	- **a.** SMS를 사용하여 계정을 재설정하려면 복원 전화번호를 선택합니다.
	- **b.** 보안 이미지를 선택합니다.
	- **c. Create My Account(**내 계정 생성**)**를 클릭합니다. 이제 CDO 앱 타일이 있는 Cisco Security Sign-On 대시보드가 표시됩니다. 다른 앱 타일도 표시될 수 있습니다.

I

**Tip**

새 **Cisco Secure Sign-On** 어카운트 생성 및 **Duo** 다단계 인증 구성

대시보드에서 타일을 끌어 원하는 대로 정렬하고, 탭을 생성하여 타일을 그룹화하고, 탭의 이름을 바꿀 수 !

#### **CDO** 사용자 이름으로 **CDO** 사용자 레코드 생성

"슈퍼 관리자" 권한이 있는 CDO 사용자만 CDO 사용자 레코드를 생성할 수 있습니다. 슈퍼 관리자는 위의 **Create Your CDO Username(CDO** 사용자 이름 생성**)** 작업에서 지정한 것과 동일한 이메일 주 소로 사용자 레코드를 만들어야 합니다.

적절한 사용자 역할이 있는 사용자 레코드를 생성하려면 다음 절차를 수행합니다.

단계 **1** CDO에 로그인합니다.

단계 **2** CDO 메뉴 모음에서 **Settings(**설정 **)** > **User Management(**사용자 관리**)**를 선택합니다.

단계 **3** 테넌트에 새 사용자를 추가하려면 파란색 플러스 버튼 를 클릭합니다.

단계 **4** 사용자의 이메일 주소를 입력합니다.

**Note** 사용자의 이메일 주소는 Cisco Secure Log-On 계정의 이메일 주소와 일치해야 합니다.

단계 **5** 드롭다운 메뉴에서 사용자 사용자 역할 을 선택합니다.

단계 **6 OK(**확인**)**를 클릭합니다.

## 새 사용자가 **Cisco Secure Sign-On** 대시보드에서 **CDO** 열기

- 단계 **1** Cisco Secure Sign-on 대시보드에서 적절한 **CDO** 타일을 클릭합니다. **CDO** 타일은 [https://defenseorchestrator.com](https://defenseorchestrator.com/)으 로 안내하고 **CDO(EU)** 타일은 [https://defenseorchestrator.eu](https://defenseorchestrator.eu/)로 안내합니다.
- 단계 **2** 두 인증자를 모두 설정한 경우 인증자 로고를 클릭하여 Duo Security 또는 Google Authenticator를 선택합니다.
	- 기존 테넌트에 사용자 레코드가 이미 있는 경우 해당 테넌트에 로그인됩니다.
	- 이미 여러 포털에 사용자 레코드가 있는 경우 연결할 포털을 선택할 수 있습니다.
	- 여러 테넌트에 대한 사용자 레코드가 이미 있는 경우 연결할 CDO 테넌트를 선택할 수 있습니다.
	- 기존 테넌트에 대한 사용자 레코드가 아직 없는 경우 CDO에 대해 자세히 알아보거나 평가판 계정을 요청할 수 있습니다.

포털 보기는 여러 테넌트에서 통합된 정보를 검색하고 표시합니다. 자세한 내용은 멀티 테넌트 포털 관리를 참조하 십시오.

테넌트 보기에는 사용자 레코드가 있는 여러 테넌트가 표시됩니다.

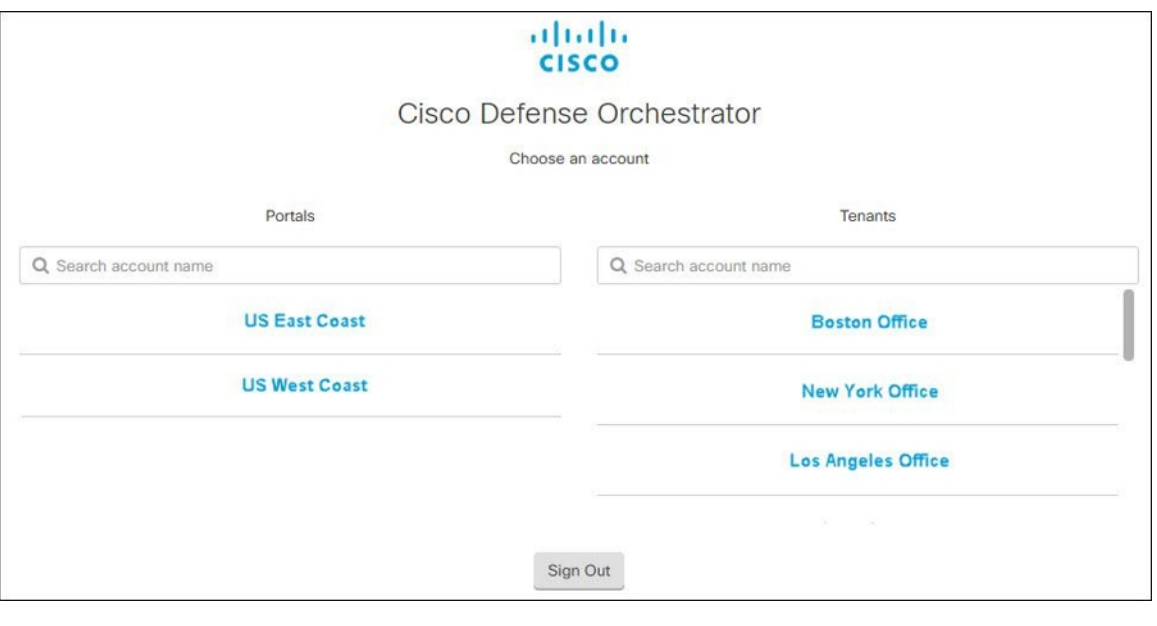

# 사용자 역할

CDO(Cisco Defense Orchestrator)에는 읽기 전용, 편집 전용, 배포 전용, 관리자, 슈퍼 관리자 등 다양한 사용자 역할이 있습니다. 사용자 역할은 각 테넌트의 각 사용자에 대해 구성됩니다. CDO 사용자가 두 개 이상의 테넌트에 액세스할 수 있는 경우, 사용자 ID는 동일하지만 테넌트마다 역할이 다를 수 있습니다. 사용자는 한 테넌트에 대해서는 읽기 전용 역할을, 다른 테넌트에서는 슈퍼 관리자 역할을 가질 수 있습니다. 인터페이스 또는 설명서에서 읽기 전용 사용자, Admin 사용자 또는 Super Admin 사용자를 언급하는 경우 특정 테넌트에 대한 사용자의 권한 수준을 의미합니다.

## 읽기 전용 역할

.

읽기 전용 역할이 할당된 사용자는 모든 페이지에서 이 파란색 배너를 볼 수 있습니다.

Read Only User. You cannot make configuration changes.

읽기 전용 역할의 사용자는 다음을 수행할 수 있습니다.

- CDO의 모든 페이지 또는 설정을 봅니다.
- 모든 페이지의 콘텐츠를 검색하고 필터링합니다.
- 디바이스 구성을 비교하고 변경 로그를 보고 VPN 매핑을 확인합니다.
- 모든 페이지의 모든 설정 또는 개체에 관한 모든 경고를 봅니다.
- 자체 API 토큰을 생성, 새로 고침 및 취소합니다. 읽기 전용 사용자가 자신의 토큰을 취소하면 다 시 생성할 수 없습니다.
- 인터페이스를 통해 지원팀에 문의하고 변경 로그를 내보낼 수 있습니다.
- 읽기 전용 사용자는 다음을 수행할 수 없습니다.
	- 모든 페이지에서 무엇이든 생성, 업데이트, 구성 또는 삭제합니다.
	- 디바이스를 온보딩합니다.
	- 개체 또는 정책과 같은 항목을 만드는 데 필요한 작업을 단계별로 진행하지만 저장할 수는 없습 니다.
	- CDO 사용자 레코드를 생성합니다.
	- 사용자 역할을 변경합니다.
	- 액세스 규칙을 정책에 연결하거나 분리합니다.

## 편집 전용 역할

편집 전용 역할이 있는 사용자는 다음을 수행할 수 있습니다.

- 개체, 정책, 규칙 세트, 인터페이스, VPN 등을 포함하되 이에 국한되지 않는 디바이스 구성을 편 집하고 저장합니다.
- **Read Configuration(**구성 읽기**)** 작업을 통해 이루어진 구성 변경을 허용합니다.
- 변경 요청 관리 작업을 활용합니다.

편집 전용 사용자는 다음을 수행할 수 없습니다**.**

- 디바이스 또는 여러 디바이스에 변경 사항을 배포합니다.
- 단계적 변경 또는 OOB를 통해 감지된 변경을 폐기합니다.
- AnyConnect 패키지를 업로드하거나 이러한 설정을 구성합니다.
- 디바이스에 대한 이미지 업그레이드를 예약하거나 수동으로 시작합니다.
- 보안 데이터베이스 업그레이드를 예약하거나 수동으로 시작합니다.
- Snort 2와 Snort 3 버전 사이를 수동으로 전환합니다.
- 템플릿을 생성합니다.
- 기존 OOB 변경 설정을 변경합니다.
- 시스템 관리 설정을 편집합니다.
- 디바이스를 온보딩합니다.
- 디바이스를 삭제합니다.
- VPN 세션 또는 사용자 세션을 삭제합니다.
- CDO 사용자 레코드를 생성합니다.
- 사용자 역할을 변경합니다.

#### 배포 전용 역할

배포 전용 역할이 있는 사용자는 다음을 수행할 수 있습니다.

- 디바이스 또는 여러 디바이스에 단계적 변경 사항을 배포합니다.
- ASA 디바이스에 대한 구성 변경 사항을 되돌리거나 복원합니다.
- 디바이스에 대한 이미지 업그레이드를 예약하거나 수동으로 시작합니다.
- 보안 데이터베이스 업그레이드를 예약하거나 수동으로 시작합니다.
- 변경 요청 관리 작업을 활용합니다.

배포 전용 사용자는 다음을 수행할 수 없습니다**.**

- Snort 2와 Snort 3 버전 사이를 수동으로 전환합니다.
- 템플릿을 생성합니다.
- 기존 OOB 변경 설정을 변경합니다.
- 시스템 관리 설정을 편집합니다.
- 디바이스를 온보딩합니다.
- 디바이스를 삭제합니다.
- VPN 세션 또는 사용자 세션을 삭제합니다.
- 모든 페이지에서 무엇이든 생성, 업데이트, 구성 또는 삭제합니다.
- 디바이스를 온보딩합니다.
- 개체 또는 정책과 같은 항목을 만드는 데 필요한 작업을 단계별로 진행하지만 저장할 수는 없습 니다.
- CDO 사용자 레코드를 생성합니다.
- 사용자 역할을 변경합니다.
- 액세스 규칙을 정책에 연결하거나 분리합니다.

#### **VPN** 세션 관리자 역할

VPN 세션 관리자 역할은 사이트 투 사이트 VPN 연결이 아닌 원격 액세스 VPN 연결을 모니터링하는 관리자를 위해 설계되었습니다.

VPN 세션 관리자 역할이 있는 사용자는 다음을 수행할 수 있습니다.

- CDO의 모든 페이지 또는 설정을 봅니다.
- 모든 페이지의 콘텐츠를 검색하고 필터링합니다.
- 디바이스 구성을 비교하고 변경 로그를 보고 RA VPN 매핑을 확인합니다.
- 모든 페이지의 모든 설정 또는 개체에 관한 모든 경고를 봅니다.
- 자체 API 토큰을 생성, 새로 고침 및 취소합니다. 참고로 VPN 세션 관리자 사용자가 자신의 토큰 을 취소하면 토큰을 다시 만들 수 없습니다.
- 인터페이스를 통해 지원팀에 문의하고 변경 로그를 내보냅니다.
- 기존 RA VPN 세션을 종료합니다.

VPN 세션 관리자 사용자는 다음을 수행할 수 없습니다**.**

- 모든 페이지에서 무엇이든 생성, 업데이트, 구성 또는 삭제합니다.
- 디바이스를 온보딩합니다.
- 개체 또는 정책과 같은 항목을 만드는 데 필요한 작업을 단계별로 진행하지만 저장할 수는 없습 니다.
- CDO 사용자 레코드를 생성합니다.
- 사용자 역할을 변경합니다.
- 액세스 규칙을 정책에 연결하거나 분리합니다.

## 관리자 역할

관리 사용자는 대부분의 CDO 측면에 대한 완전한 액세스 권한을 가집니다. 관리 사용자는 다음을 수 행할 수 있습니다.

- CDO에서 개체 또는 정책을 생성, 읽기, 업데이트 및 삭제하고 설정을 구성합니다.
- 디바이스를 온보딩합니다.
- CDO의 모든 페이지 또는 설정을 봅니다.
- 모든 페이지의 콘텐츠를 검색하고 필터링합니다.
- 디바이스 구성을 비교하고 변경 로그를 보고 VPN 매핑을 확인합니다.
- 모든 페이지의 모든 설정 또는 개체에 관한 모든 경고를 봅니다.
- 자체 API 토큰을 생성, 새로 고침 및 취소합니다. 토큰이 취소되면 인터페이스를 통해 지원팀에 문의하고 변경 로그를 내보낼 수 있습니다.

관리 사용자는 다음을 수행할 수 없습니다**.**

- CDO 사용자 레코드를 생성합니다.
- 사용자 역할을 변경합니다.

## 슈퍼 관리자

슈퍼 관리자는 CDO의 모든 측면에 대한 완전한 액세스 권한을 갖습니다. 슈퍼 관리자는 다음을 수행 할 수 있습니다.

- 사용자 역할을 변경합니다.
- 사용자 레코드를 생성합니다.

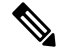

- 슈퍼 관리자는 CDO 사용자 레코드를 만들 수 있지만, 해당 사용자 레코드가 사용자가 테넌트에 로그 인하는 데 필요한 전부는 아닙니다. 또한 사용자는 테넌트에서 사용하는 ID 공급자의 계정이 필요합 니다. 엔터프라이즈에 자체 SSO(Single Sign-On) ID 제공자가 없는 경우 ID 제공자는 Cisco Secure Sign-on입니다. 사용자는 Cisco Secure Sign-On 계정에 자가 등록할 수 있습니다. 자세한 내용은 새 CDO 테넌트에 대한 초기 로그인, on page 33를 참조하십시오. **Note**
	- CDO에서 개체 또는 정책을 생성, 읽기, 업데이트 및 삭제하고 설정을 구성합니다.
	- 디바이스를 온보딩합니다.
	- CDO의 모든 페이지 또는 설정을 봅니다.
	- 모든 페이지의 콘텐츠를 검색하고 필터링합니다.
	- 디바이스 구성을 비교하고 변경 로그를 보고 VPN 매핑을 확인합니다.
	- 모든 페이지의 모든 설정 또는 개체에 관한 모든 경고를 봅니다.
	- 자체 API 토큰을 생성, 새로 고침 및 취소합니다. 토큰이 취소되면 다음을 수행할 수 있습니다.
	- 인터페이스를 통해 지원팀에 문의하고 변경 로그를 내보낼 수 있습니다.

#### 사용자 역할의 기록 변경

사용자 레코드는 사용자의 현재 역할이 기록된 것입니다. 테넌트와 연결된 사용자를 보면 레코드별 로 각 사용자의 역할을 확인할 수 있습니다. 사용자 역할을 변경하면 사용자 레코드가 변경됩니다. 사용자의 역할은 사용자 관리 테이블에서 해당 역할로 식별됩니다. 자세한 내용은 사용자 관리를 참 조하십시오.

사용자 레코드를 변경하려면 슈퍼 관리자여야 합니다. 테넌트에 슈퍼 관리자가 없는 경우 CDO 고객 이 TAC로 지원 티켓을 여는 방법에 문의하십시오.

## 사용자 역할에 대한 사용자 레코드 생성

CDO 사용자는 인증을 받고 CDO 테넌트에 액세스할 수 있도록 CDO 레코드 및 해당 IdP 계정이 필요 합니다. 이 절차는 Cisco Secure Sign-On의 사용자 계정이 아니라 사용자의 CDO 사용자 레코드를 생 성합니다. 사용자가 Cisco Secure Sign-On에 계정이 없는 경우, [https://sign-on.security.cisco.com](https://sign-on.security.cisco.com/)으로 이 동하고 로그인 화면 하단에서 "등록"을 클릭하여 자가 등록할 수 있습니다. .

$$
\overline{\mathscr{D}}
$$

**Note** 이 작업을 수행하려면 CDO에서 슈퍼 관리자 역할이 있어야 합니다.

사용자 레코드 생성

적절한 사용자 역할이 있는 사용자 레코드를 생성하려면 다음 절차를 수행합니다.

단계 **1** CDO에 로그인합니다.

단계 **2** CDO 메뉴 표시줄에서 **Admin(**관리자**)** > **User Management(**사용자 관리**)**로 이동합니다.

단계 **3** 테넌트에 새 사용자를 추가하려면 파란색 플러스 버튼 를 클릭합니다.

단계 **4** 사용자의 이메일 주소를 입력합니다.

**Note** 사용자의 이메일 주소는 Cisco Secure Log-On 계정의 이메일 주소와 일치해야 합니다.

단계 **5** 드롭다운 메뉴에서 사용자 사용자 역할 을 선택합니다.

#### 단계 **6 v**를 클릭합니다.

#### **API** 전용 사용자 생성

단계 **1** CDO에 로그인합니다.

단계 **2** CDO 메뉴 표시줄에서 **Settings(**설정**)** > **User Management(**사용자 관리**)**를 탐색합니다.

단계 **3** 테넌트에 새 사용자를 추가하려면 파란색 플러스 버튼 를 클릭합니다.

단계 **4 API Only User(API** 전용 사용자**)** 확인란을 선택합니다.

슈퍼 관리자는 CDO 사용자 레코드를 만들 수 있지만, 해당 사용자 레코드가 사용자가 테넌트에 로그인 하는 데 필요한 전부는 아닙니다. 또한 사용자는 테넌트에서 사용하는 ID 공급자의 계정이 필요합니다. 엔터프라이즈에 자체 SSO(Single Sign-On) ID 제공자가 없는 경우 ID 제공자는 Cisco Secure Sign-on입니 다. 사용자는 Cisco Secure Sign-On 계정에 자가 등록할 수 있습니다. 자세한 내용은 새 CDO 테넌트에 대 한 초기 로그인, on page 33를 참조하십시오. **Note**

단계 **5 Username(**사용자 이름**)** 필드에 사용자 이름을 입력하고 **OK(**확인**)**를 클릭합니다.

사용자 이름은 이메일 주소이거나 '@yourtenant' 접미사가 사용자 이름에 자동으로 추가되므로 '@' 문자 를 포함할 수 없습니다. 중요

단계 **6** 드롭다운 메뉴에서 사용자 사용자 역할 을 선택합니다.

- 단계 **7 OK(**확인**)**를 클릭합니다.
- 단계 **8 User Management(**사용자 관리**)** 탭을 클릭합니다.
- 단계 **9** 새 API 전용 사용자의 토큰 열에서 **Generate API Token(API** 토큰 생성**)**을 클릭하여 API 토큰을 얻습니다.

# 사용자 역할에 대한 사용자 레코드 편집

이 작업을 수행하려면 슈퍼 관리자 역할이 있어야 합니다. 슈퍼 관리자가 로그인한 CDO 사용자의 역 할을 변경할 경우 역할이 변경되면 해당 사용자는 자동으로 세션에서 로그아웃됩니다. 사용자가 다 시 로그인하면 새 역할을 맡게 됩니다.

**Note** 이 작업을 수행하려면 CDO에서 슈퍼 관리자 역할이 있어야 합니다.

#### $\sqrt{N}$

사용자 레코드의 역할을 변경하면 사용자 레코드와 연결된 API 토큰이 있는 경우 해당 토큰이 삭제 됩니다. 사용자 역할이 변경되면 사용자는 새 API 토큰을 생성해야 합니다. **Caution**

사용자 역할 편집

CDO 사용자가 로그인되어 있고 슈퍼 관리자가 역할을 변경하는 경우, 변경 사항을 적용하려면 사용 자가 로그아웃했다가 다시 로그인해야 합니다. **Note**

사용자 레코드에 정의된 역할을 편집하려면 다음 절차를 따르십시오.

- 단계 **1** CDO에 로그인합니다.
- 단계 **2** CDO 메뉴 표시줄에서 **Settings(**설정**)** > **User Management(**사용자 관리**)**를 탐색합니다.
- 단계 **3** 사용자 행에서 편집 아이콘을 클릭합니다.
- 단계 **4** 역할 드롭다운 메뉴에서 사용자의 새 사용자 역할을 선택합니다.
- 단계 **5** 사용자 레코드에 사용자와 연결된 API 토큰이 있는 것으로 표시되면 사용자의 역할을 변경하고 결과적으로 API 토 큰을 삭제할 것임을 확인해야 합니다.

#### 단계 **6 v**를 클릭합니다.

단계 **7** CDO가 API 토큰을 삭제한 경우 사용자에게 연락하여 새 API 토큰을 생성합니다.

## 사용자 역할에 대한 사용자 레코드 삭제

CDO에서 사용자 레코드를 삭제하면 Cisco Secure Sign-On 계정과 사용자 레코드의 매핑이 끊어져 연 결된 사용자가 CDO에 로그인할 수 없습니다. 사용자 레코드를 삭제하면 해당 사용자 레코드와 연결 된 API 토큰도 삭제됩니다. CDO에서 사용자 레코드를 삭제해도 Cisco Secure Sign-On에서 사용자의 IdP 계정은 삭제되지 않습니다.

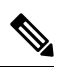

**Note** 이 작업을 수행하려면 CDO에서 슈퍼 관리자 역할이 있어야 합니다.

사용자 레코드 삭제

사용자 레코드에 정의된 역할을 삭제하려면 다음 절차를 참조하십시오.

- 단계 **1** CDO에 로그인합니다.
- 단계 **2** CDO 메뉴 표시줄에서 **Settings(**설정**)** > **User Management(**사용자 관리**)**를 탐색합니다.
- 단계3 삭제할 사용자 행에서 휴지통 아이콘 ■를 클릭합니다.
- 단계 **4 OK(**확인**)**를 클릭합니다.
- 단계 **5** 확인을 클릭하여 테넌트에서 계정을 제거할 것임을 확인합니다.

# 클라우드 사용 **Firewall Management Center** 애플리케이션 페이지

CDO의 메인 메뉴에서 클라우드 사용 Firewall Management Center 애플리케이션 페이지를 엽니다.

**Tools & Services(**툴 및 서비스**)** > **Firewall Management Center**로 이동합니다.

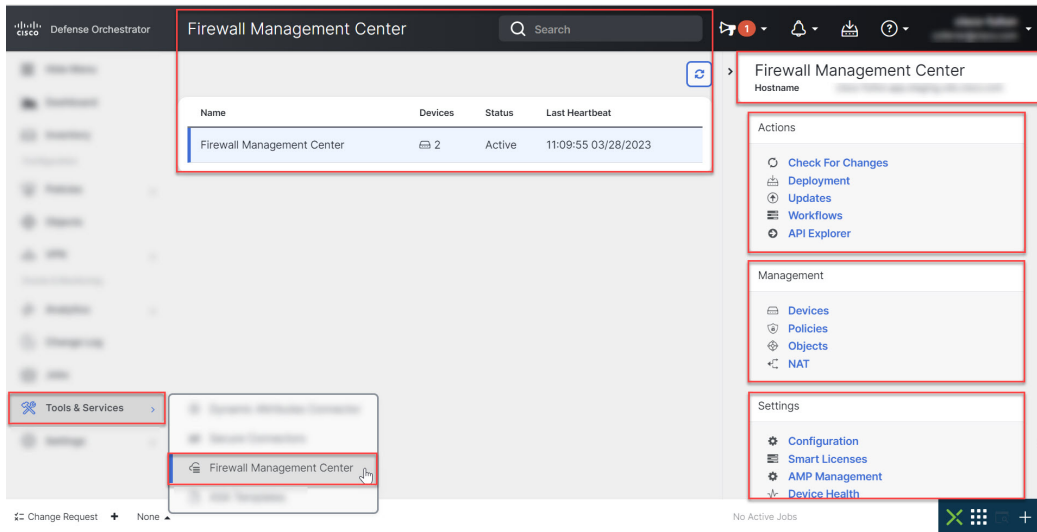

Firewall Management Center 페이지에는 다음 정보가 표시됩니다.

• 클라우드 사용 Firewall Management Center 섹션

CDO 테넌트에 대해 클라우드 제공 FMC를 구성하지 않은 경우 **Request FMC(FMC** 요청**)**를 클 릭합니다.

- 클라우드 사용 Firewall Management Center에 배포된 디바이스 수
- CDO에서 클라우드 사용 Firewall Management Center로의 연결 상태
- 클라우드 사용 Firewall Management Center 마지막 하트비트
- 선택한 클라우드 사용 Firewall Management Center 호스트 이름
- 클라우드 사용 Firewall Management Center의 소프트웨어 버전

**Actions(**작업**)**, **Management(**관리**)**, 또는 **Settings(**설정 **)** 창의 링크를 사용하여 클라우드 사용 Firewall Management Center로 이동하여 다양한 작업을 수행할 수 있습니다.

클라우드 사용 Firewall Management Center에서 파란색 물음표 버튼을 클릭하고 **Page-level Help(**페이 지 수준 도움말**)**을 선택하여 현재 페이지와 수행할 수 있는 추가 작업에 대해 자세히 알아보십시오.

# 디바이스 및 서비스 관리

Cisco CDO(Defense Orchestrator)는 지원되는 [디바이스](https://docs.defenseorchestrator.com/Configuration_Guides/Devices_and_Services/Software_and_Hardware_Supported_by_CDO) 및 서비스를 보고, 관리하고, 필터링하고, 평가 하는 기능을 제공합니다. **Inventory(**인벤토리**)** 페이지에서 다음을 수행할 수 있습니다.

- CDO 관리를 위한 디바이스 및 서비스를 온보딩합니다.
- 관리 디바이스 및 서비스의 구성 상태 및 연결 상태를 봅니다.
- 별도의 탭으로 분류된 온보딩된 디바이스 및 템플릿을 봅니다. 재고 목록 페이지 정보 보기, 82 페이지을 참조하십시오.
- 개별 디바이스 및 서비스를 평가하고 조치를 취합니다.
- 디바이스 및 서비스별 정보를 보고 문제를 해결합니다.
- 이름, 유형, IP 주소, 모델 이름, 일련 번호 또는 레이블로 디바이스 또는 템플릿을 검색합니다. 검 색은 대/소문자를 구분하지 않습니다. 여러 검색어를 제공하면 검색어 중 하나 이상과 일치하는 디바이스 및 서비스가 나타납니다. 검색, 85 페이지을 참조하십시오.
- 디바이스 유형, 하드웨어 및 소프트웨어 버전, snort 버전, 구성 상태, 연결 상태, 충돌 감지, 보안 디바이스 커넥터 및 레이블을 기준으로 디바이스 또는 템플릿 필터를 필터링합니다. 필터를 참 조하십시오.

#### **CDO**에서 디바이스의 **IP** 주소 변경

IP 주소를 사용하여 CDO(Cisco Defense Orchestrator)에 디바이스를 온보딩하면 CDO는 해당 IP 주소 를 데이터베이스에 저장하고 해당 IP 주소를 사용하여 디바이스와 통신합니다. 디바이스의 IP 주소 가 변경되면 새 주소와 일치하도록 CDO에 저장된 IP 주소를 업데이트할 수 있습니다. CDO에서 디바 이스의 IP 주소를 변경해도 디바이스의 구성은 변경되지 않습니다.

CDO가 디바이스와 통신하는 데 사용하는 IP 주소를 변경하려면 다음 절차를 수행합니다.

- 단계 **1** 탐색 모음에서 **Devices & Services(**디바이스 및 서비스**)**를 클릭합니다.
- 단계 **2 Devices(**디바이스**)** 탭을 클릭하여 디바이스를 찾습니다.
- 단계 **3** 해당 디바이스 탭을 클릭합니다.

필터 및 검색 기능을 사용하여 필요한 디바이스를 찾을 수 있습니다.

- 단계 **4** IP 주소를 변경할 디바이스를 선택합니다.
- 단계 **5 Device Details(**디바이스 세부 정보**)** 창 위에서 디바이스의 IP 주소 옆에 있는 편집 버튼을 클릭합니다.

Nashua Building 1 2 ASA 10.86.118.4:443 **■** 

단계 **6** 필드에 새 IP 주소를 입력하고 파란색 확인 버튼을 클릭합니다.

디바이스 자체는 변경되지 않으므로 디바이스의 ConfigurationStatus(구성 상태)는 계속해서 Synced(동기화됨)로 표 시됩니다.

관련 정보**:**

- 테넌트 간 디바이스 이동, on page 82
- CDO에 디바이스 대량 다시 연결, on page 81

#### **CDO**에서 디바이스의 이름 변경

모든 디바이스, 모델, 템플릿 및 서비스는 온보딩되거나 CDO에서 생성될 때 이름이 지정됩니다. 디 바이스 자체의 구성을 변경하지 않고 해당 이름을 변경할 수 있습니다.

- 단계 **1** 탐색 모음에서 **Devices & Services(**디바이스 및 서비스**)**를 클릭합니다.
- 단계 **2 Devices(**디바이스**)** 탭을 클릭하여 디바이스를 찾습니다.
- 단계 **3** 이름을 변경하려는 디바이스를 선택합니다.
- 단계 **4 Device Details(**디바이스 세부 정보**)** 창 위에서 디바이스의 이름 옆에 있는 편집 버튼을 클릭합니다.

Nashua Building 1 %

단계 **5** 필드에 새 이름을 입력하고 파란색 확인 버튼을 클릭합니다.

디바이스 자체는 변경되지 않으므로 디바이스의 ConfigurationStatus(구성 상태)는 계속해서 Synced(동기화됨)로 표 시됩니다.

#### 디바이스 및 서비스 목록 내보내기

이 문서에서는 디바이스 및 서비스 목록을 쉼표로 구분된 값(.csv) 파일로 내보내는 방법을 설명합니 다. 이 형식이 되면 Microsoft Excel과 같은 스프레드시트 애플리케이션에서 파일을 열어 목록의 항목 을 정렬하고 필터링할 수 있습니다.

내보내기 버튼은 디바이스 및 템플릿 탭에서 사용할 수 있습니다. 또한 선택한 디바이스 유형 탭의 디바이스에서 세부 정보를 내보낼 수 있습니다.

디바이스 및 서비스 목록을 내보내기 전에 필터 창을 살펴보고 재고 목록 테이블에 내보내려는 정보 가 표시되는지 확인합니다. 모든 필터를 지워 모든 관리 디바이스 및 서비스를 확인하거나 정보를 필 터링하여 모든 디바이스 및 서비스의 하위 집합을 표시합니다. 내보내기 기능은 Inventory(재고 목록) 테이블에서 확인할 수 있는 내용을 내보냅니다.

- 단계 **1** CDO 탐색 모음에서 **Inventory(**재고 목록**)**를 클릭합니다.
- 단계 **2 Devices(**디바이스**)** 탭을 클릭하여 디바이스를 찾거나 **Templates(**템플릿**)** 탭을 클릭하여 모델 디바이스를 찾습니다.
- 단계 **3** 해당 디바이스 유형 탭을 클릭하여 해당 탭 아래의 디바이스에서 세부 정보를 내보내거나 **All(**모두**)**을 클릭하여 모 든 디바이스에서 세부 정보를 내보냅니다.

필터 및 검색 기능을 사용하여 필요한 디바이스를 찾을 수 있습니다.

단계 **4 Export list to CSV(CSV**로 목록 내보내기**)**를 클릭합니다.

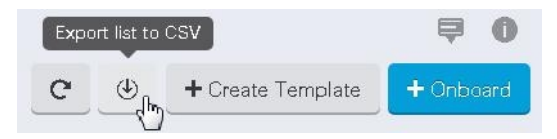

단계 **5** 메시지가 표시되면 .csv 파일을 저장합니다.

단계 **6** 스프레드시트 애플리케이션에서 .csv 파일을 열어 결과를 정렬하고 필터링합니다.

#### 디바이스 구성 내보내기

한 번에 하나의 디바이스 구성만 내보낼 수 있습니다. 다음 절차를 사용하여 디바이스의 구성을 JSON 파일로 내보냅니다.

단계 **1** 탐색 모음에서 **Devices & Services(**디바이스 및 서비스**)**를 클릭합니다.

단계 **2 Devices(**디바이스**)** 탭을 클릭하여 디바이스를 찾거나 **Templates(**템플릿**)** 탭을 클릭하여 모델 디바이스를 찾습니다.

단계 **3** 해당 디바이스 탭을 클릭합니다.

필터 및 검색 기능을 사용하여 필요한 디바이스를 찾을 수 있습니다.

- 단계 **4** 원하는 디바이스를 선택하여 강조 표시하십시오.
- 단계 **5 Actions(**작업**)** 창에서 **Export Configuration(**구성 내보내기**)**를 선택합니다.
- 단계 **6 Confirm(**확인**)**을 선택하여 구성을 JSON 파일로 저장합니다.

## 디바이스의 외부 링크

외부 리소스에 대한 하이퍼링크를 생성하여 CDO로 관리하는 디바이스와 연결할 수 있습니다. 이 기 능을 사용하여 디바이스 중 하나의 로컬 관리자에 대한 편리한 링크를 생성할 수 있습니다(ASA의 경 우 , FTD의 경우 ). 또한 이를 사용하여 검색 엔진, 설명서 리소스, 회사 Wiki 또는 선택한 다른 URL에 연결할 수 있습니다. 외부 링크를 원하는 만큼 디바이스에 연결할 수 있습니다. 동일한 링크를 여러 디바이스와 동시에 연결할 수도 있습니다.

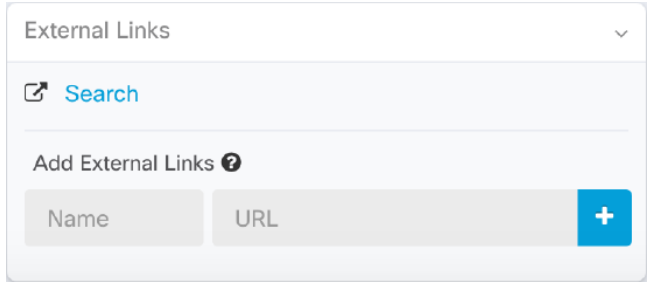

생성한 링크는 어디에나 연결할 수 있지만 회사의 보안 요구 사항은 변경되지 않습니다. 예를 들어 특정 URL에 도달하기 위해 온프레미스 또는 VPN 연결을 통해 일반적으로 기업 네트워크에 연결해 야 하는 경우 이러한 요구 사항은 그대로 유지됩니다. 회사에서 특정 URL을 차단하는 경우 해당 URL 은 계속 차단됩니다. 제한되지 않은 URL은 계속해서 제한되지 않습니다.

위치 변수

URL에 통합할 수 있는 {location} 변수를 생성했습니다. 이 변수는 디바이스의 IP 주소로 채워집니다. 예를 들면 다음과 같습니다. https://{location} 또는 관련 정보**:**

- 디바이스 참고 작성, on page 82
- 디바이스 및 서비스 목록 내보내기, on page 77

장치에서 외부 링크 생성

단계 **1** 탐색 모음에서 **Devices & Services(**장치 및 서비스**)**를 클릭합니다.

단계 **2 Devices(**디바이스**)** 탭을 클릭하여 디바이스를 찾거나 **Templates(**템플릿**)** 탭을 클릭하여 모델 디바이스를 찾습니다.

- 단계 **3** 해당 디바이스 탭을 클릭합니다.
- 단계 **4** 장치 또는 모델을 선택합니다.

필터 및 검색 기능을 사용하여 필요한 디바이스를 찾을 수 있습니다.

- 단계 **5** 세부 정보 창의 오른쪽에서, **External Links(**외부 링크**)** 섹션으로 이동합니다.
- 단계 **6** 링크 이름을 입력합니다.
- 단계 **7** URL 필드에 링크의 URL을 입력합니다. 예를 들어 Cisco의 경우 [http://www.cisco.com](http://www.cisco.com/)을 입력하는 것과 같이 전체 URL을 지정해야 합니다.
- 단계 **8** +를 클릭하여 링크를 장치와 연결합니다.

에 대한 외부 링크 생성

다음은 CDO에서 직접 과 을 여는 편리한 방법입니다.

단계 **1** 탐색 모음에서 **Inventory(**재고 목록**)**를 클릭합니다.

단계 **2 Devices(**디바이스**)** 탭을 클릭하여 디바이스를 찾거나 **Templates(**템플릿**)** 탭을 클릭하여 모델 디바이스를 찾습니다.

단계 **3** 해당 디바이스 탭을 클릭합니다.

필터 및 검색 기능을 사용하여 필요한 디바이스를 찾을 수 있습니다.

- 단계 **4** 디바이스 또는 모델을 선택합니다.
- 단계 **5** 세부 정보 창의 오른쪽에서, **External Links(**외부 링크**)** 섹션으로 이동합니다.
- 단계 **6** 과 같은 링크 이름을 입력합니다.
- 단계 **7** URL 필드에 https://{location}을 입력합니다. {location} 변수는 디바이스의 IP 주소로 채워집니다.

단계 **8** + 상자를 클릭합니다.

여러 디바이스에 대한 외부 링크 생성

단계 **1** 탐색 모음에서 **Devices & Services(**디바이스 및 서비스**)**를 클릭합니다.

단계 **2 Devices(**디바이스**)** 탭을 클릭하여 디바이스를 찾거나 **Templates(**템플릿**)** 탭을 클릭하여 모델 디바이스를 찾습니다. 단계 **3** 해당 디바이스 탭을 클릭합니다.

필터 및 검색 기능을 사용하여 필요한 디바이스를 찾을 수 있습니다.

- 단계 **4** 여러 디바이스 또는 모델을 선택합니다.
- 단계 **5** 세부 정보 창의 오른쪽에서, **External Links(**외부 링크**)** 섹션으로 이동합니다.
- 단계 **6** 링크 이름을 입력합니다.
- 단계 **7** 다음 방법 중 하나를 사용하여 도달하려는 URL을 입력하십시오.

• 입력

```
https://{location}
```
URL 필드에. {location} 변수는 디바이스의 IP 주소로 채워집니다. 이렇게 하면 디바이스의 ASDM에 대한 자동 링크가 생성됩니다.

• URL 필드에 링크의 URL을 입력합니다. 예를 들어 Cisco의 경우 [http://www.cisco.com](http://www.cisco.com/)을 입력하는 것과 같이 전 체 URL을 지정해야 합니다.

단계 **8** +를 클릭하여 링크를 디바이스와 연결합니다.

외부 링크 편집 또는 삭제

- 단계 **1** 탐색 모음에서 **Devices & Services(**디바이스 및 서비스**)**를 클릭합니다.
- 단계 **2 Devices(**디바이스**)** 탭을 클릭하여 디바이스를 찾거나 **Templates(**템플릿**)** 탭을 클릭하여 모델 디바이스를 찾습니다.
- 단계 **3** 해당 디바이스 탭을 클릭합니다.

필터 및 검색 기능을 사용하여 필요한 디바이스를 찾을 수 있습니다.

- 단계 **4** 디바이스 또는 모델을 선택합니다.
- 단계 **5** 세부 정보 창의 오른쪽에서, **External Links(**외부 링크**)** 섹션으로 이동합니다.
- 단계 **6** 편집 및 삭제 아이콘을 표시하려면 링크 이름에 마우스를 올려놓습니다.
- 단계 **7** 해당 아이콘을 클릭하여 외부 링크를 편집하거나 삭제하고 작업을 확인합니다.

여러 디바이스에 대한 외부 링크 편집 또는 삭제

- 단계 **1** 탐색 모음에서 **Devices & Services(**디바이스 및 서비스**)**를 클릭합니다.
- 단계 **2 Devices(**디바이스**)** 탭을 클릭하여 디바이스를 찾거나 **Templates(**템플릿**)** 탭을 클릭하여 모델 디바이스를 찾습니다.
- 단계 **3** 해당 디바이스 탭을 클릭합니다.

필터 및 검색 기능을 사용하여 필요한 디바이스를 찾을 수 있습니다.

- 단계 **4** 여러 디바이스 또는 모델을 선택합니다.
- 단계 **5** 세부 정보 창의 오른쪽에서, **External Links(**외부 링크**)** 섹션으로 이동합니다.
- 단계 **6** 편집 및 삭제 아이콘을 표시하려면 링크 이름에 마우스를 올려놓습니다.
- 단계 **7** 해당 아이콘을 클릭하여 외부 링크를 편집하거나 삭제하고 작업을 확인합니다.

#### **CDO**에 디바이스 대량 다시 연결

관리자는 CDO를 통해 두 개 이상의 관리 디바이스를 CDO에 동시에 다시 연결할 수 있습니다. CDO 가 관리하는 디바이스가 "unreachable(연결할 수 없음)"로 표시되면 CDO는 더 이상 대역 외 구성 변경 사항을 탐지하거나 디바이스를 관리할 수 없습니다. 연결이 끊어지는 데에는 여러 가지 이유가 있을 수 있습니다. 디바이스에 대한 CDO 관리를 복원하는 첫 번째 단계는 디바이스를 다시 연결하는 것입 니다.

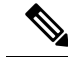

새 인증서가 있는 디바이스를 다시 연결하는 경우 CDO는 디바이스에서 새 인증서를 자동으로 검토 및 수락하고 계속해서 다시 연결합니다. 그러나 하나의 디바이스에만 다시 연결하는 경우 CDO는 계 속해서 다시 연결하려면 인증서를 수동으로 검토하고 수락하라는 메시지를 표시합니다. **Note**

- 단계 **1** 탐색 모음에서 **Devices & Services(**디바이스 및 서비스**)**를 클릭합니다.
- 단계 **2** 디바이스를 찾으려면 **Devices(**디바이스**)** 탭을 클릭합니다.
- 단계 **3** 해당 디바이스 탭을 클릭합니다.

필터를 사용하여 연결 상태가 "unreachable(연결할 수 없음)"인 디바이스를 찾습니다.

- 단계 **4** 필터링된 결과에서 다시 연결을 시도할 디바이스를 선택합니다.
- 단계 **5 Reconnect(**다시 연결**)** 를 클릭합니다. CDO는 선택한 모든 디바이스에 적용할 수 있는 작업에 대해서만 명령 버 튼을 제공합니다.
- 단계 **6** 알림 탭에서 대량 디바이스 다시 연결 작업의 진행 상황을 확인합니다. 대량 디바이스 다시 연결 작업의 성공 또는 실패에 대한 자세한 내용을 보려면 파란색 Review(검토) 링크를 클릭합니다. 그러면 작업 페이지, on page 162로 이 동합니다.

디바이스의 인증서 또는 자격 증명이 변경되어 재연결 실패가 발생한 경우, 해당 디바이스에 개별적으 로 다시 연결하여 새 자격 증명을 추가하고 새 인증서를 수락해야 합니다. **Tip**

#### 테넌트 간 디바이스 이동

디바이스를 CDO 테넌트에 온보딩하면 한 CDO 테넌트 간에 디바이스를 마이그레이션할 수 없습니 다. 디바이스를 새 테넌트로 이동하려면 이전 테넌트에서 디바이스를 제거하고 새 테넌트에 다시 온 보딩해야 합니다.

#### 디바이스 참고 작성

이 절차를 사용하여 디바이스에 대한 단일 일반 텍스트 참고 파일을 생성합니다.

단계 **1** 탐색 모음에서 **Devices & Services(**디바이스 및 서비스**)**를 클릭합니다.

단계 **2 Devices(**디바이스**)** 탭을 클릭하여 디바이스를 찾거나 **Templates(**템플릿**)** 탭을 클릭하여 모델 디바이스를 찾습니다.

단계 **3** 해당 디바이스 탭을 클릭합니다.

- 단계 **4** 참고를 작성할 디바이스 또는 모델을 선택합니다.
- 단계 **5** 오른쪽의 **Management(**관리**)** 창에서 **Notes(**메모**)**를 클릭합니다. .
- 단계 **6** 오른쪽의 편집기 버튼을 클릭하고 기본 텍스트 편집기, Vim 또는 Emacs 텍스트 편집기를 선택합니다.
- 단계 **7** 참고 페이지를 편집합니다.
- 단계 **8 Save(**저장**)**를 클릭합니다. 참고가 탭에 저장됩니다.

## 재고 목록 페이지 정보 보기

**Inventory(**재고 관리**)** 페이지에는 모든 물리적 및 가상 온보딩된 디바이스와 온보딩된 디바이스에서 생성된 템플릿이 표시됩니다. 이 페이지는 유형에 따라 디바이스 및 템플릿을 분류하고 각 디바이스 유형 전용 해당 탭에 표시합니다. 검색 기능을 사용하거나 필터를 적용하여 선택한 디바이스 유형 탭 내에서 디바이스를 찾을 수 있습니다.

- 이 페이지에서 다음 세부 정보를 볼 수 있습니다.
	- **Device(**디바이스**)** 탭에는 CDO에 온보딩된 모든 라이브 디바이스가 표시됩니다.
	- **Templates(**템플릿**(**에는 CDO로 가져온 라이브 디바이스 또는 구성 파일에서 생성된 모든 템플 릿 디바이스가 표시됩니다.

## 레이블 및 필터링

레이블은 디바이스 또는 개체를 그룹화하는 데 사용됩니다. 온보딩 중에 또는 온보딩 후에 언제든지 하나 이상의 디바이스에 레이블을 적용할 수 있습니다. 개체를 생성한 후 개체에 레이블을 적용할 수 있습니다. 디바이스 또는 개체에 레이블을 적용한 후에는 해당 레이블을 기준으로 디바이스 테이블 또는 개체 테이블의 내용을 필터링할 수 있습니다.

# 

디바이스에 적용된 레이블은 연결된 개체로 확장되지 않으며, 공유 개체에 적용된 레이블은 연결된 개체로 확장되지 않습니다. 참고

"group name:label" 구문을 사용하여 레이블 그룹을 생성할 수 있습니다. 예를 들어 Region:East 또는 Region:West입니다. 이 두 레이블을 생성하는 경우 그룹 레이블은 Region(지역)이 되며 해당 그룹의 East(동부) 또는 West(서부) 중에서 선택할 수 있습니다.

#### 디바이스 및 개체에 레이블 적용

디바이스에 레이블을 적용하려면 다음 단계를 수행하십시오.

단계 **1** 디바이스에 레이블을 추가하려면 왼쪽 탐색 창에서 **Devices & Services(**디바이스 및 서비스**)**를 클릭합니다. 개체에 레이블을 추가하려면 왼쪽 탐색 창에서 **Objects(**개체**)**를 클릭합니다.

단계 **2 Devices(**디바이스**)** 탭을 클릭하여 디바이스를 찾거나 **Templates(**템플릿**)** 탭을 클릭하여 모델 디바이스를 찾습니다.

단계 **3** 해당 디바이스 탭을 클릭합니다.

단계 **4** 생성된 테이블에서 하나 이상의 디바이스 또는 모델을 선택합니다.

- 단계 **5** 오른쪽의 **Add Groups and Labels(**그룹 및 레이블 추가**)** 필드에서 디바이스의 레이블을 지정합니다.
- 단계 **6** 파란색 + 아이콘을 클릭합니다.

#### 필터

**Inventory(**재고 목록**)** 및 **Objects(**개체**)** 페이지에서 다양한 필터를 사용하여 원하는 디바이스 및 개체 를 찾을 수 있습니다.

필터링하려면 Devices and Services(디바이스 및 서비스), Policies(정책) 및 Objects(개체) 탭의 왼쪽 창 에서 ▼를 클릭합니다.

Inventory(재고 목록) 필터를 사용하면 디바이스 유형, 하드웨어 및 소프트웨어 버전, snort 버전, 구성 상태, 연결 상태, 충돌 탐지, 보안 디바이스 커넥터 및 레이블을 기준으로 필터링할 수 있습니다. 필터 를 적용하여 선택한 디바이스 유형 탭 내에서 디바이스를 찾을 수 있습니다. 필터를 사용하여 선택한 디바이스 유형 탭 내에서 디바이스를 찾을 수 있습니다.

개체 필터를 사용하면 디바이스, 문제 유형, 공유 개체, 연결되지 않은 개체 및 개체 유형을 기준으로 필터링할 수 있습니다. 결과에 시스템 개체를 포함하거나 포함하지 않을 수 있습니다. 또한 검색 필 드를 사용하여 필터 결과에서 특정 이름, IP 주소 또는 포트 번호를 포함하는 개체를 검색할 수 있습 니다.

디바이스 및 개체를 필터링할 때 검색 용어를 결합하여 몇 가지 잠재적 검색 전략을 생성하여 관련 결과를 찾을 수 있습니다.

다음 예제에서는 "문제(사용되었거나 일관성 없음)" 및 추가 값이 있는 공유 개체 및 네트워크 또는 서비스 유형의 개체 검색에 필터를 적용합니다.

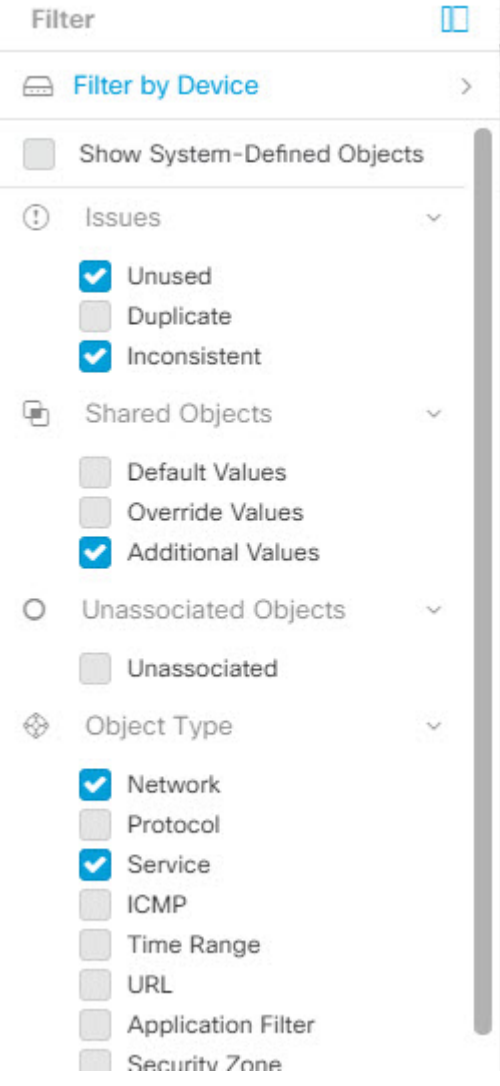

# 동일한 **SDC**를 사용하여 **CDO**에 연결하는 모든 디바이스 찾 기

동일한 SDC를 사용하여 CDO에 연결하는 모든 디바이스를 식별하려면 다음 절차를 수행합니다.

- 단계 **1** 탐색 모음에서 **Inventory(**재고 목록**)**를 클릭합니다.
- 단계 **2 Devices(**디바이스**)** 탭을 클릭하여 디바이스를 찾습니다.
- 단계 **3** 해당 디바이스 탭을 클릭합니다.
- 단계 **4** 필터 기준이 이미 지정된 경우 Inventory(재고 목록) 테이블 상단에 있는 **clear(**지우기**)** 버튼을 클릭하여 CDO로 관 리하는 모든 디바이스 및 서비스를 표시합니다.
- 단계 **5** 필터 버튼 을 클릭하여 필터 메뉴를 확장합니다.
- 단계 **6** 필터의 보안 디바이스 커넥터 섹션에서 원하는 SDC의 이름을 확인합니다. Inventory(재고 목록) 테이블에는 필터에 서 선택한 SDC를 통해 CDO에 연결하는 디바이스만 표시됩니다.
- 단계 **7** (선택 사항) 필터 메뉴에서 추가 필터를 선택하여 검색을 더욱 구체화합니다.
- 단계 **8** (선택 사항) 작업이 완료되면 Inventory(재고 목록) 테이블 상단에 있는 **clear(**지우기**)** 버튼을 클릭하여 CDO로 관리 하는 모든 디바이스 및 서비스를 표시합니다.

## 검색

CDO는 디바이스, 개체 및 액세스 그룹을 쉽게 찾을 수 있는 강력한 검색 기능을 제공합니다. **Devices & Service(**디바이스 및 서비스**)** 공간에서 검색 창에 입력을 시작하면 검색 기준에 맞는 디바이스가 표시됩니다. 디바이스의 일부 부분 이름, IP 주소 또는 물리적 디바이스의 일련 번호를 입력하여 디바 이스를 찾을 수 있습니다.

마찬가지로 **Objects(**개체**)** 공간의 검색 창을 사용하여 개체 이름의 일부를 입력하거나 IP 주소, 포트, 명명된 주소, 프로토콜의 일부를 입력하여 개체를 찾을 수 있습니다.

단계 **1** 인터페이스 상단 근처의 검색 창으로 이동합니다.

단계 **2** 검색 표시줄에 검색 기준을 입력하면 해당 결과가 표시됩니다.

## 글로벌 검색

전체 검색 기능을 사용하면 CDO에서 관리하는 장치를 빠르게 찾고 탐색할 수 있습니다. 모든 검색 결과는 선택한 인덱싱 옵션을 기반으로 합니다. 인덱싱 옵션은 다음과 같습니다. • 전체 인덱싱 - 전체 인덱싱 프로세스를 호출해야 합니다. 이 프로세스는 시스템의 모든 장치와 개체를 검색하고 인덱싱을 호출한 후에만 검색 인덱스에 표시합니다. 전체 인덱싱을 호출하려 면 관리 권한이 있어야 합니다.

자세한 내용은 전체 인덱싱 시작, 87 페이지을 참고하십시오.

• 증분 인덱싱 - 장치 또는 개체가 추가, 수정 또는 삭제될 때마다 검색 인덱스가 자동으로 업데이 트되는 이벤트 기반 인덱싱 프로세스입니다.

검색 필드에 입력하는 정보는 대소문자를 구분하지 않습니다. 다음 엔터티를 사용하여 전역 검색을 수행할 수 있습니다.

- 장치 이름 부분 장치 이름, URL, IP 주소 또는 범위를 지원합니다.
- 개체 유형 개체 이름, 개체 설명 및 구성된 값을 지원합니다.
- 정책 유형 정책 이름, 정책 설명, 규칙 이름 및 규칙 설명을 지원합니다.

CDO에서 관리되는 클라우드 제공 방화벽 관리 센터 및 온프레미스 FMC는 다음 정책 유형을 지 원합니다.

- 액세스 제어 정책
- 사전 필터 정책
- 위협 방어 NAT 정책

검색식을 입력하면 인터페이스에 검색 결과가 표시되기 시작하므로 검색을 실행하기 위해 *Enter* 키 를 누를 필요가 없습니다.

검색 결과에는 검색 문자열과 일치하는 모든 장치 및 개체가 표시됩니다. 검색 문자열이 디바이스 또 는 개체보다 더 많이 일치하면 결과가 범주(디바이스, 개체 및 connected\_fmc) 아래에 나타납니다.

기본적으로 검색 결과의 첫 번째 항목이 강조 표시되고 해당 항목에 대한 관련 정보가 오른쪽 창에 나타납니다. 검색 결과를 스크롤하고 항목을 클릭하면 해당 정보를 볼 수 있습니다. 항목 옆의 화살 표 아이콘을 클릭하여 해당 페이지로 이동할 수 있습니다.

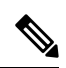

- 전역 검색은 중복 검색 결과를 표시하지 않습니다. 개체의 경우 공유 개체의 UID는 개체 보기로 이동하는 데 사용됩니다. 참고
	- CDO에서 장치를 삭제하면, 연결된 모든 개체가 전역 검색 인덱스에서 제거됩니다.
	- 정책에서 개체를 삭제하고 전체 인덱싱을 시작하기 전에 장치를 유지하면, 개체가 장치와 연결 되어 있기 때문에 전역 검색 인덱스에 남아 있습니다.

## 전체 인덱싱 시작

단계 **1** 관리자 또는 슈퍼 관리자 권한이 있는 계정을 사용하여 CDO에 로그인합니다.

단계 **2** CDO 메뉴 표시줄에서 **Settings(**설정**)** > **General Settings(**일반 설정**)**를 탐색합니다.

단계 **3** 전역 검색에서 **Initiate Full Indexing(**전체 인덱싱 시작**)**을 클릭하여 인덱싱을 트리거합니다.

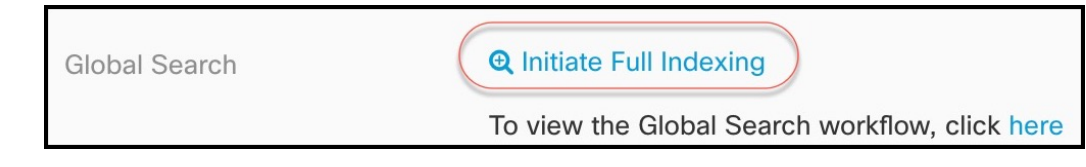

참고 전체 인덱싱을 시작하면 CDO 테넌트의 기존 인덱싱이 지워집니다.

단계 **4** 글로벌 검색 워크플로우를 보려면 **here(**여기**)**를 클릭합니다.

## 전역 검색 수행

단계 **1** CDO에 로그인합니다.

단계 **2** CDO 페이지 오른쪽 상단 모서리에 있는 검색 아이콘을 클릭하고 표시되는 검색 필드에 검색 문자열을 입력합니다.

ability<br>
cisco Defense Orchestrator

 $\begin{picture}(150,10) \put(0,0){\line(1,0){10}} \put(15,0){\line(1,0){10}} \put(15,0){\line(1,0){10}} \put(15,0){\line(1,0){10}} \put(15,0){\line(1,0){10}} \put(15,0){\line(1,0){10}} \put(15,0){\line(1,0){10}} \put(15,0){\line(1,0){10}} \put(15,0){\line(1,0){10}} \put(15,0){\line(1,0){10}} \put(15,0){\line(1,0){10}} \put(15,0){\line($ 

검색 문자열을 입력하기 시작하면 검색 결과에 가능한 항목 목록이 표시됩니다. 검색 결과는 All, Devices, Objects 및 connected fmc의 네 가지 범주 아래에 나타납니다. 오른쪽 창에는 선택한 검색 결과에 대한 정보가 표시됩니다.

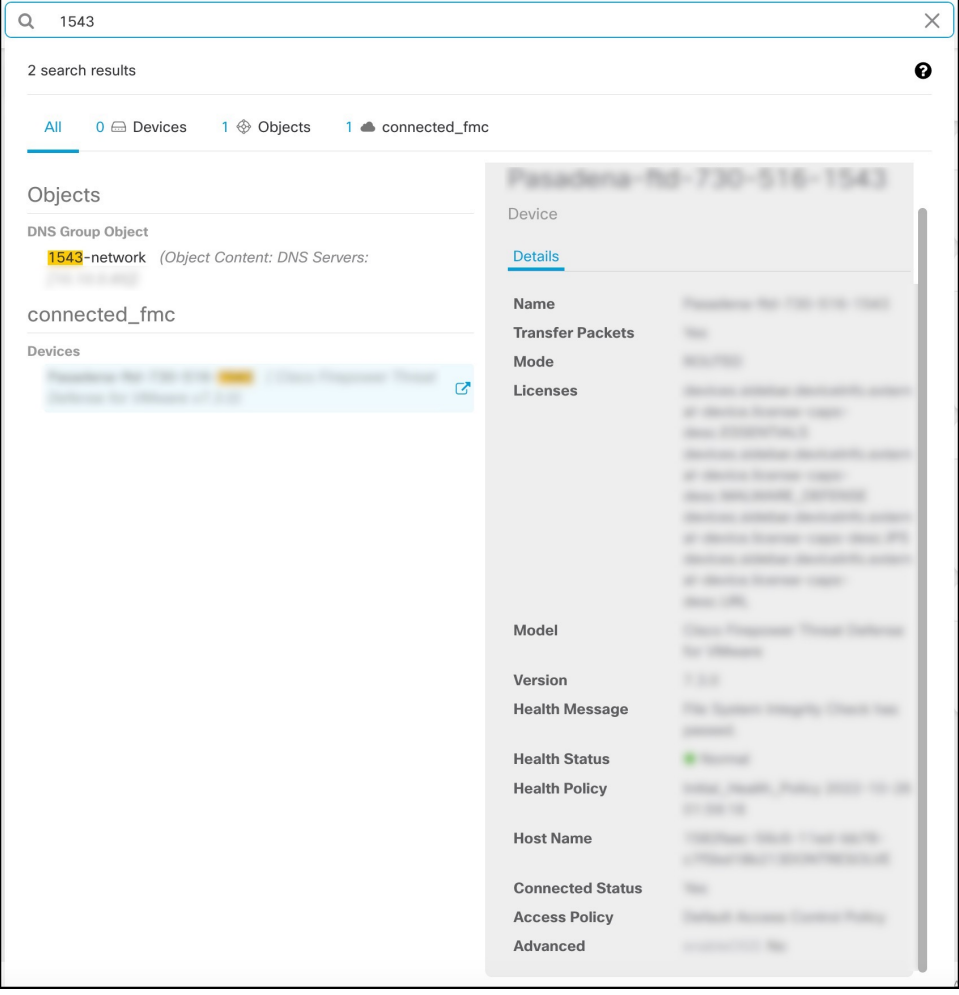

- 단계 **3** 검색 결과에서 디바이스 또는 개체를 선택하고 화살표 아이콘을 클릭하여 검색 결과에서 해당 디바이스 및 개체 페 이지로 이동합니다. 검색 결과에서 항목을 선택하고 화살표 아이콘을 클릭하여 검색 결과에서 해당 페이지로 이동 합니다.
	- 클라우드 사용 Firewall Management Center에서 디바이스 검색 결과를 선택하면, CDO에서 클라우드 사 용 Firewall Management Center 사용자 인터페이스로 이동할 수 있습니다. 참고

클라우드 사용 Firewall Management Center에 대한 자세한 내용은 Cisco Defense [Orchestrator](https://www.cisco.com/c/en/us/td/docs/security/cdo/cloud-delivered-firewall-management-center-in-cdo/managing-firewall-threat-defense-services-with-cisco-defense-orchestrator.html)에서 [Cloud-Delivered](https://www.cisco.com/c/en/us/td/docs/security/cdo/cloud-delivered-firewall-management-center-in-cdo/managing-firewall-threat-defense-services-with-cisco-defense-orchestrator.html) Firewall Management Center로 Firewall Threat Defense 관리를 참조하십시오.

단계 **4 X**를 클릭하여 검색 표시줄을 닫습니다.

# 디바이스 관리를 위한 **CLI** 매크로

CLI 매크로는 즉시 사용할 수 있는 완전한 형식의 CLI 명령이거나 실행 전에 편집할 수 있는 CLI 명 령의 템플릿입니다. 모든 매크로는 하나 이상의 디바이스에서 동시에 실행할 수 있습니다.

여러 디바이스에서 동일한 명령을 동시에 실행하려면 템플릿과 유사한 CLI 매크로를 사용합니다. CLI 매크로는 디바이스 구성 및 관리의 일관성을 유지합니다. 완전한 형식의 CLI 매크로를 사용하여 디바이스에 대한 정보를 가져옵니다. 디바이스에서 즉시 사용할 수 있는 다양한 CLI 매크로가 있습 니다.

자주 수행하는 작업을 모니터링하기 위해 CLI 매크로를 생성할 수 있습니다. 자세한 내용은 새 명령 에서 CLI 매크로 생성을 참조하십시오.

CLI 매크로는 시스템 정의 또는 사용자 정의입니다. 시스템 정의 매크로는 CDO에서 제공하며 편집 하거나 삭제할 수 없습니다. 사용자 정의 매크로는 사용자가 생성하며 편집하거나 삭제할 수 있습니 다.

 $\label{eq:1} \begin{picture}(20,5) \put(0,0){\line(1,0){10}} \put(0,0){\line(1,0){10}} \put(0,0){\line(1,0){10}} \put(0,0){\line(1,0){10}} \put(0,0){\line(1,0){10}} \put(0,0){\line(1,0){10}} \put(0,0){\line(1,0){10}} \put(0,0){\line(1,0){10}} \put(0,0){\line(1,0){10}} \put(0,0){\line(1,0){10}} \put(0,0){\line(1,0){10}} \put(0,0){\line(1,0){10$ 

**Note** 디바이스가 CDO에 온보딩된 후에만 디바이스에 대한 매크로를 생성할 수 있습니다.

ASA를 예로 들어 ASA 중 하나에서 특정 사용자를 찾으려면 다음 명령을 실행할 수 있습니다.

show running-config | grep *username*

명령을 실행할 때 사용자 이름을 검색할 사용자의 사용자 이름으로 대체합니다. 이 명령으로 매크로 를 만들려면 동일한 명령을 사용하고 사용자 이름을 중괄호로 묶습니다.

> show running-config | grep { {username}}

매개변수의 이름은 원하는 대로 지정할 수 있습니다. 이 매개변수 이름을 사용하여 동일한 매크로를 생성할 수도 있습니다.

> show running-config | grep {{username\_of\_local\_user\_stored\_on\_asa}}

매개변수 이름은 설명적일 수 있으며 영숫자 문자와 밑줄을 사용해야 합니다. 이 경우 명령 구문은 show running-config | grep

명령의 일부이며 명령을 전송하는 디바이스에 대해 적절한 CLI 구문을 사용해야 합니다.

## 새 명령에서 **CLI** 매크로 생성

단계 **1** CLI 매크로를 생성하기 전에 CDO의 명령줄 인터페이스에서 명령을 테스트하여 명령 구문이 올바른지, 그리고 신뢰할 수 있는 결과를 반환하는지 확인합니다.

#### **Note**

- 단계 **2** 탐색 모음에서 **Inventory(**재고 목록**)**를 클릭합니다.
- 단계 **3 Devices(**디바이스**)** 탭을 클릭하여 디바이스를 찾습니다.
- 단계 **4** 적절한 디바이스 유형 탭을 클릭하고 온라인 및 동기화된 디바이스를 선택합니다.
- 단계 **5 >\_Command Line Interface(**명령줄 인터페이스**)**를 클릭합니다.
- 단계 6 CLI 매크로 즐겨찾기 스타 ★를 클릭하여 이미 존재하는 매크로를 확인합니다
- 단계 **7** 플러스 버튼 를 클릭합니다.
- 단계 **8** 매크로에 고유한 이름을 지정합니다. 원하는 경우 CLI 매크로에 대한 설명 및 참고 사항을 제공합니다.
- 단계 **9 Command(**명령**)** 필드에 전체 명령을 입력합니다.
- 단계 **10** 명령을 실행할 때 편집하려는 명령 부분을 중괄호로 묶인 매개변수 이름으로 교체합니다.
- 단계 **11 Create(**생성**)**를 클릭합니다. 생성한 매크로는 처음에 지정한 디바이스뿐만 아니라 해당 유형의 모든 디바이스에 서 사용할 수 있습니다.

명령을 실행하는 방법은 CLI 매크로 실행을 참조하십시오.

#### **CLI** 기록 또는 기존 **CLI** 매크로에서 **CLI** 매크로 생성

이 절차에서는 이미 실행한 명령, 다른 사용자 정의 매크로 또는 시스템 정의 매크로에서 사용자 정 의 매크로를 생성합니다.

- 단계 **1** 탐색 모음에서 **Devices & Services(**디바이스 및 서비스**)**를 클릭합니다.
	- CLI 기록에서 사용자 정의 매크로를 생성하려면 명령을 실행한 디바이스를 선택합니다. CLI 매크로 는 동일한 계정의 디바이스 간에 공유되지만 CLI 기록은 공유되지 않습니다. 참고
- 단계 **2 Devices(**디바이스**)** 탭을 클릭합니다.
- 단계 **3** 적절한 디바이스 유형 탭을 클릭하고 온라인 및 동기화된 디바이스를 선택합니다.
- 단계 **4 >\_Command Line Interface(**명령줄 인터페이스**)**를 클릭합니다.
- 단계 **5** CLI 매크로를 만들려는 명령을 찾아 선택합니다. 다음 방법 중 하나를 사용합니다.
	- 해당 디바이스에서 실행한 명령을 보려면 시계 ❷를 클릭합니다. 매크로로 전화할 항목을 선택하면 명령 창 에 명령이 나타납니다.
	- CLI 매크로 즐겨찾기 스타 ★를 클릭하여 이미 존재하는 매크로를 확인합니다. 변경할 사용자 정의 또는 시 스템 정의 CLI 매크로를 선택합니다. 명령 창에 명령이 나타납니다.
- 단계 6 명령 창의 명령을 사용하여 CLI 매크로 금색 별 █████████ 클릭합니다. 이 명령은 이제 새 CLI 매크로의 기본이 됩 니다.
- 단계 **7** 매크로에 고유한 이름을 지정합니다. 원하는 경우 CLI 매크로에 대한 설명 및 참고 사항을 제공합니다.
- 단계 **8** 명령 필드에서 명령을 검토하고 원하는 대로 변경합니다.
- 단계 **9** 명령을 실행할 때 편집하려는 명령 부분을 중괄호로 묶인 매개변수 이름으로 교체합니다.
- 단계 **10 Create(**생성**)**를 클릭합니다. 생성한 매크로는 처음에 지정한 디바이스뿐만 아니라 해당 유형의 모든 디바이스에 서 사용할 수 있습니다.

명령을 실행하려면 CLI 매크로 실행을 참조하십시오.

#### **CLI** 매크로 실행

- 단계 **1** 탐색 모음에서 **Devices & Services(**디바이스 및 서비스**)**를 클릭합니다.
- 단계 **2 Devices(**디바이스**)** 탭을 클릭합니다.
- 단계 **3** 적절한 디바이스 유형 탭을 클릭하고 하나 이상의 디바이스를 선택합니다.
- 단계 **4 >\_Command Line Interface(**명령줄 인터페이스**)**를 클릭합니다.
- 단계5 명령 패널에서 별표 ★를 클릭합니다.
- 단계 **6** 명령 패널에서 CLI 매크로를 선택합니다.
- 단계 **7** 다음 두 가지 방법 중 하나로 매크로를 실행합니다.
	- 매크로에 정의할 매개변수가 없는 경우 **Send(**전송**)**를 클릭합니다. 명령에 대한 응답이 응답 창에 나타납니 다. 다 됐습니다.
	- 아래의 Configure DNS 매크로와 같은 매개변수가 매크로에 포함된 경우 **>\_ View Parameters(**매개변수 보기**)** 를 클릭합니다.

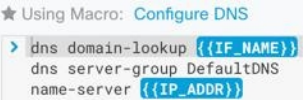

단계 **8** Parameters(매개변수) 창의 Parameters(매개변수) 필드에 매개변수 값을 입력합니다.

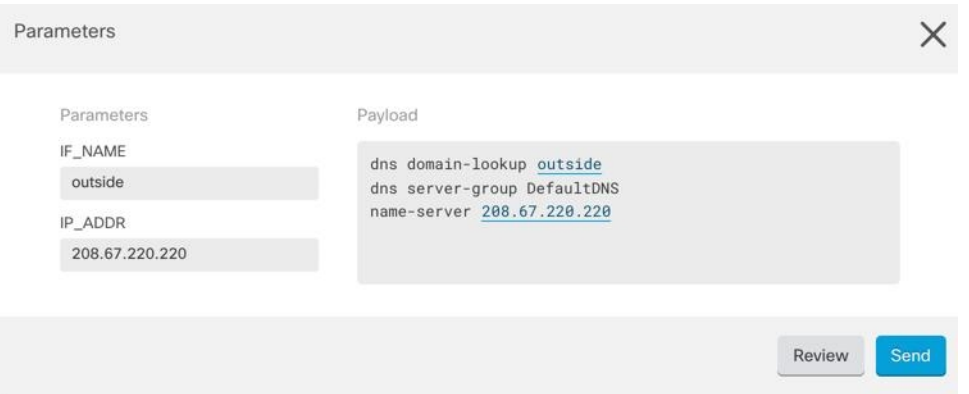

- 단계 **9 Send(**보내기**)**를 클릭합니다. CDO가 성공적으로 명령을 전송하고 디바이스의 구성을 업데이트하면 완료됩니다!
- 단계 **10** 명령을 전송한 후 "일부 명령이 실행 중인 구성을 변경했을 수 있습니다."라는 메시지와 함께 두 개의 링크가 표 시될 수 있습니다.

A Some commands may have made changes to the running config Write to Disk Dismiss

• **Write to Disk(**디스크에 쓰기**)**를 클릭하면 이 명령의 변경 사항과 실행 중인 구성의 다른 모든 변경 사항이 디 바이스의 시작 구성에 저장됩니다.

• **Dismiss(**해제**)**를 클릭하면 메시지가 사라집니다.

#### **CLI** 매크로 편집

사용자 정의 CLI 매크로는 편집할 수 있지만 시스템 정의 매크로는 편집할 수 없습니다. CLI 매크로 를 편집하면 모든 디바이스에 대해 변경됩니다. 매크로는 특정 디바이스에 한정되지 않습니다.

- 단계 **1** 탐색 모음에서 **Devices & Services(**디바이스 및 서비스**)**를 클릭합니다.
- 단계 **2 Devices(**디바이스**)** 탭을 클릭합니다.
- 단계 **3** 해당 디바이스 탭을 클릭합니다.
- 단계 **4** 디바이스를 선택합니다.
- 단계 **5 Command Line Interface(**명령줄 인터페이스**)**를 클릭합니다.
- 단계 **6** 편집할 사용자 정의 매크로를 선택합니다.
- 단계 **7** 매크로 레이블에서 편집 아이콘을 클릭합니다.
- 단계 **8** Edit Macro(매크로 편집) 대화 상자에서 CLI 매크로를 편집합니다.
- 단계 **9 Save(**저장**)**를 클릭합니다.

CLI 매크로를 실행하는 방법에 대한 지침은 CLI 매크로 실행을 참조하십시오.

#### **CLI** 매크로 삭제

사용자 정의 CLI 매크로는 삭제할 수 있지만 시스템 정의 매크로는 삭제할 수 없습니다. CLI 매크로 를 삭제하면 모든 디바이스에서 삭제됩니다. 매크로는 특정 디바이스에 한정되지 않습니다.

- 단계 **1** 탐색 모음에서 **Devices & Services(**디바이스 및 서비스**)**를 클릭합니다.
- 단계 **2 Devices(**디바이스**)** 탭을 클릭합니다.
- 단계 **3** 해당 디바이스 탭을 클릭합니다.
- 단계 **4** 디바이스를 선택합니다.
- 단계 **5 >\_Command Line Interface(**명령줄 인터페이스**)**를 클릭합니다.
- 단계 **6** 삭제할 사용자 정의 CLI 매크로를 선택합니다.
- 단계 7 CLI 매크로 레이블에서 휴지통 아이콘 ■를 클릭합니다.
- 단계 **8** CLI 매크로를 제거할지 확인합니다.

개체는 하나 이상의 보안 정책에서 사용할 수 있는 정보의 컨테이너입니다. 개체를 사용하면 정책 일 관성을 쉽게 유지할 수 있습니다. 단일 개체를 만들고 다른 정책을 사용하고 개체를 편집할 수 있으 며 해당 변경 사항은 개체를 사용하는 모든 정책에 전파됩니다. 개체가 없는 경우 동일한 변경이 필 요한 모든 정책을 개별적으로 편집해야 합니다.

디바이스를 온보딩하면, CDO는 해당 디바이스에서 사용하는 모든 개체를 인식하고, 저장한 다음, **Objects(**개체**)** 페이지에 나열합니다. **Objects(**개체**)** 페이지에서 기존 개체를 편집하고 보안 정책에 사 용할 새 개체를 생성할 수 있습니다.

CDO은 여러 디바이스에서 사용되는 개체를 **shared object(**공유 개체**)**라고 부르고 **Objects(**개체**)** 페 이지에서 이 배지 师로 식별합니다.

때때로 공유 개체는 일부 "문제"를 발생시키고 더 이상 여러 정책 또는 디바이스에서 완벽하게 공유 되지 않습니다.

- **Duplicate objects(**중복 개체**)**는 이름은 다르지만 값은 같은 동일한 디바이스에 있는 두 개 이상 의 개체입니다. 이러한 개체는 일반적으로 비슷한 용도로 사용되며 다른 정책에서 사용됩니다. 중복 개체는 다음 문제 아이콘 먼로 식별됩니다.
- **Inconsistent objects(**일관성 없는 개체**)** 는 이름은 같지만 값이 다른 두 개 이상의 디바이스에 있 는 개체입니다. 때로는 사용자가 동일한 이름과 콘텐츠로 다른 구성으로 개체를 생성하지만 시 간이 지남에 따라 이러한 개체의 값이 달라져 불일치가 발생합니다. 일관성 없는 개체는 다음 문 제 아이콘 그로 식별됩니다.
- 사용되지 않는 개체는 디바이스 구성에 존재하지만 다른 개체, 액세스 목록 또는 NAT 규칙에서 차조하지 않는 개체입니다. 사용되지 않는 개체는 다음 문제 아이콘 그로 식별됩니다.

규칙 또는 정책에서 즉시 사용할 개체를 생성할 수도 있습니다. 규칙 또는 정책과 연결되지 않은 개 체를 생성할 수 있습니다. 규칙이나 정책에서 연결되지 않은 개체를 사용하는 경우, CDO는 해당 개 체의 복사본을 생성하고 해당 복사본을 사용합니다.

**Objects(**개체**)** 메뉴로 이동하거나 네트워크 정책의 세부 정보에서 확인하여 CDO에 의해 관리되는 개체를 볼 수 있습니다.

CDO은 한 위치에서 지원되는 디바이스 전체에 걸쳐 네트워크 및 서비스 개체를 관리할 수 있습니다. CDO에서는 다음과 같은 방법으로 개체를 관리할 수 있습니다.

- 다양한 기준에 따라 모든 개체를 검색하고 개체 필터합니다.
- 디바이스에서 중복되거나, 사용되지 않거나, 일관성이 없는 개체를 찾고 이러한 개체 문제를 통 합, 삭제 또는 해결하십시오.
- 연결되지 않은 개체를 찾아 사용하지 않는 경우 삭제합니다.
- 여러 디바이스에서 공통적인 공유 개체를 검색합니다.
- 변경 사항을 커밋하기 전에 일련의 정책 및 디바이스에 대한 개체 변경 사항의 영향을 평가합니 다.

개체

• 다양한 정책 및 디바이스와 개체 및 개체의 관계 집합을 비교합니다.

• CDO에 온보딩된 후 디바이스에서 사용 중인 개체를 캡처합니다.

온보딩된 디바이스에서 개체를 생성, 편집 또는 읽는 데 문제가 있는 경우 자세한 내용은 문제 해결 Cisco Defense Orchestrator, on page 176를 참조하십시오.

## 공유 개체

CDO(Cisco Defense Orchestrator)는 이름과 콘텐츠가 동일한 여러 디바이스의 개체인 공유 개체를 호 출합니다. 공유 개체는 이 아이콘으로 식별됩니다.

#### $\blacksquare$

**Objects(**개체**)** 페이지에서 공유 개체를 사용하면 한 곳에서 개체를 편집할 수 있으며 변경 사항은 해 당 개체를 사용하는 다른 모든 정책에 영향을 미치므로 정책을 쉽게 유지 관리할 수 있습니다. 공유 개체가 없는 경우 동일한 변경이 필요한 모든 정책을 개별적으로 편집해야 합니다.

공유 개체를 볼 때 CDO는 개체 테이블에 있는 개체의 내용을 표시합니다. 공유 개체는 정확히 동일 한 내용을 갖습니다. CDO는 세부 정보 창에서 개체 요소의 결합된 보기 또는 "평평한" 보기를 보여줍 니다. 세부 정보 창에서 네트워크 요소는 간단한 목록으로 병합되며 명명된 개체와 직접 연결되지 않 습니다.

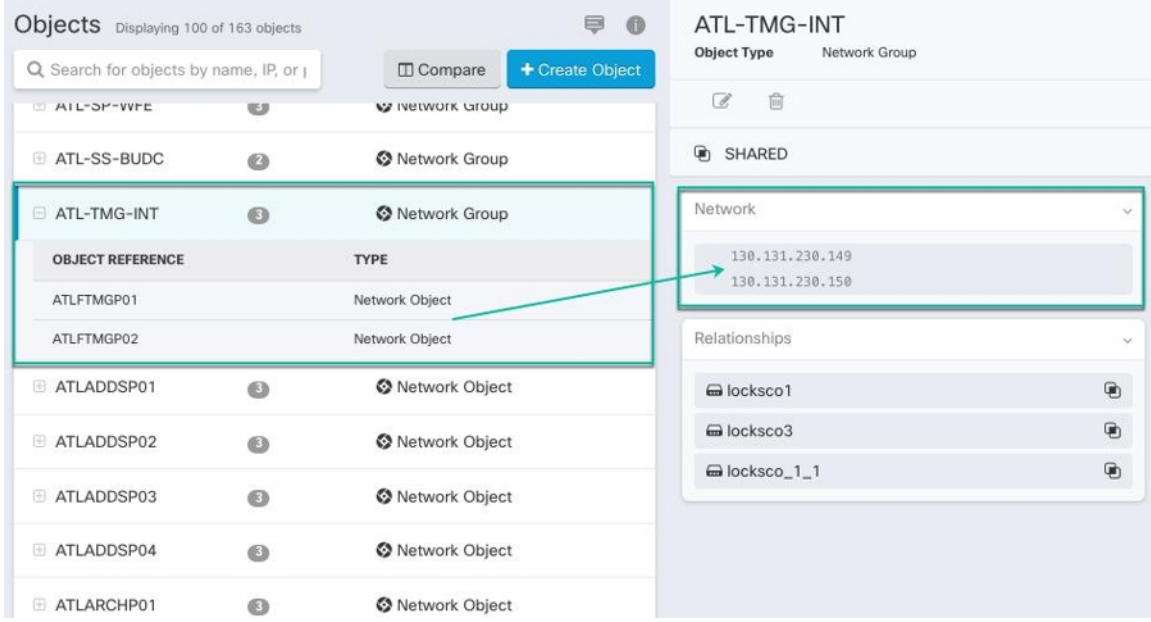

## 개체 오버라이드

개체 오버라이드를 사용하면 특정 디바이스에서 공유 네트워크 개체의 값을 오버라이드할 수 있습 니다. CDO는 오버라이드를 구성할 때 지정한 디바이스에 해당하는 값을 사용합니다. 이름은 같지만 값이 다른 두 개 이상의 디바이스에 있는 개체에 대하여 CDO는 이러한 값이 오버라이드 되기 때문에 **Inconsistent objects(**일관성 없는 개체**)**로 식별하지 않습니다.
$\overline{\phantom{0}}$ 

대부분의 디바이스에 대한 정의가 해당하는 개체를 생성하고 다른 정의가 필요한 일부 디바이스의 개체에 대한 특정 변경 사항을 지정하는 오버라이드를 사용할 수 있습니다. 모든 디바이스에 오버라 이드가 필요한 개체를 생성할 수도 있습니다. 하지만 이 경우 모든 디바이스에 단일 정책을 생성할 수 있습니다. 개체 오버라이드는 필요한 경우 개별 디바이스의 정책을 바꾸지 않고도 디바이스 전반 에 걸쳐 사용이 가능한 작은 공유 정책 집합을 생성하도록 합니다.

예를 들어 각 사무실에 .프린터 서버가 있고, 프린터 서버 개체인 print-server를 만든 시나리오를 생 각해 보십시오. ACL에는 프린터 서버가 인터넷에 액세스하는 것을 거부하는 규칙이 있습니다. 프린 터 서버 개체에는 한 사무실에서 다른 사무실로 변경하려는 기본값이 있습니다. 값이 다를 수 있지만 개체 오버라이드를 사용하고 규칙과 "프린터-서버" 개체를 모든 위치에서 일관되게 유지함으로써 이 작업을 수행할 수 있습니다.

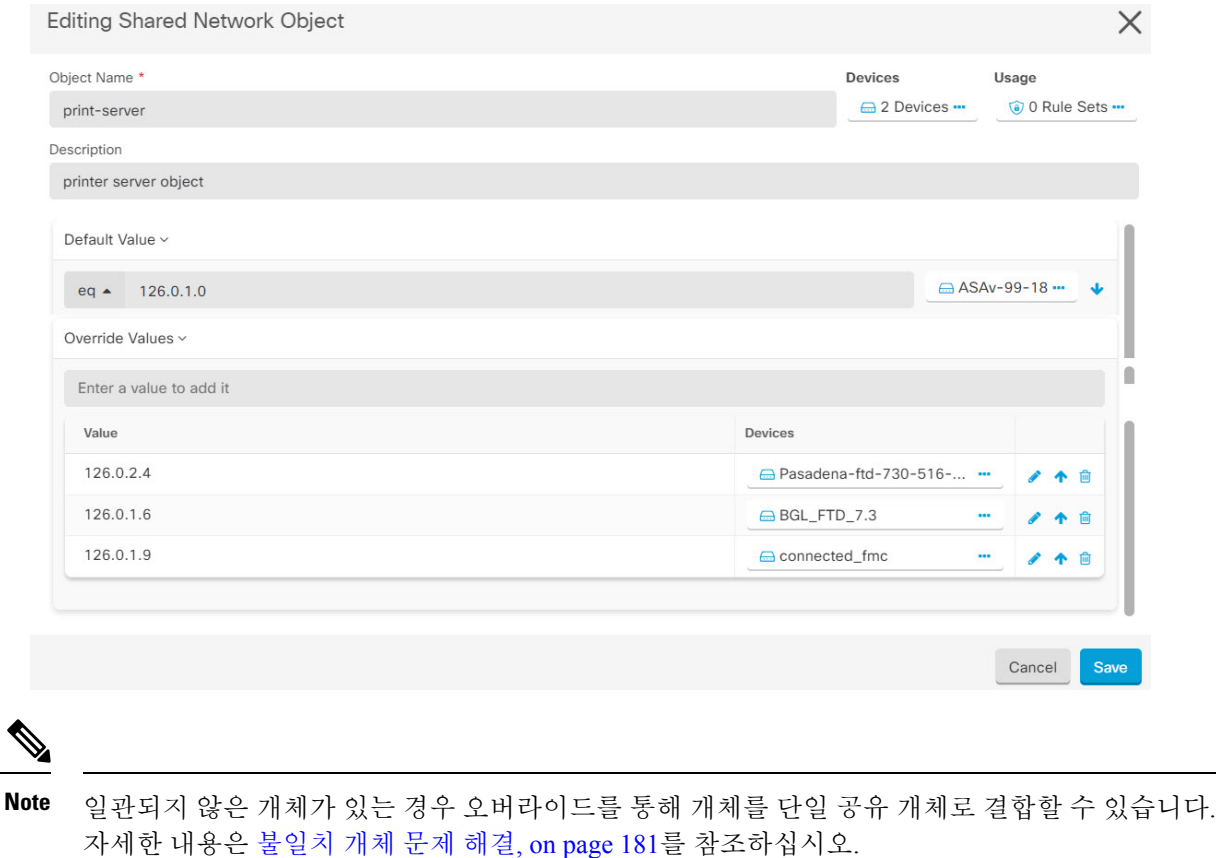

### 연결 해제된 개체

규칙 또는 정책에서 즉시 사용할 개체를 생성할 수 있습니다. 규칙이나 정책과 연결되지 않은 개체를 생성할 수도 있습니다. 규칙이나 정책에서 연결되지 않은 개체를 사용할 때, CDO는 해당 개체의 사 본을 생성하고 해당 사본을 사용합니다. 연결되지 않은 원래 개체는 야간 유지 관리 작업에 의해 삭 제되거나 사용자가 삭제할 때까지 사용 가능한 개체 목록에 남아 있습니다.

개체와 연결된 규칙 또는 정책이 실수로 삭제된 경우 모든 구성이 손실되지 않도록 연결되지 않은 개 체는 사본으로 CDO에 남아 있습니다.

연결되지 않은 개체를 보려면 개체 탭의 왼쪽 창에서 를 클릭하고 **Unassociated (**연결되지 않음**)** 확 인란을 선택합니다.

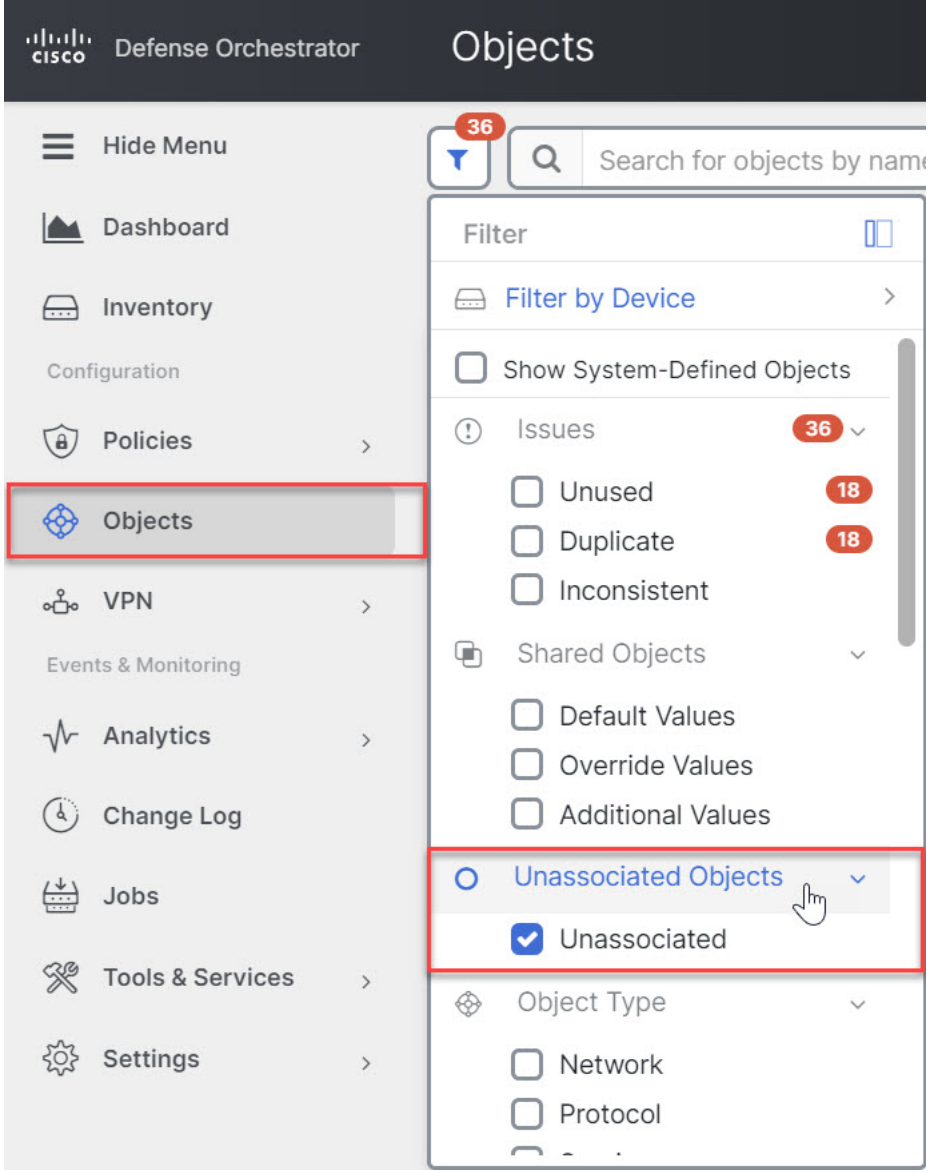

## 개체 비교

단계 **1** 왼쪽의 CDO 탐색 바에서 **Objects(**개체**)**를 클릭하고 옵션을 선택합니다.

단계 **2** 페이지에서 개체를 필터링하여 비교하려는 개체를 찾습니다.

단계 **3 Compare(**비교**)** 버튼 를 클릭합니다.

단계 **4** 비교할 개체를 최대 3개까지 선택합니다.

- 개체 세부 정보 제목 표시줄에서 위쪽 및 아래쪽 화살표를 클릭하면 개체 세부 정보를 더 많이 또는 더 적게 볼 수 있습니다.
- 세부 정보 및 관계 상자를 확장하거나 축소하여 더 많거나 적은 정보를 확인합니다.
- 단계 **6** (선택 사항) 관계 상자는 개체가 사용되는 방식을 보여줍니다. 디바이스 또는 정책과 연결될 수 있습니다. 개체가 디바이스와 연결된 경우 디바이스 이름을 클릭한 다음 **View Configuration(**구성 보기**)**을 클릭하여 디바이스 구성 을 볼 수 있습니다. CDO는 디바이스의 구성 파일을 표시하고 해당 개체에 대한 항목을 강조 표시합니다.

필터

**Inventory(**재고 목록**)** 및 **Objects(**개체**)** 페이지에서 다양한 필터를 사용하여 원하는 디바이스 및 개체 를 찾을 수 있습니다.

필터링하려면 Devices and Services(디바이스 및 서비스), Policies(정책) 및 Objects(개체) 탭의 왼쪽 창 에서 ▼를 클릭합니다.

Inventory(재고 목록) 필터를 사용하면 디바이스 유형, 하드웨어 및 소프트웨어 버전, snort 버전, 구성 상태, 연결 상태, 충돌 탐지, 보안 디바이스 커넥터 및 레이블을 기준으로 필터링할 수 있습니다. 필터 를 적용하여 선택한 디바이스 유형 탭 내에서 디바이스를 찾을 수 있습니다. 필터를 사용하여 선택한 디바이스 유형 탭 내에서 디바이스를 찾을 수 있습니다.

개체 필터를 사용하면 디바이스, 문제 유형, 공유 개체, 연결되지 않은 개체 및 개체 유형을 기준으로 필터링할 수 있습니다. 결과에 시스템 개체를 포함하거나 포함하지 않을 수 있습니다. 또한 검색 필 드를 사용하여 필터 결과에서 특정 이름, IP 주소 또는 포트 번호를 포함하는 개체를 검색할 수 있습 니다.

디바이스 및 개체를 필터링할 때 검색 용어를 결합하여 몇 가지 잠재적 검색 전략을 생성하여 관련 결과를 찾을 수 있습니다.

다음 예제에서는 "문제(사용되었거나 일관성 없음)" 및 추가 값이 있는 공유 개체 및 네트워크 또는 서비스 유형의 개체 검색에 필터를 적용합니다.

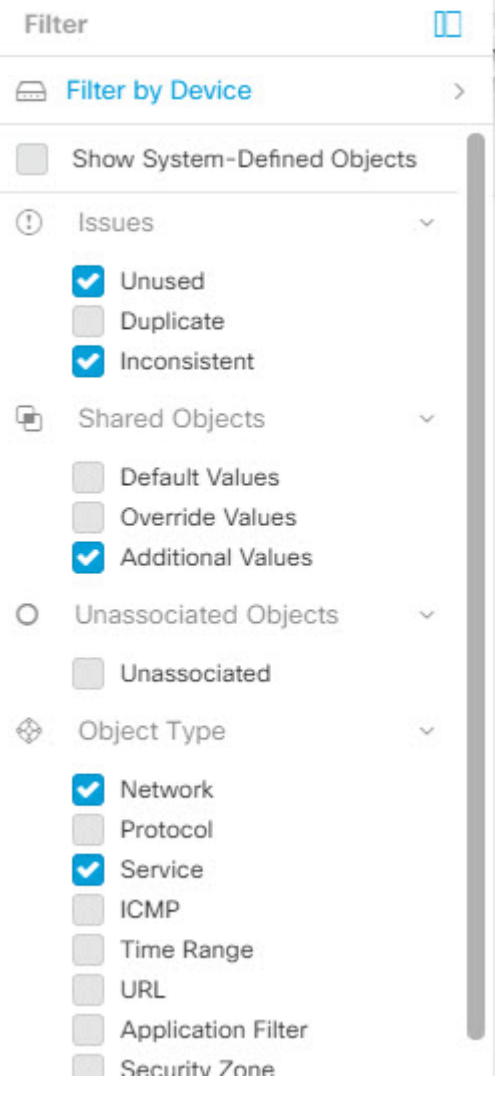

### 개체 필터

필터링하려면 Objects(개체) 탭의 왼쪽 창에서 ▼을(를) 클릭합니다.

- **All Objects(**모든 개체**)** 이 필터는 CDO에 온보딩된 모든 디바이스에서 사용 가능한 모든 개체 를 제공합니다. 이 필터는 모든 개체를 찾아보거나 하위 필터를 검색하거나 추가로 적용하기 위 한 시작점으로 유용합니다.
- **Shared Objects(**공유 개체**)** 이 빠른 필터는 CDO가 두 개 이상의 디바이스에서 공유하는 것으로 확인한 모든 개체를 표시합니다.
- **Objects By Device(**디바이스별 개체**)** 선택한 디바이스에 있는 개체를 볼 수 있도록 특정 디바이 스를 선택할 수 있습니다.

하위 필터 – 각 기본 필터에는 선택 범위를 좁히기 위해 적용할 수 있는 하위 필터가 있습니다. 이러 한 하위 필터는 네트워크, 서비스, 프로토콜 등의 개체 유형을 기반으로 합니다.

이 필터 표시줄에서 선택한 필터는 다음 기준과 일치하는 개체를 반환합니다.

**\*** 두 디바이스 중 하나에 있는 개체. (디바이스를 지정하려면 **Filter by Device(**디바이스별 필터링**)**를 클릭합니다.) AND는

- **\*** 일치하지 않는 개체 AND는
- **\*** 네트워크 개체 또는 서비스 개체 AND
- **\*** 개체 명명 규칙에 "**group**"이라는 단어가 있습니다.

**Show System Objects(**시스템 개체 표시**)**를 선택했으므로 결과에 시스템 개체와 사용자 정의 개체가 모두 포함됩니다.

시스템 개체 필터 표시

일부 디바이스는 공통 서비스에 대해 사전 정의된 개체가 함께 제공됩니다. 이러한 시스템 개체는 이 미 생성되어 규칙 및 정책에서 사용할 수 있으므로 편리합니다. 개체 테이블에는 여러 시스템 개체가 있을 수 있습니다. 시스템 개체는 편집하거나 삭제할 수 없습니다.

**Show System Objects(**시스템 개체 표시**)**는 기본적으로 꺼져 있습니다. 개체 테이블에 시스템 개체를 표시하려면 필터 표시줄에서 **Show System Objects(**시스템 개체 표시**)**를 선택합니다. 개체 테이블에 서 시스템 개체를 숨기려면 필터 표시줄에서 Show System Objects(시스템 개체 표시)를 선택하지 않 은 상태로 둡니다.

시스템 개체를 숨기면 검색 및 필터링 결과에 포함되지 않습니다. 시스템 개체를 표시하면 개체 검색 및 필터링 결과에 포함됩니다.

개체 필터 구성

원하는 만큼 기준을 필터링할 수 있습니다. 더 많은 범주를 필터링할수록 예상되는 결과는 줄어듭니 다.

- 단계 **1** 왼쪽의 CDO 탐색 바에서 **Objects(**개체**)**를 클릭하고 옵션을 선택합니다.
- 단계 **2** 페이지 상단의 필터 아이콘 을 클릭하여 필터 패널을 엽니다. 선택한 필터를 선택 취소하여 실수로 필터링된 개 체가 없는지 확인합니다. 또한 검색 필드를 살펴보고 검색 필드에 입력되었을 수 있는 텍스트를 삭제합니다.
- 단계 **3** 특정 디바이스에 있는 것으로 결과를 제한하려면 다음을 수행합니다.
	- **a. Filter By Device(**디바이스별 필터링**)**를 클릭합니다.
	- **b.** 모든 디바이스를 검색하거나 디바이스 탭을 클릭하여 특정 종류의 디바이스만 검색합니다.
	- **c.** 필터 기준에 포함할 디바이스를 선택합니다.
	- **d. OK(**확인**)**를 클릭합니다.
- 단계 **4** 검색 결과에 시스템 개체를 포함하려면 **Show System Objects(**시스템 개체 표시**)**를 선택합니다. 검색 결과에서 시 스템 개체를 제외하려면 **Show System Objects(**시스템 개체 표시**)**의 선택을 취소합니다.
- 단계 **5** 필터링할 개체 **Issues(**문제**)**를 선택합니다. 두 개 이상의 문제를 선택하면 선택한 범주의 개체가 필터 결과에 포함 됩니다.
- 단계 **6** 문제가 있었지만 관리자가 무시한 개체를 확인하려면 **Ignored(**무시됨**)** 문제를 선택합니다.
- 단계 **7** 두 개 이상의 디바이스 간에 공유되는 개체를 필터링하는 경우 **Shared Objects(**공유 개체**)**에서 필수 필터를 선택 합니다.
	- **Default Values(**기본값**)**: 기본값만 있는 개체를 필터링합니다.
	- **Override Values(**값 재정의**)**: 오버라이드된 값이 있는 개체를 필터링합니다.
	- **Additional Values(**추가 값**)**: 추가 값이 있는 개체를 필터링합니다.
- 단계 **8** 규칙 또는 정책의 일부가 아닌 개체를 필터링하는 경우 **Unassociated(**연결되지 않음**)**를 선택합니다.
- 단계 **9** 필터링할 개체 유형을 선택합니다.
- 단계 **10** Objects(개체) 검색 필드에 개체 이름, IP 주소 또는 포트 번호를 추가하여 필터링된 결과 중에서 검색 기준으로 개 체를 찾을 수도 있습니다.

필터 기준에서 디바이스를 제외해야 하는 경우

필터링 기준에 디바이스를 추가하면 결과에 디바이스의 개체가 표시되지만 해당 개체와 다른 디바 이스의 관계는 표시되지 않습니다. 예를 들어 **ObjectA**가 ASA1과 ASA2 간에 공유된다고 가정합니 다. ASA1에서 공유 개체를 찾기 위해 개체를 필터링하는 경우 **ObjectA**를 찾을 수 있지만 **Relationships(**관계**)** 창에는 해당 개체가 ASA1에 있다는 것만 표시됩니다.

개체와 관련된 모든 디바이스를 보려면 검색 기준에 디바이스를 지정하지 마십시오. 다른 기준으로 필터링하고 원하는 경우 검색 기준을 추가하십시오. CDO가 식별하는 개체를 선택한 다음 관계 창을 살펴봅니다. 개체와 관련된 모든 디바이스 및 정책이 표시됩니다.

## 개체 무시

사용되지 않거나 중복되거나 일관성이 없는 개체를 해결하는 한 가지 방법은 해당 개체를 무시하는 것입니다. 사용되지 않는 개체 문제 해결 중복 개체 문제 해결 불일치 개체 문제 해결 해당 상태에 대 한 타당한 이유가 있다고 판단하고 개체 문제를 해결되지 않은 상태로 두도록 선택할 수 있습니다. 나중에 무시된 개체를 해결해야 할 수도 있습니다. CDO는 개체 문제를 검색할 때 무시된 개체를 표 시하지 않으므로 무시된 개체에 대한 개체 목록을 필터링한 다음 결과에 따라 조치를 취해야 합니다.

단계 **1** 왼쪽의 CDO 탐색 바에서 **Objects(**개체**)**를 클릭하고 옵션을 선택합니다.

단계 **2** 개체 필터

단계 **3 Object(**개체**)** 테이블에서 무시를 취소할 개체를 선택합니다. 한 번에 하나의 개체를 무시 취소할 수 있습니다.

단계 **4** 세부 정보 창에서 **Unignore(**무시**)**를 클릭합니다.

단계 **5** 요청을 확인합니다. 이제 문제별로 개체를 필터링하면 이전에 무시되었던 개체를 찾아야 합니다.

### 개체 삭제

단일 개체 또는 여러 개체를 삭제할 수 있습니다.

### 단일 개체 삭제

클라우드 사용 Firewall Management Center가 테넌트에 배포된 경우: **Caution**

> **Objects(**개체**) > FTD Network Objects(FTD** 네트워크 개체**)** 페이지의 네트워크 개체 및 그룹에 대한 변경사항은**Objects(**개체**) > Other FTD Objects(**기타**FTD**개체**)**페이지의해당클라우드사용Firewall Management Center 네트워크 개체 또는 그룹에 반영됩니다.

> 한 페이지에서 네트워크 개체 또는 그룹을 삭제하면 두 페이지 모두에서 개체 또는 그룹이 삭제됩니 다.

- 단계 **1** 왼쪽의 CDO 탐색 모음에서 **Objects(**개체**)**를 선택하고 옵션을 선택합니다.
- 단계 **2** 개체 필터와 검색 필드를 사용하여 삭제하려는 개체를 찾아 선택합니다.
- 단계 **3 Relationships(**관계**)** 창을 검토합니다. 개체가 정책 또는 개체 그룹에서 사용되는 경우 해당 정책 또는 그룹에서 개 체를 제거할 때까지 개체를 삭제할 수 없습니다.
- 단계 **4** 작업 창에서 **Remove(**제거**)** 아이콘 를 클릭합니다.
- 단계 **5 OK(**확인**)**을 클릭하여 개체 삭제를 확인합니다.
- 단계 **6** 변경 사항을 모든 디바이스에 대한 구성 변경 사항 미리보기 및 배포하거나, 한 번에 여러 변경 사항을 기다렸다가 배포합니다.

### 사용되지 않는 개체 그룹 삭제

디바이스를 온보딩하고 개체 문제를 해결하기 시작하면 사용하지 않는 개체를 많이 찾습니다. 한 번 에 최대 50개의 사용하지 않는 개체를 삭제할 수 있습니다.

- 단계 **1 Issues(**문제**)** 필터를 사용하여 미사용 개체를 찾습니다. 디바이스 필터를 사용하여 디바이스 없음을 선택하여 디바 이스와 연결되지 않은 개체를 찾을 수도 있습니다. 개체 목록을 필터링하면 개체 확인란이 나타납니다.
- 단계 **2** 개체 테이블 머리글에서 **Select all(**모두 선택**)** 확인란을 선택하여 개체 테이블에 나타나는 필터에 의해 발견된 모든 개체를 선택합니다. 또는 삭제할 개별 개체에 대한 개별 확인란을 선택합니다.
- 단계 **3** 작업 창에서 **Remove(**제거**)** 아이콘 를 클릭합니다.
- 단계 **4** 지금 변경 사항을 모든 디바이스에 대한 구성 변경 사항 미리보기 및 배포하거나 기다렸다가 여러 변경 사항을 한 번에 배포합니다.

# 네트워크 개체

네트워크 개체는 호스트 이름, 네트워크 IP 주소, IP 주소의 범위, FQDN(인증된 도메인 이름) 또는 CIDR 표기법으로 표현된 서브 네트워크를 포함할 수 있습니다. 네트워크 그룹은 그룹에 추가하는 네 트워크 개체 및 기타 개별 주소 또는 서브네트워크의 모음입니다. 네트워크 개체 및 네트워크 그룹은 액세스 규칙, 네트워크 정책 및 NAT 규칙에서 사용됩니다. CDO를 사용하여 네트워크 개체 및 네트 워크 그룹을 생성, 업데이트 및 삭제할 수 있습니다.

**Table 3:** 네트워크 개체의 허용되는 값

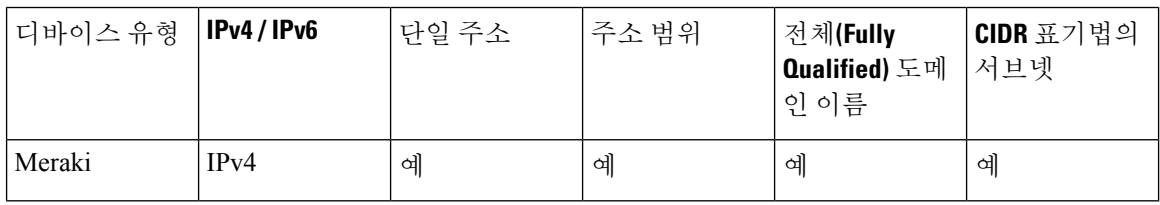

**Table 4:** 네트워크 그룹의 허용되는 콘텐츠

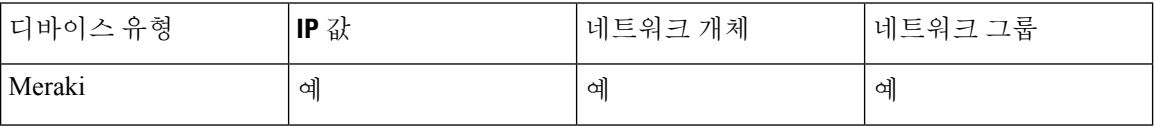

제품 간 네트워크 개체 재사용

클라우드 사용 Firewall Management Center가 있는 Cisco Defense Orchestrator tenant 를 보유하고 있는 경우

Secure Firewall Threat Defense, FDM 관리 위협 방어, ASA, or Meraki 네트워크 개체 또는 그룹을 생성 하면, 클라우드 사용 Firewall Management Center를 구성할 때 사용되는 **Objects > Other FTD Objects(**개 체 **>** 기타 **FTD** 개체**)** 페이지의 개체 목록에도 개체의 복사본이 추가되며 그 반대의 경우도 마찬가지 입니다.

한 페이지에서 네트워크 개체 또는 그룹에 대한 변경 사항은 두 페이지의 개체 또는 그룹 인스턴스에 적용됩니다. 한 페이지에서 개체를 삭제하면 다른 페이지에서도 개체의 해당 복사본이 삭제됩니다.

예외:

- 클라우드 사용 Firewall Management Center에 대해 동일한 이름의 네트워크 개체가 이미 있는 경 우,SecureFirewall Threat Defense,FDM 관리 위협 방어, ASA, 또는 Meraki 네트워크 개체는 Cisco Defense Orchestrator의 **Objects > Other FTD Objects(**개체 **>** 기타 **FTD** 개체**)** 페이지에서 복제되 지 않습니다.
- 온프레미스 Secure Firewall Management Center에서 관리하는 온보딩 위협 방어 디바이스의 네트 워크 개체 및 그룹은 **Objects > Other FTD Objects(**개체 **>** 기타 **FTD** 개체**)** 페이지에 복제되지 않 으며 클라우드 사용 Firewall Management Center에서 사용할 수 없습니다.

클라우드 사용 Firewall Management Center로 마이그레이션된 온프레미스 Secure Firewall 관리 센터 인스턴스의 경우, 네트워크 개체 및 그룹이 FTD 디바이스에 배포된 정책에서 사용되는 경 우 CDO 개체 페이지에 복제됩니다.

네트워크 개체 보기

CDO를 사용하여 생성한 네트워크 개체와 온보딩된 디바이스 구성에서 인식되는 CDO가 Objects(개 체) 페이지에 표시됩니다. 개체 유형으로 레이블이 지정됩니다. 이렇게 하면 개체 유형으로 필터링하 여 원하는 개체를 빠르게 찾을 수 있습니다.

Objects(개체) 페이지에서 네트워크 개체를 선택하면 세부 정보 창에 개체의 값이 표시됩니다. Relationships(관계) 창에는 개체가 정책에서 사용되는지 여부와 개체가 저장된 디바이스가 표시됩니 다.

네트워크 그룹을 클릭하면 해당 그룹의 콘텐츠가 표시됩니다. 네트워크 그룹은 네트워크 개체에 의 해 제공되는 모든 값의 복합물입니다.

## **Meraki** 디바이스와 연결된 개체

**Meraki** 디바이스에 사용되는 개체 정보

Meraki 대시보드는 아웃바운드 액세스 제어 규칙의 소스 및 대상 필드에서 IP 주소, 프로토콜 또는 포 트 범위의 그룹을 활용합니다. 온보딩되면 CDO는 IP 주소를 네트워크 개체로, 애플리케이션 레이어 프로토콜 값을 서비스 개체 또는 프로토콜 개체로 변환합니다.

CDO의 단일 규칙이 대시보드에서 여러 규칙으로 변환될 수 있습니다. 예를 들어 TCP 및 UDP 프로토 콜을 모두 포함하는 ASA 프로토콜 그룹을 CDO의 단일 액세스 제어 규칙에 추가하는 경우, CDO는 하나의 CDO 규칙을 대시보드에서 여러 규칙으로 변환합니다. 하나의 규칙은 TCP 프로토콜을 포함 하고 하나의 규칙은 UDP 프로토콜을 포함합니다.

Meraki 대시보드와 CDO는 모두 CIDR 서브넷 표기법을 지원합니다. 레이어 3 스위치 인터페이스 및 MX 디바이스 레이아웃에 대한 자세한 내용은 [Meraki](https://documentation.meraki.com/MS/Layer_3_Switching/Layer_3_Switch_Example) 기술 자료를 참조하십시오.

**CDO**에서 **Meraki** 디바이스와 함께 사용할 수 있는 개체는 무엇입니까**?**

CDO(Cisco Defense Orchestrator)에는 MX 디바이스 전용인 개체가 없습니다. 대신 FTD, FDM 및 ASA 개체를 생성하거나 공유하고 디바이스에 배포된 규칙에서 이러한 개체를 연결할 수 있습니다. Meraki 는 FTD 및 ASA 개체와 완전히 호환되지 않으므로 MX 디바이스에서 개체를 사용하는 방법에 영향 을 미치는 몇 가지 제한 사항이 있을 수 있습니다.

참고로 FTD, FDM 및 ASA 개체를 MX 디바이스와 연결하면 해당 개체가 공유됩니다. 해당 개체를 변 경하면 해당 개체가 공유되는 모든 디바이스에 영향을 미치며 디바이스의 구성 상태가 *Not Synced(*동 기화되지 않음*)*로 표시됩니다. 자세한 내용은 공유 개체를 참조하십시오. 개체에 영향을 미칠 수 있 는 추가 개체 상태는 이 페이지의 하단에 있는 관련 문서 섹션을 참조하십시오.

Meraki는 IPv6 주소 또는 FQDN을 포함하는 개체를 지원하지 않습니다.

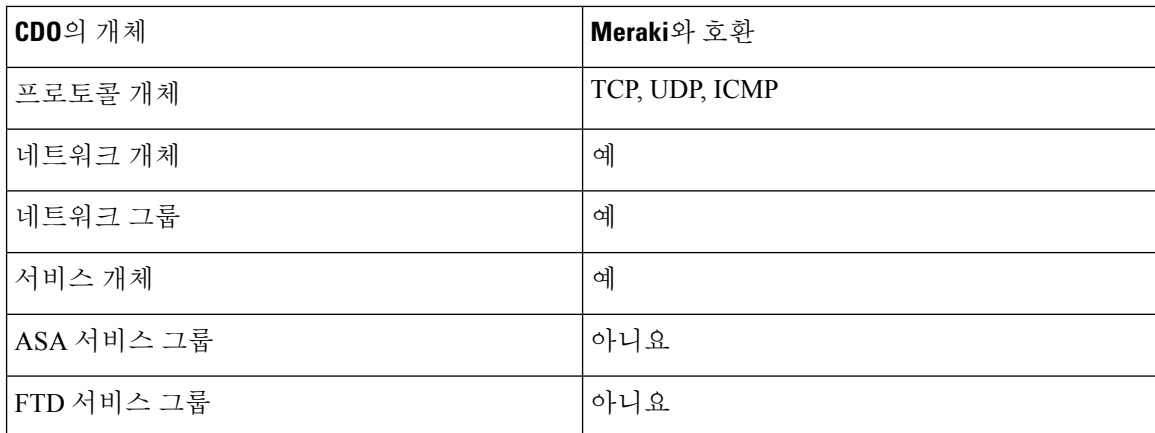

**Meraki** 클라우드의 로컬 네트워크 개체 및 개체 그룹

네트워크 개체 및 개체 그룹을 사용하면 Meraki 디바이스에 대한 방화벽 규칙을 더 쉽게 관리할 수 있 습니다. 이는 방화벽 규칙과 같은 액세스 정책에 사용할 수 있는 IP 서브넷 및 FQDN에 대한 레이블 역할을 합니다. 동일한 IP 서브넷 또는 FQDN을 사용하는 여러 액세스 정책을 편집해야 하는 경우 모 든 정책에 반영되도록 네트워크 개체만 편집하면 됩니다. 이때 Meraki 대시보드를 사용하여 이러한 개체를 생성하고 편집해야 합니다. 이러한 개체가 사용자 환경에서 수행할 수 있는 작업에 대한 자세 한 내용은 Meraki의 네트워크 개체 하이라이트를 참조하십시오.

Meraki 네트워크 개체 또는 네트워크 개체 그룹을 참조하는 디바이스 구성이 CDO UI에 온보딩되거 나 동기화되면 이러한 개체는 **FTD** 네트워크 개체로 표시됩니다. **Note**

이러한 개체 및 개체 그룹은 CDO에서 읽기 전용입니다.

#### **CDO**에서 **Meraki** 규칙의 모양

디바이스의 정책 페이지에서 개체를 보거나 디바이스를 기준으로 개체 페이지를 필터링할 수 있습 니다. 정책 페이지에서 액세스 제어 규칙을 보고, 편집하고, 순서를 바꿀 수 있습니다. CDO는 Meraki 대시보드의 아웃바운드 규칙을 개체가 포함된 액세스 제어 규칙으로 변환하므로 Meraki 대시보드의 규칙 및 프로토콜은 다르게 보일 수 있습니다. 다음 표에서는 디바이스가 CDO에 온보딩된 경우의 새 프로토콜 이름을 다룹니다.

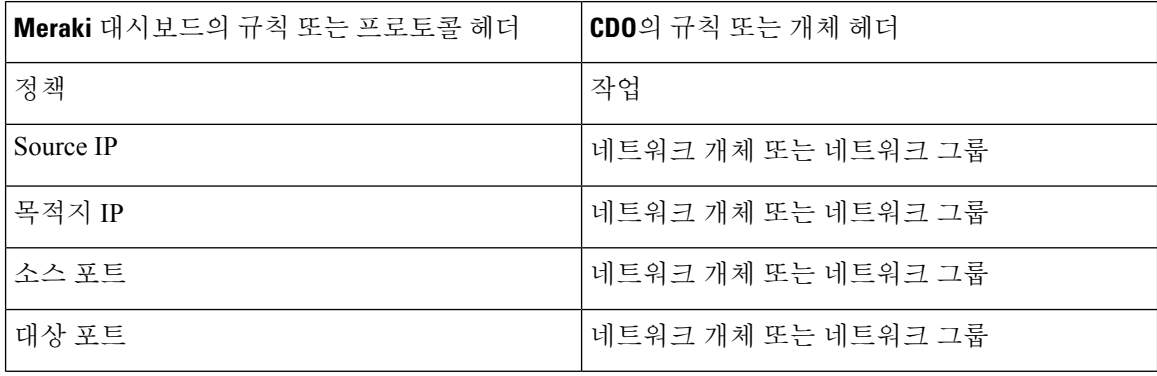

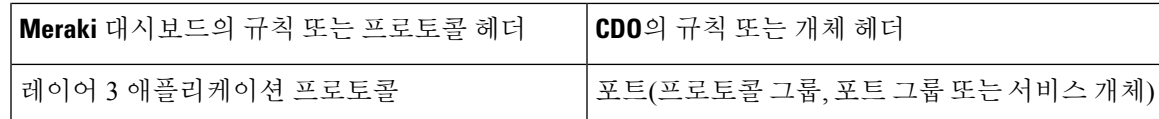

다음은 Meraki 대시보드의 아웃바운드 규칙이 CDO에 표시되는 내용의 예입니다.

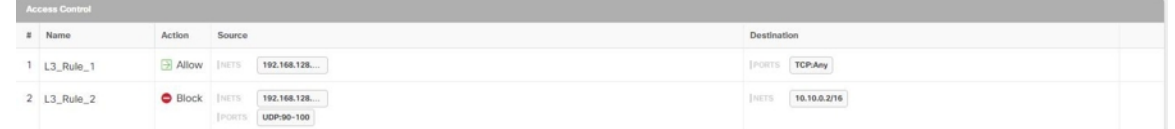

## 로컬 **Meraki** 네트워크 개체 생성

Merkai 대시보드에서 로컬 Meraki 네트워크 개체를 만들어야 합니다. 아직 CDO에 온보딩되지 않은 Meraki 디바이스가 있는 경우 기존 로컬 개체가 디바이스에 온보딩됩니다. 온보딩된 Meraki 디바이 스가 있는 경우 CDO에서 디바이스를 동기화하여 새 구성 및 로컬 개체를 읽습니다.

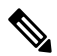

Meraki 네트워크 개체 또는 네트워크 개체 그룹을 참조하는 디바이스 구성이 CDO UI에 온보딩되거 나 동기화되면 이러한 개체는 **FTD** 네트워크 개체 또는 개체 그룹으로 표시됩니다. 참고

이러한 개체 및 개체 그룹은 CDO에서 읽기 전용입니다.

시작하기 전에

Merkai의 오픈 베타 네트워크 개체를 활성화하지 않은 경우, Meraki 대시보드에 로그인하고 조직 > 정책 개체로 이동하여 등록하고 로컬 개체 및 개체 그룹에 대한 액세스 권한을 얻으십시오.

- 단계 **1** Meraki 대시보드에 로그인하고 로컬 개체 또는 로컬 개체 그룹을 생성합니다. 자세한 내용은 Meraki [네트워크](https://documentation.meraki.com/MX/Firewall_and_Traffic_Shaping/Network_Objects_Configuration_Guide) 개체 구성 [가이드를](https://documentation.meraki.com/MX/Firewall_and_Traffic_Shaping/Network_Objects_Configuration_Guide) 참조하십시오.
- 단계 **2** CDO에 로그인합니다.

참고: 아직 Meraki 디바이스를 CDO에 온보딩하지 않은 경우 자세한 내용은 CDO에 MX 디바이스 온보딩, 113 페이 지를 참조하십시오. 디바이스를 온보딩하면 기존 개체도 모두 온보딩됩니다.

- 단계 **3** 탐색창에서 **Inventory(**재고 목록**)**를 클릭합니다.
- 단계 **4** Merkai 디바이스를 찾아 디바이스 행이 강조 표시되도록 선택합니다. 디바이스 상태는 충돌 감지됨입니다. 오른쪽 에있는창에서**Review Conflict(**충돌검토**)**를선택하여디바이스구성에대한변경사항을검토하거나**Accept without Review(**검토 없이 수락**)**을 선택하여 모든 구성 변경 사항을 수락합니다.

## **Meraki** 네트워크 개체 또는 네트워크 그룹 생성 또는 편집

MX 디바이스는 Firepower 및 ASA 네트워크 개체와 동일한 형식을 사용하며 CIDR 표기법으로 표현 된 호스트 이름, IP 주소 또는 서브넷 주소를 포함할 수 있습니다. 네트워크 그룹은 네트워크 개체 및

그룹에 추가하는 기타 개별 주소 또는 서브넷의 모음입니다. 네트워크 개체 및 네트워크 그룹은 액세 스 규칙에 사용됩니다. CDO를 사용하여 네트워크 개체 및 네트워크 그룹을 생성, 읽기, 업데이트 및 삭제할 수 있습니다.

네트워크 개체에 추가할 수 있는 **IP** 주소

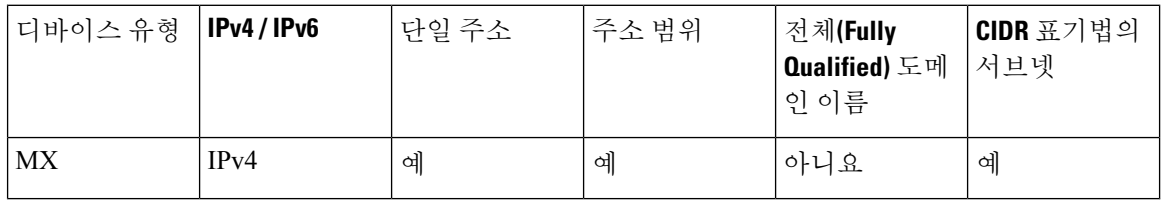

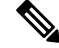

클라우드 사용 Firewall Management Center가 테넌트에 배포된 경우: **Note**

**Objects(**개체**) > FTD Network Objects(FTD** 네트워크 개체**)** 페이지에서 네트워크 개체 또는 그룹을 생성하면 개체의 복사본이 **Objects(**개체**) > Other FTD Objects(**기타 **FTD** 개체**)** 페이지에 자동으로 추가되며 그 반대의 경우도 마찬가지입니다.

<u>/I\</u>

클라우드 사용 Firewall Management Center가 테넌트에 배포된 경우: **Caution**

> **Objects(**개체**) > FTD Network Objects(FTD** 네트워크 개체**)** 페이지의 네트워크 개체 및 그룹에 대한 변경사항은**Objects(**개체**) > Other FTD Objects(**기타**FTD**개체**)**페이지의해당클라우드사용Firewall Management Center 네트워크 개체 또는 그룹에 반영됩니다.

> 한 페이지에서 네트워크 개체 또는 그룹을 삭제하면 두 페이지 모두에서 개체 또는 그룹이 삭제됩니 다.

**Meraki** 네트워크 개체 생성

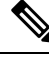

클라우드 사용 Firewall Management Center가 테넌트에 배포된 경우: **Note**

**Objects(**개체**) > FTD Network Objects(FTD** 네트워크 개체**)** 페이지에서 네트워크 개체 또는 그룹을 생성하면 개체의 복사본이 **Objects(**개체**) > Other FTD Objects(**기타 **FTD** 개체**)** 페이지에 자동으로 추가되며 그 반대의 경우도 마찬가지입니다.

단계 **1** 좌측의 CDO 탐색 모음에서 **Objects(**개체**) > Meraki Objects(Meraki** 개체**)**를 클릭합니다.

단계 **2** 를 클릭하고, **FTD** > 네트워크 또는 **ASA** > 네트워크를 클릭합니다.

단계 **3** 개체 이름을 입력합니다.

단계 **4 Create a network object(**네트워크 개체 생성**)**를 선택합니다.

단계 **5** 값 섹션에서 단일 IP 주소 또는 CIDR 표기법으로 표현된 서브넷 주소를 입력합니다.

단계 **6 Add(**추가**)**를 클릭합니다.

단계 **7** 지금 변경 사항을 모든 디바이스에 대한 구성 변경 사항 미리보기 및 배포하거나 기다렸다가 여러 변경 사항을 한 번에 배포합니다.

**Meraki** 네트워크 그룹 생성

네트워크 그룹은 여러 네트워크 개체 또는 IP 주소로 구성됩니다.

네트워크 그룹을 네트워크 개체로 구성하려면 위의 "네트워크 개체 생성" 절차를 사용하여 IP 주소 에 대한 개별 네트워크 개체를 생성합니다.

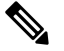

클라우드 사용 Firewall Management Center가 테넌트에 배포된 경우: **Note**

**Objects(**개체**) > FTD Network Objects(FTD** 네트워크 개체**)** 페이지에서 네트워크 개체 또는 그룹을 생성하면 개체의 복사본이 **Objects(**개체**) > Other FTD Objects(**기타 **FTD** 개체**)** 페이지에 자동으로 추가되며 그 반대의 경우도 마찬가지입니다.

- 단계 **1** 좌측의 CDO 탐색 모음에서 **Objects(**개체**) > Meraki Objects(Meraki** 개체**)**를 클릭합니다.
- 단계 **2** 를 클릭하고, **FTD** > 네트워크 또는 **ASA** > 네트워크를 클릭합니다.
- 단계 **3** 개체 이름을 입력합니다.
- 단계 **4 Create a network group(**네트워크 그룹 생성**)**을 선택합니다.
- 단계 **5 Add Object(**개체 추가**)**를 클릭하고 목록에서 네트워크 개체를 선택한 다음 **Select(**선택**)**를 클릭합니다. 원하는 모든 네트워크 개체를 추가할 때까지 이 작업을 계속합니다.
- 단계 **6 Add(**추가**)**를 클릭합니다.
- 단계 **7** 지금 변경 사항을 모든 디바이스에 대한 구성 변경 사항 미리보기 및 배포하거나 기다렸다가 여러 변경 사항을 한 번에 배포합니다.

**Firepower** 네트워크 개체 또는 네트워크 그룹 편집

클라우드 사용 Firewall Management Center가 테넌트에 배포된 경우: **Caution**

> **Objects(**개체**) > FTD Network Objects(FTD** 네트워크 개체**)** 페이지의 네트워크 개체 및 그룹에 대한 변경사항은**Objects(**개체**) > Other FTD Objects(**기타**FTD**개체**)**페이지의해당클라우드사용Firewall Management Center 네트워크 개체 또는 그룹에 반영됩니다.

> 한 페이지에서 네트워크 개체 또는 그룹을 삭제하면 두 페이지 모두에서 개체 또는 그룹이 삭제됩니 다.

단계 **1** 좌측의 CDO 탐색 모음에서 **Objects(**개체**) > Meraki Objects(Meraki** 개체**)**를 클릭합니다.

단계 **2** 개체 필터 및 검색 필드를 사용하여 편집할 개체를 찾습니다.

단계 **3** 편집할 개체를 선택합니다.

단계 **4** 세부 정보 창에서 편집 버튼 를 클릭합니다.

단계 **5** 위의 절차에서 생성한 것과 동일한 방식으로 대화 상자에서 값을 편집합니다.

- 단계 **6 Save(**저장**)**를 클릭합니다.
- 단계 **7** CDO에 변경의 영향을 받을 정책이 표시됩니다. **Confirm(**확인**)**을 클릭하여 개체 및 해당 개체의 영향을 받는 정책 에 대한 변경을 완료합니다.
- 단계 **8** 지금 변경 사항을 모든 디바이스에 대한 구성 변경 사항 미리보기 및 배포하거나 기다렸다가 여러 변경 사항을 한 번에 배포합니다.

#### 관련 정보

- Meraki 디바이스와 연결된 개체, on page 103
- Meraki 서비스 개체 생성 또는 편집, on page 109
- 사용되지 않는 개체 문제 해결
- 중복 개체 문제 해결
- 변경 로그

네트워크 개체 및 그룹 삭제

클라우드 사용 Firewall Management Center가 테넌트에 배포된 경우:

**Objects(**개체**) > FTD Network Objects(FTD** 네트워크 개체**)** 페이지에서 네트워크 개체 또는 그룹을 삭제하면 **Objects(**개체**) > Other FTD Objects(**기타 **FTD** 개체**)** 페이지에서 복제된 네트워크 개체 또 는 그룹이 삭제되며 그 반대의 경우도 마찬가지입니다.

# 서비스 개체

프로토콜 개체

프로토콜 개체는 덜 일반적으로 사용되는 또는 레거시 프로토콜을 포함하는 서비스 개체 유형입니 다. 프로토콜 개체는 이름 및 [프로토콜](https://www.iana.org/assignments/protocol-numbers/protocol-numbers.xhtml) 번호로 식별됩니다. CDO는 ASA 및 Firepower(FDM 관리) 구 성에서 이러한 개체를 인식하고 사용자가 쉽게 찾을 수 있도록 자체 필터인 "프로토콜"을 제공합니 다.

#### **ICMP** 개체

ICMP(Internet Control Message Protocol) 개체는 ICMP 및 IPv6-ICMP 메시지를 위한 서비스 개체입니 다. CDO는 ASA 및 Firepower 구성에서 해당 디바이스가 온보딩되고 사용자가 개체를 쉽게 찾을 수 있도록 해당 디바이스에 "ICMP" 필터를 제공할 때 이러한 개체를 인식합니다.

CDO를 사용하면 ASA 구성에서 ICMP 개체를 제거하거나 이름을 바꿀 수 있습니다. CDO를 사용하 여 Firepower 구성에서 ICMP 및 ICMPv6 개체를 생성, 업데이트 및 삭제할 수 있습니다.

ICMPv6 프로토콜의 경우 AWS는 특정 인수 선택을 지원하지 않습니다. 모든 ICMPv6 메시지를 허용 하는 규칙만 지원됩니다. **Note**

관련 정보:

• 개체 삭제, on page 101

## **Meraki** 서비스 개체 생성 또는 편집

서비스 개체 정보

서비스 개체는 TCP/IP 프로토콜 및 포트를 지정하는 재사용 가능한 구성 요소입니다. CDO는 이러한 개체를 서비스 개체로 분류합니다. MX 디바이스에 배포할 때 CDO는 개체를 프로토콜 또는 포트 범 위로 변환합니다. CDO가 Meraki 프로토콜을 개체로 처리하는 방법에 대한 자세한 내용은 Meraki 디 바이스와 연결된 개체, on page 103을 참조하십시오.

서비스 개체 생성

단계 **1** 좌측의 CDO 탐색 모음에서 **Objects(**개체**) > Meraki Objects(Meraki** 개체**)**를 클릭합니다.

단계 **2** 를 클릭한 다음 **FTD** > **Service(**서비스**)** 또는 **ASA** > **Service(**서비스**)**를 클릭합니다.

단계 **3** 개체 이름과 설명을 입력합니다.

단계 **4 Create a service object(**서비스 개체 생성**)**를 선택합니다.

단계 **5 Service Type(**서비스 유형**)** 버튼을 클릭하고 개체를 생성할 프로토콜을 선택합니다.

단계 **6** 다음 작업 중 하나를 수행하여 프로토콜을 식별하기 위한 정보를 입력합니다.

- TCP 또는 UDP 포트의 특정 포트 번호를 입력합니다.
- ICMP 또는 ICMPv6 메시지 유형을 선택합니다.
- "기타" 서비스 유형을 선택한 경우 목록에서 TCP/IP 서비스 개체 중 하나를 선택합니다.

단계 **7 Add(**추가**)**를 클릭합니다.

단계 **8** 지금 변경 사항을 모든 디바이스에 대한 구성 변경 사항 미리보기 및 배포하거나 기다렸다가 여러 변경 사항을 한 번에 배포합니다.

서비스 그룹 생성

- 단계 **1** 좌측의 CDO 탐색 모음에서 **Objects(**개체**) > Meraki Objects(Meraki** 개체**)**를 클릭합니다.
- 단계 **2** 를 클릭한 다음 **FTD** > **Service(**서비스**)**를 클릭합니다.

**Note** Meraki는 ASA 서비스 그룹을 지원하지 않습니다.

- 단계 **3** 개체 이름과 설명을 입력합니다.
- 단계 **4 Create a service group(**서비스 그룹 생성**)**를 선택합니다.
- 단계 **5 Add Object(**개체 추가**)**를 클릭하고, 개체를 선택하고, **Select(**선택**)**을 클릭하여 기존 개체를 추가합니다. 개체를 더 추가하려면 이 단계를 반복합니다.
- 단계 **6** 서비스 그룹에 서비스 개체 및 서비스 값 추가를 완료하면 **Add(**추가**)**를 클릭합니다.
- 단계 **7** 지금 변경 사항을 모든 디바이스에 대한 구성 변경 사항 미리보기 및 배포하거나 기다렸다가 여러 변경 사항을 한 번에 배포합니다.

서비스 개체 또는 서비스 그룹 편집

- 단계 **1** 좌측의 CDO 탐색 모음에서 **Objects(**개체**) > Meraki Objects(Meraki** 개체**)**를 클릭합니다.
- 단계 **2** 개체를 필터링하여 편집할 개체를 찾은 다음 개체 테이블에서 개체를 선택합니다.
- 단계 **3** 세부 정보 창에서 Edit(편집) 를 클릭합니다.
- 단계 **4** 위의 절차에서 생성한 것과 동일한 방식으로 대화 상자에서 값을 편집합니다.
- 단계 **5 Save(**저장**)**를 클릭합니다.
- 단계 **6** CDO에 변경의 영향을 받을 정책이 표시됩니다. **Confirm(**확인**)**을 클릭하여 개체 및 해당 개체의 영향을 받는 정책 에 대한 변경을 완료합니다. 이제 개체를 Meraki 정책에서 사용할 준비가 되었습니다.
- 단계 **7** 지금 변경 사항을 모든 디바이스에 대한 구성 변경 사항 미리보기 및 배포하거나 기다렸다가 여러 변경 사항을 한 번에 배포합니다.

관련 정보

- Meraki 디바이스와 연결된 개체, on page 103
- 사용되지 않는 개체 문제 해결
- 중복 개체 문제 해결
- 변경 로그

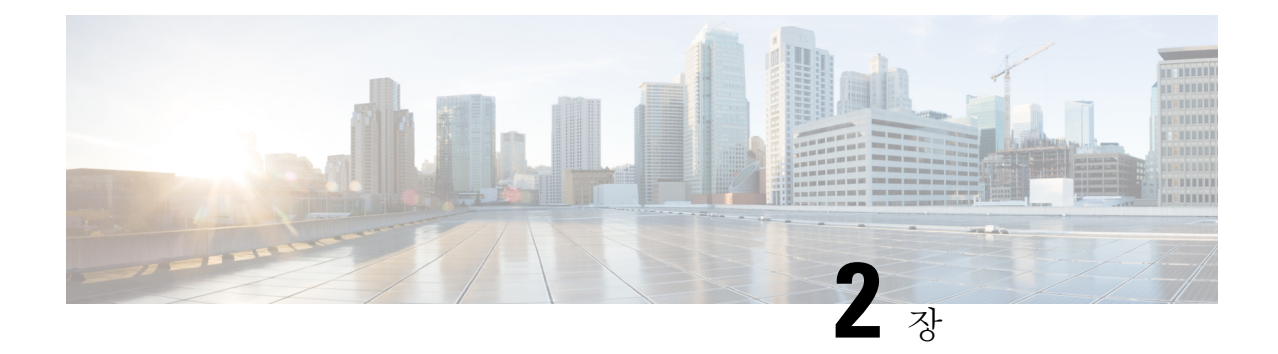

# 디바이스 및 서비스 온보딩

라이브 디바이스와 모델 디바이스를 모두 CDO에 온보딩할 수 있습니다. 모델 디바이스는 CDO를 사 용하여 보고 편집할 수 있는 업로드된 구성 파일입니다.

대부분의 라이브 디바이스 및 서비스는 보안 디바이스 커넥터가 CDO를 디바이스 또는 서비스에 연 결할 수 있도록 개방형 HTTPS 연결을 필요로 합니다.

SDC 및 해당 상태에 대한 자세한 내용은 SDC(보안 디바이스 커넥터), 6 페이지을 참조하십시오.

이 장에는 다음 섹션이 포함되어 있습니다.

- Meraki MX를 Defense Orchestrator에 온보딩, on page 111
- Meraki 템플릿을 Defense Orchestrator에 온보딩, on page 114
- Meraki MX 연결 자격 증명 업데이트, on page 115
- CDO에서 디바이스 삭제, 116 페이지

# **Meraki MX**를 **Defense Orchestrator**에 온보딩

MX 디바이스는 CDO(Cisco Defense Orchestrator) 및 Meraki 대시보드 모두에서 관리할 수 있습니다. CDO는 구성 변경 사항을 Meraki 대시보드에 배포하며, 그러면 구성이 디바이스에 안전하게 배포됩 니다.

### **Before you begin**

- Cisco Defense Orchestrator 관리 디바이스에 연결, on page 7를 검토합니다.
- CDO가 Meraki와 통신하는 방법, on page 2를 검토합니다.
- 먼저 Meraki 대시보드에서 Meraki MX를 등록해야 합니다. Meraki 대시보드에 액세스할 수 없는 경우 Meraki 클라우드에서 조직을 인식할 수 없으며 디바이스를 온보딩하기 위한 API 토큰을 생 성할 수 없습니다.
- CDO는 호스트와 연결된 모든 비트를 0으로 설정하여 잘못된 CIDR 접두사 표기법 IP 주소 및 IP 주소 범위를 유효한 형식으로 자동 변환합니다.
- Meraki MX 디바이스 또는 템플릿을 온보딩하는 데 더 이상 SDC(보안 디바이스 커넥터)를 통한 연결이 필요하지 않습니다. 이미 온보딩된 Meraki MX 디바이스가 있고 SDC를 사용하여 CDO에

연결된 경우, 디바이스를 제거했다가 다시 온보딩하거나 Meraki MX 연결 자격 증명 업데이트하 지 않는 한 해당 연결은 계속 작동합니다.

• CDO에서 관리하기 위해 MX 디바이스를 Meraki 클라우드에 연결할 필요는 없습니다. MX 디바 이스가 클라우드에 연결된 적이 없는 경우 디바이스 연결은 연결할 수 없음으로 나열됩니다. 이 는 정상적인 현상이며, 이 디바이스에 대한 정책을 관리하거나 배포하는 기능에는 영향을 미치 지 않습니다.

#### **Procedure**

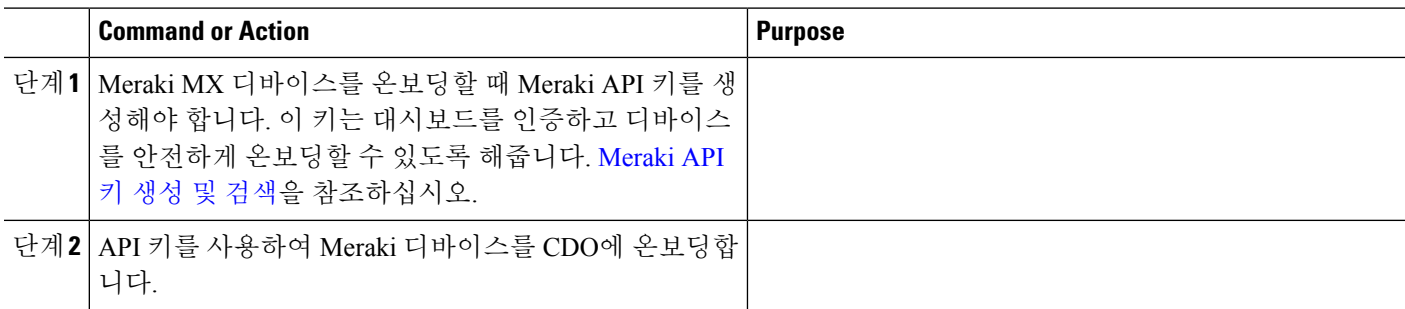

## **Meraki API** 키 생성 및 검색

다음 절차를 사용하여 API 액세스를 사용하여 Meraki 대시보드에 대한 CDO 액세스를 활성화합니다.

### **Before you begin**

Meraki MX를 Defense Orchestrator에 온보딩, on page 111에 대한 참고 및 사전 요구 사항을 검토합니 다.

- 단계 **1** Meraki 대시보드에 로그인합니다.
- 단계 **2** 탐색 패널에서 **Organization(**조직**)** > **Settings(**설정**)**를 클릭합니다.
- 단계 **3 Dashboard API Access(**대시보드 **API** 액세스**)**에서 **Enable access to the Cisco Meraki Dashboard API(Cisco Meraki** 대시보드 **API**에 대한 액세스 활성화**)**를 선택합니다. 이 옵션이 없는 경우 MX 디바이스를 CDO에 온보딩하기 위한 API 키를 생성할 수 없습니다.
- 단계 **4 Save Changes(**변경 내용 저장**)**를 클릭합니다.
- 단계 **5** Meraki 대시보드에서 화면의 오른쪽 상단 모서리에 있는 사용자 이름을 클릭한 다음 **My Profile(**내 프로파일**)**를 클 릭합니다.
- 단계 **6** API 액세스 헤더를 찾아 **Generate new API key(**새 **API** 키 생성**)**를 클릭합니다. 이 API 키를 복사합니다. 사용할 준 비가 될 때까지 참고에 임시로 붙여넣는 것이 좋습니다. API 키를 붙여넣기 전에 복사 소스를 닫으면 복사한 API 키 가 손실됩니다.
	- 디바이스당 하나의 API 키만 있으면 됩니다. 새 키를 생성하지 않고 Meraki 디바이스를 다시 온보딩할 수 있습니다. **Note**

#### **What to do next**

계속해서 CDO에 MX 디바이스 온보딩합니다.

## **CDO**에 **MX** 디바이스 온보딩

다음 절차를 사용하여 Cisco Meraki 디바이스를 온보딩합니다.

#### **Before you begin**

Meraki API 키 생성 및 검색, on page 112.

- 단계 **1** 탐색창에서 **Inventory(**재고 목록**)**를 클릭합니다.
- 단계 **2** 파란색 플러스 버튼 을 클릭하고 **Meraki** 타일을 클릭합니다.
- 단계 **3** 이 디바이스가 통신할 SDC(보안 디바이스 커넥터), on page 6를 선택합니다. 기본 SDC가 표시되지만 파란색 **Change(**변경**)** 링크를 클릭하여 변경할 수 있습니다.
- 단계 **4** 복사한 API 액세스 키를 붙여넣습니다. 키가 불완전하거나 올바르지 않으면 디바이스를 온보딩할 수 없습니다. 연 결를 클릭합니다.
- 단계 **5** 드롭다운 메뉴를 사용하여 올바른 조직을 선택합니다. 생성된 조직 목록은 Meraki 대시보드에서 검색되며 디바이 스 및 템플릿을 포함합니다. 원하는 디바이스를 선택하고 **Select(**선택**)**를 클릭합니다.
- 단계 **6** 드롭다운 메뉴를 사용하여 올바른 네트워크를 선택합니다. 생성된 네트워크 목록은 Meraki 네트워크에서 검색됩 니다. **Select(**선택**)**를 클릭합니다.
- 단계 **7** 선택적으로 디바이스에 고유한 레이블을 추가할 수 있습니다. 나중에 이 레이블을 기준으로 디바이스 목록을 필터 링할 수 있습니다.
- 단계 **8 Continue(**계속**)**를 클릭합니다. 디바이스는 온보딩 프로세스입니다. 완료되면 CDO는 **Inventory(**인벤토리**)**로 리디 렉션합니다.

관련 정보

- Meraki 템플릿
- Meraki 템플릿을 CDO에 온보딩, on page 115
- CDO가 Meraki와 통신하는 방법, on page 2
- Meraki 액세스 제어 정책
- Meraki 네트워크 개체 또는 네트워크 그룹 생성 또는 편집, on page 105
- Meraki 서비스 개체 생성 또는 편집

# **Meraki** 템플릿을 **Defense Orchestrator**에 온보딩

Meraki 템플릿은 단일 정책으로 여러 위치 또는 네트워크를 관리하는 훌륭한 방법입니다. Meraki 템 플릿은 CDO(Cisco Defense Orchestrator) 및 Meraki 대시보드에서 모두 관리할 수 있습니다. CDO는 구 성 변경 사항을 Meraki 대시보드에 배포하며, 그러면 구성이 템플릿에 안전하게 배포됩니다. 자세한 내용은 CDO가 Meraki와 통신하는 방법, on page 2를 참조하십시오.

CDO에 템플릿을 온보딩하려면 먼저 Meraki 대시보드에서 템플릿을 생성해야 합니다. Meraki 대시보 드에 액세스할 수 없는 경우 Meraki 클라우드에서 조직을 인식할 수 없으며 디바이스를 온보딩하기 위한 API 토큰을 생성할 수 없습니다. Meraki 대시보드에서 **Organization(**조직**)** > **Configuration templates(**구성 템플릿**)**을 클릭하고 Managing Multiple Networks with [Configuration](https://documentation.meraki.com/zGeneral_Administration/Templates_and_Config_Sync/Managing_Multiple_Networks_with_Configuration_Templates) Templates(구성 템 플릿을 [사용하여](https://documentation.meraki.com/zGeneral_Administration/Templates_and_Config_Sync/Managing_Multiple_Networks_with_Configuration_Templates) 여러 네트워크 관리)에서 자세한 내용을 참조하십시오. **Note**

Meraki 템플릿을 온보딩하려면 3단계를 수행해야 합니다.

- 단계 **1** Meraki 대시보드에서 템플릿 네트워크를 생성합니다. 자세한 내용은 [Meraki](https://n263.meraki.com/techpubs/n/x9kytahe/manage/support?utf8=%E2%9C%93&support_magic_search_box=&kb_article=&search_term=7148) 템플릿 모범 사례를 참조하십시오.
- 단계 **2** Meraki API 키 생성 및 검색. Meraki 템플릿을 온보딩할 때 Meraki API 키를 생성해야 합니다. 이 키는 대시보드를 인증하고 디바이스를 안전하게 온보딩할 수 있도록 해줍니다.
- 단계 **3** Meraki 템플릿을 CDO에 온보딩.

### **Meraki API** 키 생성 및 검색

다음 절차를 사용하여 API 액세스를 사용하여 Meraki 대시보드에 대한 CDO 액세스를 활성화합니다.

- 단계 **1** Meraki 대시보드에 로그인합니다.
- 단계 **2** 탐색 패널에서 **Organization(**조직**)** > **Settings(**설정**)**를 클릭합니다.
- 단계 **3 Dashboard API Access(**대시보드 **API** 액세스**)**에서 **Enable access to the Cisco Meraki Dashboard API(Cisco Meraki** 대시보드 **API**에 대한 액세스 활성화**)**를 선택합니다. 이 옵션이 없는 경우 MX 디바이스를 CDO에 온보딩하기 위한 API 키를 생성할 수 없습니다.
- 단계 **4 Save Changes(**변경 내용 저장**)**를 클릭합니다.
- 단계 **5** Meraki 대시보드에서 화면의 오른쪽 상단 모서리에 있는 사용자 이름을 클릭한 다음 **My Profile(**내 프로파일**)**를 클 릭합니다.
- 단계 **6** API 액세스 헤더를 찾아 **Generate new API key(**새 **API** 키 생성**)**를 클릭합니다. 이 API 키를 복사합니다. 사용할 준 비가 될 때까지 참고에 임시로 붙여넣는 것이 좋습니다. API 키를 붙여넣기 전에 복사 소스를 닫으면 복사한 API 키 가 손실됩니다.

**Note** 템플릿당 하나의 API 키만 있으면 됩니다. 새 키를 생성하지 않고 템플릿을 다시 온보딩할 수 있습니다.

## **Meraki** 템플릿을 **CDO**에 온보딩

Meraki 템플릿을 온보딩하려면 다음 절차를 수행합니다.

- 단계 **1** 탐색창에서**Inventory(**인벤토리**)**를클릭하고파란색플러스버튼 을클릭한다음**Connectto Cisco Meraki(Cisco Meraki**에 연결**)**를 클릭합니다.
- 단계 **2** 복사한 API 액세스 키를 붙여넣습니다. 키가 불완전하거나 올바르지 않으면 디바이스를 온보딩할 수 없습니다. 연 결를 클릭합니다.
- 단계 **3** 드롭다운 메뉴를 사용하여 템플릿 이름을 ab **Organization(**조직**)**으로 선택합니다. 생성된 조직 목록은 Meraki 대시 보드에서 검색되며 디바이스 및 템플릿을 포함합니다. 원하는 템플릿을 선택하고 **Select(**선택**)**를 클릭합니다.
- 단계 **4** 선택적으로 디바이스에 고유한 레이블을 추가할 수 있습니다. 나중에 이 레이블을 기준으로 디바이스 목록을 필터 링할 수 있습니다.
- 단계 **5 Continue(**계속**)**를 클릭합니다. 디바이스는 온보딩 프로세스입니다. 완료되면 CDO는 **Inventory(**인벤토리**)**로 리디 렉션합니다. 템플릿이 CDO에 동기화되면 **Inventory(**재고 목록**)** 페이지에 템플릿과 연결된 디바이스의 이름이 표 시되고 **Device(**디바이스**) Details(**세부 정보**)** 창에 템플릿에 바인딩된 네트워크 수가 표시됩니다.

관련 정보

- CDO가 Meraki와 통신하는 방법, on page 2
- Meraki 액세스 제어 정책
- Meraki 디바이스와 연결된 개체, on page 103
- Meraki 네트워크 개체 또는 네트워크 그룹 생성 또는 편집, on page 105
- Meraki 서비스 개체 생성 또는 편집
- Meraki MX를 Defense Orchestrator에 온보딩

# **Meraki MX** 연결 자격 증명 업데이트

Meraki 대시보드에서 새 API 키를 생성하는 경우 CDO에서 연결 자격 증명을 업데이트해야 합니다. 새 키를 생성하려면 Meraki API 키 생성 및 검색, on page 112에서 자세한 내용을 확인합니다. CDO에 서는 디바이스 자체에 대한 연결 자격 증명을 업데이트할 수 없습니다. 필요한 경우 Meraki 대시보드 에서 API 키를 수동으로 새로 고칠 수 있습니다. 자격 증명을 업데이트하고 통신을 다시 설정하려면 CDO UI에서 API 키를 수동으로 업데이트해야 합니다.

CDO가 디바이스를 동기화하지 못하면 CDO의 연결 상태에 "Invalid Credentials(유효하지 않은 자격 증명)"가 표시될 수 있습니다. 이 경우 API 키를 사용하려고 시도했을 수 있습니다. 선택한 Meraki MX 의 API 키가 올바른지 확인합니다. **Note**

Meraki MX 디바이스에 대한 자격 증명을 업데이트하려면 다음 절차를 사용합니다.

- 단계 **1** 탐색 모음에서 **Devices & Services(**디바이스 및 서비스**)**를 클릭합니다.
- 단계 **2 Devices(**디바이스**)** 탭을 클릭한 다음 **Meraki** 탭을 클릭합니다.
- 단계 **3** 연결 자격 증명을 업데이트할 Meraki MX를 선택합니다.
- 단계 **4 Device Actions(**디바이스 작업**)** 창에서 **Update Credentials(**자격 증명 업데이트**)**를 클릭합니다.
- 단계 **5** CDO가 디바이스에 로그인하는 데 사용하는 **API** 키를 입력하고 **Update(**업데이트**)**를 클릭합니다. 변경하지 않는 한 이 API 키는 Meraki MX를 온보딩하는 데 사용한 것과 동일한 자격 증명입니다. 이러한 변경 사항을 디바이스에 배 포할 필요는 없습니다.

## **CDO**에서 디바이스 삭제

CDO에서 디바이스를 삭제하려면 다음 절차를 따르십시오.

- 단계 **1** CDO에 로그인합니다.
- 단계 **2 Inventory(**인벤토리**)** 페이지로 이동합니다.
- 단계 **3** 삭제할 디바이스를 찾아 디바이스 행에서 디바이스를 확인하고 선택합니다.
- 단계 **4** 오른쪽에 있는 디바이스 작업 패널에서 **Remove(**제거**)**를 선택합니다.
- 단계 **5** 메시지가 표시되면 **OK(**확인**)**를 선택하여 선택한 디바이스 제거를 확인합니다. 디바이스를 온보딩 상태로 유지하 려면 **Cancel(**취소**)**을 선택합니다.

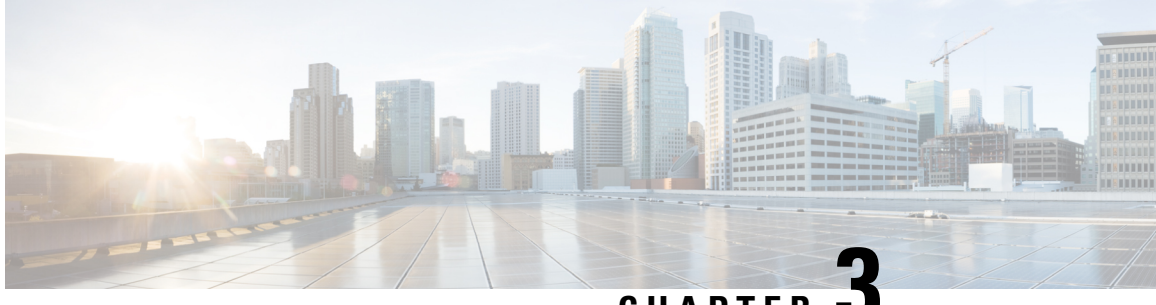

**CHAPTER 3**

# 개체

개체는 하나 이상의 보안 정책에서 사용할 수 있는 정보의 컨테이너입니다. 개체를 사용하면 정책 일 관성을 쉽게 유지할 수 있습니다. 단일 개체를 만들고 다른 정책을 사용하고 개체를 편집할 수 있으 며 해당 변경 사항은 개체를 사용하는 모든 정책에 전파됩니다. 개체가 없는 경우 동일한 변경이 필 요한 모든 정책을 개별적으로 편집해야 합니다.

디바이스를 온보딩하면, CDO는 해당 디바이스에서 사용하는 모든 개체를 인식하고, 저장한 다음, **Objects(**개체**)** 페이지에 나열합니다. **Objects(**개체**)** 페이지에서 기존 개체를 편집하고 보안 정책에 사 용할 새 개체를 생성할 수 있습니다.

CDO은 여러 디바이스에서 사용되는 개체를 **shared object(**공유 개체**)**라고 부르고 **Objects(**개체**)** 페 이지에서 이 배지 响로 식별합니다.

때때로 공유 개체는 일부 "문제"를 발생시키고 더 이상 여러 정책 또는 디바이스에서 완벽하게 공유 되지 않습니다.

- **Duplicate objects(**중복 개체**)**는 이름은 다르지만 값은 같은 동일한 디바이스에 있는 두 개 이상 의 개체입니다. 이러한 개체는 일반적으로 비슷한 용도로 사용되며 다른 정책에서 사용됩니다. 중복 개체는 다음 문제 아이콘 펀로 식별됩니다.
- **Inconsistent objects(**일관성 없는 개체**)** 는 이름은 같지만 값이 다른 두 개 이상의 디바이스에 있 는 개체입니다. 때로는 사용자가 동일한 이름과 콘텐츠로 다른 구성으로 개체를 생성하지만 시 간이 지남에 따라 이러한 개체의 값이 달라져 불일치가 발생합니다. 일관성 없는 개체는 다음 문 제 아이콘 한로 식별됩니다.
- 사용되지 않는 개체는 디바이스 구성에 존재하지만 다른 개체, 액세스 목록 또는 NAT 규칙에서 참조하지 않는 개체입니다. 사용되지 않는 개체는 다음 문제 아이콘 트로 식별됩니다.

규칙 또는 정책에서 즉시 사용할 개체를 생성할 수도 있습니다. 규칙 또는 정책과 연결되지 않은 개 체를 생성할 수 있습니다. 규칙이나 정책에서 연결되지 않은 개체를 사용하는 경우, CDO는 해당 개 체의 복사본을 생성하고 해당 복사본을 사용합니다.

**Objects(**개체**)** 메뉴로 이동하거나 네트워크 정책의 세부 정보에서 확인하여 CDO에 의해 관리되는 개체를 볼 수 있습니다.

CDO은 한 위치에서 지원되는 디바이스 전체에 걸쳐 네트워크 및 서비스 개체를 관리할 수 있습니다. CDO에서는 다음과 같은 방법으로 개체를 관리할 수 있습니다.

- 다양한 기준에 따라 모든 개체를 검색하고 개체 필터합니다.
- 디바이스에서 중복되거나, 사용되지 않거나, 일관성이 없는 개체를 찾고 이러한 개체 문제를 통 합, 삭제 또는 해결하십시오.
- 연결되지 않은 개체를 찾아 사용하지 않는 경우 삭제합니다.
- 여러 디바이스에서 공통적인 공유 개체를 검색합니다.
- 변경 사항을 커밋하기 전에 일련의 정책 및 디바이스에 대한 개체 변경 사항의 영향을 평가합니 다.
- 다양한 정책 및 디바이스와 개체 및 개체의 관계 집합을 비교합니다.
- CDO에 온보딩된 후 디바이스에서 사용 중인 개체를 캡처합니다.

온보딩된 디바이스에서 개체를 생성, 편집 또는 읽는 데 문제가 있는 경우 자세한 내용은 문제 해결 Cisco Defense Orchestrator, on page 176를 참조하십시오.

- 개체, on page 118
- 네트워크 개체, on page 128
- 서비스 개체, on page 134
- 보안 정책 관리, 137 페이지
- Meraki 템플릿, on page 139
- 변경 사항 읽기, 삭제, 확인 및 배포, 139 페이지
- 모든 디바이스 구성 읽기, on page 140
- 모든 디바이스에 대한 구성 변경 사항 미리보기 및 배포, 141 페이지
- 디바이스에 변경 사항 배포, on page 143
- 디바이스 구성 대량 배포, on page 143
- 예약된 자동 배포, on page 144
- 구성 변경 사항 확인, on page 146
- 변경 사항 취소, on page 147
- 디바이스의 대역 외 변경 사항, on page 148
- Defense Orchestrator와 디바이스 간 구성 동기화, 148 페이지
- 충돌 탐지, on page 149
- 디바이스에서 대역외 변경 사항 자동 수락, on page 149
- 구성 충돌 해결, on page 150
- 디바이스 변경 사항에 대한 폴링 예약, on page 152

# 개체

개체는 하나 이상의 보안 정책에서 사용할 수 있는 정보의 컨테이너입니다. 개체를 사용하면 정책 일 관성을 쉽게 유지할 수 있습니다. 단일 개체를 만들고 다른 정책을 사용하고 개체를 편집할 수 있으 며 해당 변경 사항은 개체를 사용하는 모든 정책에 전파됩니다. 개체가 없는 경우 동일한 변경이 필 요한 모든 정책을 개별적으로 편집해야 합니다.

디바이스를 온보딩하면, CDO는 해당 디바이스에서 사용하는 모든 개체를 인식하고, 저장한 다음, **Objects(**개체**)** 페이지에 나열합니다. **Objects(**개체**)** 페이지에서 기존 개체를 편집하고 보안 정책에 사 용할 새 개체를 생성할 수 있습니다.

CDO은 여러 디바이스에서 사용되는 개체를 **shared object(**공유 개체**)**라고 부르고 **Objects(**개체**)** 페 이지에서 이 배지 响로 식별합니다.

때때로 공유 개체는 일부 "문제"를 발생시키고 더 이상 여러 정책 또는 디바이스에서 완벽하게 공유 되지 않습니다.

- **Duplicate objects(**중복 개체**)**는 이름은 다르지만 값은 같은 동일한 디바이스에 있는 두 개 이상 의 개체입니다. 이러한 개체는 일반적으로 비슷한 용도로 사용되며 다른 정책에서 사용됩니다. 중복 개체는 다음 문제 아이콘 먼로 식별됩니다.
- **Inconsistent objects(**일관성 없는 개체**)** 는 이름은 같지만 값이 다른 두 개 이상의 디바이스에 있 는 개체입니다. 때로는 사용자가 동일한 이름과 콘텐츠로 다른 구성으로 개체를 생성하지만 시 간이 지남에 따라 이러한 개체의 값이 달라져 불일치가 발생합니다. 일관성 없는 개체는 다음 문 제 아이콘 그로 식별됩니다.
- 사용되지 않는 개체는 디바이스 구성에 존재하지만 다른 개체, 액세스 목록 또는 NAT 규칙에서 참조하지 않는 개체입니다. 사용되지 않는 개체는 다음 문제 아이콘 『그로 식별됩니다.

규칙 또는 정책에서 즉시 사용할 개체를 생성할 수도 있습니다. 규칙 또는 정책과 연결되지 않은 개 체를 생성할 수 있습니다. 규칙이나 정책에서 연결되지 않은 개체를 사용하는 경우, CDO는 해당 개 체의 복사본을 생성하고 해당 복사본을 사용합니다.

**Objects(**개체**)** 메뉴로 이동하거나 네트워크 정책의 세부 정보에서 확인하여 CDO에 의해 관리되는 개체를 볼 수 있습니다.

CDO은 한 위치에서 지원되는 디바이스 전체에 걸쳐 네트워크 및 서비스 개체를 관리할 수 있습니다. CDO에서는 다음과 같은 방법으로 개체를 관리할 수 있습니다.

- 다양한 기준에 따라 모든 개체를 검색하고 개체 필터합니다.
- 디바이스에서 중복되거나, 사용되지 않거나, 일관성이 없는 개체를 찾고 이러한 개체 문제를 통 합, 삭제 또는 해결하십시오.
- 연결되지 않은 개체를 찾아 사용하지 않는 경우 삭제합니다.
- 여러 디바이스에서 공통적인 공유 개체를 검색합니다.
- 변경 사항을 커밋하기 전에 일련의 정책 및 디바이스에 대한 개체 변경 사항의 영향을 평가합니 다.
- 다양한 정책 및 디바이스와 개체 및 개체의 관계 집합을 비교합니다.
- CDO에 온보딩된 후 디바이스에서 사용 중인 개체를 캡처합니다.

온보딩된 디바이스에서 개체를 생성, 편집 또는 읽는 데 문제가 있는 경우 자세한 내용은 문제 해결 Cisco Defense Orchestrator, on page 176를 참조하십시오.

## 공유 개체

CDO(Cisco Defense Orchestrator)는 이름과 콘텐츠가 동일한 여러 디바이스의 개체인 공유 개체를 호 출합니다. 공유 개체는 이 아이콘으로 식별됩니다.

 $\mathbb{Q}_1$ 

**Objects(**개체**)** 페이지에서 공유 개체를 사용하면 한 곳에서 개체를 편집할 수 있으며 변경 사항은 해 당 개체를 사용하는 다른 모든 정책에 영향을 미치므로 정책을 쉽게 유지 관리할 수 있습니다. 공유 개체가 없는 경우 동일한 변경이 필요한 모든 정책을 개별적으로 편집해야 합니다.

공유 개체를 볼 때 CDO는 개체 테이블에 있는 개체의 내용을 표시합니다. 공유 개체는 정확히 동일 한 내용을 갖습니다. CDO는 세부 정보 창에서 개체 요소의 결합된 보기 또는 "평평한" 보기를 보여줍 니다. 세부 정보 창에서 네트워크 요소는 간단한 목록으로 병합되며 명명된 개체와 직접 연결되지 않 습니다.

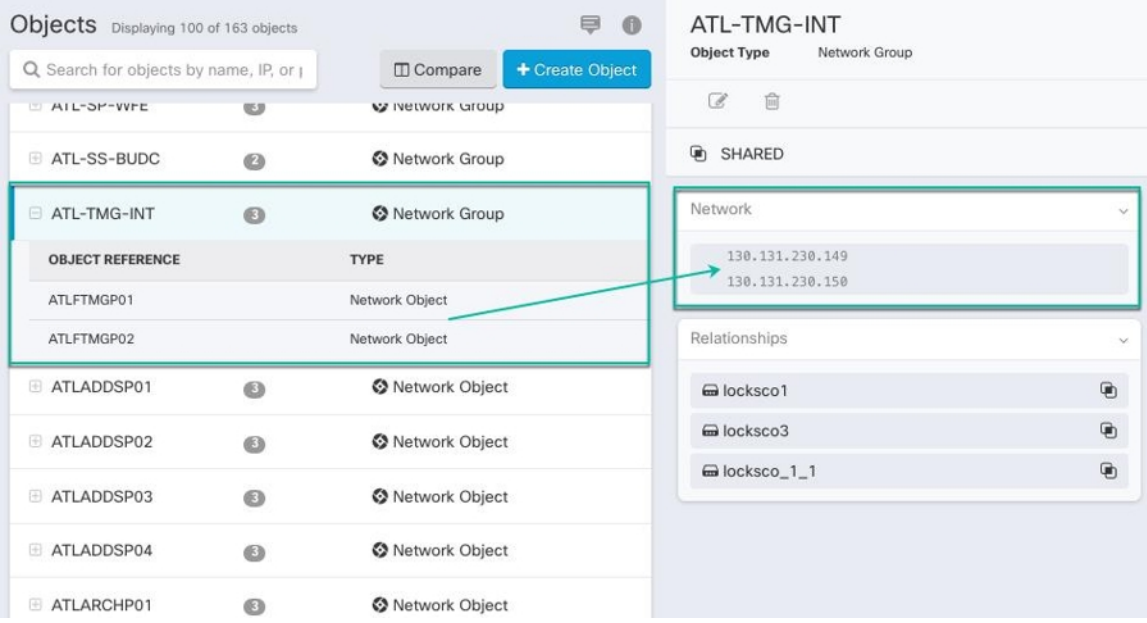

## 개체 오버라이드

개체 오버라이드를 사용하면 특정 디바이스에서 공유 네트워크 개체의 값을 오버라이드할 수 있습 니다. CDO는 오버라이드를 구성할 때 지정한 디바이스에 해당하는 값을 사용합니다. 이름은 같지만 값이 다른 두 개 이상의 디바이스에 있는 개체에 대하여 CDO는 이러한 값이 오버라이드 되기 때문에 **Inconsistent objects(**일관성 없는 개체**)**로 식별하지 않습니다.

대부분의 디바이스에 대한 정의가 해당하는 개체를 생성하고 다른 정의가 필요한 일부 디바이스의 개체에 대한 특정 변경 사항을 지정하는 오버라이드를 사용할 수 있습니다. 모든 디바이스에 오버라 이드가 필요한 개체를 생성할 수도 있습니다. 하지만 이 경우 모든 디바이스에 단일 정책을 생성할 수 있습니다. 개체 오버라이드는 필요한 경우 개별 디바이스의 정책을 바꾸지 않고도 디바이스 전반 에 걸쳐 사용이 가능한 작은 공유 정책 집합을 생성하도록 합니다.

예를 들어 각 사무실에 .프린터 서버가 있고, 프린터 서버 개체인 print-server를 만든 시나리오를 생 각해 보십시오. ACL에는 프린터 서버가 인터넷에 액세스하는 것을 거부하는 규칙이 있습니다. 프린 터 서버 개체에는 한 사무실에서 다른 사무실로 변경하려는 기본값이 있습니다. 값이 다를 수 있지만 개체 오버라이드를 사용하고 규칙과 "프린터-서버" 개체를 모든 위치에서 일관되게 유지함으로써 이 작업을 수행할 수 있습니다.

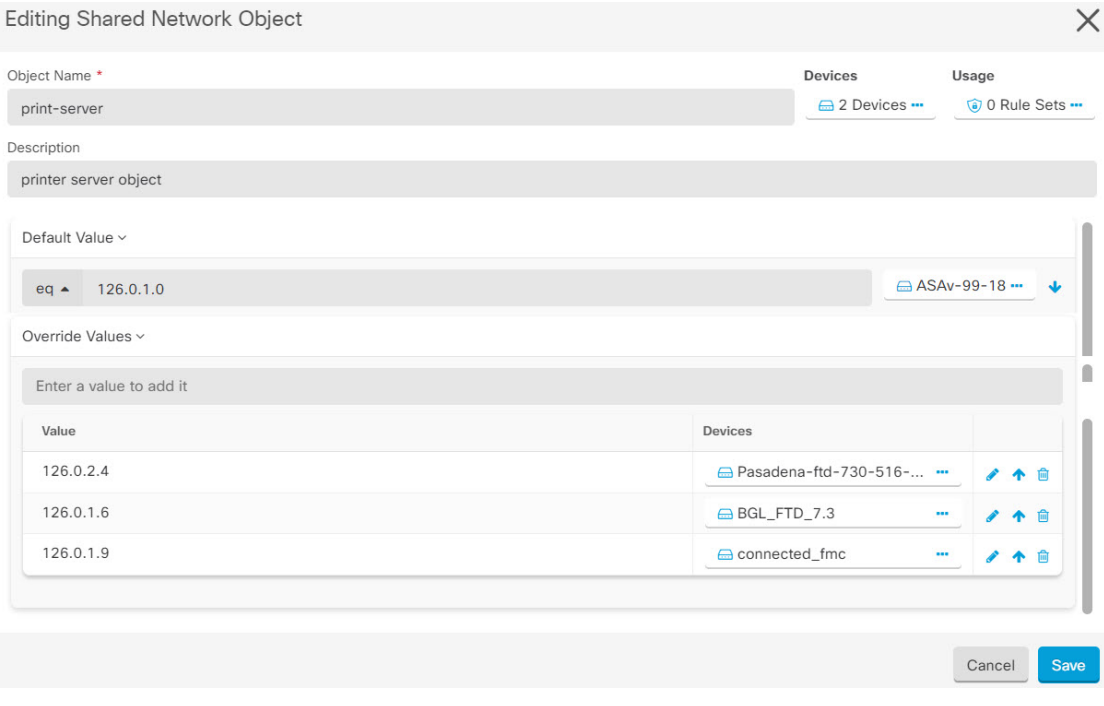

일관되지 않은 개체가 있는 경우 오버라이드를 통해 개체를 단일 공유 개체로 결합할 수 있습니다. 자세한 내용은 불일치 개체 문제 해결, on page 181를 참조하십시오. **Note**

## 연결 해제된 개체

개체

규칙 또는 정책에서 즉시 사용할 개체를 생성할 수 있습니다. 규칙이나 정책과 연결되지 않은 개체를 생성할 수도 있습니다. 규칙이나 정책에서 연결되지 않은 개체를 사용할 때, CDO는 해당 개체의 사 본을 생성하고 해당 사본을 사용합니다. 연결되지 않은 원래 개체는 야간 유지 관리 작업에 의해 삭 제되거나 사용자가 삭제할 때까지 사용 가능한 개체 목록에 남아 있습니다.

개체와 연결된 규칙 또는 정책이 실수로 삭제된 경우 모든 구성이 손실되지 않도록 연결되지 않은 개 체는 사본으로 CDO에 남아 있습니다.

연결되지 않은 개체를 보려면 개체 탭의 왼쪽 창에서 를 클릭하고 **Unassociated (**연결되지 않음**)** 확 인란을 선택합니다.

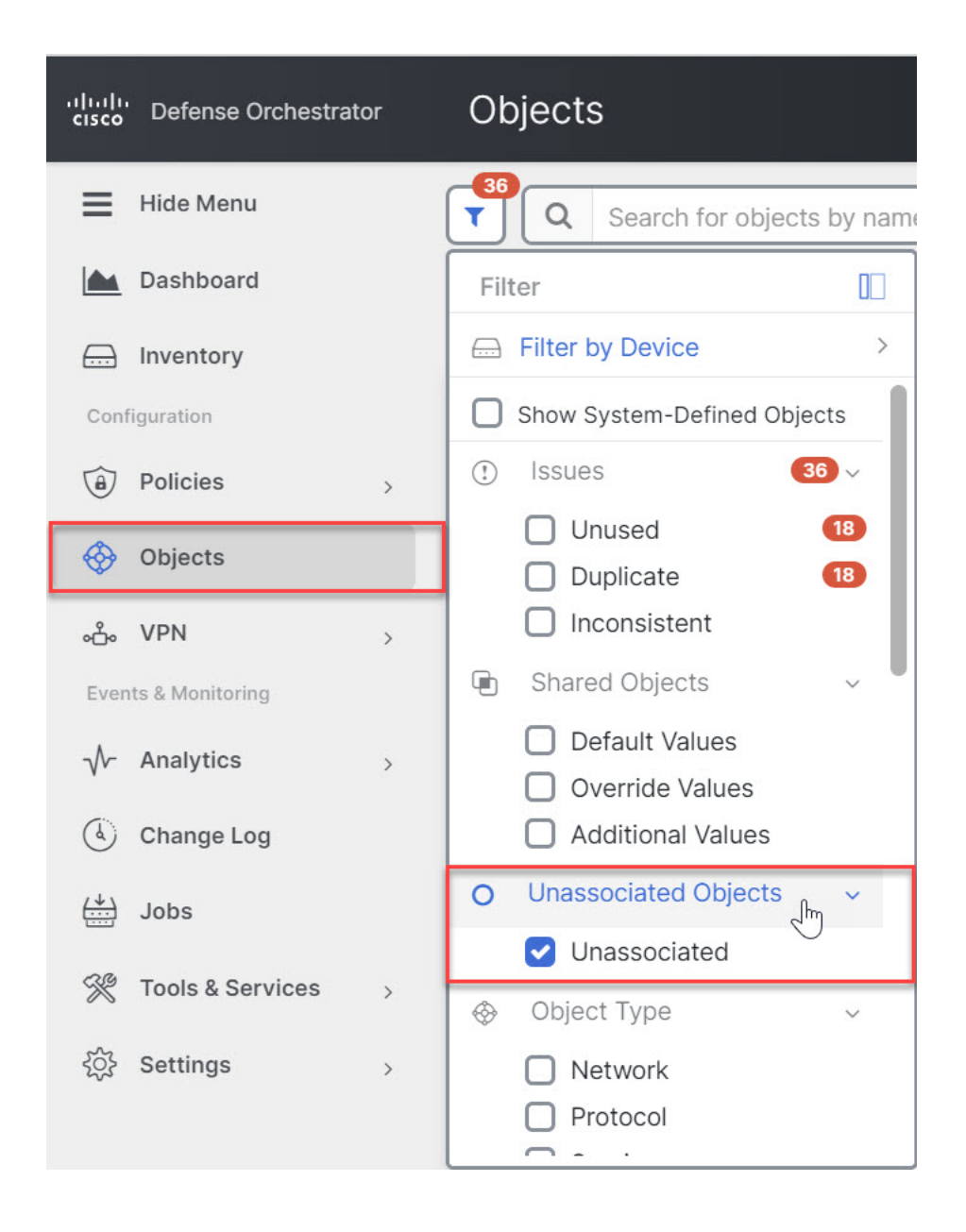

## 개체 비교

- 단계 **1** 왼쪽의 CDO 탐색 바에서 **Objects(**개체**)**를 클릭하고 옵션을 선택합니다.
- 단계 **2** 페이지에서 개체를 필터링하여 비교하려는 개체를 찾습니다.
- 단계 **3 Compare(**비교**)** 버튼 를 클릭합니다.
- 단계 **4** 비교할 개체를 최대 3개까지 선택합니다.
- 단계 **5** 화면 하단에서 개체를 나란히 봅니다.
- 개체 세부 정보 제목 표시줄에서 위쪽 및 아래쪽 화살표를 클릭하면 개체 세부 정보를 더 많이 또는 더 적게 볼 수 있습니다.
- 세부 정보 및 관계 상자를 확장하거나 축소하여 더 많거나 적은 정보를 확인합니다.
- 단계 **6** (선택 사항) 관계 상자는 개체가 사용되는 방식을 보여줍니다. 디바이스 또는 정책과 연결될 수 있습니다. 개체가 디바이스와 연결된 경우 디바이스 이름을 클릭한 다음 **View Configuration(**구성 보기**)**을 클릭하여 디바이스 구성 을 볼 수 있습니다. CDO는 디바이스의 구성 파일을 표시하고 해당 개체에 대한 항목을 강조 표시합니다.

## 필터

**Inventory(**재고 목록**)** 및 **Objects(**개체**)** 페이지에서 다양한 필터를 사용하여 원하는 디바이스 및 개체 를 찾을 수 있습니다.

필터링하려면 Devices and Services(디바이스 및 서비스), Policies(정책) 및 Objects(개체) 탭의 왼쪽 창 에서 ▼를 클릭합니다.

Inventory(재고 목록) 필터를 사용하면 디바이스 유형, 하드웨어 및 소프트웨어 버전, snort 버전, 구성 상태, 연결 상태, 충돌 탐지, 보안 디바이스 커넥터 및 레이블을 기준으로 필터링할 수 있습니다. 필터 를 적용하여 선택한 디바이스 유형 탭 내에서 디바이스를 찾을 수 있습니다. 필터를 사용하여 선택한 디바이스 유형 탭 내에서 디바이스를 찾을 수 있습니다.

개체 필터를 사용하면 디바이스, 문제 유형, 공유 개체, 연결되지 않은 개체 및 개체 유형을 기준으로 필터링할 수 있습니다. 결과에 시스템 개체를 포함하거나 포함하지 않을 수 있습니다. 또한 검색 필 드를 사용하여 필터 결과에서 특정 이름, IP 주소 또는 포트 번호를 포함하는 개체를 검색할 수 있습 니다.

디바이스 및 개체를 필터링할 때 검색 용어를 결합하여 몇 가지 잠재적 검색 전략을 생성하여 관련 결과를 찾을 수 있습니다.

다음 예제에서는 "문제(사용되었거나 일관성 없음)" 및 추가 값이 있는 공유 개체 및 네트워크 또는 서비스 유형의 개체 검색에 필터를 적용합니다.

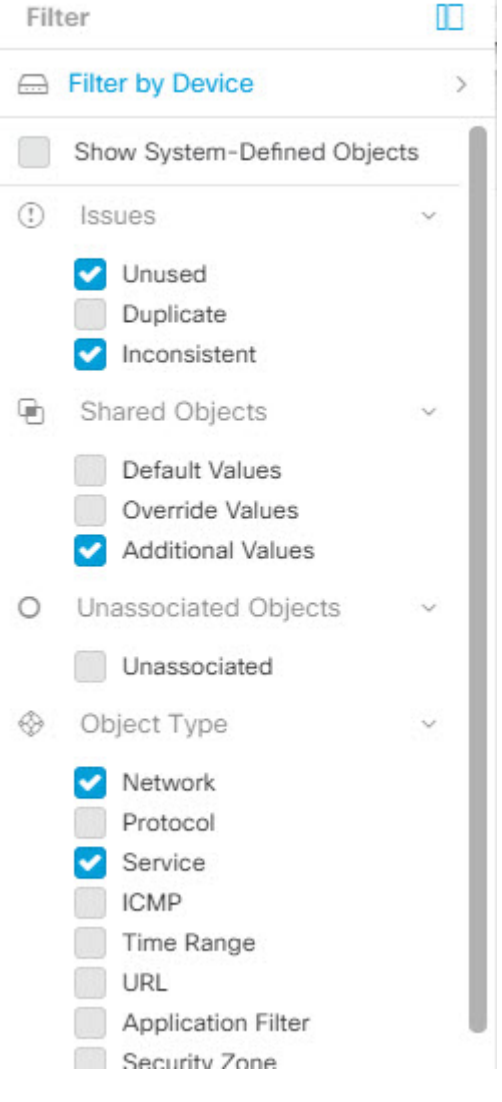

### 개체 필터

필터링하려면 Objects(개체) 탭의 왼쪽 창에서 ▼을(를) 클릭합니다.

- **All Objects(**모든 개체**)** 이 필터는 CDO에 온보딩된 모든 디바이스에서 사용 가능한 모든 개체 를 제공합니다. 이 필터는 모든 개체를 찾아보거나 하위 필터를 검색하거나 추가로 적용하기 위 한 시작점으로 유용합니다.
- **Shared Objects(**공유 개체**)** 이 빠른 필터는 CDO가 두 개 이상의 디바이스에서 공유하는 것으로 확인한 모든 개체를 표시합니다.
- **Objects By Device(**디바이스별 개체**)** 선택한 디바이스에 있는 개체를 볼 수 있도록 특정 디바이 스를 선택할 수 있습니다.

하위 필터 – 각 기본 필터에는 선택 범위를 좁히기 위해 적용할 수 있는 하위 필터가 있습니다. 이러 한 하위 필터는 네트워크, 서비스, 프로토콜 등의 개체 유형을 기반으로 합니다.

이 필터 표시줄에서 선택한 필터는 다음 기준과 일치하는 개체를 반환합니다.

**\*** 두 디바이스 중 하나에 있는 개체. (디바이스를 지정하려면 **Filter by Device(**디바이스별 필터링**)**를 클릭합니다.) AND는

- **\*** 일치하지 않는 개체 AND는
- **\*** 네트워크 개체 또는 서비스 개체 AND
- **\*** 개체 명명 규칙에 "**group**"이라는 단어가 있습니다.

**Show System Objects(**시스템 개체 표시**)**를 선택했으므로 결과에 시스템 개체와 사용자 정의 개체가 모두 포함됩니다.

시스템 개체 필터 표시

일부 디바이스는 공통 서비스에 대해 사전 정의된 개체가 함께 제공됩니다. 이러한 시스템 개체는 이 미 생성되어 규칙 및 정책에서 사용할 수 있으므로 편리합니다. 개체 테이블에는 여러 시스템 개체가 있을 수 있습니다. 시스템 개체는 편집하거나 삭제할 수 없습니다.

**Show System Objects(**시스템 개체 표시**)**는 기본적으로 꺼져 있습니다. 개체 테이블에 시스템 개체를 표시하려면 필터 표시줄에서 **Show System Objects(**시스템 개체 표시**)**를 선택합니다. 개체 테이블에 서 시스템 개체를 숨기려면 필터 표시줄에서 Show System Objects(시스템 개체 표시)를 선택하지 않 은 상태로 둡니다.

시스템 개체를 숨기면 검색 및 필터링 결과에 포함되지 않습니다. 시스템 개체를 표시하면 개체 검색 및 필터링 결과에 포함됩니다.

개체 필터 구성

원하는 만큼 기준을 필터링할 수 있습니다. 더 많은 범주를 필터링할수록 예상되는 결과는 줄어듭니 다.

- 단계 **1** 왼쪽의 CDO 탐색 바에서 **Objects(**개체**)**를 클릭하고 옵션을 선택합니다.
- 단계 **2** 페이지 상단의 필터 아이콘 을 클릭하여 필터 패널을 엽니다. 선택한 필터를 선택 취소하여 실수로 필터링된 개 체가 없는지 확인합니다. 또한 검색 필드를 살펴보고 검색 필드에 입력되었을 수 있는 텍스트를 삭제합니다.
- 단계 **3** 특정 디바이스에 있는 것으로 결과를 제한하려면 다음을 수행합니다.
	- **a. Filter By Device(**디바이스별 필터링**)**를 클릭합니다.
	- **b.** 모든 디바이스를 검색하거나 디바이스 탭을 클릭하여 특정 종류의 디바이스만 검색합니다.
	- **c.** 필터 기준에 포함할 디바이스를 선택합니다.
	- **d. OK(**확인**)**를 클릭합니다.
- 단계 **4** 검색 결과에 시스템 개체를 포함하려면 **Show System Objects(**시스템 개체 표시**)**를 선택합니다. 검색 결과에서 시 스템 개체를 제외하려면 **Show System Objects(**시스템 개체 표시**)**의 선택을 취소합니다.
- 단계 **5** 필터링할 개체 **Issues(**문제**)**를 선택합니다. 두 개 이상의 문제를 선택하면 선택한 범주의 개체가 필터 결과에 포함 됩니다.
- 단계 **6** 문제가 있었지만 관리자가 무시한 개체를 확인하려면 **Ignored(**무시됨**)** 문제를 선택합니다.
- 단계 **7** 두 개 이상의 디바이스 간에 공유되는 개체를 필터링하는 경우 **Shared Objects(**공유 개체**)**에서 필수 필터를 선택 합니다.
	- **Default Values(**기본값**)**: 기본값만 있는 개체를 필터링합니다.
	- **Override Values(**값 재정의**)**: 오버라이드된 값이 있는 개체를 필터링합니다.
	- **Additional Values(**추가 값**)**: 추가 값이 있는 개체를 필터링합니다.
- 단계 **8** 규칙 또는 정책의 일부가 아닌 개체를 필터링하는 경우 **Unassociated(**연결되지 않음**)**를 선택합니다.
- 단계 **9** 필터링할 개체 유형을 선택합니다.
- 단계 **10** Objects(개체) 검색 필드에 개체 이름, IP 주소 또는 포트 번호를 추가하여 필터링된 결과 중에서 검색 기준으로 개 체를 찾을 수도 있습니다.

필터 기준에서 디바이스를 제외해야 하는 경우

필터링 기준에 디바이스를 추가하면 결과에 디바이스의 개체가 표시되지만 해당 개체와 다른 디바 이스의 관계는 표시되지 않습니다. 예를 들어 **ObjectA**가 ASA1과 ASA2 간에 공유된다고 가정합니 다. ASA1에서 공유 개체를 찾기 위해 개체를 필터링하는 경우 **ObjectA**를 찾을 수 있지만 **Relationships(**관계**)** 창에는 해당 개체가 ASA1에 있다는 것만 표시됩니다.

개체와 관련된 모든 디바이스를 보려면 검색 기준에 디바이스를 지정하지 마십시오. 다른 기준으로 필터링하고 원하는 경우 검색 기준을 추가하십시오. CDO가 식별하는 개체를 선택한 다음 관계 창을 살펴봅니다. 개체와 관련된 모든 디바이스 및 정책이 표시됩니다.

## 개체 무시

사용되지 않거나 중복되거나 일관성이 없는 개체를 해결하는 한 가지 방법은 해당 개체를 무시하는 것입니다. 사용되지 않는 개체 문제 해결 중복 개체 문제 해결 불일치 개체 문제 해결 해당 상태에 대 한 타당한 이유가 있다고 판단하고 개체 문제를 해결되지 않은 상태로 두도록 선택할 수 있습니다. 나중에 무시된 개체를 해결해야 할 수도 있습니다. CDO는 개체 문제를 검색할 때 무시된 개체를 표 시하지 않으므로 무시된 개체에 대한 개체 목록을 필터링한 다음 결과에 따라 조치를 취해야 합니다.

단계 **1** 왼쪽의 CDO 탐색 바에서 **Objects(**개체**)**를 클릭하고 옵션을 선택합니다.

단계 **2** 개체 필터

단계 **3 Object(**개체**)** 테이블에서 무시를 취소할 개체를 선택합니다. 한 번에 하나의 개체를 무시 취소할 수 있습니다.

단계 **4** 세부 정보 창에서 **Unignore(**무시**)**를 클릭합니다.

단계 **5** 요청을 확인합니다. 이제 문제별로 개체를 필터링하면 이전에 무시되었던 개체를 찾아야 합니다.

### 개체 삭제

단일 개체 또는 여러 개체를 삭제할 수 있습니다.

### 단일 개체 삭제

클라우드 사용 Firewall Management Center가 테넌트에 배포된 경우: **Caution**

> **Objects(**개체**) > FTD Network Objects(FTD** 네트워크 개체**)** 페이지의 네트워크 개체 및 그룹에 대한 변경사항은**Objects(**개체**) > Other FTD Objects(**기타**FTD**개체**)**페이지의해당클라우드사용Firewall Management Center 네트워크 개체 또는 그룹에 반영됩니다.

> 한 페이지에서 네트워크 개체 또는 그룹을 삭제하면 두 페이지 모두에서 개체 또는 그룹이 삭제됩니 다.

- 단계 **1** 왼쪽의 CDO 탐색 모음에서 **Objects(**개체**)**를 선택하고 옵션을 선택합니다.
- 단계 **2** 개체 필터와 검색 필드를 사용하여 삭제하려는 개체를 찾아 선택합니다.
- 단계 **3 Relationships(**관계**)** 창을 검토합니다. 개체가 정책 또는 개체 그룹에서 사용되는 경우 해당 정책 또는 그룹에서 개 체를 제거할 때까지 개체를 삭제할 수 없습니다.
- 단계 **4** 작업 창에서 **Remove(**제거**)** 아이콘 를 클릭합니다.
- 단계 **5 OK(**확인**)**을 클릭하여 개체 삭제를 확인합니다.
- 단계 **6** 변경 사항을 모든 디바이스에 대한 구성 변경 사항 미리보기 및 배포하거나, 한 번에 여러 변경 사항을 기다렸다가 배포합니다.

사용되지 않는 개체 그룹 삭제

디바이스를 온보딩하고 개체 문제를 해결하기 시작하면 사용하지 않는 개체를 많이 찾습니다. 한 번 에 최대 50개의 사용하지 않는 개체를 삭제할 수 있습니다.

- 단계 **1 Issues(**문제**)** 필터를 사용하여 미사용 개체를 찾습니다. 디바이스 필터를 사용하여 디바이스 없음을 선택하여 디바 이스와 연결되지 않은 개체를 찾을 수도 있습니다. 개체 목록을 필터링하면 개체 확인란이 나타납니다.
- 단계 **2** 개체 테이블 머리글에서 **Select all(**모두 선택**)** 확인란을 선택하여 개체 테이블에 나타나는 필터에 의해 발견된 모든 개체를 선택합니다. 또는 삭제할 개별 개체에 대한 개별 확인란을 선택합니다.
- 단계 **3** 작업 창에서 **Remove(**제거**)** 아이콘 를 클릭합니다.
- 단계 **4** 지금 변경 사항을 모든 디바이스에 대한 구성 변경 사항 미리보기 및 배포하거나 기다렸다가 여러 변경 사항을 한 번에 배포합니다.

네트워크 개체

네트워크 개체는 호스트 이름, 네트워크 IP 주소, IP 주소의 범위, FQDN(인증된 도메인 이름) 또는 CIDR 표기법으로 표현된 서브 네트워크를 포함할 수 있습니다. 네트워크 그룹은 그룹에 추가하는 네 트워크 개체 및 기타 개별 주소 또는 서브네트워크의 모음입니다. 네트워크 개체 및 네트워크 그룹은 액세스 규칙, 네트워크 정책 및 NAT 규칙에서 사용됩니다. CDO를 사용하여 네트워크 개체 및 네트 워크 그룹을 생성, 업데이트 및 삭제할 수 있습니다.

**Table 5:** 네트워크 개체의 허용되는 값

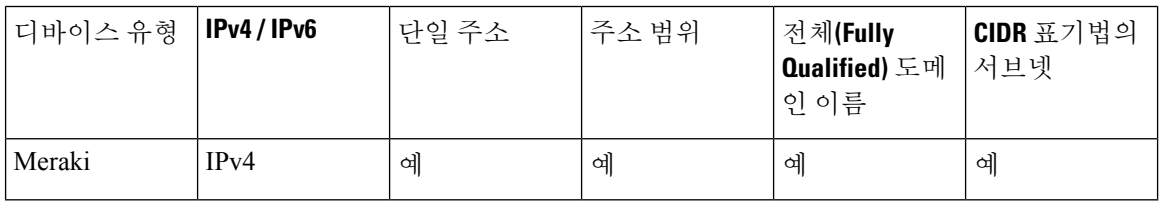

**Table 6:** 네트워크 그룹의 허용되는 콘텐츠

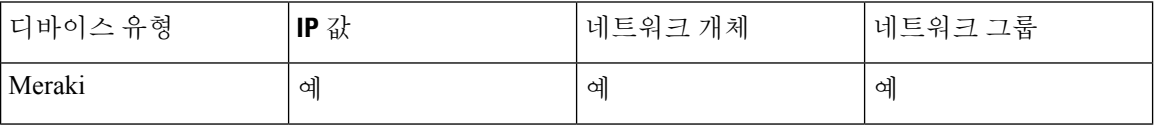

제품 간 네트워크 개체 재사용

클라우드 사용 Firewall Management Center가 있는 Cisco Defense Orchestrator tenant 를 보유하고 있는 경우

Secure Firewall Threat Defense, FDM 관리 위협 방어, ASA, or Meraki 네트워크 개체 또는 그룹을 생성 하면, 클라우드 사용 Firewall Management Center를 구성할 때 사용되는 **Objects > Other FTD Objects(**개 체 **>** 기타 **FTD** 개체**)** 페이지의 개체 목록에도 개체의 복사본이 추가되며 그 반대의 경우도 마찬가지 입니다.

한 페이지에서 네트워크 개체 또는 그룹에 대한 변경 사항은 두 페이지의 개체 또는 그룹 인스턴스에 적용됩니다. 한 페이지에서 개체를 삭제하면 다른 페이지에서도 개체의 해당 복사본이 삭제됩니다.

예외:

- 클라우드 사용 Firewall Management Center에 대해 동일한 이름의 네트워크 개체가 이미 있는 경 우,SecureFirewall Threat Defense,FDM 관리 위협 방어, ASA, 또는 Meraki 네트워크 개체는 Cisco Defense Orchestrator의 **Objects > Other FTD Objects(**개체 **>** 기타 **FTD** 개체**)** 페이지에서 복제되 지 않습니다.
- 온프레미스 Secure Firewall Management Center에서 관리하는 온보딩 위협 방어 디바이스의 네트 워크 개체 및 그룹은 **Objects > Other FTD Objects(**개체 **>** 기타 **FTD** 개체**)** 페이지에 복제되지 않 으며 클라우드 사용 Firewall Management Center에서 사용할 수 없습니다.

클라우드 사용 Firewall Management Center로 마이그레이션된 온프레미스 Secure Firewall 관리 센터 인스턴스의 경우, 네트워크 개체 및 그룹이 FTD 디바이스에 배포된 정책에서 사용되는 경 우 CDO 개체 페이지에 복제됩니다.

네트워크 개체 보기

CDO를 사용하여 생성한 네트워크 개체와 온보딩된 디바이스 구성에서 인식되는 CDO가 Objects(개 체) 페이지에 표시됩니다. 개체 유형으로 레이블이 지정됩니다. 이렇게 하면 개체 유형으로 필터링하 여 원하는 개체를 빠르게 찾을 수 있습니다.

Objects(개체) 페이지에서 네트워크 개체를 선택하면 세부 정보 창에 개체의 값이 표시됩니다. Relationships(관계) 창에는 개체가 정책에서 사용되는지 여부와 개체가 저장된 디바이스가 표시됩니 다.

네트워크 그룹을 클릭하면 해당 그룹의 콘텐츠가 표시됩니다. 네트워크 그룹은 네트워크 개체에 의 해 제공되는 모든 값의 복합물입니다.

## **Meraki** 디바이스와 연결된 개체

**Meraki** 디바이스에 사용되는 개체 정보

Meraki 대시보드는 아웃바운드 액세스 제어 규칙의 소스 및 대상 필드에서 IP 주소, 프로토콜 또는 포 트 범위의 그룹을 활용합니다. 온보딩되면 CDO는 IP 주소를 네트워크 개체로, 애플리케이션 레이어 프로토콜 값을 서비스 개체 또는 프로토콜 개체로 변환합니다.

CDO의 단일 규칙이 대시보드에서 여러 규칙으로 변환될 수 있습니다. 예를 들어 TCP 및 UDP 프로토 콜을 모두 포함하는 ASA 프로토콜 그룹을 CDO의 단일 액세스 제어 규칙에 추가하는 경우, CDO는 하나의 CDO 규칙을 대시보드에서 여러 규칙으로 변환합니다. 하나의 규칙은 TCP 프로토콜을 포함 하고 하나의 규칙은 UDP 프로토콜을 포함합니다.

Meraki 대시보드와 CDO는 모두 CIDR 서브넷 표기법을 지원합니다. 레이어 3 스위치 인터페이스 및 MX 디바이스 레이아웃에 대한 자세한 내용은 [Meraki](https://documentation.meraki.com/MS/Layer_3_Switching/Layer_3_Switch_Example) 기술 자료를 참조하십시오.

**CDO**에서 **Meraki** 디바이스와 함께 사용할 수 있는 개체는 무엇입니까**?**

CDO(Cisco Defense Orchestrator)에는 MX 디바이스 전용인 개체가 없습니다. 대신 FTD, FDM 및 ASA 개체를 생성하거나 공유하고 디바이스에 배포된 규칙에서 이러한 개체를 연결할 수 있습니다. Meraki 는 FTD 및 ASA 개체와 완전히 호환되지 않으므로 MX 디바이스에서 개체를 사용하는 방법에 영향 을 미치는 몇 가지 제한 사항이 있을 수 있습니다.

참고로 FTD, FDM 및 ASA 개체를 MX 디바이스와 연결하면 해당 개체가 공유됩니다. 해당 개체를 변 경하면 해당 개체가 공유되는 모든 디바이스에 영향을 미치며 디바이스의 구성 상태가 *Not Synced(*동 기화되지 않음*)*로 표시됩니다. 자세한 내용은 공유 개체를 참조하십시오. 개체에 영향을 미칠 수 있 는 추가 개체 상태는 이 페이지의 하단에 있는 관련 문서 섹션을 참조하십시오.

Meraki는 IPv6 주소 또는 FQDN을 포함하는 개체를 지원하지 않습니다.

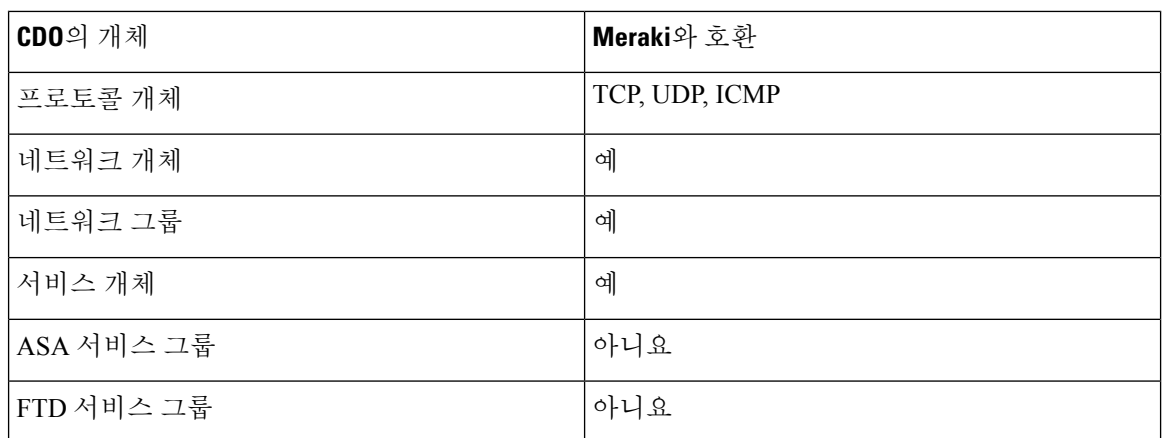

**Meraki** 클라우드의 로컬 네트워크 개체 및 개체 그룹

네트워크 개체 및 개체 그룹을 사용하면 Meraki 디바이스에 대한 방화벽 규칙을 더 쉽게 관리할 수 있 습니다. 이는 방화벽 규칙과 같은 액세스 정책에 사용할 수 있는 IP 서브넷 및 FQDN에 대한 레이블 역할을 합니다. 동일한 IP 서브넷 또는 FQDN을 사용하는 여러 액세스 정책을 편집해야 하는 경우 모 든 정책에 반영되도록 네트워크 개체만 편집하면 됩니다. 이때 Meraki 대시보드를 사용하여 이러한 개체를 생성하고 편집해야 합니다. 이러한 개체가 사용자 환경에서 수행할 수 있는 작업에 대한 자세 한 내용은 Meraki의 네트워크 개체 하이라이트를 참조하십시오.

Meraki 네트워크 개체 또는 네트워크 개체 그룹을 참조하는 디바이스 구성이 CDO UI에 온보딩되거 나 동기화되면 이러한 개체는 **FTD** 네트워크 개체로 표시됩니다. **Note**

이러한 개체 및 개체 그룹은 CDO에서 읽기 전용입니다.

#### **CDO**에서 **Meraki** 규칙의 모양

디바이스의 정책 페이지에서 개체를 보거나 디바이스를 기준으로 개체 페이지를 필터링할 수 있습 니다. 정책 페이지에서 액세스 제어 규칙을 보고, 편집하고, 순서를 바꿀 수 있습니다. CDO는 Meraki 대시보드의 아웃바운드 규칙을 개체가 포함된 액세스 제어 규칙으로 변환하므로 Meraki 대시보드의 규칙 및 프로토콜은 다르게 보일 수 있습니다. 다음 표에서는 디바이스가 CDO에 온보딩된 경우의 새 프로토콜 이름을 다룹니다.

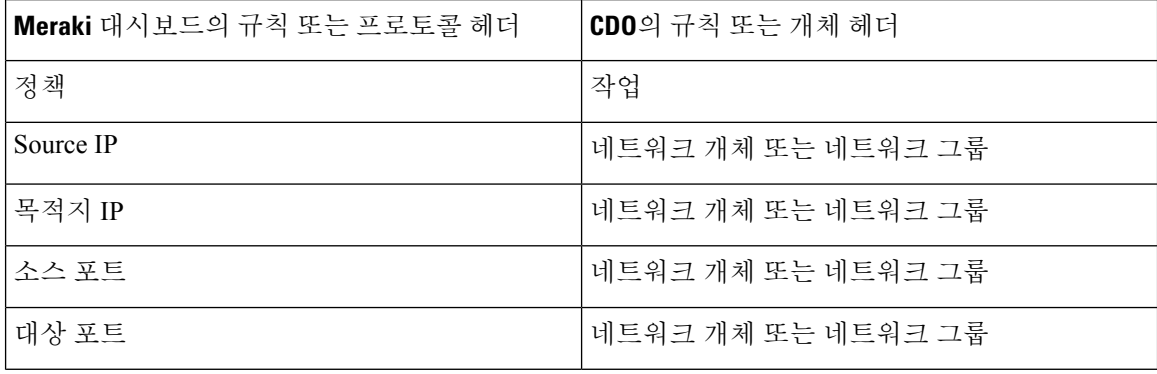
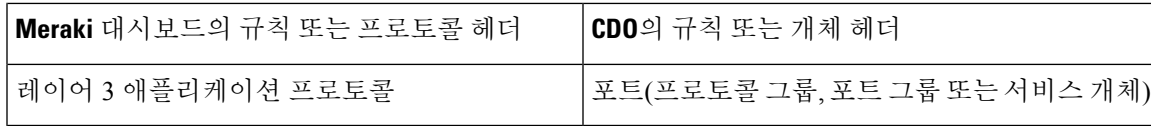

다음은 Meraki 대시보드의 아웃바운드 규칙이 CDO에 표시되는 내용의 예입니다.

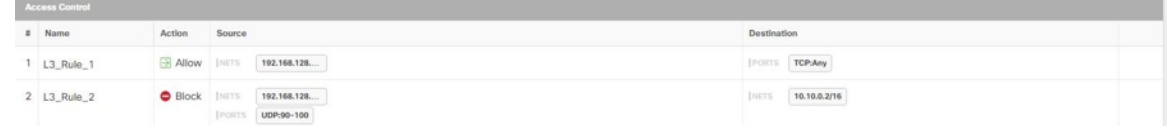

### 로컬 **Meraki** 네트워크 개체 생성

Merkai 대시보드에서 로컬 Meraki 네트워크 개체를 만들어야 합니다. 아직 CDO에 온보딩되지 않은 Meraki 디바이스가 있는 경우 기존 로컬 개체가 디바이스에 온보딩됩니다. 온보딩된 Meraki 디바이 스가 있는 경우 CDO에서 디바이스를 동기화하여 새 구성 및 로컬 개체를 읽습니다.

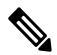

Meraki 네트워크 개체 또는 네트워크 개체 그룹을 참조하는 디바이스 구성이 CDO UI에 온보딩되거 나 동기화되면 이러한 개체는 **FTD** 네트워크 개체 또는 개체 그룹으로 표시됩니다. 참고

이러한 개체 및 개체 그룹은 CDO에서 읽기 전용입니다.

시작하기 전에

Merkai의 오픈 베타 네트워크 개체를 활성화하지 않은 경우, Meraki 대시보드에 로그인하고 조직 > 정책 개체로 이동하여 등록하고 로컬 개체 및 개체 그룹에 대한 액세스 권한을 얻으십시오.

- 단계 **1** Meraki 대시보드에 로그인하고 로컬 개체 또는 로컬 개체 그룹을 생성합니다. 자세한 내용은 Meraki [네트워크](https://documentation.meraki.com/MX/Firewall_and_Traffic_Shaping/Network_Objects_Configuration_Guide) 개체 구성 [가이드를](https://documentation.meraki.com/MX/Firewall_and_Traffic_Shaping/Network_Objects_Configuration_Guide) 참조하십시오.
- 단계 **2** CDO에 로그인합니다.

참고: 아직 Meraki 디바이스를 CDO에 온보딩하지 않은 경우 자세한 내용은 CDO에 MX 디바이스 온보딩, 113 페이 지를 참조하십시오. 디바이스를 온보딩하면 기존 개체도 모두 온보딩됩니다.

- 단계 **3** 탐색창에서 **Inventory(**재고 목록**)**를 클릭합니다.
- 단계 **4** Merkai 디바이스를 찾아 디바이스 행이 강조 표시되도록 선택합니다. 디바이스 상태는 충돌 감지됨입니다. 오른쪽 에있는창에서**Review Conflict(**충돌검토**)**를선택하여디바이스구성에대한변경사항을검토하거나**Accept without Review(**검토 없이 수락**)**을 선택하여 모든 구성 변경 사항을 수락합니다.

### **Meraki** 네트워크 개체 또는 네트워크 그룹 생성 또는 편집

MX 디바이스는 Firepower 및 ASA 네트워크 개체와 동일한 형식을 사용하며 CIDR 표기법으로 표현 된 호스트 이름, IP 주소 또는 서브넷 주소를 포함할 수 있습니다. 네트워크 그룹은 네트워크 개체 및 그룹에 추가하는 기타 개별 주소 또는 서브넷의 모음입니다. 네트워크 개체 및 네트워크 그룹은 액세 스 규칙에 사용됩니다. CDO를 사용하여 네트워크 개체 및 네트워크 그룹을 생성, 읽기, 업데이트 및 삭제할 수 있습니다.

네트워크 개체에 추가할 수 있는 **IP** 주소

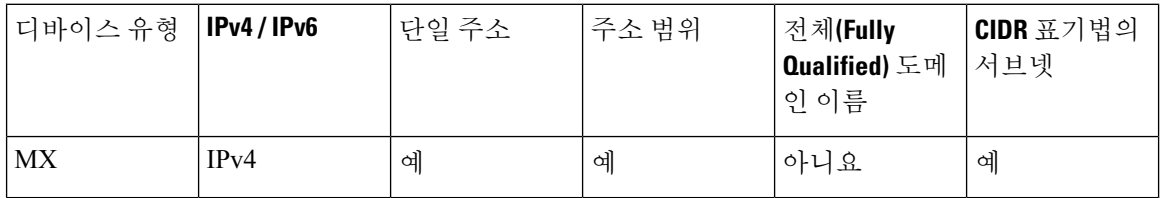

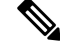

클라우드 사용 Firewall Management Center가 테넌트에 배포된 경우: **Note**

**Objects(**개체**) > FTD Network Objects(FTD** 네트워크 개체**)** 페이지에서 네트워크 개체 또는 그룹을 생성하면 개체의 복사본이 **Objects(**개체**) > Other FTD Objects(**기타 **FTD** 개체**)** 페이지에 자동으로 추가되며 그 반대의 경우도 마찬가지입니다.

<u>/I\</u>

클라우드 사용 Firewall Management Center가 테넌트에 배포된 경우: **Caution**

> **Objects(**개체**) > FTD Network Objects(FTD** 네트워크 개체**)** 페이지의 네트워크 개체 및 그룹에 대한 변경사항은**Objects(**개체**) > Other FTD Objects(**기타**FTD**개체**)**페이지의해당클라우드사용Firewall Management Center 네트워크 개체 또는 그룹에 반영됩니다.

> 한 페이지에서 네트워크 개체 또는 그룹을 삭제하면 두 페이지 모두에서 개체 또는 그룹이 삭제됩니 다.

**Meraki** 네트워크 개체 생성

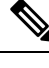

클라우드 사용 Firewall Management Center가 테넌트에 배포된 경우: **Note**

**Objects(**개체**) > FTD Network Objects(FTD** 네트워크 개체**)** 페이지에서 네트워크 개체 또는 그룹을 생성하면 개체의 복사본이 **Objects(**개체**) > Other FTD Objects(**기타 **FTD** 개체**)** 페이지에 자동으로 추가되며 그 반대의 경우도 마찬가지입니다.

단계 **1** 좌측의 CDO 탐색 모음에서 **Objects(**개체**) > Meraki Objects(Meraki** 개체**)**를 클릭합니다.

단계 **2** 를 클릭하고, **FTD** > 네트워크 또는 **ASA** > 네트워크를 클릭합니다.

단계 **3** 개체 이름을 입력합니다.

단계 **4 Create a network object(**네트워크 개체 생성**)**를 선택합니다.

단계 **5** 값 섹션에서 단일 IP 주소 또는 CIDR 표기법으로 표현된 서브넷 주소를 입력합니다.

- 단계 **6 Add(**추가**)**를 클릭합니다.
- 단계 **7** 지금 변경 사항을 모든 디바이스에 대한 구성 변경 사항 미리보기 및 배포하거나 기다렸다가 여러 변경 사항을 한 번에 배포합니다.

#### **Meraki** 네트워크 그룹 생성

네트워크 그룹은 여러 네트워크 개체 또는 IP 주소로 구성됩니다.

네트워크 그룹을 네트워크 개체로 구성하려면 위의 "네트워크 개체 생성" 절차를 사용하여 IP 주소 에 대한 개별 네트워크 개체를 생성합니다.

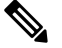

클라우드 사용 Firewall Management Center가 테넌트에 배포된 경우: **Note**

**Objects(**개체**) > FTD Network Objects(FTD** 네트워크 개체**)** 페이지에서 네트워크 개체 또는 그룹을 생성하면 개체의 복사본이 **Objects(**개체**) > Other FTD Objects(**기타 **FTD** 개체**)** 페이지에 자동으로 추가되며 그 반대의 경우도 마찬가지입니다.

- 단계 **1** 좌측의 CDO 탐색 모음에서 **Objects(**개체**) > Meraki Objects(Meraki** 개체**)**를 클릭합니다.
- 단계 **2** 를 클릭하고, **FTD** > 네트워크 또는 **ASA** > 네트워크를 클릭합니다.
- 단계 **3** 개체 이름을 입력합니다.
- 단계 **4 Create a network group(**네트워크 그룹 생성**)**을 선택합니다.
- 단계 **5 Add Object(**개체 추가**)**를 클릭하고 목록에서 네트워크 개체를 선택한 다음 **Select(**선택**)**를 클릭합니다. 원하는 모든 네트워크 개체를 추가할 때까지 이 작업을 계속합니다.
- 단계 **6 Add(**추가**)**를 클릭합니다.
- 단계 **7** 지금 변경 사항을 모든 디바이스에 대한 구성 변경 사항 미리보기 및 배포하거나 기다렸다가 여러 변경 사항을 한 번에 배포합니다.

**Firepower** 네트워크 개체 또는 네트워크 그룹 편집

클라우드 사용 Firewall Management Center가 테넌트에 배포된 경우: **Caution**

> **Objects(**개체**) > FTD Network Objects(FTD** 네트워크 개체**)** 페이지의 네트워크 개체 및 그룹에 대한 변경사항은**Objects(**개체**) > Other FTD Objects(**기타**FTD**개체**)**페이지의해당클라우드사용Firewall Management Center 네트워크 개체 또는 그룹에 반영됩니다.

> 한 페이지에서 네트워크 개체 또는 그룹을 삭제하면 두 페이지 모두에서 개체 또는 그룹이 삭제됩니 다.

단계 **1** 좌측의 CDO 탐색 모음에서 **Objects(**개체**) > Meraki Objects(Meraki** 개체**)**를 클릭합니다.

단계 **2** 개체 필터 및 검색 필드를 사용하여 편집할 개체를 찾습니다.

단계 **3** 편집할 개체를 선택합니다.

단계 **4** 세부 정보 창에서 편집 버튼 를 클릭합니다.

단계 **5** 위의 절차에서 생성한 것과 동일한 방식으로 대화 상자에서 값을 편집합니다.

- 단계 **6 Save(**저장**)**를 클릭합니다.
- 단계 **7** CDO에 변경의 영향을 받을 정책이 표시됩니다. **Confirm(**확인**)**을 클릭하여 개체 및 해당 개체의 영향을 받는 정책 에 대한 변경을 완료합니다.
- 단계 **8** 지금 변경 사항을 모든 디바이스에 대한 구성 변경 사항 미리보기 및 배포하거나 기다렸다가 여러 변경 사항을 한 번에 배포합니다.

#### 관련 정보

- Meraki 디바이스와 연결된 개체, on page 103
- Meraki 서비스 개체 생성 또는 편집, on page 109
- 사용되지 않는 개체 문제 해결
- 중복 개체 문제 해결
- 변경 로그

네트워크 개체 및 그룹 삭제

클라우드 사용 Firewall Management Center가 테넌트에 배포된 경우:

**Objects(**개체**) > FTD Network Objects(FTD** 네트워크 개체**)** 페이지에서 네트워크 개체 또는 그룹을 삭제하면 **Objects(**개체**) > Other FTD Objects(**기타 **FTD** 개체**)** 페이지에서 복제된 네트워크 개체 또 는 그룹이 삭제되며 그 반대의 경우도 마찬가지입니다.

## 서비스 개체

#### 프로토콜 개체

프로토콜 개체는 덜 일반적으로 사용되는 또는 레거시 프로토콜을 포함하는 서비스 개체 유형입니 다. 프로토콜 개체는 이름 및 [프로토콜](https://www.iana.org/assignments/protocol-numbers/protocol-numbers.xhtml) 번호로 식별됩니다. CDO는 ASA 및 Firepower(FDM 관리) 구 성에서 이러한 개체를 인식하고 사용자가 쉽게 찾을 수 있도록 자체 필터인 "프로토콜"을 제공합니 다.

#### **ICMP** 개체

ICMP(Internet Control Message Protocol) 개체는 ICMP 및 IPv6-ICMP 메시지를 위한 서비스 개체입니 다. CDO는 ASA 및 Firepower 구성에서 해당 디바이스가 온보딩되고 사용자가 개체를 쉽게 찾을 수 있도록 해당 디바이스에 "ICMP" 필터를 제공할 때 이러한 개체를 인식합니다.

CDO를 사용하면 ASA 구성에서 ICMP 개체를 제거하거나 이름을 바꿀 수 있습니다. CDO를 사용하 여 Firepower 구성에서 ICMP 및 ICMPv6 개체를 생성, 업데이트 및 삭제할 수 있습니다.

ICMPv6 프로토콜의 경우 AWS는 특정 인수 선택을 지원하지 않습니다. 모든 ICMPv6 메시지를 허용 하는 규칙만 지원됩니다. **Note**

관련 정보:

• 개체 삭제, on page 101

### **Meraki** 서비스 개체 생성 또는 편집

서비스 개체 정보

서비스 개체는 TCP/IP 프로토콜 및 포트를 지정하는 재사용 가능한 구성 요소입니다. CDO는 이러한 개체를 서비스 개체로 분류합니다. MX 디바이스에 배포할 때 CDO는 개체를 프로토콜 또는 포트 범 위로 변환합니다. CDO가 Meraki 프로토콜을 개체로 처리하는 방법에 대한 자세한 내용은 Meraki 디 바이스와 연결된 개체, on page 103을 참조하십시오.

서비스 개체 생성

단계 **1** 좌측의 CDO 탐색 모음에서 **Objects(**개체**) > Meraki Objects(Meraki** 개체**)**를 클릭합니다.

단계 **2** 를 클릭한 다음 **FTD** > **Service(**서비스**)** 또는 **ASA** > **Service(**서비스**)**를 클릭합니다.

단계 **3** 개체 이름과 설명을 입력합니다.

단계 **4 Create a service object(**서비스 개체 생성**)**를 선택합니다.

단계 **5 Service Type(**서비스 유형**)** 버튼을 클릭하고 개체를 생성할 프로토콜을 선택합니다.

단계 **6** 다음 작업 중 하나를 수행하여 프로토콜을 식별하기 위한 정보를 입력합니다.

- TCP 또는 UDP 포트의 특정 포트 번호를 입력합니다.
- ICMP 또는 ICMPv6 메시지 유형을 선택합니다.
- "기타" 서비스 유형을 선택한 경우 목록에서 TCP/IP 서비스 개체 중 하나를 선택합니다.

단계 **7 Add(**추가**)**를 클릭합니다.

단계 **8** 지금 변경 사항을 모든 디바이스에 대한 구성 변경 사항 미리보기 및 배포하거나 기다렸다가 여러 변경 사항을 한 번에 배포합니다.

서비스 그룹 생성

- 단계 **1** 좌측의 CDO 탐색 모음에서 **Objects(**개체**) > Meraki Objects(Meraki** 개체**)**를 클릭합니다.
- 단계 **2** 를 클릭한 다음 **FTD** > **Service(**서비스**)**를 클릭합니다.

**Note** Meraki는 ASA 서비스 그룹을 지원하지 않습니다.

- 단계 **3** 개체 이름과 설명을 입력합니다.
- 단계 **4 Create a service group(**서비스 그룹 생성**)**를 선택합니다.
- 단계 **5 Add Object(**개체 추가**)**를 클릭하고, 개체를 선택하고, **Select(**선택**)**을 클릭하여 기존 개체를 추가합니다. 개체를 더 추가하려면 이 단계를 반복합니다.
- 단계 **6** 서비스 그룹에 서비스 개체 및 서비스 값 추가를 완료하면 **Add(**추가**)**를 클릭합니다.
- 단계 **7** 지금 변경 사항을 모든 디바이스에 대한 구성 변경 사항 미리보기 및 배포하거나 기다렸다가 여러 변경 사항을 한 번에 배포합니다.

#### 서비스 개체 또는 서비스 그룹 편집

- 단계 **1** 좌측의 CDO 탐색 모음에서 **Objects(**개체**) > Meraki Objects(Meraki** 개체**)**를 클릭합니다.
- 단계 **2** 개체를 필터링하여 편집할 개체를 찾은 다음 개체 테이블에서 개체를 선택합니다.
- 단계 **3** 세부 정보 창에서 Edit(편집) 를 클릭합니다.
- 단계 **4** 위의 절차에서 생성한 것과 동일한 방식으로 대화 상자에서 값을 편집합니다.
- 단계 **5 Save(**저장**)**를 클릭합니다.
- 단계 **6** CDO에 변경의 영향을 받을 정책이 표시됩니다. **Confirm(**확인**)**을 클릭하여 개체 및 해당 개체의 영향을 받는 정책 에 대한 변경을 완료합니다. 이제 개체를 Meraki 정책에서 사용할 준비가 되었습니다.
- 단계 **7** 지금 변경 사항을 모든 디바이스에 대한 구성 변경 사항 미리보기 및 배포하거나 기다렸다가 여러 변경 사항을 한 번에 배포합니다.

#### 관련 정보

- Meraki 디바이스와 연결된 개체, on page 103
- 사용되지 않는 개체 문제 해결
- 중복 개체 문제 해결
- 변경 로그

## 보안 정책 관리

보안 정책에서 네트워크 트래픽을 검사하는 궁극적인 목표는 트래픽을 의도한 대상으로 허용하거나 보안 위협이 식별된 경우 트래픽을 삭제하는 것입니다. CDO를 사용하여 다양한 유형의 디바이스에 서 보안 정책을 구성할 수 있습니다.

• Meraki 액세스 제어 정책, 137 페이지

### **Meraki** 액세스 제어 정책

Meraki MX 디바이스는 CDO에 온보딩하기 전에 Meraki 대시보드에서 관리되었을 수 있으며 디바이 스에 이미 일부 아웃바운드 규칙이 있을 수 있습니다. 이러한 규칙은 CDO에서 액세스 제어 규칙으로 표시됩니다. 이러한 규칙을 편집하고 액세스 제어 정책 내에서 추가 규칙을 생성할 수 있습니다. 액 세스 제어 정책을 맞춤화하려면 개체를 생성하고 연결합니다. 자세한 내용은 하단의 관련 문서를 참 조하십시오.

**Note** Meraki 액세스 제어 정책의 작업은 기본적으로 **Allow(**허용**)**입니다. 작업을 변경할 수 없습니다.

CDO를 사용하여 Meraki 액세스 제어 정책을 편집하려면 다음 절차를 수행합니다.

- 단계 **1 Devices & Services(**디바이스 및 서비스**)** 페이지를 엽니다.
- 단계 **2 Templates(**템플릿**)** 탭을 클릭합니다.
- 단계 **3 Meraki** 탭을 클릭하고 액세스 제어 정책을 편집할 Meraki MX 디바이스 템플릿을 선택합니다.
- 단계 **4** 오른쪽의 **Management(**관리**)** 창에서 **Policy(**정책**)**를 선택합니다.
- 단계 **5** 다음 중 하나를 수행합니다.

•새 규칙을 생성하려면 파란색 플러스 버튼 【<sup>】</sup>를 클릭합니다.

- 기존 규칙을 편집하려면 규칙을 선택하고 작업 창에서 Edit(편집) 버튼 ✔를 클릭합니다. (간단한 편집은 편집 모드를 시작하지 않고 인라인으로 수행할 수도 있습니다.)
- 더 이상 필요하지 않은 규칙을 삭제하려면 규칙을 선택하고 작업 창에서 Remove(제거) 버튼 를 클릭합니 다.
- 정책 내에서 규칙을 이동하려면 액세스 제어 테이블에서 규칙을 선택하고 규칙 행의 끝에 있는 위쪽 또는 아 래쪽 화살표를 클릭하여 규칙을 이동합니다.
- 단계 **6 Order(**순서**)** 필드에서 정책 내 규칙의 위치를 선택합니다. 네트워크 트래픽은 1부터 "마지막"까지 숫자 순서대로 규칙 목록을 기준으로 평가됩니다.

규칙은 처음 일치하는 항목을 기준으로 적용되므로, 매우 구체적인 트래픽 일치 기준이 포함된 규칙이 보다 일반 적인 기준이 포함된 정책(규칙이 일치하지 않는 경우 일치하는 트래픽에 적용됨) 위에 표시되도록 삽입해야 합니 다.

기본적으로는 규칙이 목록의 끝에 추가됩니다. 나중에 규칙의 위치를 변경하려는 경우 이 옵션을 편집합니다.

단계 **7** 규칙 이름을 입력합니다. 영숫자, 공백 및 특수 문자(+, ., \_, -)는 사용할 수 있습니다.

참고: 액세스 제어 규칙의 이름은 CDO에서 규칙의 이름으로 사용되는 반면, **Remark(**비고**)** 필드는 Meraki 대시보 드에서 규칙의 이름으로 처리됩니다. 두 필드는 서로 종속되지 않습니다.

- 단계 **8** 네트워크 트래픽이 규칙과 일치하는 경우 적용할 작업을 선택합니다.
	- **Block(**차단**)** 트래픽을 무조건 삭제합니다. 트래픽은 검사되지 않습니다.
	- **Allow(**허용**)** 정책에서 침입 및 기타 검사 설정이 적용되는 트래픽을 허용합니다.
	- **Note** 규칙 작업만 설정하거나 편집할 수 있습니다. CDO에서 기본 정책 작업을 변경할 수 없습니다.
- 단계 **9** 다음 탭의 속성을 적절하게 조합하여 트래픽 일치 기준을 정의합니다.
	- **Source(**소스**) Source(**소스**)** 탭을 클릭하고 네트워크 트래픽이 시작된 네트워크(네트워크 및 대륙 포함) 또 는 포트를 추가하거나 제거합니다. 기본값은 "Any(모두)"입니다.
	- **Destination(**대상**) Destination(**대상**)** 탭을 클릭하고 트래픽이 도착하는 네트워크(네트워크 및 대륙 포함) 또 는 포트를 추가하거나 제거합니다. 기본값은 "Any(모두)"입니다.
	- 소스 및 대상 네트워크는 구성된 VLAN 서브넷 중 하나 또는 VLAN 서브넷이 수동으로 구성되지 않은 경우 기본 VPN 서브넷 내에 있어야 합니다. 유효하지 않은 소스 또는 대상 네트워크를 포함하는 규칙 을 배포하면 실패합니다. **Note**
- 단계 **10 Save(**저장**)**를 클릭합니다.
- 단계 **11** 지금 변경 사항을 모든 디바이스에 대한 구성 변경 사항 미리보기 및 배포하거나 기다렸다가 여러 변경 사항을 한 번에 배포합니다.

#### **What to do next**

관련 문서:

- Meraki 디바이스와 연결된 개체, on page 103
- Meraki 서비스 개체 생성 또는 편집, on page 109
- Meraki 네트워크 개체 또는 네트워크 그룹 생성 또는 편집, on page 105

## **Meraki** 템플릿

Meraki 템플릿은 여러 사이트/네트워크에서 공유하는 네트워크 구성입니다. 개별 사이트 네트워크는 템플릿 네트워크에 바인딩할 수 있으므로 단일 템플릿에 대한 변경 사항은 바인딩된 모든 네트워크 에 적용됩니다. CDO에서 바인딩된 네트워크는 바인딩된 디바이스로 표시됩니다. 이는 서로 다른 위 치에 있는 여러 네트워크에 걸쳐 하나의 정책을 사용하려는 경우에 적합합니다. 두 개 이상의 네트워 크를 단일 템플릿으로 구성하려면 구성 [템플릿을](https://documentation.meraki.com/General_Administration/Templates_and_Config_Sync/Managing_Multiple_Networks_with_Configuration_Templates) 사용하여 여러 네트워크 관리를 참조하십시오. Meraki 템플릿이 무엇인지, 네트워크에서 템플릿 사용을 계획하는 방법 및 템플릿 네트워크를 설정 하는 방법에 대한 자세한 내용은 [Meraki](https://n263.meraki.com/login/dashboard_login?go=%2Ftechpubs%2Fn%2Fx9kytahe%2Fmanage%2Fsupport%3Futf8%3D%25E2%259C%2593%26support_magic_search_box%3D%26kb_article%3D%26search_term%3D7148&sh=263) 템플릿 모범 사례를 참조하십시오.

Meraki 템플릿은 Meraki 디바이스와 동일한 방식으로 작동하며, CDO에 온보딩하기 전에 Meraki 대 시보드를 통해 먼저 템플릿을 구성해야 합니다. CDO에 템플릿을 온보딩하면 기존 규칙 또는 IP 그룹 이 CDO로 변경 사항 읽기, 삭제, 확인 및 배포 개체로 변환됩니다. 동기화되면 **Inventory(**인벤토리 **)** 페이지의 디바이스 세부 정보 창에 템플릿 이름과 연결(바인딩된 디바이스로 표시됨)된 네트워크 수 가 표시됩니다. 즉, CDO에서 템플릿 및 바인딩된 네트워크와 연결된 정책을 관리하고 편집/배포할 수도 있습니다. 자세한 내용은 Meraki 템플릿을 Defense Orchestrator에 온보딩을 참조하십시오.

관련 정보

- CDO가 Meraki와 통신하는 방법, on page 2
- Meraki 디바이스와 연결된 개체, on page 103
- 변경 사항 읽기, 삭제, 확인 및 배포

## 변경 사항 읽기**,** 삭제**,** 확인 및 배포

디바이스를 관리하려면, CDO에 로컬 데이터베이스에 저장된 디바이스 구성의 자체 복사본이 있어 야 합니다. CDO는 관리하는 디바이스에서 구성을 "읽을" 때 디바이스 구성의 복사본을 가져와 저장 합니다. CDO가 디바이스 구성의 복사본을 처음 읽고 저장하는 경우는 디바이스가 온보딩될 때입니 다. 이러한 선택 항목은 다양한 목적으로 구성을 읽는 것을 설명합니다.

- **Discard Changes(**변경 사항 취소**)**는 디바이스의 구성 상태가 "Not Synced(동기화되지 않음)"인 경우에 사용할 수 있습니다. Not Synced(동기화되지 않음) 상태에서는 CDO에서 보류 중인 디바 이스의 구성에 대한 변경 사항이 있습니다. 이 옵션을 사용하면 보류 중인 모든 변경 사항을 취 소할 수 있습니다. 보류 중인 변경 사항이 삭제되고 CDO가 디바이스에 저장된 구성의 복사본으 로 구성의 복사본을 덮어씁니다.
- 변경 사항을 확인합니다. 이 작업은 디바이스의 구성 상태가 동기화됨인 경우에 사용할 수 있습 니다. Checking for Changes(변경 사항 확인)를 클릭하면 CDO가 디바이스의 구성 복사본을 디바 이스에 저장된 구성의 복사본과 비교하게 됩니다. 차이가 있는 경우 CDO는 디바이스에 저장된 복사본으로 디바이스 구성의 복사본을 즉시 덮어씁니다.
- 충돌을 검토하고 검토 없이 수락합니다. . 디바이스에서 [충돌](https://docs.defenseorchestrator.com/Welcome_to_Cisco_Defense_Orchestrator/Basics_of_Cisco_Defense_Orchestrator/Synchronizing_Configurations_Between_Defense_Orchestrator_and_Device/0010_Conflict_Detection) 탐지를 활성화한 경우 CDO는 10분 마다 디바이스의 구성 변경 사항을 확인합니다. 디바이스에 저장된 구성의 복사본이 변경된 경 우 CDO는 "충돌 탐지됨" 구성 상태를 표시하여 사용자에게 알립니다.
- 충돌을 검토합니다. Review Conflict(충돌 검토)를 클릭하면 디바이스에서 직접 변경 사항을 검토하고 이를 수락하거나 거부할 수 있습니다.
- 검토 없이 수락합니다**.** 이 작업은 CDO의 디바이스 구성 복사본을 디바이스에 저장된 구성 의 최신 복사본으로 덮어씁니다. CDO는 덮어쓰기 작업을 수행하기 전에 두 구성 복사본의 차이점을 확인하라는 메시지를 표시하지 않습니다.

모두 읽기는 대량 작업입니다. 상태에 상관없이 두 개 이상의 디바이스를 선택하고 **Read All(**모두 읽 기**)**을 클릭하여 CDO에 저장된 모든 디바이스의 구성을 디바이스에 저장된 구성으로 덮어쓸 수 있습 니다.

변경 사항 배포

디바이스의 구성을 변경하면 CDO는 변경 사항을 구성의 자체 복사본에 저장합니다. 이러한 변경 사 항은 디바이스에 배포될 때까지 CDO에서 "보류 중"입니다. 디바이스에 배포되지 않은 설정 변경 사 항이 있는 경우 디바이스는 동기화되지 않음 설정 상태가 됩니다.

보류 중인 구성 변경 사항은 디바이스를 통해 실행되는 네트워크 트래픽에 영향을 주지 않습니다. CDO가 디바이스에 변경 사항을 배포한 후에야 적용됩니다. CDO는 디바이스의 구성에 변경 사항을 배포할 때 변경된 구성의 요소만 덮어씁니다. 디바이스에 저장된 전체 구성 파일을 덮어쓰지 않습니 다. 배포은 단일 디바이스 또는 두 개 이상의 디바이스에서 동시에 시작할 수 있습니다.

**Discard All(**모두 취소**)**은 **Preview and Deploy(**미리보기 및 배포**)...**를 클릭한 후에만 사용할 수 있는 옵션입니다.. Preview and Deploy(미리보기 및 배포)를 클릭하면 CDO는 CDO에 보류 중인 변경 사항 의 미리보기를 표시합니다. **Discard All(**모두 취소**)**을 클릭하면 CDO에서 보류 중인 모든 변경 사항이 삭제되며 선택한 디바이스에 어떤 것도 배포되지 않습니다. 위의 "변경 사항 취소"와 달리 보류 중인 변경 사항을 삭제하면 작업이 종료됩니다.

## 모든 디바이스 구성 읽기

CDO(Cisco Defense Orchestrator) 외부의 디바이스에 대한 구성이 변경되면 CDO에 저장된 디바이스 의 구성과 디바이스 구성의 로컬 복사본은 더 이상 동일하지 않습니다. 구성을 다시 동일하게 만들기 위해 디바이스에 저장된 구성으로 CDO의 디바이스 구성 복사본을 덮어쓰려는 경우가 많습니다. **Read All(**모두 읽기**)** 링크를 사용하여 여러 디바이스에서 동시에 이 작업을 수행할 수 있습니다.

CDO에서 디바이스 구성의 두 복사본을 관리하는 방법에 대한 자세한 내용은 변경 사항 읽기, 삭제, 확인 및 배포을 참조하십시오.

다음은 **Read All(**모두 읽기**)**을 클릭하면 CDO의 디바이스 구성 복사본을 디바이스의 구성 복사본으 로 덮어쓰는 세 가지 구성 상태입니다.

- 충돌 탐지 -충돌 탐지가 활성화된 경우 CDO는 구성 변경 사항에 대해 10분마다 관리하는 디바이 스를 폴링합니다. CDO는 디바이스의 구성이 변경된 것을 발견하면 디바이스에 대한 구성 상태 를 "충돌 탐지됨"으로 표시합니다.
- 동기화됨 -디바이스가 동기화된 상태인 경우 **Read All(**모두 읽기**)**을 클릭하면 CDO는 즉시 디바 이스를 확인하여 구성이 직접 변경되었는지 확인합니다. **Read All(**모두 읽기**)**을 클릭하면 CDO 가 디바이스 구성의 복사본을 덮어쓸 것임을 확인한 다음 덮어쓰기를 수행합니다.
- 동기화되지 않음 디바이스가 Not Synced(동기화되지 않음) 상태인 경우 **Read All(**모두 읽기**)**을 클릭하면 CDO는 CDO를 사용하는 디바이스의 구성에 대해 보류 중인 변경 사항이 있으며 Read All(모두 읽기) 작업을 진행하면 해당 변경 사항이 삭제되고 디바이스의 구성이 포함된 CDO의 구성 복사본입니다. 이 Read All(모두 읽기)은 변경 사항 취소와 같은 기능을 합니다.
- 단계 **1** 탐색 모음에서 **Devices & Services(**디바이스 및 서비스**)**를 클릭합니다.
- 단계 **2 Devices(**디바이스**)** 탭을 클릭합니다.
- 단계 **3** 해당 디바이스 탭을 클릭합니다.
- 단계 **4** (선택 사항) 변경 로그에서 이 대량 작업의 결과를 쉽게 식별할 수 있도록 변경 요청 관리을 생성합니다.
- 단계 **5** CDO를 저장할 디바이스를 선택합니다. CDO는 선택한 모든 디바이스에 적용할 수 있는 작업에 대해서만 명령 버 튼을 제공합니다.
- 단계 **6 Read All(**모두 읽기**)**를 클릭합니다.
- 단계 **7** CDO는 CDO에 준비된 구성 변경 사항이 있는 경우 선택한 디바이스에 대해 경고하고, 구성 대량 읽기 작업을 계속 할 것인지 묻습니다. 계속하려면 **Read All(**모두 읽기**)**를 클릭합니다.
- 단계 **8** Read All(모두 읽기) 구성 작업의 진행 상황은 작업 페이지에서 확인합니다. 대량 작업의 개별 작업이 성공하거나 실패한 방식에 대한 자세한 내용을 보려면 파란색 Review(검토) 링크를 클릭합니다. 그러면 작업 페이지 페이지로 이동합니다.
- 단계 **9** 변경 요청 레이블을 생성하고 활성화한 경우 실수로 다른 구성 변경 사항을 이 이벤트와 연결하지 않도록 레이블을 지워야 합니다.
	- 관련 정보
		- 변경 사항 읽기, 삭제, 확인 및 배포
		- 변경 사항 취소
		- 구성 변경 사항 확인

## 모든 디바이스에 대한 구성 변경 사항 미리보기 및 배포

테넌트의 디바이스에 대한 구성을 변경했지만 해당 변경 사항을 배포하지 않은 경우 Deploy(배포) 아 이콘

#### 巴

. 이러한 변경의 영향을 받는 디바이스는 **Devices and Services(**디바이스 및 서비스**)** 페이지에서 "Not Synced(동기화되지 않음)" 상태로 표시됩니다. **Deploy(**구축**)**를 클릭하면 보류 중인 변경 사항이 있는 디바이스를 검토하고 해당 디바이스에 변경 사항을 배포할 수 있습니다.

이 배포 방법은 지원되는 모든 디바이스에서 사용할 수 있습니다.

단일 구성 변경 사항에 이 배포 방법을 사용하거나, 기다렸다가 여러 변경 사항을 한 번에 배포할 수 있습니다.

#### **SUMMARY STEPS**

- **1.** 화면의 오른쪽 상단에서 **Deploy(**구축**)** 아이콘 을 클릭합니다**.**
- **2.** 배포하려는 변경 사항이 있는 디바이스를 선택합니다. 디바이스에 노란색 주의 삼각형이 있는 경 우 해당 디바이스에 변경 사항을 배포할 수 없습니다. 노란색 주의 삼각형 위에 마우스를 올려놓 으면 해당 디바이스에 변경 사항을 배포할 수 없는 이유를 확인할 수 있습니다.
- **3.** 디바이스를 선택한 후 오른쪽 패널에서 디바이스를 확장하고 특정 변경 사항을 미리 볼 수 있습 니다.
- **4.** (선택 사항) 보류 중인 변경 사항에 대한 자세한 정보를 보려면 **View Detailed Changelog(**자세한 변경 로그 보기**)** 링크를 클릭하여 해당 변경과 관련된 변경 로그를 엽니다. **Deploy(**구축**)** 아이콘 을 클릭하여 **Devices with Pending Changes(**보류 중인 변경 사항이 있는 디바이스**)** 페이지로 돌아 갑니다.
- **5.** (선택 사항) **Devices with Pending Changes(**보류 중인 변경 사항이 있는 디바이스**)** 페이지에서 나 가지 않고 변경 사항을 추적하려면 변경 요청 관리합니다.
- **6.** 선택한 디바이스에 변경 사항을 즉시 배포하려면 **Deploy Now(**지금 구축**)**를 클릭합니다. 작업 트 레이의 활성 작업 표시기에 진행 상황이 표시됩니다.
- **7.** (선택 사항) 배포이 완료되면 CDO 탐색 모음에서 **Jobs(**작업**)**를 클릭합니다. 배포 결과를 보여주 는 최근 "Deploy Changes(변경 사항 배포)" 작업이 표시됩니다.
- **8.** 변경 요청 레이블을 생성했으며 더 이상 연결할 구성 변경 사항이 없는 경우 해당 레이블을 지웁 니다.

#### **DETAILED STEPS**

- 단계 **1** 화면의 오른쪽 상단에서 **Deploy(**구축**)** 아이콘 을 클릭합니다**.**
- 단계 **2** 배포하려는 변경 사항이 있는 디바이스를 선택합니다. 디바이스에 노란색 주의 삼각형이 있는 경우 해당 디바이스 에 변경 사항을 배포할 수 없습니다. 노란색 주의 삼각형 위에 마우스를 올려놓으면 해당 디바이스에 변경 사항을 배포할 수 없는 이유를 확인할 수 있습니다.
- 단계 **3** 디바이스를 선택한 후 오른쪽 패널에서 디바이스를 확장하고 특정 변경 사항을 미리 볼 수 있습니다.
- 단계 **4** (선택 사항) 보류 중인 변경 사항에 대한 자세한 정보를 보려면 **View Detailed Changelog(**자세한 변경 로그 보기**)** 링 크를 클릭하여 해당 변경과 관련된 변경 로그를 엽니다. **Deploy(**구축**)** 아이콘을 클릭하여 **Devices with Pending Changes(**보류 중인 변경 사항이 있는 디바이스**)** 페이지로 돌아갑니다.
- 단계 **5** (선택 사항) **Devices with Pending Changes(**보류 중인 변경 사항이 있는 디바이스**)** 페이지에서 나가지 않고 변경 사 항을 추적하려면 변경 요청 관리합니다.
- 단계 **6** 선택한 디바이스에 변경 사항을 즉시 배포하려면 **Deploy Now(**지금 구축**)**를 클릭합니다. 작업 트레이의 활성 작업 표시기에 진행 상황이 표시됩니다.
- 단계 **7** (선택 사항) 배포이 완료되면 CDO 탐색 모음에서 **Jobs(**작업**)**를 클릭합니다. 배포 결과를 보여주는 최근 "Deploy Changes(변경 사항 배포)" 작업이 표시됩니다.
- 단계 **8** 변경 요청 레이블을 생성했으며 더 이상 연결할 구성 변경 사항이 없는 경우 해당 레이블을 지웁니다.

#### 다음에 수행할 작업

• 예약된 자동 배포

## 디바이스에 변경 사항 배포

- 단계 **1** CDO를 사용하여 디바이스에 대한 구성을 변경하고 저장하면 해당 변경 사항이 디바이스 구성의 CDO 인스턴스에 저장됩니다.
- 단계 **2** 탐색 모음에서 **Devices & Services(**디바이스 및 서비스**)**를 클릭합니다.
- 단계 **3 Devices(**디바이스**)** 탭을 클릭합니다.
- 단계 **4** 해당 디바이스 탭을 클릭합니다. 변경한 디바이스의 구성 상태가 이제 "동기화되지 않음"으로 표시되어야 합니다.
- 단계 **5** 다음 방법 중 하나를 사용하여 변경 사항을 배포합니다.
	- 디바이스를 선택하고 오른쪽의 동기화되지 않음 창에서 **Preview and Deploy(**미리 보기 및 배포**)**를 클릭합니다. Pending Changes 화면에서 변경 사항을 검토합니다. 보류 중인 버전에 만족하면 **Deploy Now(**지금 배포**)**를 클릭 합니다. 변경 사항이 성공적으로 배포되면 변경 로그를 보고 방금 일어난 일을 확인할 수 있습니다.
	- 화면의 오른쪽 상단에 있는 **Deploy(**구축**)** 아이콘 를 클릭합니다. 자세한 내용은 모든 디바이스에 대한 구성 변경 사항 미리보기 및 배포, on page 141를 참조하십시오.

### 변경 취소

CDO에서 디바이스로 변경 사항을 배포할 때 **Cancel(**취소**)**를 클릭하면 변경 사항이 디바이스에 배포 되지 않습니다. 프로세스가 취소됩니다. 변경 사항은 여전히 CDO에서 보류 중이며 최종적으로 FDM 관리 디바이스에 배포하기 전에 추가로 편집할 수 있습니다.

#### 변경 사항 취소

변경 사항을 미리 볼 때 **Discard all(**모두 취소**)**을 클릭하면 변경 사항 및 다른 사용자가 수행했지만 디바이스에 배포하지 않은 기타 변경 사항이 삭제됩니다. CDO는 보류 중인 구성을 변경하기 전에 마 지막으로 읽거나 배포한 구성으로 되돌립니다.

## 디바이스 구성 대량 배포

예를 들어 공유 개체를 편집하여 여러 디바이스를 변경한 경우 해당 변경 사항을 영향을 받는 모든 디바이스에 한 번에 적용할 수 있습니다.

단계 **1** 탐색 창에서 **Devices & Services(**디바이스 및 서비스**)**를 클릭합니다.

- 단계 **2 Devices(**디바이스**)** 탭을 클릭합니다.
- 단계 **3** 해당 디바이스 탭을 클릭합니다.
- 단계 **4** CDO에서 구성을 변경한 모든 디바이스를 선택합니다. 이러한 디바이스는 "동기화되지 않음" 상태로 표시되어야 합니다.
- 단계 **5** 다음 방법 중 하나를 사용하여 변경 사항을 배포합니다.
	- 화면의 오른쪽 상단에 있는 **Deploy**(구축) 버튼 <sup>뿐</sup>)를 클릭합니다. 이렇게 하면 배포하기 전에 선택한 디바이스 에서 보류 중인 변경 사항을 검토할 수 있습니다. **Deploy Now(**지금 구축**)**를 클릭하여 변경 사항을 배포합니다.
		- **Devices with Pending Changes(**보류 중인 변경 사항이 있는 디바이스**)** 화면에서 디바이스 옆에 노 란색 경고 삼각형이 표시되면 해당 디바이스에 변경 사항을 배포할 수 없습니다. 변경 사항을 해당 디바이스에 배포할 수 없는 이유에 대한 정보를 보려면 경고 삼각형 위에 마우스를 올려놓습니다. **Note**
	- 세부 정보 창에서 **Deploy All(**모두 구축**)** 를 클릭합니다. 경고를 검토하고 **OK(**확인**)**를 클릭합니다. 대량 배포 은 변경 사항을 검토하지 않고 즉시 시작됩니다.

단계 **6** (선택 사항) 탐색 모음에서 Jobs(작업) 아이콘 을 클릭하여 대량 배포의 결과를 확인합니다.

## 예약된 자동 배포

CDO를 사용하면 CDO에서 관리하는 하나 이상의 디바이스에 대한 구성을 변경한 다음 편리한 시간 에 해당 디바이스에 변경 사항을 배포하도록 예약할 수 있습니다.

Settings(설정) 페이지의 **Tenant Settings(**테넌트 설정**)** 탭에 자동 배포 예약 옵션 활성화, on page 41 있는 경우에만 배포을 예약할 수 있습니다. 이 옵션이 활성화되면 예약된 배포을 생성, 편집 또는 삭 제할 수 있습니다. 예약된 배포은 CDO에 저장된 모든 단계적 변경 사항을 설정된 날짜 및 시간에 배 포합니다. Jobs(작업) 페이지에서 예약된 배포을 보고 삭제할 수도 있습니다.

CDO에서 변경 사항 읽기, 삭제, 확인 및 배포 않은 디바이스 변경 사항이 있는 경우 충돌이 해결될 때 까지 예약된 배포을 건너뜁니다. 예약된 배포이 실패한 인스턴스가 Jobs(작업) 페이지에 나열됩니다. **Enable the Option to Schedule Automatic Deployments(**자동 구축 예약 옵션 활성화**)**가 해제된 경우 예약된 모든 배포이 삭제됩니다.

#### $\backslash$

여러 디바이스에 대해 새 배포을 예약하는 경우 해당 디바이스 중 일부가 이미 배포을 예약한 경우, 새로 예약된 배포이 기존의 예약된 배포을 덮어씁니다. **Caution**

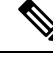

예약된 배포을 생성하면 디바이스의 표준 시간대가 아닌 현지 시간으로 일정이 생성됩니다. 예약된 배포은 일광 절약 시간에 맞게 자동으로 조정되지 않습니다. **Note**

### 자동 배포 예약

배포 일정은 단일 이벤트 또는 반복 이벤트일 수 있습니다. 반복 자동 배포을 사용하면 유지 보수 기 간에 맞춰 반복 배포을 편리하게 이용할 수 있습니다. 단일 디바이스에 대해 일회성 또는 반복 배포 을 예약하려면 다음 절차를 따르십시오.

- 단계 **1** 탐색 모음에서 **Devices & Services(**디바이스 및 서비스**)**를 클릭합니다.
- 단계 **2 Devices(**디바이스**)** 탭을 클릭합니다.
- 단계 **3** 해당 디바이스 탭을 클릭합니다.
- 단계 **4** 하나 이상의 디바이스를 선택합니다.
- 단계 **5** Device Details(디바이스 세부 정보) 창에서 Scheduled Deployments(예약된 배포) 탭을 찾아 **Schedule(**예약**)**를 클릭합 니다.
- 단계 **6** 배포을 수행해야 하는 시기를 선택합니다.
	- 일회성 배포의 경우 **Once on(**한 번**)** 옵션을 클릭하여 달력에서 날짜와 시간을 선택합니다.
	- 반복 배포의 경우 **Every(**마다**)** 옵션를 클릭합니다. 매일 또는 일주일에 한 번 배포을 선택할 수 있습니다. 배포 을 수행해야 하는 날짜와 시간을 선택합니다.

단계 **7 Save(**저장**)**를 클릭합니다.

예약된 배포 편집

예약된 배포를 편집하려면 다음 절차를 따르십시오.

단계 **1** 탐색 모음에서 **Devices & Services(**디바이스 및 서비스**)**를 클릭합니다.

단계 **2 Devices(**디바이스**)** 탭을 클릭합니다.

- 단계 **3** 해당 디바이스 탭을 클릭합니다.
- 단계 **4** 하나 이상의 디바이스를 선택합니다.
- 단계 **5 Device Details(**디바이스 세부 정보**)** 창에서 예약된 배포 탭을 찾아 **Edit(**편집**)**를 클릭합니다.

#### g

단계 **6** 예약된 배포의 반복, 날짜 또는 시간을 편집합니다.

단계 **7 Save(**저장**)**를 클릭합니다.

기존 배포이 예약된 디바이스에 대한 배포을 예약하는 경우 새로 예약된 배포이 기존 배포을 덮어씁 니다. **Note**

### 예약된 배포 삭제

예약된 배포를 삭제하려면 다음 절차를 따르십시오.

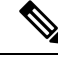

여러 디바이스에 대한 배포를 예약한 다음 일부 디바이스에 대한 일정을 변경하거나 삭제하면 나머 지 디바이스에 대한 원래 예약된 배포가 유지됩니다. **Note**

- 단계 **1** 탐색 모음에서 **Devices & Services(**디바이스 및 서비스**)**를 클릭합니다.
- 단계 **2 Devices(**디바이스**)** 탭을 클릭합니다.
- 단계 **3** 해당 디바이스 탭을 클릭합니다.
- 단계 **4** 하나 이상의 디바이스를 선택합니다.
- 단계 **5 Device Details(**장치 세부 정보**)**창에서 예약된 배포 탭을 찾아 **Delete(**삭제**)** 를 클릭합니다.

#### **What to do next**

- 변경 사항 읽기, 삭제, 확인 및 배포
- 모든 디바이스 구성 읽기, on page 140
- 모든 디바이스에 대한 구성 변경 사항 미리보기 및 배포, on page 141

## 구성 변경 사항 확인

디바이스의 구성이 디바이스에서 직접 변경되었으며 CDO에 저장된 구성의 복사본과 더 이상 동일 하지 않은지 확인하려면 변경 사항을 확인합니다. 디바이스가 "Synced(동기화됨)" 상태일 때 이 옵션 이 표시됩니다.

변경 사항을 확인하려면 다음을 수행합니다.

- 단계 **1** 탐색 모음에서 **Devices & Services(**디바이스 및 서비스**)**를 클릭합니다.
- 단계 **2 Devices(**디바이스**)** 탭을 클릭합니다.
- 단계 **3** 해당 디바이스 탭을 클릭합니다.
- 단계 **4** 구성이 디바이스에서 직접 변경되었을 가능성이 있는 디바이스를 선택합니다.
- 단계 **5** 오른쪽의 Synced(동기화) 창에서 **Check for Changes(**변경 사항 확인**)**를 클릭합니다.
- 단계 **6** 다음 동작은 디바이스에 따라 약간 다릅니다.
	- Meraki 디바이스의 경우 디바이스의 구성이 변경된 경우 다음 메시지가 표시됩니다. 디바이스에서 정책을 읽는 중입니다. 디바이스에 활성 배포이 있는 경우 완료 후 읽기가 시작됩니다.
- 계속하려면 **OK(**확인**)**를 클릭합니다. 디바이스의 구성이 CDO에 저장된 구성을 덮어씁니다.
- 작업을 취소하려면 **Cancel(**취소**)**를 클릭합니다.
- 디바이스의 경우:
- **a.** 표시되는 두 가지 구성을 비교합니다. **Continue(**계속**)**를 클릭합니다. **Last Known Device Configuration(**마지막 으로 알려진 디바이스 구성**)** 레이블이 지정된 구성은 CDO에 저장된 구성입니다. **Found on Device(**디바이스에 서 발견**)** 레이블이 지정된 구성은 ASA에 저장된 구성입니다.
- **b.** 다음 중 하나를 선택합니다.
	- **1.** "마지막으로 알려진 디바이스 구성"을 유지하려면 대역 외 변경 사항을 거부합니다.
	- **2.** 대역 외 변경 사항을 수락하여 CDO에 저장된 디바이스의 구성을 디바이스에 있는 구성으로 덮어씁니다.
- **c. Continue(**계속**)**를 클릭합니다.

## 변경 사항 취소

CDO를 사용하여 디바이스의 구성에 적용한 구축 해제된 구성 변경 사항을 모두 "실행 취소"하려면 **Discard Changes(**변경 사항 취소**)**를 클릭합니다. **Discard Changes(**변경 사항 취소**)**를 클릭하면 CDO 는 디바이스 구성의 로컬 복사본을 디바이스에 저장된 구성으로 완전히 덮어씁니다.

**Discard Changes(**변경 사항 취소**)**를 클릭하면 디바이스의 구성 상태가 **Not Synced(**동기화되지 않음**)** 상태가 됩니다. 변경 사항을 취소하면 CDO의 구성 복사본이 디바이스의 구성 복사본과 동일하게 되 며 CDO의 구성 상태는 Synced(동기화)로 돌아갑니다.

디바이스에 대해 배포되지 않은 모든 구성 변경 사항을 취소하거나 "실행 취소"하려면 다음을 수행 합니다.

- 단계 **1** 탐색 모음에서 **Inventory(**재고 목록**)**를 클릭합니다.
- 단계 **2 Devices(**디바이스**)** 탭을 클릭합니다.
- 단계 **3** 해당 디바이스 탭을 클릭합니다.
- 단계 **4** 구성을 변경한 디바이스를 선택합니다.
- 단계 **5** 오른쪽의 동기화되지 않음 창에서 **Discard Changes(**변경 사항 취소**)**를 클릭합니다.
	- FTD 디바이스의 경우 CDO는 "CDO에서 보류 중인 변경 사항이 취소되고 이 디바이스에 대한 CDO 구성이 디 바이스에서 현재 실행 중인 구성으로 교체됩니다."라고 경고합니다. 변경 사항을 취소하려면 **Continue(**계속**)** 를 클릭합니다.
	- Meraki 디바이스의 경우 CDO가 변경 사항을 즉시 삭제합니다.

• AWS 디바이스의 경우 CDO는 삭제하려는 항목을 표시합니다. **Accept(**수락**)** 또는 **Cancel(**취소**)**를 클릭합니다.

## 디바이스의 대역 외 변경 사항

대역 외 변경 사항은 CDO를 사용하지 않고 디바이스에서 직접 변경한 사항을 의미합니다. 이러한 변 경은 SSH 연결을 통해 디바이스의 명령줄 인터페이스를 사용하거나 ASA용 ASDM(Adaptive Security Device Manager) 또는 FDM 관리 디바이스용 FDM과 같은 로컬 관리자를 사용하여 수행할 수 있습니 다. 대역 외 변경은 CDO에 저장된 디바이스의 구성과 디바이스 자체에 저장된 구성 간에 충돌을 일 으킵니다.

디바이스에서 대역외 변경 탐지

ASA, FDM 관리 디바이스 또는 Cisco IOS 디바이스에 대해 충돌 탐지가 활성화된 경우, CDO는 10분 마다 디바이스를 확인하여 CDO 외부에서 디바이스의 구성에 직접 적용된 새로운 변경 사항을 검색 합니다.

CDO에 저장되지 않은 디바이스 구성 변경 사항이 있음을 발견하면 CDO는 해당 디바이스의 구성 상 태를 "충돌 탐지됨" 상태로 변경합니다.

Defense Orchestrator에서 충돌을 탐지하는 경우 다음 두 가지 조건 중 하나가 발생할 수 있습니다.

- CDO의 데이터베이스에 저장되지 않은 디바이스에 직접 적용된 구성 변경 사항이 있습니다.
- FDM 관리 디바이스의 경우 배포되지 않은 FDM 관리 디바이스에 "보류 중인" 구성 변경 사항이 있을 수 있습니다.

## **Defense Orchestrator**와 디바이스 간 구성 동기화

#### 구성 충돌 정보

디바이스 및 서비스 페이지에서 디바이스 또는 서비스의 상태가 "Synced(동기화됨)", "Not Synced(동 기화되지 않음)" 또는 "Conflict Detected(충돌 탐지됨)"인 것을 확인할 수 있습니다.

- 디바이스가 동기화되면 CDO(Cisco Defense Orchestrator)의 구성과 디바이스에 로컬로 저장된 구 성이 동일합니다.
- 디바이스가 동기화되지 않은 경우 CDO에 저장된 구성이 변경되었으며 이제 디바이스에 로컬로 저장된 구성이 다릅니다. CDO에서 디바이스로 변경 사항을 배포하면 CDO의 버전과 일치하도 록 디바이스의 구성이 변경됩니다.
- CDO 외부에서 디바이스에 적용된 변경 사항을 대역 외 변경 사항이라고 합니다. 대역 외 변경이 수행되면 디바이스에 대해 충돌 탐지가 활성화된 경우 디바이스 상태가 "Conflict Detected(충돌 탐지됨)"로 변경됩니다. 대역 외 변경 사항을 수락하면 는 CDO의 구성을 디바이스의 구성과 일 치하도록 변경합니다.

## 충돌 탐지

충돌 탐지가 활성화된 경우 CDO(Cisco Defense Orchestrator)는 기본 간격 동안 디바이스를 폴링하여 CDO 외부에서 디바이스의 구성이 변경되었는지 확인합니다. CDO는 변경 사항을 탐지하면 디바이 스의 구성 상태를 **Conflict Detected(**충돌 탐지됨**)**로 변경합니다. CDO 외부에서 디바이스에 적용된 변경 사항을 "대역 외" 변경 사항이라고 합니다.

이 옵션이 활성화되면 디바이스별로 충돌 또는 OOB 변경 사항이 탐지되는 빈도를 구성할 수 있습니 다. 자세한 내용은 디바이스 변경 사항에 대한 폴링 예약, on page 152를 참조하십시오.

충돌 탐지 활성화

충돌 감지를 활성화하면 Defense Orchestrator 외부의 디바이스가 변경된 인스턴스에 대해 경고합니 다.

- 단계 **1** 탐색 모음에서 **Devices & Services(**디바이스 및 서비스**)**를 클릭합니다.
- 단계 **2 Devices(**디바이스**)** 탭을 클릭합니다.
- 단계 **3** 해당 디바이스 탭을 선택합니다.
- 단계 **4** 충돌 탐지를 활성화할 디바이스를 선택합니다.
- 단계 **5** 디바이스 테이블 오른쪽에 있는 충돌 감지 상자의 목록에서 **Enabled(**활성화됨**)**을 선택합니다.

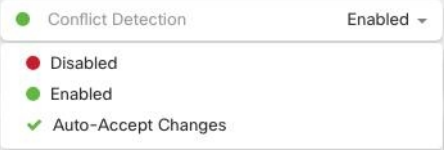

## 디바이스에서 대역외 변경 사항 자동 수락

변경 사항 자동 수락을 활성화하여 관리 디바이스에 대한 직접 변경 사항을 자동으로 수락하도록 CDO(Cisco Defense Orchestrator)를 구성할 수 있습니다. CDO를 사용하지 않고 디바이스에 직접 적용 된 변경 사항을 대역 외 변경 사항이라고 합니다. 대역 외 변경은 CDO에 저장된 디바이스의 구성과 디바이스 자체에 저장된 구성 간에 충돌을 일으킵니다.

자동 수락 변경 기능은 충돌 탐지를 개선한 것입니다. 디바이스에서 변경 사항 자동 수락이 활성화된 경우 CDO는 10분마다 변경 사항을 확인하여 디바이스의 구성에 대한 대역 외 변경 사항이 있는지 확 인합니다. 구성이 변경된 경우 CDO는 사용자에게 확인 상자를 표시하지 않고 디바이스 구성의 로컬 버전을 자동으로 업데이트합니다.

CDO에서 아직 디바이스에 배포되지 않은 구성 변경 사항이 있는 경우 CDO는 구성 변경을 자동으로 수락하지 않습니다. 화면의 프롬프트에 따라 다음 작업을 결정합니다.

자동 수락 변경 사항을 사용하려면 먼저 테넌트가 Devices & Services(디바이스 및 서비스) 페이지의 Conflict Detection(충돌 탐지) 메뉴에서 auto-accept(자동 수락) 옵션을 표시하도록 활성화합니다. 그런 다음 개별 디바이스에 대한 변경 사항 자동 수락을 활성화합니다.

CDO가 대역 외 변경 사항을 탐지하지만 수동으로 수락하거나 거부할 수 있는 옵션을 제공하도록 하 려면 대신 충돌 탐지, on page 149를 활성화합니다.

### 변경 사항 자동 수락 구성

- 단계 **1** 관리자 또는 슈퍼 관리자 권한이 있는 계정을 사용하여 CDO에 로그인합니다.
- 단계 **2** CDO 메뉴에서 **Settings(**설정**)** > **General Settings(**일반 설정**)**를 탐색합니다.
- 단계 **3 TenantSettings(**테넌트 설정**)** 영역에서, 토글을 클릭하여 **"**디바이스 변경 사항을 자동으로 수락하는 옵션 활성화"로 전환합니다. 이렇게 하면 변경 사항 자동 수락 메뉴 옵션이 **Inventory(**인벤토리**)** 페이지의 충돌 감지 메뉴에 표시됩 니다.
- 단계 **4 Inventory(**인벤토리**)** 페이지를 열고 대역 외 변경을 자동으로 수락할 디바이스를 선택합니다.
- 단계 **5 Conflict Detection(**충돌 감지**)** 메뉴의 드롭다운 메뉴에서 **Auto-Accept Changes(**변경 사항 자동 수락**)**을 선택합니다.

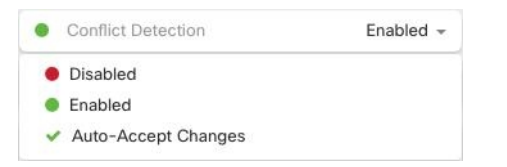

### 테넌트의 모든 디바이스에 대한 변경 사항 자동 수락 비활성화

- 단계 **1** 관리자 또는 슈퍼 관리자 권한이 있는 계정을 사용하여 CDO에 로그인합니다.
- 단계 **2** CDO 메뉴에서 **Settings(**설정**)** > **General Settings(**일반 설정**)**를 탐색합니다.
- 단계 **3 Tenant Settings(**테넌트 설정**)** 영역에서 회색 X가 표시되도록 토글을 왼쪽으로 밀어 **"**디바이스 변경 사항을 자동으 로 수락하는 옵션 활성화**"**를 비활성화합니다. 이렇게 하면 충돌 감지 메뉴에서 변경 사항 자동 수락 옵션이 비활성 화되고 테넌트의 모든 디바이스에 대한 기능이 비활성화 됩니다.
	- "자동 수락"을 비활성화하면 CDO에 수락하기 전에 각 디바이스 충돌을 검토해야 합니다. 여기에는 이 전에 변경 사항을 자동으로 수락하도록 구성된 디바이스가 포함됩니다. **Note**

## 구성 충돌 해결

이 섹션에서는 디바이스에서 발생하는 구성 충돌을 해결하는 방법에 대한 정보를 제공합니다.

#### **"**동기화되지 않음**"** 상태 해결

다음 절차를 사용하여 구성 상태가 "동기화되지 않음"인 디바이스를 확인합니다.

단계 **1** 탐색 모음에서 **Devices & Services(**디바이스 및 서비스**)**를 클릭합니다.

단계 **2 Devices(**디바이스**)** 탭을 클릭하여 디바이스를 찾거나 **Templates(**템플릿**)** 탭을 클릭하여 모델 디바이스를 찾습니다.

- 단계 **3** 해당 디바이스 탭을 클릭합니다.
- 단계 **4** 동기화되지 않은 것으로 보고된 디바이스를 선택합니다.
- 단계 **5** 오른쪽의 동기화되지 않음 패널에서 다음 중 하나를 선택합니다.
	- 미리보기 및 배포**...** CDO에서 디바이스로 구성 변경 사항을 푸시하려면 지금 수행한 변경 사항을 모든 디바 이스에 대한 구성 변경 사항 미리보기 및 배포하거나 한 번에 여러 변경 사항을 기다렸다가 배포하십시오.
	- 변경 사항 취소 CDO에서 디바이스로 구성 변경을 푸시하지 않으려는 경우, 또는 CDO에서 시작한 구성 변경 을 "취소"하려는 경우. 이 옵션은 CDO에 저장된 구성을 디바이스에 저장된 실행 중인 구성으로 덮어씁니다.

### **"**충돌 탐지됨**"** 상태 해결

CDO를 사용하면 각 라이브 디바이스에서 충돌 탐지를 활성화하거나 비활성화할 수 있습니다. 충돌 탐지, on page 149이 활성화되어 있고 CDO를 사용하지 않고 디바이스의 구성을 변경한 경우, 디바이 스의 구성 상태는 **Conflict Detected(**충돌 탐지됨**)**로 표시됩니다.

"충돌 탐지됨" 상태를 해결하려면 다음 절차를 수행합니다.

- 단계 **1** 탐색 모음에서 **Devices & Services(**디바이스 및 서비스**)**를 클릭합니다.
- 단계 **2 Devices(**디바이스**)** 탭을 클릭하여 디바이스를 찾습니다.
- 단계 **3** 해당 디바이스 탭을 클릭합니다.
- 단계 **4** 충돌을 보고하는 디바이스를 선택하고 오른쪽의 세부 정보 창에서 **Review Conflict(**충돌 검토**)**를 클릭합니다.
- 단계 **5 Device Sync(**디바이스 동기화**)** 페이지에서 강조 표시된 차이점을 검토하여 두 구성을 비교합니다.
	- "Last Known Device Configuration(마지막으로 알려진 디바이스 구성)" 패널은 CDO에 저장된 디바이스 구성입 니다.
	- "Found on Device(디바이스에서 발견됨)" 패널은 ASA에서 실행 중인 구성에 저장된 구성입니다.

단계 **6** 다음 중 하나를 선택하여 충돌을 해결합니다.

- **Accept Device changes(**디바이스 변경 사항 수락**)**: 구성 및 **CDO**에 저장된 보류 중인 변경 사항을 디바이스의 실행 중인 구성으로 덮어씁니다.
- CDO는 명령줄 인터페이스 외부에서 Cisco IOS 디바이스에 변경 사항을 배포하는 것을 지원하지 않으므로, 충돌을 해결할 때 Cisco IOS 디바이스에 대한 유일한 선택은 **Accept Without Review(**검 토 없이 수락**)**를 선택하는 것입니다. **Note**

• **Reject Device Changes(**디바이스 변경 거부**)**: 디바이스에 저장된 구성을 CDO에 저장된 구성으로 덮어씁니다.

**Note** 거부되거나 수락된 모든 구성 변경 사항은 변경 로그에 기록됩니다.

## 디바이스 변경 사항에 대한 폴링 예약

충돌 탐지, on page 149를 활성화했거나 설정 페이지에서**Enable device changes to auto-accept device changes(**디바이스 변경 자동 수락 옵션 활성화**)**를 선택한 경우 CDO는 기본 간격 동안 디바이스를 폴 링하여 CDO 외부에서 디바이스의 구성이 변경되었는지 확인합니다. CDO가 디바이스별로 변경 사 항을 폴링하는 빈도를 맞춤화할 수 있습니다. 이러한 변경 사항은 두 개 이상의 디바이스에 적용할 수 있습니다.

디바이스에 대해 구성된 선택 항목이 없는 경우 "테넌트 기본값"에 대한 간격이 자동으로 구성됩니 다.

 $\label{eq:1} \mathscr{D}_{\mathbf{z}}$ 

**Devices & Services(**디바이스 및 서비스**)** 페이지에서 **Conflict Detection(**충돌 탐지**)**을 활성화하거나 설정 페이지에서디바이스 변경 사항을 자동 수락하는 옵션을 활성화한 후 다음 절차를 사용하여 CDO 가 디바이스를 폴링할 빈도를 예약합니다.

- 단계 **1** 탐색 모음에서 **Devices & Services(**디바이스 및 서비스**)**를 클릭합니다.
- 단계 **2 Devices(**디바이스**)** 탭을 클릭하여 디바이스를 찾습니다.
- 단계 **3** 해당 디바이스 탭을 클릭합니다.
- 단계 **4** 충돌 탐지를 활성화할 디바이스를 선택합니다.
- 단계 **5 Conflict Detection(**충돌 탐지**)**과 동일한 영역에서 **Check every(**확인 간격**)**의 드롭다운 메뉴를 클릭하고 원하는 폴 링 간격을 선택합니다.

**Devices & Services(**디바이스 및 서비스**)** 페이지에서 디바이스별 간격을 맞춤 설정하면 **General Settings(**일반 설정**)** 페이지에서 기본 충돌 탐지 간격로 선택한 폴링 간격이 오버라이드됩니다. **Note**

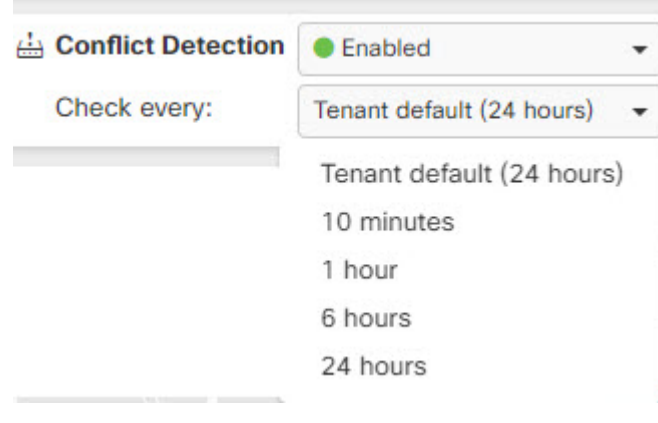

 $\overline{\phantom{a}}$ 

I

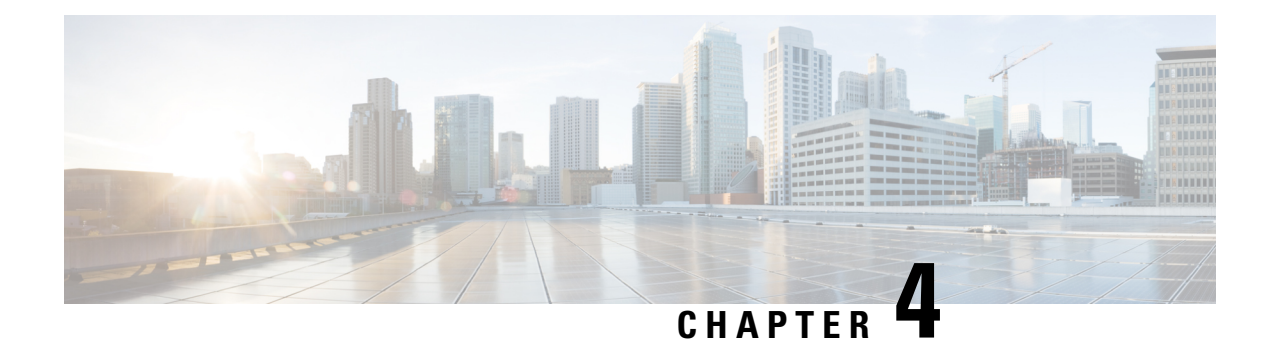

## 모니터링 및 보고

CDO의 모니터링 및 보고 기능은 기존 정책 및 그로 인한 보안 태세의 영향에 대한 유용한 정보를 제 공합니다.

- 변경 로그, on page 155
- 변경 로그 차이 보기, on page 156
- 변경 로그를 CSV 파일로 내보내기, on page 157
- 변경 요청 관리, on page 158
- 작업 페이지, on page 162
- 워크플로우 페이지, 164 페이지

## 변경 로그

변경 로그 정보

변경 로그는 CDO에서 수행되는 구성 변경 사항을 지속적으로 캡처합니다. 이 단일 보기에는 지원되 는 모든 디바이스 및 서비스에 대한 변경 사항이 포함됩니다. 다음은 변경 로그의 몇 가지 기능입니 다.

- 디바이스 구성에 대한 변경 사항을 나란히 비교합니다.
- 모든 변경 로그 항목에 대한 일반 영어 레이블입니다.
- 디바이스의 온보딩 및 제거를 기록합니다.
- CDO 외부에서 발생하는 정책 변경 충돌 탐지.
- 인시던트 조사 또는 문제 해결 중에 누가, 무엇을, 언제 하는지에 대한 답변을 제공합니다.
- 전체 변경 로그 또는 일부만 CSV 파일로 다운로드할 수 있습니다.

로그 용량 변경

CDO는 1년 동안 변경 로그에 정보를 보관합니다. 1년이 지난 정보는 삭제됩니다.

CDO가 데이터베이스에 저장하는 변경 로그 정보와 변경 로그를 내보낼 때 표시되는 정보는 다릅니 다. 자세한 내용은 변경 로그를 CSV 파일로 내보내기, on page 157를 참조하십시오.

변경 로그 페이지의 변경 로그 항목

변경 로그 항목은 단일 디바이스 구성의 변경 사항, 디바이스에서 수행된 작업 또는 CDO 외부에서 디바이스가 변경된 경우를 반영합니다.

- 구성에 대한 변경 사항이 포함된 변경 로그 항목의 경우, 행의 아무 곳이나 클릭하여 변경 사항 을 확장할 수 있습니다.
- 충돌로 탐지된 CDO 외부의 대역 외 변경 사항의 경우, 시스템 사용자는 마지막 사용자로 보고됩 니다.
- CDO의 디바이스 구성이 디바이스의 구성과 동기화된 후 또는 디바이스가 CDO에서 제거되면 CDO는 변경 로그 항목을 닫습니다. 디바이스에서 CDO로 구성을 "읽은" 후 또는 CDO에서 디바 이스로 구성을 배포하면 구성이 동기화됩니다.
- CDO는 기존 항목을 닫은 직후 새 변경 로그 항목을 생성합니다. 추가 구성 변경 사항이 열린 변 경 로그 항목에 추가됩니다.
- 디바이스에 대한 읽기, 배포 및 삭제 작업에 대한 이벤트가 표시됩니다. 이러한 작업은 디바이스 의 변경 로그를 닫습니다.
- CDO가 디바이스의 구성과 동기화되거나(읽기 또는 배포을 통해) CDO가 더 이상 디바이스를 관 리하지 않는 경우 변경 로그가 닫힙니다.
- CDO 외부에서 디바이스가 변경되면 변경 로그에 "충돌 탐지됨" 항목이 기록됩니다.

#### 활성 및 완료된 변경 로그 항목

변경 로그는 활성 또는 완료 상태입니다. CDO를 사용하여 디바이스의 구성을 변경하면 해당 변경 사 항이 활성 변경 로그 항목에 기록됩니다. 디바이스에서 CDO로 구성을 읽고, CDO에서 디바이스로 변경 사항을 배포하거나, CDO에서 디바이스를 삭제하거나, 실행 중인 구성 파일을 업데이트하는 CLI 명령을 실행하면 활성 변경 로그가 완성되고 향후 변경을 위해 새 로그가 생성됩니다.

변경 로그에서 항목 찾기

변경 로그 이벤트는 검색 및 필터링이 가능합니다. 검색 창을 사용하여 키워드와 일치하는 이벤트를 찾습니다. 필터 를 사용하여 지정한 모든 기준을 충족하는 항목을 찾습니다. 변경 로그를 필터링하 고 검색 필드에 키워드를 추가하여 필터링된 결과 내에서 항목을 찾는 방식으로 작업을 결합할 수도 있습니다.

## 변경 로그 차이 보기

변경 로그에서 파란색 "Diff" 링크를 클릭하면 디바이스의 실행 중인 구성 파일에서 변경 사항을 나 란히 비교할 수 있습니다. 두 버전의 차이점을 확인할 수 있습니다.

아래 그림에서 "Original Configuration(원본 구성)"은 변경 사항이 ASA에 기록되기 전에 실행 중인 구 성 파일이며, "Modified Configuration(편집된 구성)" 열은 변경 사항이 기록된 후 실행 중인 구성 파일 을 보여줍니다. 이 경우 Original Configuration(원본 구성) 열은 실행 중인 구성 파일에서 실제로 변경 되지 않은 행을 강조 표시하지만 Modified Configuration(편집된 구성) 열에서 참조 지점을 제공합니 다. 왼쪽에서 오른쪽 열로 이어지는 선을 따라가면 "engineering" 네트워크의 주소가 "HR\_network" 네 트워크의 주소에 도달하지 못하도록 하는 HR\_network 개체 및 액세스 규칙이 추가된 것을 확인할 수 있습니다. **Previous(**이전**)** 및 **Next(**다음**)** 버튼을 사용하여 파일의 변경 사항를 클릭합니다.

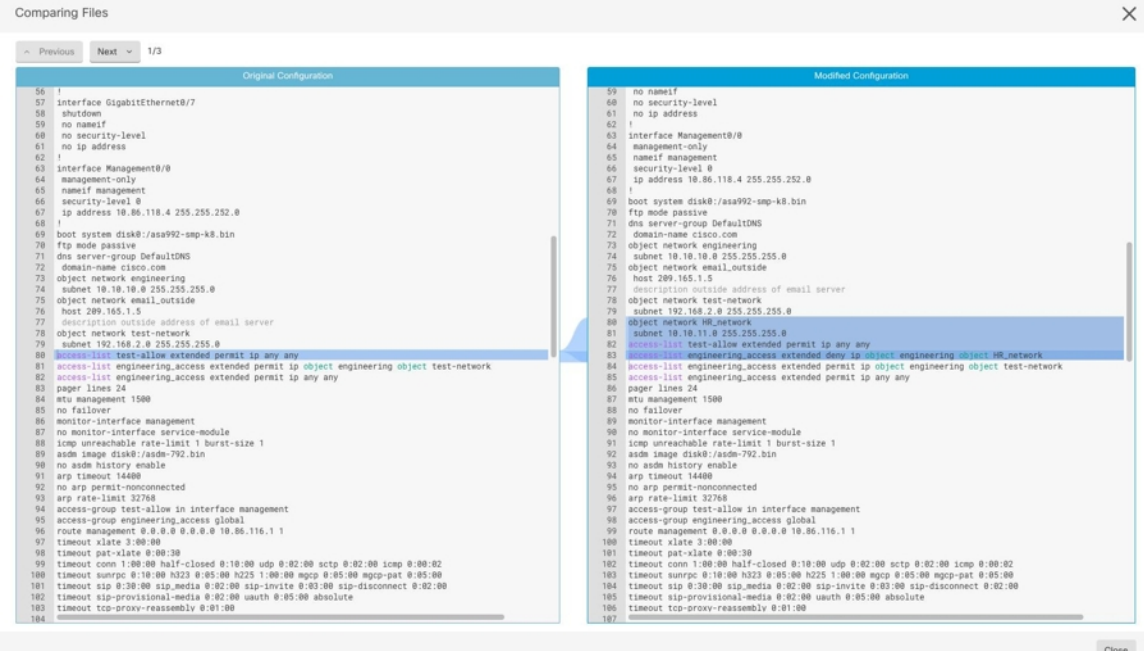

관련 주제

• 변경 로그, on page 155

## 변경 로그를 **CSV** 파일로 내보내기

CDO 변경 로그 전체 또는 하위 집합을 쉼표로 구분된 값(.csv) 파일로 내보내 원하는 대로 정보를 필 터링하고 정렬할 수 있습니다.

변경 로그를 .csv 파일로 내보내려면 다음 절차를 수행합니다.

단계 **1** 탐색창에서 **Change Log(**변경 로그**)**를 클릭합니다.

단계 **2** 다음 작업 중 하나를 수행하여 내보낼 변경 사항을 찾습니다.

- 필터 Ⅴ 필드 및 검색 필드를 사용하여 내보낼 항목을 정확하게 찾습니다. 예를 들어 디바이스를 기준으로 필터 링하면 선택한 디바이스에 대한 변경 사항만 표시됩니다.
- 변경 로그에서 모든 필터 및 검색 기준을 지웁니다. 이렇게 하면 전체 변경 로그를 내보낼 수 있습니다.

CDO는 1년간의 변경 로그 데이터를 저장합니다. 최대 1년의 변경 로그 기록을 다운로드하는 것보다 변 경 로그 내용을 필터링하고 .csv 파일로 결과를 다운로드하는 것이 더 나을 수 있습니다. **Note**

단계 **3** 변경 로그 의 오른쪽 상단에 있는 파란색 내보내기 버튼을 클릭합니다.

단계 **4** .csv 파일에 설명이 포함된 이름을 지정하고 파일을 로컬 파일 시스템에 저장합니다.

### **CDO**의 변경 로그 용량과 내보낸 변경 로그 크기의 차이

CDO의 변경 로그 페이지에서 내보내는 정보는 CDO가 데이터베이스에 저장하는 변경 로그 정보와 다릅니다.

모든 변경 로그에 대해 CDO는 디바이스 구성의 두 사본을 저장합니다. 하나는 "시작" 구성이고, 다른 하나는 닫힌 변경 로그의 경우 "종료" 구성 또는 열린 변경 로그의 경우 "현재" 구성입니다. 이를 통해 CDO는 구성 차이를 나란히 표시할 수 있습니다. 또한 CDO는 변경한 사용자 이름, 변경한 시간 및 기 타 세부 정보와 함께 모든 단계 "변경 이벤트"를 추적하고 저장합니다.

그러나 변경 로그를 내보낼 때 구성의 전체 사본 2개가 내보내기에 포함되지 않습니다. 여기에는 내 보내기 파일이 변경 로그 CDO가 저장하는 것보다 훨씬 작은 "변경 이벤트"만 포함됩니다.

CDO는 최대 1년의 변경 로그 정보를 저장하며 여기에는 두 개의 구성 사본이 포함됩니다.

## 변경 요청 관리

변경 요청 관리를 사용하면 서드파티 티켓팅 시스템에서 연 변경 요청 및 해당 비즈니스 근거를 변경 로그의 이벤트와 연결할 수 있습니다. CDO에서 변경 요청을 생성하고, 이를 고유한 이름으로 식별하 고, 변경에 대한 설명을 입력하고, 변경 요청을 변경 로그 이벤트와 연결하려면 변경 요청 관리를 사 용합니다. 나중에 변경 로그에서 변경 요청 이름을 검색할 수 있습니다.

## 

CDO에서 변경 요청 추적에 대한 참조를 확인할 수도 있습니다. 변경 요청 추적 및 변경 요청 관리는 동일한 기능을 나타냅니다. **Note**

#### 변화 요청 관리 활성화

변경 요청 추적을 활성화하면 테넌트의 모든 사용자에게 영향을 미칩니다. 변경 요청 추적을 활성화 하려면 다음 절차를 따르십시오.

단계 **1** 사용자 메뉴에서 Settings(설정)를 선택합니다.

단계 **2** 사용자 메뉴에서 **General Settings(**일반 설정**)**를 클릭합니다.

단계 **3** "변경 요청 추적" 아래의 슬라이더를 클릭합니다.

확인되면 Defense Orchestrator 인터페이스의 왼쪽 하단 모서리에 변경 요청 도구 모음이 나타나고 변경 로그의 변경 요청 드롭다운 메뉴가 나타납니다.

변경 요청 생성

단계 **1** CDO 페이지에서 페이지 왼쪽 하단 모서리에 있는 변경 요청 도구 모음의 파란색 **+** 버튼을 클릭합니다.

단계 **2** 변경 요청에 이름과 설명을 지정합니다. 조직에서 구현하려는 변경 요청 식별자를 변경 요청 이름에 반영하십시오. 설명 필드를 사용하여 변경 목적을 설명하십시오.

**Note** 변경 요청을 생성한 후에는 변경 요청의 이름을 변경할 수 없습니다.

- 단계 **3** 변경 요청을 저장합니다.
	- CDO는 변경 요청을 비활성화하거나 변경 요청 도구 모음에서 변경 요청 정보를 지울 때까지 모든 새 변경을 해당 변경 요청 이름과 연결하여 변경 요청을 저장합니다. **Note**

### 변경 요청을 변경 로그 이벤트와 연결

단계 **1** 탐색 창에서 **Change Log(**로그 변경**)**를 클릭합니다.

단계 **2** 변경 로그를 확장하여 변경 요청과 연결하려는 이벤트를 표시합니다.

단계 **3** 변경 요청 열에서 이벤트의 드롭다운 메뉴를 클릭합니다. 최신 변경 요청이 변경 요청 목록의 맨 위에 나열됩니다. 단계 **4** 변경 요청의 이름을 클릭하고 **Select(**선택**)**를 클릭합니다.

### 변경 요청으로 변경 로그 이벤트 검색

단계 **1** 탐색 창에서 **Change Log(**로그 변경**)**를 클릭합니다.

단계 **2** 해당 변경 요청과 연관된 변경 로그 이벤트를 찾기 위해 변경 로그 검색 필드에 변경 요청의 정확한 이름을 입력합 니다. CDO는 정확히 일치하는 변경 로그 이벤트를 강조 표시합니다.

변경 요청 검색

단계 **1** 변경 요청 도구 모음에서 변경 요청 메뉴를 클릭합니다.

단계 **2** 변경 요청 이름 또는 검색 중인 키워드 입력을 시작합니다. 변경 요청 목록의 이름 필드와 설명 필드 모두에서 부분 일치에 대한 결과가 표시되기 시작합니다.

### 변경 요청 필터링

필터 트레이에는 로그 변경 이벤트를 찾는 데 사용할 수 있는 변경 요청 필터가 있습니다.

- 단계 **1 Change Log(**로그 변경**)** 페이지 왼쪽의 필터 트레이에서 변경 요청 영역을 찾습니다.
- 단계 **2** 필터를 확장하고 검색 필드에 변경 요청 이름을 입력하기 시작합니다. 부분 일치 항목이 검색 필드 아래에 나타나 기 시작합니다.
- 단계 **3** 변경 요청 이름을 선택하고 해당 확인란을 선택하면 변경 로그 테이블에 일치 항목이 나타납니다. CDO는 정확히 일치하는 변경 로그 이벤트를 강조 표시합니다.

### 변경 요청 툴바 지우기

변경 요청 도구 모음을 지우면 변경 로그 이벤트가 기존 변경 요청과 자동으로 연결되지 않습니다.

- 단계 **1** 변경 요청 도구 모음에서 변경 요청 메뉴를 선택합니다.
- 단계 **2 Clear(**지우기**)**를 클릭합니다. 변경 요청 메뉴가 **None(**없음**)**으로 변경됩니다.

### 변경 로그 이벤트와 관련된 변경 요청 지우기

단계 **1** 탐색창에서 **Change Log(**변경 로그**)**를 클릭합니다.

- 단계 **2** 변경 로그를 확장하여 변경 요청에서 연결 해제하려는 이벤트를 표시합니다.
- 단계 **3** 변경 요청 열에서 이벤트의 드롭다운 메뉴를 클릭합니다.
- 단계 **4 Clear(**지우기**)**를 클릭합니다.

### 변경 요청 삭제

변경 요청을 삭제하면 변경 로그가 아닌 변경 요청 목록에서 삭제됩니다.

단계 **1** 변경 요청 도구 모음에서 변경 요청 메뉴를 클릭합니다. 단계 **2** 변경 요청 이름을 클릭합니다.

단계 **3** 해당 행에서 삭제 아이콘을 클릭합니다.

단계 **4** 녹색 확인 표시를 클릭하여 변경 요청 삭제를 확인합니다.

#### 변화 요청 관리 비활성화

변경 요청 관리를 비활성화하면 계정의 모든 사용자에게 영향을 미칩니다. 변경 요청 관리를 비활성 화하려면 다음 절차를 따르십시오.

단계 **1** 사용자이름 메뉴에서 **Settings(**설정**)**를 선택합니다. 단계 **2** 변경 요청 추적 아래의 버튼을 밀어 회색 X를 표시합니다.

활용 사례

이러한 사용 사례는 이전에 위의 지침에 따라 변경 요청 관리를 활성화했다고 가정합니다.

외부 시스템에서 유지 관리되는 티켓을 해결하기 위해 수행된 방화벽 변경 사항 추적

이 사용 사례에서 사용자는 외부 시스템에서 유지 관리되는 티켓을 해결하기 위해 방화벽을 변경하 고 있습니다. 사용자는 이러한 방화벽 변경으로 인한 변경 로그 이벤트를 변경 요청과 연결하려고 합 니다. 이 절차에 따라 변경 요청을 생성하고 변경 로그 이벤트를 연결합니다.

- **1.** 변경 요청 생성, on page 159. 외부 시스템의 티켓 이름 또는 번호를 변경 요청 이름으로 사용합니 다. 설명 필드를 사용하여 변경 또는 기타 관련 정보에 대한 근거를 추가합니다.
- **2.** 변경 요청 도구 모음에 새 변경 요청이 표시되는지 확인합니다.
- **3.** 방화벽을 변경하십시오.
- **4.** 탐색 창에서 변경 로그를 클릭하고 새 변경 요청과 연결된 변경 로그 이벤트를 찾습니다.
- **5.** 완료되면 변경 요청 툴바 지우기, on page 160.

방화벽을 변경한 후 개별 변경 로그 이벤트를 수동으로 업데이트합니다**.**

이 사용 사례에서 사용자는 외부 시스템에 유지 관리되는 티켓을 해결하기 위해 방화벽을 변경했지 만 변경 요청 관리 기능을 사용하여 변경 요청을 변경 로그 이벤트와 연결하는 것을 잊었습니다. 사 용자는 티켓 번호로 변경 로그 이벤트를 업데이트하기 위해 변경 로그로 돌아가려고 합니다. 변경 요 청을 변경 로그 이벤트와 연결하려면 이 절차를 따르십시오.

- **1.** 변경 요청 생성, on page 159. 외부 시스템의 티켓 이름 또는 번호를 변경 요청 이름으로 사용합니 다. 설명 필드를 사용하여 변경 또는 기타 관련 정보에 대한 근거를 추가합니다.
- **2.** 탐색 창에서 **Change Log(**로그 변경**)**를 클릭하고 방화벽 변경 사항과 관련된 변경 로그 이벤트를 검색합니다.
- **3.** 변경 요청을 변경 로그 이벤트와 연결, on page 159.
- **4.** 완료되면 변경 요청 도구 모음을 지웁니다.

변경 요청과 관련된 변경 로그 이벤트 검색

이 사용 사례에서 사용자는 외부 시스템에서 유지 관리되는 티켓을 해결하기 위해 수행한 작업의 결 과로 변경 로그에 기록된 변경 로그 이벤트를 확인하려고 합니다. 변경 요청과 관련된 변경 로그 이 벤트를 검색하려면 다음 절차를 따르십시오.

- **1.** 탐색 창에서 **Change Log(**로그 변경**)**를 클릭합니다**.**
- **2.** 다음 방법 중 하나를 사용하여 변경 요청과 관련된 변경 로그 이벤트를 검색합니다.
	- 해당 변경 요청과 연관된 변경 로그 이벤트를 찾기 위해 변경 로그 검색 필드에 변경 요청의 정확한 이름을 입력합니다. CDO는 정확히 일치하는 변경 로그 이벤트를 강조 표시합니다.
	- 변경 로그 이벤트를 찾기 위한 변경 요청 필터링, on page 160
- **3.** 관련된 변경 요청을 보여주는 강조 표시된 변경 로그 이벤트를 찾으려면 각 변경 로그를 봅니다.

작업 페이지

Jobs(작업) 페이지에는 벌크 작업의 상태에 대한 정보가 표시됩니다. 대량 작업은 여러 디바이스를 다 시 연결하거나, 여러 디바이스에서 구성을 읽거나, 여러 디바이스를 동시에 업그레이드하는 것일 수 있습니다. 작업 테이블에서 색상으로 구분된 행은 성공하거나 실패한 개별 작업을 나타냅니다.

테이블의 한 행은 단일 대량 작업을 나타냅니다. 예를 들어 1개의 대량 작업이 20개의 디바이스를 다 시 연결하려는 시도일 수 있습니다. Jobs(작업) 페이지에서 행을 확장하면 대량 작업의 영향을 받는 각 디바이스에 대한 결과가 표시됩니다.

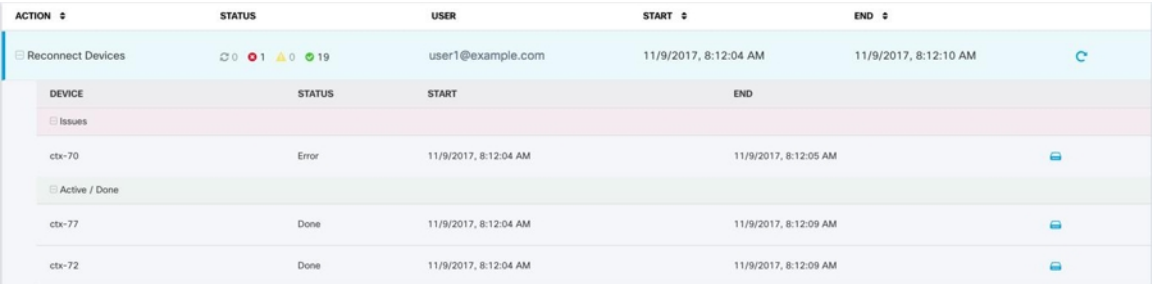

Jobs(작업) 페이지는 다음과 같은 세 가지 방법으로 액세스할 수 있습니다.

• 알림 탭에서 알림 행의 **Review(**검토**)** 링크를 클릭합니다. Jobs(작업) 페이지로 리디렉션되고 해 당 알림이 나타내는 특정 작업이 표시됩니다.

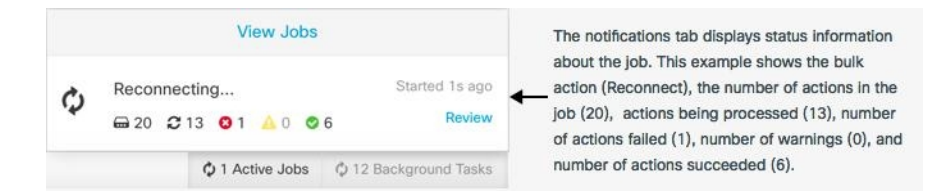

- Notifications(알림) 탭 상단에서 "Viewjobs(작업 보기)" 링크를 클릭하면 Jobs(작업) 페이지로 이 동합니다.
- CDO의 메뉴에서 **Monitoring(**모니터링**)** > **Jobs(**작업**)**를 선택합니다. 이 표에는 CDO에서 수행되 는 대량 작업의 전체 목록이 나와 있습니다.

필터링 및 검색

Jobs(작업) 페이지에서 작업 유형, 해당 작업을 수행한 사용자 및 작업 상태별로 필터링하고 검색할 수 있습니다.

#### 작업이 실패한 대량 작업 다시 시작

작업 페이지를 검토할 때 대량 작업에서 하나 이상의 작업이 실패한 경우 필요한 편집을 수행한 후 대량 작업을 다시 실행할 수 있습니다. CDO는 실패한 작업에 대해서만 작업을 다시 실행합니다. 대 량 작업을 다시 실행하려면 다음을 실행합니다.

단계 **1** 작업 페이지에서 실패한 작업을 나타내는 행을 선택합니다. 단계 **2** 다시 시작 아이콘을 클릭합니다.

대량 작업 취소

이제 여러 디바이스에서 수행한 활성 대량 작업을 취소할 수 있습니다. 예를 들어 4개의 관리 디바이 스를 다시 연결하려고 시도했는데 그 중 3개의 디바이스가 성공적으로 다시 연결되었지만 네 번째 디바이스는 다시 연결에 성공하거나 실패하지 않았습니다.

대량 작업을 취소하려면 다음을 수행합니다.

단계 **1** CDO 탐색 메뉴에서 **Jobs(**작업**)**를 클릭합니다.

단계 **2** 아직 실행 중인 대량 작업을 찾아 작업 행 오른쪽에 있는 **Cancel(**취소**)** 링크를 클릭합니다.

대량 작업의 일부가 성공한 경우 해당 작업은 취소되지 않습니다. 아직 실행 중이던 모든 작업이 취 소됩니다.

## 워크플로우 페이지

워크플로우 페이지에서는 디바이스, SDC(보안 디바이스 커넥터) 또는 SEC(보안 이벤트 커넥터)와 통신할 때와 디바이스에 규칙 세트 변경 사항을 적용할 때 CDO가 실행하는 모든 프로세스를 모니터 링할 수 있습니다. CDO는 모든 단계에 대해 워크플로우 테이블에 항목을 만들고 이 페이지에 그 결 과를 표시합니다. 이 항목에는 상호 작용하는 디바이스가 아니라 CDO가 수행하는 작업에만 관련된 정보가 포함되어 있습니다.

CDO는 디바이스에서 작업을 수행하지 못할 때 오류를 보고하며 자세한 내용은 오류가 발생한 단계 를 보기 위해 워크플로우 페이지로 이동할 수 있습니다.

이 페이지를 방문하여 오류를 확인 및 해결하거나 TAC가 요구할 때 정보를 공유할 수 있습니다.

워크플로우 페이지로 이동하려면 **Inventory(**인벤토리**)** 페이지에서 디바이스 탭을 클릭합니다. 적절 한 디바이스 유형 탭을 클릭하여 디바이스를 찾고 원하는 디바이스를 선택합니다. 오른쪽 창의 장치 및 작업에서 워크플로를 클릭합니다. 다음 그림은 워크플로우 테이블의 항목이 있는 워크플로우 페 이지를 보여줍니다.

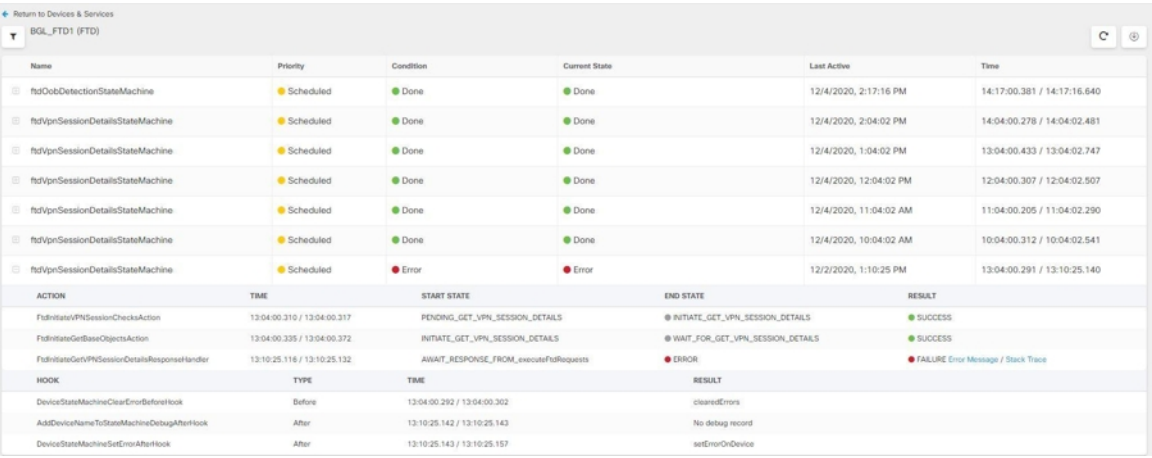

워크플로우 정보 다운로드

전체 워크플로우 정보를 JSON 파일로 다운로드하고 TAC 팀에서 추가 분석을 요청할 때 제공할 수 있습니다. 이 정보를 다운로드하려면 디바이스를 선택하고 해당 워크플로우 페이지로 이동한 다음 오른쪽 상단 모서리에 나타나는 내보내기 버튼 ® 를 클릭합니다.

스택 추적 생성

해결할 수 없는 오류가 있는 경우 TAC에서 스택 추적 사본을 요청할 수 있습니다. 오류에 대한 스택 추적을 수집하려면 **Stack Trace(**스택 추적**)** 링크를 클릭하고 **Copy Stacktrace(**스택 추적 복사**)**를 클 릭하여 화면에 나타나는 스택을 클립보드로 복사합니다.

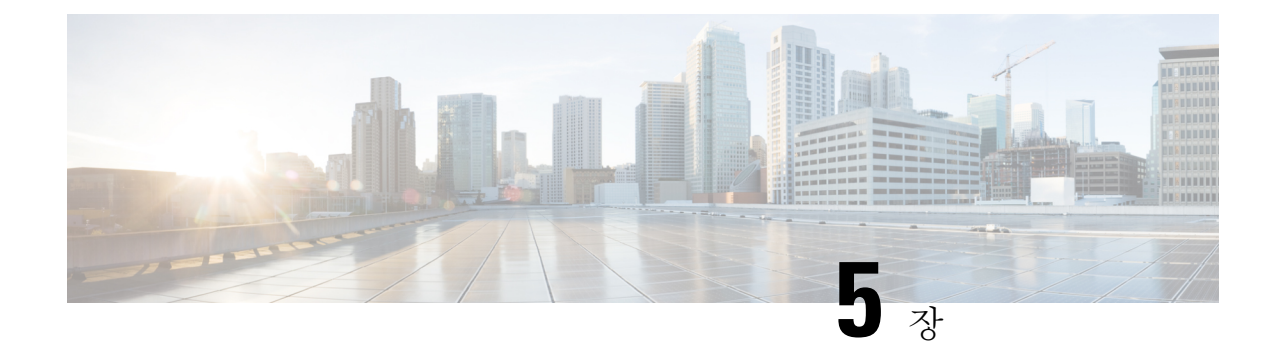

# **CDO**와 **SecureX** 통합

• SecureX 및 CDO, on page 165

## **SecureX** 및 **CDO**

Cisco SecureX 플랫폼은 가시성을 통합하고 자동화를 가능하게 하며 네트워크, 엔드포인트, 클라우 드 및 애플리케이션 전반에서 보안을 강화하는 일관된 경험을 위해 Cisco의 광범위한 통합 보안 포트 폴리오와 고객의 인프라를 연결합니다. 통합 플랫폼에서 기술을 연결함으로써 SecureX는 측정 가능 한 통찰력, 바람직한 결과 및 더할 나위 없는 팀 간 협업을 제공합니다. SecureX가 무엇이고 이 플랫폼 이 제공하는 기능에 대한 자세한 내용은 [SecureX](https://visibility.amp.cisco.com/iroh/iroh-auth/login?redirect_after_login=https://securex.us.security.cisco.com/help/about-securex) 정보를 참조하십시오.

SecureX가 CDO 테넌트에 액세스하도록 허용하면 총 디바이스 수는 물론 오류가 있는 디바이스, 충 돌이 있는 디바이스 및 현재 동기화되지 않을 수 있는 디바이스를 포함하여 디바이스 이벤트가 요약 됩니다. 이벤트 요약은 또한 현재 적용된 정책 및 해당 정책과 관련된 개체를 집계하는 두 번째 창을 제공합니다. 정책은 디바이스 유형으로 정의되며 개체는 개체 유형을 통해 식별됩니다.

SecureX 대시보드에 CDO 모듈을 추가하려면 여러 단계가 필요합니다. 자세한 내용은 SecureX에 CDO 추가를 참조하십시오.

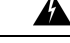

CDO 및 SecureX 계정을 아직 병합하지 않은 경우, 온보딩된 모든 디바이스에 대한 이벤트가 표시되 지 않을 수 있습니다. SecureX에서 CDO 모듈을 생성하기 전에 계정을 병합하는 것이 좋습니다. 자세 한 내용은 CDO 및 SecureX 계정 병합을 참조하십시오. **Warning**

#### **SecureX** 리본

SecureX 리본은 SecureX 계정 생성 여부와 상관없이 CDO에서 사용할 수 있습니다. 페이지 하단에 있

는 SecureX 탭  $\bigtimes$  & Casebook  $\equiv$   $\Box$  +  $\equiv$  을 클릭하여 리본을 확장합니다.

리본을 사용하려면 SecureX 계정을 확인해야 합니다. SecureX에 액세스하는 데 사용하는 것과 동일 한 인증 로그인을 사용하는 것이 좋습니다. 리본이 인증되면 CDO에서 직접 SecureX 기능을 활용할 수 있습니다.

자세한 내용은 [SecureX](https://visibility.amp.cisco.com/iroh/iroh-auth/login?redirect_after_login=https://securex.us.security.cisco.com/help/ribbon) 리본 설명서를 참조하십시오.

#### **SecureX** 문제 해결

이 경험에는 두 가지 제품이 포함됩니다. 발생할 수 있는 문제를 식별, 해결 또는 문의하는 데 도움이 되도록 SecureX 문제 해결 , on page 196을 참조하십시오.

관련 정보**:**

- [SecureX](https://visibility.amp.cisco.com/iroh/iroh-auth/login?redirect_after_login=https://securex.us.security.cisco.com/help/about-securex) 정보
- CDO 및 SecureX 계정 병합
- CDO에서 SecureX 연결, on page 167
- CDO에서 SecureX 연결 끊기, on page 168
- SecureX에 CDO 추가
- SecureX 문제 해결 , on page 196

### **CDO** 및 **SecureX** 계정 병합

SecureX 또는 Cisco Threat Response(CTR) 계정이 이미 있는 경우, 디바이스를 SecureX에 등록하려면 CDO 계정과 SecureX/CTR 계정을 병합해야 합니다. 계정을 SecureX 포털에 병합할 수 있습니다. CDO 모듈을 만들기 전에 계정을 병합하는 것이 매우 좋습니다. 어카운트가 병합될 때까지 SecureX에서 디 바이스의 이벤트를 보거나 다른 SecureX 기능을 활용할 수 없습니다.

지침은 SecureX의 계정 [병합을](https://admin.sse.itd.cisco.com/assets/static/online-help/index.html#!t_merge-your-cdo-and-securex-accounts.html) 참조하십시오.

 $\mathscr{P}$ 

둘 이상의 지역 클라우드에 계정이 있는 경우 각 지역 클라우드에 대해 별도로 계정을 병합해야 합니 다. **Note**

#### 관련 정보**:**

- SecureX 및 CDO
- SecureX에 CDO 추가
- SecureX 문제 해결

### **SecureX**에 **CDO** 추가

SecureX가 등록된 디바이스에 액세스하도록 허용하고 SecureX 대시보드에 CDO 모듈을 추가하여 보 안 포트폴리오의 다른 Cisco 플랫폼과 함께 디바이스 정책 및 개체 요약을 확인합니다.

시작하기 전에

CDO에서 SecureX를 연결하기 전에 다음 항목을 작업하는 것이 매우 좋습니다.

• SecureX 계정의 관리자 이상이어야 합니다.
- CO 테넌트에 대한 슈퍼 관리자 사용자 역할이 있어야 합니다.
- 테넌트 통신을 용이하게 하기 위해 보안 서비스 익스체인지에 테넌트 계정을 병합합니다. 자세 한 내용은 CDO 및 SecureX 계정 병합을 참조하십시오.
- CDO 계정을 보안 서비스 익스체인지과 병합한 후, CDO 테넌트에서 로그아웃하고 다시 로그인 해야 합니다.
- 아직 구성하지 않은 경우 Cisco Secure Sign-On을 MFA(Multi-Factor Authentication)용 SAML SSO(Single Sign-On IdP) 및 Duo Security로 구성합니다. CDO와 SecureX 모두 이를 인증 방법으로 사용합니다. 자세한 내용은 SAML SSO(Single Sign-On)를 Cisco Defense Orchestrator와 통합을 참 조하십시오.

참고: 테넌트가 여러 개인 경우 SecureX에서 테넌트당 하나의 모듈을 생성해야 합니다. 각 테넌트는 인증을 위해 고유한 API 토큰이 필요합니다. **Note**

#### **CDO**에서 **SecureX** 연결

SecureX 및 CDO 계정을 병합한 후 두 플랫폼 간의 통신을 승인하고 수동으로 CDO 모듈을 SecureX 대시보드에 추가하도록 활성화해야 합니다. CDO UI를 통해 SecureX를 연결하고 보안 포트폴리오의 다른 Cisco 플랫폼과 함께 디바이스의 정책, 이벤트 유형, 개체 등에 대한 요약을 확인합니다.

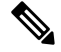

SecureX 대시보드에 구성된 CDO 모듈이 이미 있는 경우 **Connect Tenant toSecureX** 옵션은 중복 CDO 모듈을 생성합니다. 이 문제가 발생하면 자세한 내용은 SecureX 문제 해결 을 참조하십시오. **Note**

다음 절차를 사용하여 CDO에서 API 토큰을 조달하고 CDO 모듈을 SecureX에 추가합니다.

- 단계 **1** CDO에 로그인합니다.
- 단계 **2** 오른쪽 상단 모서리에 있는 사용자 메뉴에서 **Settings(**설정**)**을 선택합니다.
- 단계 **3** 창 왼쪽에서 **General Settings(**일반 설정**)** 탭을 선택합니다.
- 단계 **4 Tenant Settings(**테넌트 설정**)** 섹션을 찾아 **Connect SecureX(SecureX** 연결**)**를 클릭합니다. 브라우저 창이 SecureX 로그인 페이지로 리디렉션됩니다. CDO 테넌트와 연결하려는 조직 자격 증명으로 SecureX에 로그인합니다.
- 단계 **5** SecureX에 성공적으로 로그인하면 브라우저가 자동으로 다시 CDO로 리디렉션됩니다. **GeneralSettings(**일반 설정**)** 페이지의 **User Management (**사용자 관리**)** 탭에서 SecureX에 로그인한 조직의 이름을 포함하는 새 사용자를 볼 수 있습니다. 이 사용자는 읽기 전용이며 SecureX로 데이터를 보내는 데만 사용됩니다.

#### **CDO**에서 **SecureX** 연결 끊기

CDO와 SecureX 조직 간의 통신 요청 연결을 끊을 수 있습니다. 이 옵션은 SecureX에서 조직을 제거 하지 않지만, CDO에서 읽기 전용 API 사용자를 제거하고 이전에 SecureX 조직과 연결된 테넌트는 이 벤트 보고서 전송을 중지합니다.

이것은 CDO의 SecureX 리본에서 테넌트를 로그아웃하거나, 어떠한 방식으로든 리본을 비활성화하 지 않습니다. 리본에서 로그아웃하려면 Support Case [Manager\(](https://mycase.cloudapps.cisco.com/case)지원 사례 매니저)에서 사례를 열어 리 본 로그인을 수동으로 재설정해야 합니다. 이 요청은 테넌트를 리본에서 로그아웃합니다.

- 단계 **1** CDO에 로그인합니다.
- 단계 **2** 오른쪽 상단 모서리에 있는 사용자 메뉴에서 **Settings(**설정**)**을 선택합니다.
- 단계 **3** 창 왼쪽에서 **General Settings(**일반 설정**)** 탭을 선택합니다.
- 단계 **4 TenantSettings(**테넌트 설정**)** 섹션을 찾아 **DisconnectSecureX(SecureX** 연결 끊기**)**를 클릭합니다. **GeneralSettings(**일 반 설정**)** 페이지의 **User Management(**사용자 관리**)** 탭에서, SecureX로 데이터를 보내기 위해 생성된 읽기 전용 사용 자가 삭제됩니다.

#### **SecureX**에 **CDO** 타일 추가

CDO 모듈을 활성화한 후 이제 CDO 타일을 SecureX 대시보드에 추가할 수 있습니다. 제품의 모듈은 CDO의 상태 정보에 액세스하고 두 가지 가능한 타일 선택을 통해 대시보드에 데이터를 보고합니다. SecureX 대시보드에 CDO 타일을 추가하려면 다음 절차를 따르십시오.

- 단계 **1** SecureX 대시보드 탭 에서 **New Dashboard(**새 대시보드**)**를 클릭합니다. Secure**X** Dashboard Integration SecureX 대시보드에 처음 액세스하는 경우 **Add Tiles(**타일 추가**)**를 클릭할 수도 있습니다.
- 단계 **2** (선택 사항) 대시보드 이름을 변경합니다.
	- **T** 테넌트가 여러 개인 경우 이 이름 변경 옵션을 사용하여 CDO 타일이 연결된 테넌트를 식별합니다. **Tip**
- 단계 **3** "Available Tiles(사용 가능한 타일)" 목록에서 **CDO**를 선택하고 옵션을 확장하여 사용 가능한 타일을 확인합니다. 대시보드에 포함하려는 모든 타일을 선택합니다.
	- **CDO** 디바이스 요약. 이 타일에는 현재 CDO 테넌트에 온보딩된 모든 디바이스와 해당 상태가 나열됩니다.
	- **CDO** 개체 및 정책. 이 타일에는 디바이스에 현재 적용된 모든 정책 및 해당 정책과 관련된 개체가 나열됩니다.
	- CDO가 나열되지 않으면, SecureX에 저장된 CDO의 유효한 API 토큰이 없는 것입니다. 자세한 내용은 CDO에 액세스하도록 SecureX에 CDO 타일 추가을 참조하십시오. **Note**

단계 **4 Save(**저장**)**를 클릭합니다.

관련 정보**:**

 $\mathbf I$ 

- CDO 및 SecureX 계정 병합
- SecureX 문제 해결

**SecureX**에 **CDO** 타일 추가

I

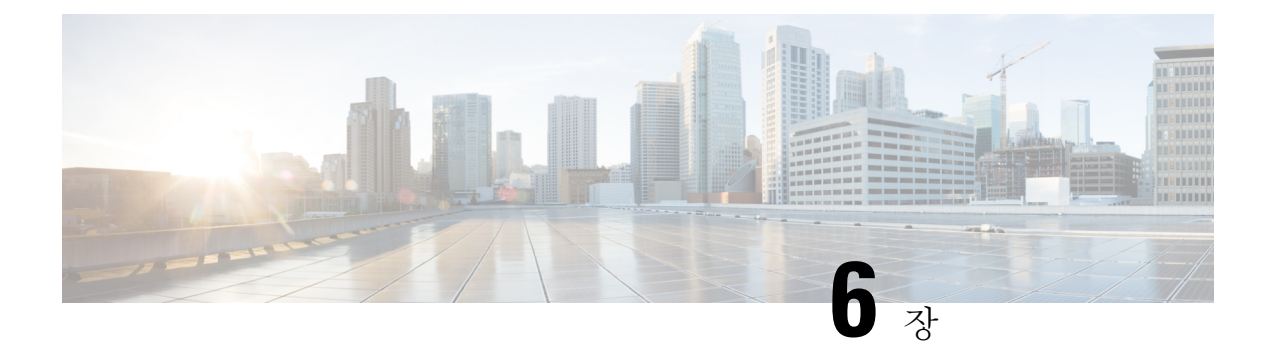

# 문제 해결

이 장에는 다음 섹션이 포함되어 있습니다.

- 보안 디바이스 커넥터 문제 해결, 171 페이지
- 문제 해결 Cisco Defense Orchestrator, on page 176
- 디바이스 연결 상태, on page 184
- SecureX 문제 해결 , on page 196

# 보안 디바이스 커넥터 문제 해결

다음 주제를 사용하여 온프레미스 SDC(보안 디바이스 커넥터) 문제를 해결합니다. 이러한 시나리오와 일치하지 않는 경우 CDO 고객이 TAC로 지원 티켓을 여는 방법.

## **SDC**에 연결할 수 없음

CDO에서 연속으로 두 개의 하트비트 요청에 응답하지 못한 경우 SDC는 "도달할 수 없음" 상태입니 다. SDC에 연결할 수 없는 경우 테넌트는 온보딩한 디바이스와 통신할 수 없습니다.

CDO는 다음과 같은 방식으로 SDC에 연결할 수 없음을 나타냅니다.

- "일부 보안 디바이스 커넥터(SDC)에 연결할 수 없습니다."라는 메시지가 표시됩니다. CDO 홈페 이지에서 이러한 SDC와 연결된 디바이스와 통신할 수 없습니다.
- 보안 커넥터 페이지에서 SDC의 상태는 "연결할 수 없음"입니다.

먼저 이 문제를 해결하려면 SDC를 테넌트에 다시 연결해 봅니다.

- **1.** SDC 가상 머신이 실행 중이고 해당 지역의 CDO IP 주소에 도달할 수 있는지 확인합니다. Cisco Defense Orchestrator 관리 디바이스에 연결, 7 페이지을 참조하십시오.
- **2.** 하트비트를 수동으로 요청하여 CDO와 SDC를 다시 연결해 봅니다. SDC가 하트비트 요청에 응답 하면 "활성" 상태로 돌아갑니다. 하트비트를 수동으로 요청하려면 다음과 같이 작업합니다.
	- **1.** CDO 메뉴에서 **Admin(**관리**)** > **Secure Connector(**보안 커넥터**)**를 선택합니다.
	- **2.** 연결할 수 없는 SDC를 클릭합니다.
- **3.** 작업 창에서 **Request Heartbeat(**하트비트 요청**)**를 클릭합니다.
- **4. Reconnect(**다시 연결**)**를 클릭합니다.
- **3.** 테넌트에 수동으로 다시 연결하려고 시도한 후에도 SDC가 활성 상태로 돌아가지 않으면, 배포 후 SDC 상태가 CDO에서 활성화되지 않음, 172 페이지의 지침을 따르십시오.

## 배포 후 **SDC** 상태가 **CDO**에서 활성화되지 않음

CDO가 배포 후 약 10분 동안 SDC가 활성 상태임을 나타내지 않으면 SDC를 배포할 때 생성한 cdo 사 용자 및 암호를 사용하여 SSH를 사용하여 SDC VM에 연결합니다.

- 단계 **1** /opt/cdo/configure.log를 검토합니다. SDC에 대해 입력한 구성 설정과 성공적으로 적용되었는지 여부를 보여줍 니다. 설정 프로세스에 오류가 있거나 값이 올바르게 입력되지 않은 경우 sdc-onboard 설정을 다시 실행합니다.
	- a) [cdo@localhost cdo]\$ 프롬프트에서 sudo sdc-onboard setup을 입력합니다.
	- b) cdouser의 암호를 입력합니다.

.

- c) 프롬프트에 따라 수행합니다. 설정 스크립트는 설정 마법사에서 수행한 모든 구성 단계를 안내하고 입력한 값 을 변경할 수 있는 기회를 제공합니다.
- 단계 **2** 로그를 검토하고 sudo sdc-onboard setup을 실행한 후에도 CDO가 여전히 SDC가 **Active(**활성**)** 상태임을 나타내지 않으면, Cisco Defense Orchestrator 지원팀에 문의.

### **SDC**의 변경된 **IP** 주소가 **CDO**에 반영되지 않음

SDC의 IP 주소를 변경한 경우 GMT 오전 3시 이후까지는 CDO에 반영되지 않습니다.

### **SDC**와의 디바이스 연결 문제 해결

이 도구를 사용하여 CDO에서 SDC(보안 디바이스 커넥터)를 통해 디바이스로의 연결을 테스트합니 다. 디바이스가 온보딩에 실패하거나 온보딩 전에 CDO가 디바이스에 연결할 수 있는지 확인하려는 경우 이 연결을 테스트할 수 있습니다.

- 단계 **1** CDO 메뉴에서 **Admin(**관리**)** > **Secure Connector(**보안 커넥터**)**를 선택합니다.
- 단계 **2** SDC를 선택합니다.
- 단계 **3** 오른쪽의 **Troubleshooting(**문제 해결**)** 창에서 **Device Connectivity(**디바이스 연결**)**를 클릭합니다.
- 단계 **4** 문제 해결을 시도하거나 연결을 시도하는 디바이스의 유효한 IP 주소 또는 FQDN 및 포트 번호를 입력하고 **Go(**이 동**)**를 클릭합니다. CDO는 다음 확인을 수행합니다.
	- a) **DNS** 확인 IP 주소 대신 FQDN을 제공하는 경우 SDC가 도메인 이름을 확인하고 IP 주소를 가져올 수 있는지 확인합니다.
- b) 연결 테스트 디바이스에 연결할 수 있는지 확인합니다.
- c) **TLS** 지원 디바이스와 SDC가 모두 지원하는 TLS 버전 및 암호를 탐지합니다.
	- 지원되지 않는 암호 디바이스와 SDC에서 모두 지원하는 TLS 버전이 없는 경우 CDO는 디바이스에서 지 원하는 TLS 버전 및 암호도 테스트하지만 SDC는 테스트하지 않습니다.

d) SSL 인증서 - 문제 해결에서 인증서 정보를 제공합니다.

단계 **5** 디바이스에 대한 온보딩 또는 연결 문제가 계속 발생하는 경우 Cisco Defense Orchestrator 지원팀에 문의하십시오.

### 간헐적으로 또는 **SDC**에 연결되지 않음

이 섹션에서 설명하는 솔루션은 온프레미스 SDC(보안 디바이스 커넥터)에만 적용됩니다.

증상: 간헐적으로 또는 SDC에 연결되지 않음

진단: 이 문제는 디스크 공간이 거의 찼을 때(80% 이상) 발생할 수 있습니다.

디스크 공간 사용량을 확인하려면 다음 단계를 수행합니다.

- **1.** SDC(보안 디바이스 커넥터) VM용 콘솔을 엽니다.
- **2.** 사용자 이름 **cdo**로 로그인합니다.
- **3.** 최초 로그인 시 생성한 비밀번호를 입력합니다.
- **4.** 먼저 **df -h**를 입력하여 사용 가능한 디스크 공간이 없는지 확인하여 디스크 여유 공간을 확인합 니다.

Docker에서 디스크 공간을 소비한 것을 확인할 수 있습니다. 정상적인 디스크 사용량은 2GB 미만 일 것으로 예상됩니다.

**5. Docker** 폴더의 디스크 사용량을 보려면,

**sudo du -h /var/lib/docker | sort -h**를 실행합니다.

**Docker** 폴더의 디스크 공간 사용량을 볼 수 있습니다.

#### 절차

Docker 폴더의 디스크 공간 사용량이 거의 가득 찬 경우 docker 구성 파일에서 다음을 정의합니다.

- 최대 크기: 현재 파일이 최대 크기에 도달하면 로그 회전을 강제합니다.
- 최대 파일: 최대 한도에 도달했을 때 초과 회전된 로그 파일을 삭제합니다.

다음을 수행하십시오.

- **1. sudo vi /etc/docker/daemon.json**를 실행합니다.
- **2.** 파일에 다음 줄을 삽입합니다.

**{**

```
"log-driver": "json-file",
"log-opts": {"max-size": "100m", "max-file": "5" }
}
```
**3. ESC** 키를 누른 다음 **:wq!**를 입력합니다. 변경 사항을 쓰고 파일을 닫습니다.

```
\label{eq:1} \bigotimes_{\mathbb{Z}}\mathbb{Z}_{\mathbb{Z}}
```
- 참고 **sudo cat /etc/docker/daemon.json**을 실행하여 파일의 변경 사항을 확인할 수 있습니다.
- **4. sudo systemctl restart docker**를 실행하여 doker 파일을 다시 시작합니다.

변경 사항이 적용되려면 몇 분 정도 걸립니다. **sudo du -h /var/lib/docker | sort -h** 를 실행하여 docker 폴더의 업데이트된 디스크 사용량을 봅니다.

**5. df -h**를 실행하여 사용 가능한 디스크 크기가 증가했는지 확인합니다.

## 보안 디바이스 커넥터에 영향을 미치는 컨테이너 권한 상승 취약점**: cisco-sa-20190215-runc**

Cisco PSIRT(제품 보안 사고 대응 팀)는 Docker의 심각도가 높은 취약성에 대해 설명하는 보안 자문 **cisco-sa-20190215-runc**를 게시했습니다. 취약성에 대한 전체 설명은 전체 PSIRT 팀 자문을 [참조하십](https://tools.cisco.com/security/center/content/CiscoSecurityAdvisory/cisco-sa-20190215-runc) [시오](https://tools.cisco.com/security/center/content/CiscoSecurityAdvisory/cisco-sa-20190215-runc).

이 취약성은 모든 CDO 고객에게 영향을 미칩니다.

- CDO의 클라우드 배포 SDC(보안 디바이스 커넥터)를 사용하는 고객은 CDO 운영 팀에서 교정 단계를 이미 수행했으므로 아무 작업도 수행할 필요가 없습니다.
- 온프레미스에 배포된 SDC를 사용하는 고객은 최신 Docker 버전을 사용하도록 SDC 호스트를 업 그레이드해야 합니다. 다음 지침에 따라 이 작업을 수행할 수 있습니다.
	- CDO-표준 SDC 호스트 업데이트, 174 페이지
	- 사용자 지정 SDC 호스트 업데이트, 175 페이지
	- 버그 추적, 175 페이지

#### **CDO-**표준 **SDC** 호스트 업데이트

CDO의 VM 이미지를 사용하여 보안 디바이스 커넥터 배포한 경우 이 지침을 사용합니다.

- 단계 **1** SSH 또는 하이퍼바이저 콘솔을 사용하여 SDC 호스트에 연결합니다.
- 단계 **2** 다음 명령을 실행하여 Docker 서비스 버전을 확인합니다.

docker version

단계 **3** 최신 VM(가상 머신) 중 하나를 실행 중인 경우 다음과 같은 출력이 표시됩니다.

```
> docker version
Client:
     Version: 18.06.1-ce
    API version: 1.38
    Go version: go1.10.3
     Git commit: e68fc7a
    Built: Tue Aug 21 17:23:03 2018
    OS/Arch: linux/amd64
    Experimental: false
```
여기에서 이전 버전을 볼 수 있습니다.

단계 **4** 다음 명령을 실행하여 Docker를 업데이트하고 서비스를 다시 시작하십시오.

> sudo yum update docker-ce > sudo service docker restart

참고 Docker 서비스가 다시 시작되는 동안 CDO와 디바이스 간에 짧은 연결 중단이 발생합니다.

단계 **5** docker version 명령을 다시 실행하십시오. 다음 출력이 표시되어야 합니다.

```
> docker version
Client:
   Version: 18.09.2
   API version: 1.39
   Go version: go1.10.6
   Git commit: 6247962
   Built: Sun Feb XX 04:13:27 2019
   OS/Arch: linux/amd64
   Experimental: false
```
단계 **6** 마쳤습니다. 이제 패치가 적용된 최신 버전의 Docker로 업그레이드되었습니다.

#### 사용자 지정 **SDC** 호스트 업데이트

자체 SDC 호스트를 생성한 경우 Docker 설치 방법에 따라 업데이트 지침을 따라야 합니다. CentOS, yum 및 Docker-ce(커뮤니티 에디션)를 사용한 경우 이전 절차가 작동합니다.

Docker-ee(엔터프라이즈 버전)를 설치했거나 다른 방법을 사용하여 Docker를 설치한 경우 Docker의 고정 버전이 다를 수 있습니다. Docker 페이지를 확인하여 설치할 올바른 버전(Docker 보안 [업데이트](https://blog.docker.com/2019/02/docker-security-update-cve-2018-5736-and-container-security-best-practices/) 및 [컨테이너](https://blog.docker.com/2019/02/docker-security-update-cve-2018-5736-and-container-security-best-practices/) 보안 모범 사례)을 결정할 수 있습니다.

### 버그 추적

Cisco는 이 취약성을 계속 평가하고 있으며 추가 정보가 제공되는 대로 권고를 업데이트할 것입니다. 권고가 최종으로 표시되면 관련 Cisco 버그에서 자세한 내용을 참조할 수 있습니다.

[CSCvo33929-CVE-2019-5736:](https://bst.cloudapps.cisco.com/bugsearch/bug/CSCvo33929) runc container breakout

# 문제 해결 **Cisco Defense Orchestrator**

## 로그인 실패 문제 해결

실수로 잘못된 **CDO** 지역에 로그인했기 때문에 로그인에 실패함

적절한 CDO 지역에 로그인했는지 확인합니다. [https://sign-on.security.cisco.com](https://security.cisco.com/)에 로그인하면 액세스 할 지역을 선택할 수 있습니다. **CDO**타일을 클릭하여 defenceorchestrator.com에 액세스하거나 **CDO(EU)**를 클릭하여 defenceorchestrator.eu에 액세스합니다.

#### 마이그레이션 후 로그인 실패 문제 해결

잘못된 사용자 이름 또는 암호로 인해 **CDO**에 로그인하지 못함

해결 방법 CDO에 로그인하려고 할 때 사용자 이름 및 비밀번호가 올바른 데도 로그인이 실패하는 것 을 알고 있거나, "비밀번호를 잊음"를 시도하여 사용 가능한 비밀번호를 복원할 수 없는 경우, 새 Cisco Secure Sign-On 계정을 사용하려면 새 Cisco Secure Sign-On 어카운트 생성 및 Duo 다단계 인증 구성, 61 페이지의 지침에 따라 새 Cisco Secure Sign-On 계정에 등록해야 합니다.

**Cisco Secure Sign-On** 대시보드 로그인에 성공했지만 **CDO**를 실행할 수 없음

해결방법 CDO 계정과 다른 사용자 이름으로 Cisco Secure Sign-On 계정을 만들었을 수 있습니다. CDO 와 Cisco Secure Sign-On 간의 사용자 정보를 표준화하려면 Cisco [TAC\(Technical](http://cdo.support@cisco.com) Assistance Center)에 문의하십시오.

저장된 북마크를 사용한 로그인 실패

해결 방법 브라우저에 저장한 이전 북마크를 사용하여 로그인을 시도했을 수 있습니다. 북마크는 [https://cdo.onelogin.com](https://cdo.onelogin.com/)을 가리킬 수 있습니다.

해결 방법 [https://sign-on.security.cisco.com](https://sign-on.security.cisco.com/)에 로그인합니다.

- 해결 방법 아직 Cisco Secure Sign-On 계정을 생성하지 않은 경우 새 Cisco Secure Sign-On 어카운 트 생성 및 Duo 다단계 인증 구성
- 해결 방법 새 계정을 만든 경우 대시보드에서 Cisco Defense Orchestrator(US), Cisco Defense Orchestrator(EU) 또는 Cisco Defense Orchestrator(APJC)에 해당하는 CDO 타일을 클릭합니다.
- 해결 방법 [https://sign-on.security.cisco.com](https://sign-on.security.cisco.com/)을 가리키도록 북마크를 업데이트합니다.

## 액세스 및 인증서 문제 해결

새 지문 탐지 상태 확인

단계 **1** 탐색 모음에서 **Devices & Services(**디바이스 및 서비스**)**를 클릭합니다.

단계 **2 Devices(**디바이스**)** 탭을 클릭합니다.

- 단계 **3** 해당 디바이스 탭을 클릭합니다.
- 단계 **4** 새 지문 감지됨 상태에서 디바이스를 선택합니다.
- 단계 **5** 새 지문 감지됨 창에서 지문 검토를 클릭합니다.
- 단계 **6** 지문을 검토하고 수락하라는 메시지가 표시되면
	- **a. Download Fingerprint(**지문 다운로드**)**를 클릭하고 검토합니다.
	- **b.** 지문에 만족하면 **Accept(**수락**)**를 클릭합니다. 그렇지 않은 경우 **Cancel(**취소**)**를 클릭합니다.
- 단계 **7** 새 지문 문제를 해결한 후 디바이스의 연결 상태가 온라인으로 표시되고 구성 상태가 "동기화되지 않음" 또는 "충 돌 감지됨"으로 표시될 수 있습니다. 구성 충돌 해결을 검토하여 CDO와 디바이스 간의 구성 차이를 검토하고 해결 합니다.
- 보안 및 분석 로깅 이벤트를 사용하여 네트워크 문제 해결

다음은 이벤트 뷰어를 사용하여 네트워크 문제를 트러블슈팅하는 데 사용할 수 있는 기본 프레임워 크입니다.

이 시나리오에서는 네트워크 운영 팀에서 사용자가 네트워크의 리소스에 액세스할 수 없다는 보고 를 받은 것으로 가정합니다. 문제를 보고하는 사용자와 해당 위치를 기반으로, 네트워크 운영 팀은 어떤 방화벽이 리소스에 대한 액세스를 제어하는지를 합리적으로 파악합니다.

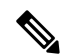

또한 이 시나리오에서는 FDM 관리 디바이스가 네트워크 트래픽을 관리하는 방화벽이라고 가정합니 다. Security Analytics and Logging(보안 분석 및 로깅)은 다른 디바이스 유형에서 로깅 정보를 수집하 지 않습니다. **Note**

- 단계 **1** 탐색창에서 분석 > 이벤트 로깅를 선택합니다.
- 단계 **2** 기록 탭을 클릭합니다.
- 단계 **3** 시간 범위를 기준으로 이벤트 필터링을 시작합니다. 기본적으로 Historical(기록) 탭에는 이벤트의 마지막 시간이 표 시됩니다. 올바른 시간 범위인 경우 현재 날짜와 시간을 **End(**종료**)** 시간으로 입력합니다. 올바른 시간 범위가 아닌 경우 보고된 문제의 시간을 포함하는 시작 및 종료 시간을 입력합니다.
- 단계 **4 Sensor ID(**센서 **ID)** 필드에 사용자의 액세스를 제어하는 것으로 의심되는 방화벽의 IP 주소를 입력합니다. 방화벽 이 두 개 이상인 경우 검색 창에서 속성**:**값 쌍을 사용하여 이벤트를 필터링합니다. 두 항목을 만들고 OR 문으로 결 합합니다. 예: SensorID:192.168.10.2 OR SensorID:192.168.20.2.
- 단계 **5** Events(이벤트) 필터 표시줄의 **Source IP(**소스 **IP)** 필드에 사용자의 IP 주소를 입력합니다.
- 단계 **6** 사용자가 리소스에 액세스할 수 없는 경우 **Destination IP(**대상 **IP)** 필드에 해당 리소스의 IP 주소를 입력해 보십시 오.
- 단계 **7** 결과에서 이벤트를 확장하고 세부 정보를 확인합니다. 다음은 몇 가지 세부 사항입니다.
	- **AC\_RuleAction** 규칙이 트리거될 때 수행된 작업(허용, 신뢰, 차단).
	- **FirewallPolicy** 이벤트를 트리거한 규칙이 상주하는 정책입니다.
- **FirewallRule** 이벤트를 트리거한 규칙의 이름입니다. 값이 Default Action(기본 작업)인 경우 정책의 규칙 중 하나가 아니라 이벤트를 트리거한 것은 정책의 기본 작업입니다.
- **UserName** 이니시에이터 IP 주소와 연결된 사용자입니다. 이니시에이터 IP 주소는 소스 IP 주소와 동일합니 다.
- 단계 **8** 규칙 작업이 액세스를 차단하는 경우 FirewallRule 및 FirewallPolicy 필드를 확인하여 액세스를 차단하는 정책의 규 칙을 식별합니다.

#### **SSL** 암호 해독 문제 해결

재서명 암호 해독이 브라우저에서는 작동하지만 앱에서는 작동하지 않는 웹 사이트 처리**(SSL** 또는 인 증 기관 피닝**)**

스마트폰 및 기타 디바이스용 일부 앱은 SSL(또는 인증 기관) 피닝이라는 기술을 사용합니다. SSL 피 닝 기술은 원래 서버 인증서의 해시를 앱 자체에 포함합니다. 따라서 앱이 Firepower Threat Defense 디바이스에서 재서명된 인증서를 받으면 해시 검증에 실패하고 연결이 중단됩니다.

이때 기본적인 증상은 사용자가 사이트 앱을 사용해서는 웹 사이트에 연결할 수 없지만 웹 브라우저 를 사용하면 연결할 수 있다는 것입니다(앱으로 연결에 실패한 디바이스에서 브라우저를 사용할 때 도 연결 가능). 예를 들어 사용자는 Facebook iOS 또는 Android 앱을 사용할 수 없지만 Safari 또는 Chrome을 https://www.facebook.com으로 지정하고 성공적으로 연결할 수 있습니다.

SSL 피닝은 특별히 메시지 가로채기(man-in-the-middle) 공격을 차단하는 데 사용되므로 이러한 현상 을 해결하는 방법은 없습니다. 다음 옵션 중에서 선택해야 합니다.

기타 세부정보

특정 사이트가 브라우저에서는 작동하는데 동일 디바이스의 앱에서는 작동하지 않는 경우 SSL 피닝 인스턴스를 살펴봐야 합니다. 하지만 심층적으로 확인하려면 연결 이벤트를 사용해 브라우저 테스 트와 더불어 SSL 피닝을 확인할 수 있습니다.

앱은 두 가지 방식으로 해시 검증 장애를 처리할 수 있습니다.

- Facebook 등의 그룹 1 앱은 서버에서 SH, CERT, SHD 메시지를 받는 즉시 SSL ALERT 메시지를 보냅니다. Alert는 보통 SSL 피닝을 나타내는 "Unknown CA (48)(알 수 없는 CA(48))" 알림입니다. 알림 메시지 후에는 TCP Reset(TCP 재설정)이 전송됩니다. 이벤트 세부사항에는 다음 증상이 표 시됩니다.
	- SSL Flow Flag(SSL 플로우 플래그)에는 ALERT SEEN이 포함되어 있습니다.
	- SSL Flow Flag(SSL 플로우 플래그)에는 APP\_DATA\_C2S 또는 APP\_DATA\_S2C가 포함되어 있지 않습 니다.
	- SSL Flow Message(SSL 플로우 메시지)는 보통 CLIENT HELLO, SERVER HELLO, SERVER CERTIFICATE, SERVER KEY EXCHANGE, SERVER HELLO DONE입니다.
- Dropbox 등의 그룹 2 앱은 알림을 보내지 않습니다. 대신 핸드셰이크가 완료될 때까지 기다렸다 가 TCP Reset(TCP 재설정)을 전송합니다. 이벤트에는 다음 증상이 표시됩니다.
- SSL Flow Flag(SSL 플로우 플래그)에는 ALERT SEEN, APP\_DATA\_C2S 또는 APP\_DATA\_S2C가 포함 되어 있지 않습니다.
- SSL Flow Message(SSL 플로우 메시지)는 보통 CLIENT HELLO, SERVER HELLO, SERVER\_CERTIFICATE, SERVER\_KEY\_EXCHANGE, SERVER\_HELLO\_DONE, CLIENT\_KEY\_EXCHANGE, CLIENT\_CHANGE\_CIPHER\_SPEC, CLIENT\_FINISHED, SERVER\_CHANGE\_CIPHER\_SPEC, SERVER\_FINISHED입니다.

## 마이그레이션 후 로그인 실패 문제 해결

잘못된 사용자 이름 또는 암호로 인해 **CDO**에 로그인하지 못함

해결 방법 CDO에 로그인하려고 할 때 사용자 이름 및 비밀번호가 올바른 데도 로그인이 실패하는 것 을 알고 있거나, "비밀번호를 잊음"를 시도하여 사용 가능한 비밀번호를 복원할 수 없는 경우, 새 Cisco Secure Sign-On 계정을 사용하려면 새 Cisco Secure Sign-On 어카운트 생성 및 Duo 다단계 인증 구성, 61 페이지의 지침에 따라 새 Cisco Secure Sign-On 계정에 등록해야 합니다.

**Cisco Secure Sign-On** 대시보드 로그인에 성공했지만 **CDO**를 실행할 수 없음

해결방법 CDO 계정과 다른 사용자 이름으로 Cisco Secure Sign-On 계정을 만들었을 수 있습니다. CDO 와 Cisco Secure Sign-On 간의 사용자 정보를 표준화하려면 Cisco [TAC\(Technical](http://cdo.support@cisco.com) Assistance Center)에 문의하십시오.

저장된 북마크를 사용한 로그인 실패

해결 방법 브라우저에 저장한 이전 북마크를 사용하여 로그인을 시도했을 수 있습니다. 북마크는 [https://cdo.onelogin.com](https://cdo.onelogin.com/)을 가리킬 수 있습니다.

해결 방법 [https://sign-on.security.cisco.com](https://sign-on.security.cisco.com/)에 로그인합니다.

- 해결 방법 아직 Cisco Secure Sign-On 계정을 생성하지 않은 경우 새 Cisco Secure Sign-On 어카운 트 생성 및 Duo 다단계 인증 구성
- 해결 방법 새 계정을 만든 경우 대시보드에서 Cisco Defense Orchestrator(US), Cisco Defense Orchestrator(EU) 또는 Cisco Defense Orchestrator(APJC)에 해당하는 CDO 타일을 클릭합니다.
- 해결 방법 [https://sign-on.security.cisco.com](https://sign-on.security.cisco.com/)을 가리키도록 북마크를 업데이트합니다.

### 개체 문제 해결

#### 중복 개체 문제 해결

중복 개체 는 이름은 다르지만 값은 동일한 디바이스에 있는 두 개 이상의 개체입니다. 이러한 개 체는 대개 실수로 생성되고 유사한 용도로 사용되며 다른 정책에서 사용됩니다. 중복 개체 문제를 해 결한 후 CDO는 유지된 개체 이름으로 영향을 받는 모든 개체 참조를 업데이트합니다.

중복 개체 문제를 해결하려면 다음을 수행합니다.

- 단계 **1** 왼쪽의 CDO 탐색 바에서 **Objects(**개체**)**를 클릭하고 옵션을 선택합니다.
- 단계 **2** 그런 다음 개체를 개체 필터하여 중복 개체 문제를 찾습니다.
- 단계 **3** 결과 중 하나를 선택합니다. 개체 세부 정보 패널에 영향을 받는 중복 수가 포함된 DUPLICATE 필드가 표시됩니다. **d** DUPLICATE 2 Resolve | Ignore
- 단계 **4 Resolve(**해결**)**를 클릭합니다. CDO는 비교할 중복 개체를 표시합니다.
- 단계 **5** 비교할 두 개체를 선택합니다.
- 단계 **6** 이제 다음과 같은 옵션이 제공됩니다.
	- 개체 중 하나를 다른 개체로 교체하려면 유지할 개체에 대해 **Pick(**선택**)**을 클릭하고 **Resolve(**확인**)**를 클릭하여 영향을 받을 디바이스 및 네트워크 정책을 확인한 다음, 변경 사항이 마음에 들면 **Confirm(**확인**)**를 클릭합니 다. CDO는 선택한 개체를 교체로 유지하고 중복 항목을 삭제합니다.
	- 목록에 무시할 개체가 있는 경우 **Ignore(**무시**)**를 클릭합니다. 개체를 무시하면 CDO에 표시되는 중복 개체 목 록에서 제거됩니다.
	- 개체는 유지하지만 CDO가 중복 개체를 검색할 때 찾지 않도록 하려면 **Ignore All(**모두 무시**)**를 클릭합니다.
- 단계 **7** 중복 개체 문제가 해결되면 지금 변경 사항을 모든 디바이스에 대한 구성 변경 사항 미리보기 및 배포, 기다렸다가 여러 변경 사항을 한 번에 배포합니다.

사용되지 않는 개체 문제 해결

사용되지 않는 개체 는 디바이스 구성에 존재하지만 다른 개체, 액세스 목록 또는 NAT 규칙에서 참 조하지 않는 개체입니다.

관련 정보**:**

- 디바이스 및 서비스 목록 내보내기, 77 페이지
- CDO에 디바이스 대량 다시 연결, 81 페이지

사용되지 않는 개체 문제 해결

- 단계 **1** 왼쪽의 CDO 탐색 바에서 **Objects(**개체**)**를 클릭하고 옵션을 선택합니다.
- 단계 **2** 그런 다음 개체를 개체 필터하여 사용하지 않는 개체 문제를 찾습니다.
- 단계 **3** 하나 이상의 사용되지 않는 개체를 선택합니다.
- 단계 **4** 이제 다음과 같은 옵션이 제공됩니다.
	- 작업 창에서 **Remove(**제거**)** 를 클릭하여 CDO에서 사용되지 않는 개체를 제거합니다.
	- Issues(문제) 창에서 **Ignore(**무시**)**를 클릭합니다. 개체를 무시하면 CDO는 사용되지 않는 개체의 결과에 해당 개체를 표시하지 않습니다.

단계 **5** 사용되지 않는 개체를 제거한 경우, 모든 디바이스에 대한 구성 변경 사항 미리보기 및 배포, on page 141지금 변경한 사항을 수행하거나 대기하고 여러 변경 사항을 한 번에 배포합니다.

**Note** 사용되지 않는 개체 문제를 벌크로 해결하려면 대량의 개체 문제 해결을 참조하십시오.

사용되지 않는 개체 대량 제거

단계 **1** 왼쪽의 CDO 탐색 바에서 **Objects(**개체**)**를 클릭하고 옵션을 선택합니다.

- 단계 **2** 그런 다음 개체를 개체 필터하여 사용하지 않는 개체 문제를 찾습니다.
- 단계 **3** 삭제하려는 사용되지 않는 개체를 선택합니다.
	- 개체 테이블 헤더 행의 확인란을 클릭하여 페이지의 모든 개체를 선택합니다.
	- 개체 테이블에서 사용하지 않는 개별 개체를 선택합니다.
- 단계 **4** 오른쪽의 작업 창에서 **Remove(**제거**)** 를 클릭하여 CDO에서 선택한 사용되지 않는 개체를 모두 제거합니다. 한 번 에 99개의 개체를 제거할 수 있습니다.
- 단계 **5 OK(**확인**)**을 클릭하여 사용하지 않는 개체를 삭제할 것인지 확인합니다.
- 단계 **6** 이러한 변경 사항을 배포하기 위한 두 가지 선택 사항이 있습니다.
	- 지금 변경한 내용을 모든 디바이스에 대한 구성 변경 사항 미리보기 및 배포하거나 기다렸다가 여러 변경 사항 을 한 번에 배포합니다.
	- **Inventory(**인벤토리**)** 페이지를 열고 변경의 영향을 받은 디바이스를 찾습니다. 변경의 영향을 받는 모든 디바 이스를 선택하고 관리 창에서 **Deploy All(**모두 배포**)** 를 클릭합니다. 경고를 읽고 적절한 조치를 취합니다.

불일치 개체 문제 해결

불일치 개체 <sup>한</sup> INCONSISTENT 2 The Facebook Resolve | Ignore 는 두 개 이상의 디바이스에서 이름은 같지만 값이 다른 개체입니다. 사용자가 동일한 이름 및 콘텐츠를 사용하여 서로 다른 구성에서 개체 를 생성하지만 시간이 지남에 따라 이러한 개체의 값이 달라지므로 불일치가 발생하는 경우가 있습 니다.

참고: 일관되지 않은 개체 문제를 벌크로 해결하려면 대량의 개체 문제 해결을 참조하십시오.

일치하지 않는 개체에 대해 다음을 수행할 수 있습니다.

- **Ignore(**무시**)**: CDO가 개체 간의 일관성 없음 무시하고 해당 값을 유지합니다. 개체가 더 이상 불 일치 범주에 나열되지 않습니다.
- **Merge(**병합**)**: CDO가 선택한 모든 개체와 해당 값을 단일 개체 그룹으로 결합합니다.
- **Rename(**이름 바꾸기**)**: CDO를 사용하면 일치하지 않는 개체 중 하나의 이름을 바꾸고 새 이름을 지정할 수 있습니다.

• **Convert Shared Network Objects to Overrides(**공유 네트워크 개체를 오버라이드로 변환**)**: CDO 를 사용하면 일관성이 없는 공유 개체(오버라이드가 있거나 없는)를 오버라이드가 있는 단일 공 유 개체로 결합할 수 있습니다. 일치하지 않는 개체의 가장 일반적인 기본값은 새로 형성된 개체 의 기본값으로 설정됩니다.

**Note**

- 공통 기본값이 여러 개인 경우 그 중 하나가 기본값으로 선택됩니다. 나머 지 기본값 및 오버라이드 값은 해당 개체의 오버라이드로 설정됩니다.
- **Convert Shared Network Group to Additional Values(**공유 네트워크 그룹을 추가 값으로 변환**):** - CDO를 사용하면 일치하지 않는 공유 네트워크 그룹을 추가 값이 있는 단일 공유 네트워크 그 룹으로 결합할 수 있습니다. 이 기능의 기준은 변환할 일관되지 않은 네트워크 그룹에 동일한 값 을 가진 공통 개체가 하나 이상 있어야 한다는 것입니다. 이 기준과 일치하는 모든 기본값은 기 본값이 되며, 나머지 개체는 새로 형성된 네트워크 그룹의 추가 값으로 할당됩니다.

예를 들어 일치하지 않는 두 개의 공유 네트워크 그룹을 고려하십시오. 첫 번째 네트워크 그룹 'shared\_network\_group'은 'object\_1'(192.0.2.x) 및 'object\_2'(192.0.2.y)로 구성됩니다. 여기에는 추 가 값 'object 3'(192.0.2.a)도 포함됩니다. 두 번째 네트워크 그룹 'shared network\_group'은 'object 1'(192.0.2.x) 및 추가 값 'object 4'(192.0.2.b)로 구성됩니다. 공유 네트워크 그룹을 추가 값 으로 변환할 때 새로 형성된 그룹 'shared\_network\_group'에는 'object\_1'(192.0.2.x) 및 'object\_2'(192.0.2.y)'가 포함되며, 'object\_3'(192.0. 2.a) 및 'object\_4'(192.0.2.b)를 추가 값으로 사용 합니다.

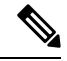

새 네트워크 개체를 생성하면 CDO는 자동으로 해당 값을 동일한 이름의 기존 공유 네트워크 개체에 오버라이드로 할당합니다. 이는 새 디바이스가 CDO에 온보딩된 경우에도 적용됩니다. **Note**

자동 할당은 다음 기준을 충족하는 경우에만 발생합니다.

- **1.** 새 네트워크 개체를 디바이스에 할당해야 합니다.
- **2.** 이름과 유형이 같은 공유 개체는 테넌트에 하나만 있어야 합니다.
- **3.** 공유 개체에 이미 오버라이드가 포함되어 있어야 합니다.

일관성 없는 개체 문제를 해결하려면 다음을 수행합니다.

- 단계 **1** 왼쪽의 CDO 탐색 바에서 **Objects(**개체**)**를 클릭하고 옵션을 선택합니다.
- 단계 **2** 그런 다음 개체를 개체 필터하여 일관성 없는 개체 문제를 찾습니다.
- 단계 **3** 일치하지 않는 개체를 선택합니다. 개체 세부 정보 패널에 영향을 받는 개체의 수가 포함된 INCONSISTENT 필드 가 표시됩니다.

軌

단계 **4 Resolve(**해결**)**를 클릭합니다. CDO는 비교할 일치하지 않는 개체를 표시합니다. 단계 **5** 이제 다음과 같은 옵션이 제공됩니다.

- 모두 무시**:**
	- **a.** 표시된 개체를 비교하고 개체 중 하나에서 **Ignore(**무시**)**를 클릭합니다. 또는 모든 개체를 무시하려면 **Ignore All(**모두 무시**)**를 클릭합니다.
- **b. OK(**확인**)**를 클릭하여 확인합니다.
- 개체를 병합하여 해결합니다**.**
- **a. Resolve by Merging X Objects(X**개 개체를 병합하여 해결**)**를 클릭합니다.
- **b. OK(**확인**)**를 클릭합니다.
- **Rename(**이름 바꾸기**):**
- **a. Rename(**이름 변경**)**를 클릭합니다.
- **b.** 영향을 받는 네트워크 정책 및 디바이스에 변경 사항을 저장하고 **Confirm(**확인**)**를 클릭합니다.
- **Convert to Overrides(**오버라이드로 변환**)(**일치하지 않는 공유 개체의 경우**)**: 공유 개체를 오버라이드와 비교 할 때, 비교 패널의 **Inconsistent Values(**일관되지 않는 값**)** 필드에 기본값만 표시됩니다.
- **a. Convert to Overrides(**재정의로 변환**)**를 클릭합니다. 일치하지 않는 모든 개체는 오버라이드가 포함된 단일 공유 개체로 변환됩니다.
- **b. OK(**확인**)**를 클릭합니다. **Edit Shared Object(**공유 개체 편집**)**를 클릭하여 새로 형성된 개체의 세부 정보를 볼 수 있습니다. 위쪽 및 아래쪽 화살표를 사용하여 기본값과 오버라이드 간에 값을 이동할 수 있습니다.
- **Convert to Additional Values(**추가 값으로 변환**)(**일치하지 않는 네트워크 그룹의 경우**):**
	- **a. Convert to Additional Values(**추가 값으로 변환**)**를 클릭합니다. 일치하지 않는 모든 개체는 추가 값이 있는 단일 공유 개체로 변환됩니다.
- **b.** 영향을 받는 네트워크 정책 및 디바이스에 변경 사항을 저장하고 **Confirm(**확인**)**를 클릭합니다.
- 단계 **6** 일관성 없음 해결한 후 변경 사항을 모든 디바이스에 대한 구성 변경 사항 미리보기 및 배포하거나 기다렸다가 여 러 변경 사항을 한 번에 배포합니다.

#### 대량의 개체 문제 해결

사용되지 않는 개체 문제 해결 중복 개체 문제 해결 불일치 개체 문제 해결, on page 181 문제가 있는 개체를 해결하는 한 가지 방법은 이러한 개체를 무시하는 것입니다. 개체에 두 개 이상의 문제가 있 더라도 여러 개체를 선택하고 무시할 수 있습니다. 예를 들어 개체가 일치하지 않고 사용되지 않는 경우 한 번에 하나의 문제 유형만 무시할 수 있습니다.

Ú

나중에 개체가 다른 문제 유형과 연결될 경우 커밋한 무시 작업은 해당 시점에 선택한 문제에만 영향 을 미칩니다. 예를 들어 개체가 중복되었기 때문에 개체를 무시했고 개체가 나중에 일치하지 않는 것 으로 표시되는 경우, 중복 개체로 무시한다고 해서 일치하지 않는 개체로 무시되는 것은 아닙니다. **Important**

대량으로 문제를 무시하려면 다음 절차를 수행합니다.

- 단계 **1** 왼쪽의 CDO 탐색 바에서 **Objects(**개체**)**를 클릭하고 옵션을 선택합니다.
- 단계 **2** 검색 범위를 좁히기 위해 개체 문제를 개체 필터할 수 있습니다.
- 단계 **3** Object(개체) 테이블에서 무시할 적용 가능한 모든 개체를 선택합니다. Issues(문제) 창은 문제 유형별로 개체를 그 룹화합니다.

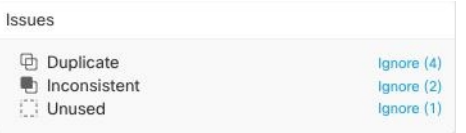

단계 **4** 유형별로 문제를 무시하려면 **Ignore(**무시**)**를 클릭합니다. 각 문제 유형을 개별적으로 무시해야 합니다. 단계 **5 OK(**확인**)**를 클릭하여 해당 개체를 무시할 것임을 확인합니다.

# 디바이스 연결 상태

CDO 테넌트에 온보딩된 디바이스의 연결 상태를 볼 수 있습니다. 이 항목은 다양한 연결 상태를 이 해하는 데 도움이 됩니다. **Inventory(**인벤토리**)** 페이지에서 **Connectivity(**연결**)** 열은 디바이스 연결 상태를 표시합니다.

디바이스 연결 상태가 '온라인'이면 디바이스의 전원이 켜져 있고 CDO에 연결되어 있음을 의미합니 다. 아래 표에 설명된 다른 상태는 일반적으로 여러 가지 이유로 디바이스에 문제가 발생할 때 발생 합니다. 이 표는 이러한 문제에서 복원하는 방법을 제공합니다. 연결 실패를 일으키는 문제가 두 개 이상 있을 수 있습니다. 다시 연결을 시도하면, CDO는 다시 연결을 수행하기 전에 먼저 이러한 모든 문제를 편집하라는 메시지를 표시합니다.

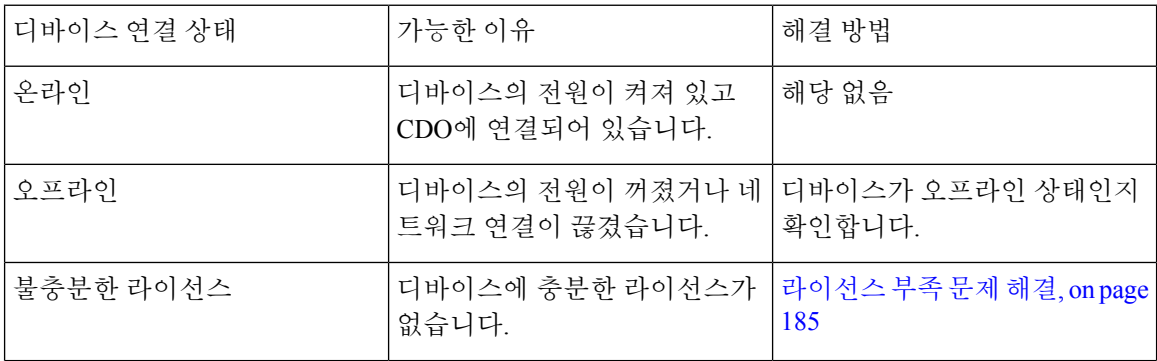

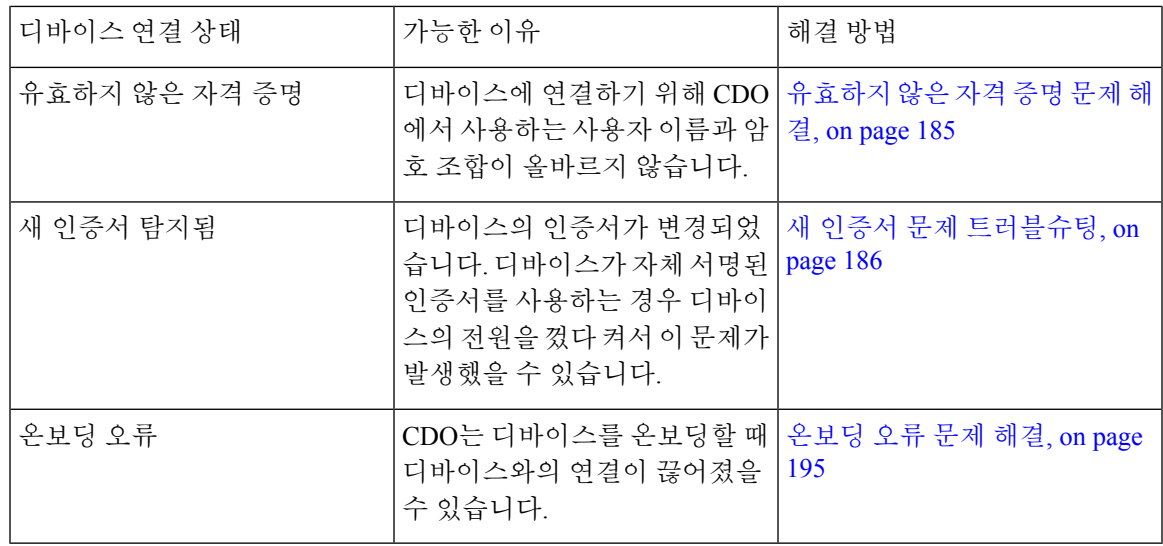

### 라이선스 부족 문제 해결

디바이스 연결 상태가 "Insufficient License(라이선스 부족)"로 표시되면 다음을 수행합니다.

- 디바이스가 라이선스를 획득할 때까지 잠시 기다립니다. 일반적으로 Cisco Smart Software Manager 가 디바이스에 새 라이선스를 적용하는 데 시간이 걸립니다.
- 디바이스 상태가 변경되지 않으면 CDO에서 로그아웃하고 다시 로그인하여 CDO 포털을 새로 고침한 후 라이선스 서버와 디바이스 간의 네트워크 통신 문제를 해결합니다.
- 포털을 새로 고침해도 디바이스 상태가 변경되지 않으면 다음을 수행합니다.
- 단계 **1** Cisco Smart [Software](https://software.cisco.com/#SmartLicensing-Inventory) Manager에서 새 토큰을 생성하고 복사합니다. 자세한 내용은 스마트 [라이선싱](https://www.youtube.com/watch?v=8nSyUDEAJEE) 생성 비디오를 참조하십시오.
- 단계 **2** CDO 탐색 모음에서 **Devices & Services(**디바이스 및 서비스**)** 페이지를 클릭합니다.
- 단계 **3 Devices(**디바이스**)** 탭을 클릭합니다.
- 단계 **4** 적절한 디바이스 유형 탭을 클릭하고 **Insufficient License(**라이선스 부족**)** 상태의 디바이스를 선택합니다.
- 단계 **5 Device Details(**디바이스 세부 정보**)** 창에서 **Insufficient Licenses(**불충분한 라이선스**)**에 표시되는 **Manage Licenses(**라 이선스 관리**)**를 클릭합니다. **Manage Licenses(**라이선스 관리**)** 창이 나타납니다.
- 단계 **6** 활성화 필드에 새 토큰을 붙여넣고 디바이스 등록를 클릭합니다.

토큰이 디바이스에 성공적으로 적용되면 연결 상태가 온라인으로 바뀝니다.

### 유효하지 않은 자격 증명 문제 해결

유효하지 않은 자격 증명으로 인한 디바이스 연결 끊김을 해결하려면 다음을 수행합니다.

- 단계 **1 Devices & Services(**디바이스 및 서비스**)** 페이지를 엽니다.
- 단계 **2 Devices(**디바이스**)** 탭을 클릭합니다.
- 단계 **3** 적절한 디바이스 유형 탭을 클릭하고 **Invalid Credentials(**유효하지 않은 자격 증명**)** 상태의 디바이스를 선택합니다.
- 단계 **4 Device Details(**디바이스 세부 정보**)** 창에서 **Invalid Credentials(**잘못된 자격 증명**)**에 나타나는 **Reconnect(**재연결**)**를 클릭합니다. CDO가 디바이스와의 재연결을 시도합니다.
- 단계 **5** 프롬프트가 나타나면 Linux 사용자 이름 및 비밀번호를 입력합니다.
- 단계 **6 Continue(**계속**)**를 클릭합니다.
- 단계 **7** 디바이스가 온라인 상태가 되고 사용할 준비가 되면 **Close(**닫기**)**를 클릭합니다.
- 단계 **8** CDO가 잘못된 자격 증명을 사용하여 디바이스에 연결하려고 시도했기 때문에 CDO가 디바이스에 연결하는 데 사 용해야하는사용자이름및비밀번호조합이디바이스에서직접변경되었을수있습니다.이제디바이스가"Online(온 라인)"이지만 구성 상태가 "Conflict Detected(충돌 탐지됨)"인 것을 확인할 수 있습니다. 구성 충돌 해결를 사용하여 CDO와 디바이스 간의 구성 차이를 검토하고 해결합니다.

## 새 인증서 문제 트러블슈팅

**CDO**의 인증서 사용

CDO는 디바이스에 연결할 때 인증서의 유효성을 확인합니다. 특히 CDO는 다음을 요구합니다.

- **1.** 디바이스에서 1.0 이상의 TLS 버전을 사용합니다.
- **2.** 디바이스에서 제시한 인증서가 만료되지 않았으며 발급 날짜가 과거입니다(즉, 이미 유효하며 나 중에 유효해질 예정이 아님).
- **3.** 인증서는 SHA-256 인증서여야 합니다. SHA-1 인증서는 허용되지 않습니다.
- **4.** 다음 조건 중 하나가 참입니다.
	- 디바이스가 자체 서명 인증서를 사용하며, 인증된 사용자가 신뢰하는 최신 인증서와 동일합 니다.
	- 디바이스는 신뢰할 수 있는 CA(Certificate Authority)에서 서명한 인증서를 사용하며, 제공된 리프 인증서를 관련 CA에 연결하는 인증서 체인을 제공합니다.

다음은 CDO가 브라우저와 다른 방식으로 인증서를 사용하는 방법입니다.

- 자체 서명 인증서의 경우 CDO는 도메인 이름 확인을 오버라이드하며, 그 대신 디바이스 온보딩 또는 재연결 중에 인증된 사용자가 신뢰하는 인증서와 인증서가 정확히 일치하는지 확인합니다.
- CDO는 아직 내부 CA를 지원하지 않습니다. 현재는 내부 CA가 서명한 인증서를 확인할 수 있는 방법이 없습니다.

디바이스별로 ASA 디바이스에 대한 인증서 확인을 비활성화할 수 있습니다. CDO에서 ASA의 인증서를 신뢰할 수 없는 경우 해당 디바이스에 대한 인증서 검사를 비활성화할 수 있습니다. 디 바이스에 대한 인증서 확인을 비활성화하려고 시도했지만 여전히 디바이스를 온보딩할 수 없는 경우, 디바이스에 대해 지정한 IP 주소 및 포트가 잘못되었거나 연결할 수 없는 것일 수 있습니 다. 인증서 검사를 전역적으로 비활성화하거나 지원되는 인증서가 있는 디바이스에 대한 인증 서 검사를 비활성화할 수 있는 방법은 없습니다. 비 ASA 디바이스에 대한 인증서 확인을 비활성 화할 수 있는 방법은 없습니다.

디바이스에 대한 인증서 확인을 비활성화하면 CDO는 TLS를 사용하여 디바이스에 연결하지만 연결을 설정하는 데 사용된 인증서를 검증하지 않습니다. 즉, 수동적인 중간자 공격자는 연결을 도청할 수 없지만, 활성 상태의 중간자 공격자는 CDO에 유효하지 않은 인증서를 제공하여 연결 을 가로챌 수 있습니다.

인증서 문제 식별

CDO가 디바이스를 온보딩하지 못할 수 있는 몇 가지 이유가 있습니다. UI에 "CDO cannot connect to the device using the certificate presented(CDO가 제공된 인증서를 사용하여 디바이스에 연결할 수 없 음)"라는 메시지가 표시되면 인증서에 문제가 있는 것입니다. UI에 이 메시지가 표시되지 않으면 연 결 문제(디바이스에 연결할 수 없음) 또는 기타 네트워크 오류와 관련이 있을 가능성이 높습니다.

CDO가 지정된 인증서를 거부하는 이유를 확인하려면 SDC 호스트 또는 관련 디바이스에 연결할 수 있는 다른 호스트에서 openssl 명령줄 툴을 사용할 수 있습니다. 다음 명령을 사용하여 디바이스에서 제공하는 인증서를 보여주는 파일을 생성합니다.

openssl s\_client -showcerts -connect <host>:<port> &> <filename>.txt

이 명령은 인터랙티브 세션을 시작하므로 몇 초 후에 종료하려면 Ctrl-c를 사용해야 합니다.

이제 다음과 같은 출력이 포함된 파일이 생성됩니다.

```
depth=2 C = US, 0 = GeoTrust Inc., CN = GeoTrust Global CAverify return:1
depth=1 C = US, O = Google Inc, CN = Google Internet Authority G2
verify return:1
depth=0 C = US, ST = California, L = Mountain View, O = Google Inc, CN = *, goodle.comverify return:1 CONNECTED(00000003)
---
Certificate chain
0 s:/C=US/ST=California/L=Mountain View/O=Google Inc/CN=*.google.com
 i:/C=US/O=Google Inc/CN=Google Internet Authority G2
-----BEGIN CERTIFICATE-----
MIIH0DCCBrigAwIBAgIIUOMfH+8ftN8wDQYJKoZIhvcNAQELBQAwSTELMAkGA1UE
....lots of base64...
tzw9TylimhJpZcl4qihFVTgFM7rMU2VHulpJgA59gdbaO/Bf
-----END CERTIFICATE-----
1 s:/C=US/O=Google Inc/CN=Google Internet Authority G2
 i:/C=US/O=GeoTrust Inc./CN=GeoTrust Global CA
 -----BEGIN CERTIFICATE-----
MIID8DCCAtigAwIBAgIDAjqSMA0GCSqGSIb3DQEBCwUAMEIxCzAJBgNVBAYTAlVT
....lots of base64...
tzw9TylimhJpZcl4qihFVTgFM7rMU2VHulpJgA59gdbaO/Bf
-----END CERTIFICATE-----
2 s:/C=US/O=GeoTrust Inc./CN=GeoTrust Global CA
  i:/C=US/O=Equifax/OU=Equifax Secure Certificate Authority
-----BEGIN CERTIFICATE-----
MIIDfTCCAuagAwIBAgIDErvmMA0GCSqGSIb3DQEBBQUAME4xCzAJBgNVBAYTAlVT
....lots of base64...
b8ravHNjkOR/ez4iyz0H7V84dJzjA1BOoa+Y7mHyhD8S
-----END CERTIFICATE-----
---
Server certificate
```

```
subject=/C=US/ST=California/L=Mountain View/O=Google Inc/CN=*.google.com
issuer=/C=US/O=Google Inc/CN=Google Internet Authority G2
---
No client certificate CA names sent
Peer signing digest: SHA512
Server Temp Key: ECDH, P-256, 256 bits
---
SSL handshake has read 4575 bytes and written 434 bytes
---
New, TLSv1/SSLv3, Cipher is ECDHE-RSA-AES128-GCM-SHA256
Server public key is 2048 bit Secure Renegotiation IS supported
Compression: NONE
Expansion: NONE
No ALPN negotiated
SSL-Session:
    Protocol : TLSv1.2
    Cipher : ECDHE-RSA-AES128-GCM-SHA256
    Session-ID: 48F046F3360225D51BE3362B50CE4FE8DB6D6B80B871C2A6DD5461850C4CF5AB
    Session-ID-ctx:
   Master-Key:
9A9CCBAA4F5A25B95C37EF7C6870F8C5DD3755A9A7B4CCE4535190B793DEFF53F94203AB0A62F9F70B9099FBFEBAB1B6
```

```
Key-Arg : None
   PSK identity: None
   PSK identity hint: None
   SRP username: None
    TLS session ticket lifetime hint: 100800 (seconds)
   TLS session ticket:
   0000 - 7a eb 54 dd ac 48 7e 76-30 73 b2 97 95 40 5b de z.T..H~v0s...@[.
    0010 - f3 53 bf c8 41 36 66 3e-5b 35 a3 03 85 6f 7d 0c .S..A6f>[5...o}.
    0020 - 4b a6 90 6f 95 e2 ec 03-31 5b 08 ca 65 6f 8f a6 K..o...1[..eo..
    0030 - 71 3d c1 53 b1 29 41 fc-d3 cb 03 bc a4 a9 33 28 q=.S.)A.......3(
    0040 - f8 c8 6e 0a dc b3 e1 63-0e 8f f2 63 e6 64 0a 36 ..n....c...c.d.6
   0050 - 22 cb 00 3a 59 1d 8d b2-5c 21 be 02 52 28 45 9d "... Y... \!.. R(E.
    0060 - 72 e3 84 23 b6 f0 e2 7c-8a a3 e8 00 2b fd 42 1d r..#...|....+.B.
    0070 - 23 35 6d f7 7d 85 39 1c-ad cd 49 f1 fd dd 15 de #5m.}.9...I.....
    0080 - f6 9c ff 5e 45 9c 7c eb-6b 85 78 b5 49 ea c4 45 ...^E.|.k.x.I..E
    0090 - 6e 02 24 1b 45 fc 41 a2-87 dd 17 4a 04 36 e6 63 n.$.E.A....J.6.c
   00a0 - 72 a4 ad
   00a4 - <SPACES/NULS> Start Time: 1476476711 Timeout : 300 (sec)
Verify return code: 0 (ok)
```
---

이 출력에서 가장 먼저 확인할 사항은 반환 코드 확인이 표시되는 마지막 줄입니다. 인증서 문제가 있는 경우 반환 코드는 0이 아니며 오류에 대한 설명이 표시됩니다.

일반적인 오류 및 해결 방법을 보려면 이 인증서 오류 코드 목록을 확장합니다**.**

0 X509 V OK 작업에 성공했습니다.

2 X509 V\_ERR\_UNABLE\_TO\_GET\_ISSUER\_CERT 신뢰할 수 없는 인증서의 발급자 인증서를 찾을 수 없습니다.

3 X509 V\_ERR\_UNABLE\_TO\_GET\_CRL 인증서의 CRL을 찾을 수 없습니다.

4 X509 V\_ERR\_UNABLE\_TO\_DECRYPT\_CERT\_SIGNATURE 인증서 서명을 해독할 수 없습니다. 이는 실제 서명 값이 예상 값과 일치하지 않는 것이 아니라 확인할 수 없음을 의미합니다. 이는 RSA 키에만 의미가 있습니다.

5 X509\_V\_ERR\_UNABLE\_TO\_DECRYPT\_CRL\_SIGNATURE CRL 서명을 해독할 수 없습니다. 이는 실제 서명 값이 예상 값과 일치하지 않는 것이 아니라 확인할 수 없음을 의미합니다. 사용되지 않음. 6 X509 V\_ERR\_UNABLE\_TO\_DECODE\_ISSUER\_PUBLIC\_KEY 인증서 SubjectPublicKeyInfo의 공 개 키를 읽을 수 없습니다.

7 X509\_V\_ERR\_CERT\_SIGNATURE\_FAILURE 인증서의 서명이 유효하지 않습니다.

8 X509\_V\_ERR\_CRL\_SIGNATURE\_FAILURE 인증서의 서명이 유효하지 않습니다.

9 X509\_V\_ERR\_CERT\_NOT\_YET\_VALID 인증서가 아직 유효하지 않습니다. notBefore 날짜가 현재 시간 이후입니다. 자세한 내용은 아래의 반환 코드 확인: 9(인증서가 아직 유효하지 않음)를 참조하십 시오.

10 X509\_V\_ERR\_CERT\_HAS\_EXPIRED 인증서가 만료되었습니다. 즉, notAfter 날짜는 현재 시간 이 전입니다. 자세한 내용은 아래의 반환 코드 확인: 10(인증서가 만료되었습니다)을 참조하십시오.

11 X509\_V\_ERR\_CRL\_NOT\_YET\_VALID CRL이 아직 유효하지 않습니다.

12 X509 V ERR CRL HAS EXPIRED CRL이 만료되었습니다.

13 X509\_V\_ERR\_ERROR\_IN\_CERT\_NOT\_BEFORE\_FIELD 인증서 notBefore 필드에 잘못된 시간이 포함되어 있습니다.

14 X509\_V\_ERR\_ERROR\_IN\_CERT\_NOT\_AFTER\_FIELD 인증서 notAfter 필드에 유효하지 않은 시 간이 포함되어 있습니다.

15 X509\_V\_ERR\_ERROR\_IN\_CRL\_LAST\_UPDATE\_FIELD CRL lastUpdate 필드에 잘못된 시간이 포 함되어 있습니다.

16 X509\_V\_ERR\_ERROR\_IN\_CRL\_NEXT\_UPDATE\_FIELD CRL nextUpdate 필드에 유효하지 않은 시간이 포함되어 있습니다.

17 X509\_V\_ERR\_OUT\_OF\_MEM 메모리를 할당하는 동안 오류가 발생했습니다. 이러한 현상은 발생 해서는 안 됩니다.

18 X509 V ERR DEPTH ZERO SELF SIGNED CERT 전달된 인증서가 자체 서명되었으며 신뢰할 수 있는 인증서 목록에서 동일한 인증서를 찾을 수 없습니다.

19 X509\_V\_ERR\_SELF\_SIGNED\_CERT\_IN\_CHAIN 신뢰할 수 없는 인증서를 사용하여 인증서 체인 을 배포할 수 있지만 루트를 로컬에서 찾을 수 없습니다.

20 X509\_V\_ERR\_UNABLE\_TO\_GET\_ISSUER\_CERT\_LOCALLY 로컬로 조회된 인증서의 발급자 인 증서를 찾을 수 없습니다. 이는 일반적으로 신뢰할 수 있는 인증서 목록이 완전하지 않음을 의미합니 다.

21 X509\_V\_ERR\_UNABLE\_TO\_VERIFY\_LEAF\_SIGNATURE 체인에 하나의 인증서만 포함되어 있 으며 자체 서명되지 않았으므로 서명을 확인할 수 없습니다. 자세한 내용은 아래의 "반환 코드 확인: 21(첫 번째 인증서를 확인할 수 없음)"를 참조하십시오. 자세한 내용은 아래의 반환 코드 확인: 21(첫 번째 인증서를 확인할 수 없음)을 참조하십시오.

22 X509\_V\_ERR\_CERT\_CHAIN\_TOO\_LONG 인증서 체인 길이가 제공된 최대 깊이보다 큽니다. 사 용되지 않음.

23 X509\_V\_ERR\_CERT\_REVOKED 인증서가 해지되었습니다.

24 X509\_V\_ERR\_INVALID\_CA CA 인증서가 유효하지 않습니다. CA가 아니거나 확장명이 제공된 목적과 일치하지 않습니다.

25 X509\_V\_ERR\_PATH\_LENGTH\_EXCEEDED basicConstraints pathlength 매개변수가 초과되었습니 다.

26 X509\_V\_ERR\_INVALID\_PURPOSE 제공된 인증서를 지정된 용도로 사용할 수 없습니다.

27 X509\_V\_ERR\_CERT\_UNTRUSTED 루트 CA가 지정된 용도로 신뢰할 수 있는 것으로 표시되지 않 았습니다.

28 X509\_V\_ERR\_CERT\_REJECTED 루트 CA가 지정된 용도를 거부하도록 표시되었습니다.

29 X509\_V\_ERR\_SUBJECT\_ISSUER\_MISMATCH 해당 주체 이름이 현재 인증서의 발급자 이름과 일 치하지 않아 현재 후보 발급자 인증서가 거부되었습니다. -issuer\_checks 옵션이 설정된 경우에만 표 시됩니다.

30 X509\_V\_ERR\_AKID\_SKID\_MISMATCH 현재 후보 발급자 인증서가 거부되었습니다. 해당 주체 키 식별자가 있고 인증 기관 키 식별자가 현재 인증서와 일치하지 않기 때문입니다. -issuer\_checks 옵 션이 설정된 경우에만 표시됩니다.

31 X509\_V\_ERR\_AKID\_ISSUER\_SERIAL\_MISMATCH 발급자 이름 및 일련 번호가 존재하고 현재 인증서의 기관 키 식별자와 일치하지 않으므로 현재 발급자 인증서가 거부되었습니다. -issuer\_checks 옵션이 설정된 경우에만 표시됩니다.

32 X509\_V\_ERR\_KEYUSAGE\_NO\_CERTSIGN keyUsage 확장이 인증서 서명을 허용하지 않으므로 현재 발급자 인증서가 거부되었습니다.

50 X509\_V\_ERR\_APPLICATION\_VERIFICATION 애플리케이션 관련 오류입니다. 사용되지 않음.

새 인증서 탐지됨

자체 서명 인증서가 있는 디바이스를 업그레이드하고 업그레이드 프로세스 후에 새 인증서가 생성 되는 경우 CDO는 **Configuration Status(**구성 상태**)** 및 **Connectivity(**연결성**)** 상태로 "New Certificate Detected(새 인증서 탐지됨)" 메시지를 생성할 수 있습니다. CDO에서 계속 관리하려면 이 문제를 수 동으로 확인하고 해결해야 합니다. 인증서가 동기화되고 디바이스가 정상 상태가 되면 디바이스를 관리할 수 있습니다.

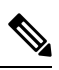

두 개 이상의 관리 디바이스를 동시에 CDO에 다시 CDO에 디바이스 대량 다시 연결하는 경우 CDO 는 디바이스에서 새 인증서를 자동으로 검토 및 수락하고 계속해서 다시 연결합니다. **Note**

다음 절차를 사용하여 새 인증서를 확인합니다.

- **1. Device & Services(**디바이스 및 서비스**)** 페이지로 이동합니다.
- **2.** 필터를 사용하여 **New Certificate Detected(**새 인증서 탐지됨**)** 연결 또는 구성 상태의 디바이스를 표시하고 원하는 디바이스를 선택합니다.
- **3.** Action(작업) 창에서 **Review Certificate(**인증서 검토**)**를 클릭합니다. CDO에서는 검토를 위해 인 증서를 다운로드하고 새 인증서를 수락할 수 있습니다.
- **4.** Device Sync(디바이스 동기화) 창에서 **Accept(**수락**)**를 클릭하거나 Reconnecting to Device(디바이 스에 다시 연결 중) 창에서 **Continue(**계속**)**를 클릭합니다.

CDO는 디바이스를 새 자체 서명 인증서와 자동으로 동기화합니다. 디바이스가 동기화되면 디바 이스를 확인하려면 **Devices & Services(**디바이스 및 서비스**)** 페이지를 수동으로 새로 고쳐야 할 수 있습니다.

인증서 오류 코드

반환 코드 확인**: 0 (ok)** 하지만 **CDO**에서 인증서 오류를 반환합니다**.**

CDO에 인증서가 있으면 "https://<device\_ip>:<port>"에 GET 호출을 하여 URL에 연결을 시도합니다. 그래도 문제가 해결되지 않으면 CDO에 인증서 오류가 표시됩니다. 인증서가 유효한 경우(openssl에 서 0 ok 반환) 연결하려는 포트에서 다른 서비스가 수신 대기하는 문제일 수 있습니다. 다음 명령을 사용할 수 있습니다.

curl -k -u <username>:<password> https://<device\_id>:<device\_port>/admin/exec/show%20version

ASA와 통신하고 있는지 확인하고 HTTPS 서버가 ASA의 올바른 포트에서 실행 중인지 확인합니다.

#### **# show asp table socket**

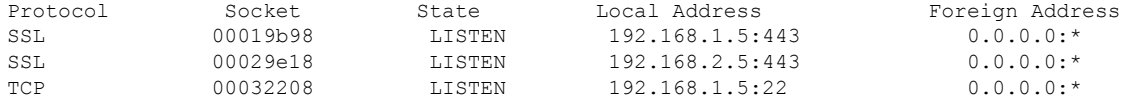

반환 코드 확인**: 9(**인증서가 아직 유효하지 않음**)**

이 오류는 제공된 인증서의 발급 날짜가 미래이므로 클라이언트가 이를 유효한 것으로 처리하지 않 음을 의미합니다. 이는 잘못 구성된 인증서로 인해 발생할 수 있으며, 자체 서명 인증서의 경우 인증 서를 생성할 때 잘못된 디바이스 시간이 원인일 수 있습니다.

인증서의 notBefore 날짜를 포함하는 오류에 줄이 표시되어야 합니다.

```
depth=0 CN = ASA Temporary Self Signed Certificate
verify error:num=18:self signed certificate
verify return:1
depth=0 CN = ASA Temporary Self Signed Certificate
verify error:num=9:certificate is not yet valid
notBefore=Oct 21 19:43:15 2016 GMT
verify return:1
depth=0 CN = ASA Temporary Self Signed Certificate
notBefore=Oct 21 19:43:15 2016 GMT
```
이 오류를 통해 인증서가 유효한 시점을 확인할 수 있습니다.

치료

인증서의 notBefore 날짜는 과거여야 합니다. 이전 날짜의 인증서를 재발급할 수 있습니다. 이 문제는 클라이언트 또는 발급 디바이스에서 시간이 올바르게 설정되지 않은 경우에도 발생할 수 있습니다.

반환 코드 확인**: 10(**인증서가 만료되었습니다**)**

이 오류는 제공된 인증서 중 하나 이상이 만료되었음을 의미합니다. 인증서의 notBefore 날짜를 포함 하는 오류에 줄이 표시되어야 합니다.

error 10 at 0 depth lookup:certificate has expired

만료 날짜는 인증서 본문에 있습니다.

치료

반환 코드 확인**: 21(**첫 번째 인증서를 확인할 수 없음**)**

이 오류는 인증서 체인에 문제가 있음을 나타내며, openssl은 디바이스에서 제공하는 인증서를 신뢰 할 수 있는지 확인할 수 없습니다. 인증서 체인이 작동하는 방식을 확인하려면 위의 예에서 인증서 체인을 살펴보겠습니다.

```
---
Certificate chain
0 s:/C=US/ST=California/L=Mountain View/O=Google Inc/CN=*.google.com
i:/C=US/O=Google Inc/CN=Google Internet Authority G2
-----BEGIN CERTIFICATE-----
MIIH0DCCBrigAwIBAgIIUOMfH+8ftN8wDQYJKoZIhvcNAQELBQAwSTELMAkGA1UE
....lots of base64...
tzw9TylimhJpZcl4qihFVTgFM7rMU2VHulpJgA59gdbaO/Bf
-----END CERTIFICATE-----
1 s:/C=US/O=Google Inc/CN=Google Internet Authority G2
i:/C=US/O=GeoTrust Inc./CN=GeoTrust Global CA
-----BEGIN CERTIFICATE-----
MIID8DCCAtigAwIBAgIDAjqSMA0GCSqGSIb3DQEBCwUAMEIxCzAJBgNVBAYTAlVT
....lots of base64...
tzw9TylimhJpZcl4qihFVTgFM7rMU2VHulpJgA59gdbaO/Bf
-----END CERTIFICATE-----
2 s:/C=US/O=GeoTrust Inc./CN=GeoTrust Global CA
i:/C=US/O=Equifax/OU=Equifax Secure Certificate Authority
-----BEGIN CERTIFICATE-----
MIIDfTCCAuagAwIBAgIDErvmMA0GCSqGSIb3DQEBBQUAME4xCzAJBgNVBAYTAlVT
....lots of base64...
b8ravHNjkOR/ez4iyz0H7V84dJzjA1BOoa+Y7mHyhD8S
```
-----END CERTIFICATE----- ---

인증서 체인은 서버에서 제공하는 인증서 목록으로, 서버의 자체 인증서부터 시작하여 점점 더 높은 수준의 중간 인증서를 포함하여 서버의 인증서를 인증 기관의 최상위 인증서와 연결합니다. 각 인증 서에는 해당 주체(':'로 시작하는 줄) 및 발급자('i'로 시작하는 줄)가 나열됩니다.

주체는 인증서로 식별되는 엔티티입니다. 여기에는 조직 이름이 포함되며 경우에 따라 인증서가 발 급된 엔티티의 공용 이름이 포함됩니다.

발급자는 인증서를 발급한 엔티티입니다. 여기에는 Organization(조직) 필드도 포함되며, 경우에 따라 Common Name(일반 이름)도 포함됩니다.

서버에 신뢰할 수 있는 인증 기관에서 직접 발급한 인증서가 있는 경우 인증서 체인에 다른 인증서를 포함할 필요가 없습니다. 다음과 같은 인증서를 제공합니다.

```
--- Certificate chain 0 s:/C=US/ST=California/L=Anytown/O=ExampleCo/CN=*.example.com
i:/C=US/O=Trusted Authority/CN=Trusted Authority
-----BEGIN CERTIFICATE-----
MIIH0DCCBrigAwIBAgIIUOMfH+8ftN8wDQYJKoZIhvcNAQELBQAwSTELMAkGA1UE
....lots of base64...
tzw9TylimhJpZcl4qihFVTgFM7rMU2VHulpJgA59gdbaO/Bf
-----END CERTIFICATE----- ---
```
이 인증서가 제공되면 openssl은 **\*.example.com**에 대한 ExampleCo 인증서가 신뢰할 수 있는 기관 인 증서에 의해 올바르게 서명되었는지 확인합니다. 이 인증서는 openssl의 기본 제공 신뢰 저장소에 있 습니다. 확인 후 openssl이 디바이스에 성공적으로 연결됩니다.

그러나 대부분의 서버에는 신뢰할 수 있는 CA에서 직접 서명한 인증서가 없습니다. 대신 첫 번째 예 에서와 같이 서버의 인증서가 하나 이상의 중간 인증서에 의해 서명되고, 최상위 중간 인증서에는 신 뢰할 수 있는 CA가 서명한 인증서가 있습니다. OpenSSL은 기본적으로 이러한 중간 CA를 신뢰하지 않으며, 신뢰할 수 있는 CA로 끝나는 완전한 인증서 체인이 제공되는 경우에만 이를 확인할 수 있습 니다.

중간 기관이 인증서에 서명한 서버는 모든 중간 인증서를 포함하여 이를 신뢰할 수 있는 CA에 연결 하는 모든 인증서를 제공해야 합니다. 이 전체 체인을 제공하지 않는 경우 openssl의 출력은 다음과 같습니다.

```
depth=0 OU = Example Unit, CN = example.com
verify error:num=20:unable to get local issuer certificate
verify return:1
depth=0 OU = Example Unit, CN = example.com
verify error:num=27:certificate not trusted
verify return:1
depth=0 OU = Example Unit, CN = example.com
verify error:num=21:unable to verify the first certificate
verify return:1
CONNECTED(00000003)
---
Certificate chain
0 s:/OU=Example Unit/CN=example.com
i:/C=US/ST=Massachusetts/L=Cambridge/O=Intermediate
Authority/OU=http://certificates.intermediateauth...N=Intermediate Certification
Authority/sn=675637734
-----BEGIN CERTIFICATE-
...lots of b64...
-----END CERTIFICATE-----
---
Server certificate
subject=/OU=Example Unit/CN=example.com
issuer=/C=US/ST=Massachusetts/L=Cambridge/O=Intermediate
Authority/OU=http://certificates.intermediateauth...N=Intermediate Certification
Authority/sn=675637734
---
No client certificate CA names sent
---
SSL handshake has read 1509 bytes and written 573 bytes
---
New, TLSv1/SSLv3, Cipher is AES256-SHA
Server public key is 2048 bit
Secure Renegotiation IS NOT supported
Compression: NONE
Expansion: NONE
SSL-Session:
Protocol : TLSv1
Cipher : AES256-SHA
Session-ID: 24B45B2D5492A6C5D2D5AC470E42896F9D2DDDD54EF6E3363B7FDA28AB32414B
Session-ID-ctx:
Master-Key:
21BAF9D2E1525A5B935BF107DA3CAF691C1E499286CBEA987F64AE5F603AAF8E65999BD21B06B116FE9968FB7C62EF7C
```

```
Key-Arg : None
Krb5 Principal: None
PSK identity: None
PSK identity hint: None
Start Time: 1476711760
Timeout : 300 (sec)
Verify return code: 21 (unable to verify the first certificate)
---
이 출력은 서버가 하나의 인증서만 제공했으며 제공된 인증서가 신뢰할 수 있는 루트가 아닌 중간 기
```
관에 의해 서명되었음을 보여줍니다. 출력에는 특성 확인 오류도 표시됩니다.

치료

이 문제는 디바이스에서 제공하는 인증서가 잘못 구성되어 발생합니다. CDO 또는 다른 프로그램이 디바이스에 안전하게 연결할 수 있도록 이 문제를 해결하는 유일한 방법은 올바른 인증서 체인을 디 바이스에 로드하여 연결하는 클라이언트에 완전한 인증서 체인을 제공하도록 하는 것입니다.

트러스트 포인트에 중간 CA를 포함하려면 아래 링크 중 하나를 따르십시오(CSR이 ASA에서 생성되 었는지 여부에 따라).

- [https://www.cisco.com/c/en/us/support/docs/security-vpn/public-key-infrastructure-pki/](https://www.cisco.com/c/en/us/support/docs/security-vpn/public-key-infrastructure-pki/200339-Configure-ASA-SSL-Digital-Certificate-I.html#anc13) [200339-Configure-ASA-SSL-Digital-Certificate-I.html#anc13](https://www.cisco.com/c/en/us/support/docs/security-vpn/public-key-infrastructure-pki/200339-Configure-ASA-SSL-Digital-Certificate-I.html#anc13)
- [https://www.cisco.com/c/en/us/support/docs/security-vpn/public-key-infrastructure-pki/](https://www.cisco.com/c/en/us/support/docs/security-vpn/public-key-infrastructure-pki/200339-Configure-ASA-SSL-Digital-Certificate-I.html#anc15) [200339-Configure-ASA-SSL-Digital-Certificate-I.html#anc15](https://www.cisco.com/c/en/us/support/docs/security-vpn/public-key-infrastructure-pki/200339-Configure-ASA-SSL-Digital-Certificate-I.html#anc15)

#### 새 인증서 탐지됨

자체 서명 인증서가 있는 디바이스를 업그레이드하고 업그레이드 프로세스 후에 새 인증서가 생성 되는 경우 CDO는 **Configuration Status(**구성 상태**)** 및 **Connectivity(**연결성**)** 상태로 "New Certificate Detected(새 인증서 탐지됨)" 메시지를 생성할 수 있습니다. CDO에서 계속 관리하려면 이 문제를 수 동으로 확인하고 해결해야 합니다. 인증서가 동기화되고 디바이스가 정상 상태가 되면 디바이스를 관리할 수 있습니다.

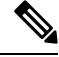

두 개 이상의 관리 디바이스를 CDO에 동시에 CDO에 디바이스 대량 다시 연결하는 경우, CDO는 디 바이스에서 새 인증서를 자동으로 검토 및 수락하고 계속해서 다시 연결합니다. 참고

다음 절차를 사용하여 새 인증서를 확인합니다.

- 단계 **1** 탐색 모음에서 **Devices & Services(**디바이스 및 서비스**)**를 클릭합니다.
- 단계 **2 Devices(**디바이스**)** 탭을 클릭합니다.
- 단계 **3** 해당 디바이스 탭을 클릭합니다.
- 단계 **4** 필터를 사용하여 **New Certificate Detected(**새 인증서 탐지됨**)** 연결 또는 구성 상태의 디바이스를 표시하고 원하는 디바이스를 선택합니다.
- 단계 **5** Action(작업) 창에서 **Review Certificate(**인증서 검토**)**를 클릭합니다. CDO에서는 검토를 위해 인증서를 다운로드하 고 새 인증서를 수락할 수 있습니다.

단계 **6** Device Sync(디바이스 동기화) 창에서 **Accept(**수락**)**를 클릭하거나 Reconnecting to Device(디바이스에 다시 연결 중) 창에서 **Continue(**계속**)**를 클릭합니다.

> CDO는 디바이스를 새 자체 서명 인증서와 자동으로 동기화합니다. 디바이스가 동기화되면 디바이 스를 확인하려면 **Devices & Services(**디바이스 및 서비스**)** 페이지를 수동으로 새로 고쳐야 할 수 있습 니다.

### 온보딩 오류 문제 해결

디바이스 온보딩 오류는 여러 가지 이유로 발생할 수 있습니다.

다음과 같은 작업을 수행할 수 있습니다.

- 단계 **1 Inventory(**인벤토리**)** 페이지에서 **Devices(**장치 **)** 탭을 클릭합니다.
- 단계 **2** 적절한 디바이스 유형 탭을 클릭하고 이 오류가 발생하는 디바이스를 선택합니다. 경우에 따라 오른쪽에 오류 설명 이 표시됩니다. 설명에 언급된 필요한 조치를 취하십시오.

또는

단계 **3** CDO에서 디바이스 인스턴스를 제거하고 디바이스 온보딩을 다시 시도하십시오.

## **"**충돌 탐지됨**"** 상태 해결

CDO를 사용하면 각 라이브 디바이스에서 충돌 탐지를 활성화하거나 비활성화할 수 있습니다. 충돌 탐지, on page 149이 활성화되어 있고 CDO를 사용하지 않고 디바이스의 구성을 변경한 경우, 디바이 스의 구성 상태는 **Conflict Detected(**충돌 탐지됨**)**로 표시됩니다.

"충돌 탐지됨" 상태를 해결하려면 다음 절차를 수행합니다.

- 단계 **1** 탐색 모음에서 **Devices & Services(**디바이스 및 서비스**)**를 클릭합니다.
- 단계 **2 Devices(**디바이스**)** 탭을 클릭하여 디바이스를 찾습니다.
- 단계 **3** 해당 디바이스 탭을 클릭합니다.
- 단계 **4** 충돌을 보고하는 디바이스를 선택하고 오른쪽의 세부 정보 창에서 **Review Conflict(**충돌 검토**)**를 클릭합니다.
- 단계 **5 Device Sync(**디바이스 동기화**)** 페이지에서 강조 표시된 차이점을 검토하여 두 구성을 비교합니다.
	- "Last Known Device Configuration(마지막으로 알려진 디바이스 구성)" 패널은 CDO에 저장된 디바이스 구성입 니다.
	- "Found on Device(디바이스에서 발견됨)" 패널은 ASA에서 실행 중인 구성에 저장된 구성입니다.

단계 **6** 다음 중 하나를 선택하여 충돌을 해결합니다.

- **Accept Device changes(**디바이스 변경 사항 수락**)**: 구성 및 **CDO**에 저장된 보류 중인 변경 사항을 디바이스의 실행 중인 구성으로 덮어씁니다.
- CDO는 명령줄 인터페이스 외부에서 Cisco IOS 디바이스에 변경 사항을 배포하는 것을 지원하지 않으므로, 충돌을 해결할 때 Cisco IOS 디바이스에 대한 유일한 선택은 **Accept Without Review(**검 토 없이 수락**)**를 선택하는 것입니다. **Note**

• **Reject Device Changes(**디바이스 변경 거부**)**: 디바이스에 저장된 구성을 CDO에 저장된 구성으로 덮어씁니다.

**Note** 거부되거나 수락된 모든 구성 변경 사항은 변경 로그에 기록됩니다.

# **"**동기화되지 않음**"** 상태 해결

다음 절차를 사용하여 구성 상태가 "동기화되지 않음"인 디바이스를 확인합니다.

단계 **1** 탐색 모음에서 **Devices & Services(**디바이스 및 서비스**)**를 클릭합니다.

단계 **2 Devices(**디바이스**)** 탭을 클릭하여 디바이스를 찾거나 **Templates(**템플릿**)** 탭을 클릭하여 모델 디바이스를 찾습니다.

- 단계 **3** 해당 디바이스 탭을 클릭합니다.
- 단계 **4** 동기화되지 않은 것으로 보고된 디바이스를 선택합니다.
- 단계 **5** 오른쪽의 동기화되지 않음 패널에서 다음 중 하나를 선택합니다.
	- 미리보기 및 배포**...** CDO에서 디바이스로 구성 변경 사항을 푸시하려면 지금 수행한 변경 사항을 모든 디바 이스에 대한 구성 변경 사항 미리보기 및 배포하거나 한 번에 여러 변경 사항을 기다렸다가 배포하십시오.
	- 변경 사항 취소 CDO에서 디바이스로 구성 변경을 푸시하지 않으려는 경우, 또는 CDO에서 시작한 구성 변경 을 "취소"하려는 경우. 이 옵션은 CDO에 저장된 구성을 디바이스에 저장된 실행 중인 구성으로 덮어씁니다.

# **SecureX** 문제 해결

SecureX와 함께 CDO를 사용하려고 시도하는 동안 오류, 경고 및 문제가 발생할 수 있습니다. SecureX UI에 표시되는 문제의 경우 SecureX 설명서를 사용해야 합니다. 자세한 내용은 [SecureX](https://visibility.amp.cisco.com/iroh/iroh-auth/login?redirect_after_login=https://securex.us.security.cisco.com/help/terms-privacy-support) 지원을 참조 하십시오.

CDO 내의 SecureX 리본 기능 또는 SecureX 리본에 대한 테넌트 액세스 가능성에 대한 사례를 열려면 Cisco Defense Orchestrator 지원팀에 문의에서 자세한 내용을 참조하십시오. 테넌트 ID를 제공하라는 요청을 받을 수 있습니다.

**SecureX UI** 문제 해결

**SecureX** 대시보드에 중복된 **CDO** 모듈이 표시됩니다**.**

SecureX에서 단일 제품의 여러 모듈을 수동으로 구성할 수 있습니다. 예를 들어 여러 CDO 테넌트가 있는 경우 테넌트당 하나의 CDO 모듈을 생성할 수 있습니다. 중복 모듈은 동일한 CDO 테넌트에서 두 개의 개별 API 토큰이 있음을 의미합니다. 이러한 중복은 혼란을 야기하고 대시보드를 복잡하게 만들 수 있습니다.

SecureX에서 CDO 모듈을 수동으로 구성한 다음 CDO의 일반 설정 페이지에서 **SecureX** 연결을 선택 한 경우 이로 인해 하나의 테넌트가 SecureX에 여러 모듈을 가질 수 있습니다.

이 문제를 해결하려면 SecureX에서 원래 CDO 모듈을 제거하고 중복 모듈로 CDO 성능을 계속 모니 터링하는 것이 좋습니다. 이 모듈은 더 안전하고 SecureX 리본과 호환되는 더 강력한 API 토큰으로 생성됩니다.

#### **CDO UI** 문제 해결

SecureX 내의 CDO 모듈에 대한 사례를 열려면 [SecureX](https://visibility.amp.cisco.com/iroh/iroh-auth/login?redirect_after_login=https://securex.us.security.cisco.com/help/terms-privacy-support) 약관, 개인 정보 보호, 지원의 지원 섹션에서 자세한 내용을 참조하십시오.

#### **OAuth** 오류

다음 메시지와 함께 oAuth 오류가 발생할 수 있습니다. "사용자가 필요한 모든 범위 또는 충분한 권한 을 가지고 있지 않은 것 같습니다." 이 문제가 발생하면 다음 가능성을 고려하십시오.

• 계정이 활성화되지 않았을 수 있습니다. [https://visibility.test.iroh.site/](https://visibility.test.iroh.site/iroh/iroh-auth/login?redirect_after_login=https://visibility.test.iroh.site/investigate&title=Threat%20Response)에서 등록된 이메일 주소를 사용하여계정이활성화되었는지확인합니다.계정이활성화되지않은경우CDO계정이SecureX 와 병합되지 않을 수 있습니다. 이 문제를 해결하려면 Cisco TAC에 문의해야 합니다. 자세한 내 용은 Cisco Defense Orchestrator 지원팀에 문의를 참조하십시오.

잘못된 조직 자격 증명으로 **SecureX**에 로그인했습니다**.**

일반 설정 페이지의 테넌트 설정 섹션에 있는 **Connect SecureX** 옵션을 사용하여 CDO 이벤트를 SecureX로 보내기로 선택했지만 잘못된 자격 증명을 사용하여 SecureX에 로그인한 경우, 잘못된 테 넌트의 이벤트가 SecureX 대시보드에 표시될 수 있습니다.

이 문제를 해결하려면 CDO의 일반 설정 페이지에서 **SecureX** 연결 끊기를 클릭합니다. 이렇게 하면 SecureX 조직과 정보를 주고 받는 데 사용되는 읽기 전용 API 사용자가 종료되고 결과적으로 SecureX 대시보드가 종료됩니다.

그런 다음 **Connect Tenant to SecureX**를 다시 활성화하고 SecureX에 로그인하라는 메시지가 표시되 면 올바른 조직 로그인 자격 증명을 사용해야 합니다.

잘못된 계정으로 리본에 로그인했습니다**.**

이때 잘못된 계정 정보로 리본에 로그인하면 리본에서 로그아웃할 수 없습니다. 리본 로그인을 수동 으로 재설정하려면 Support Case [Manager](https://mycase.cloudapps.cisco.com/case)에서 사례를 열어야 합니다.

**SecureX** 리본을 실행할 수 없습니다**.**

적절한 범위에 대한 액세스 권한이 없을 수 있습니다. 이 문제를 해결하려면 Cisco TAC에 문의해야 합니다. 자세한 내용은 Cisco Defense Orchestrator 지원팀에 문의를 참조하십시오.

SecureX 리본 작동 방식에 대한 자세한 내용은 [SecureX](https://visibility.amp.cisco.com/iroh/iroh-auth/login?redirect_after_login=https://securex.us.security.cisco.com/help/ribbon) 리본 설명서를 참조하십시오.

**SecureX** 문제 해결

I

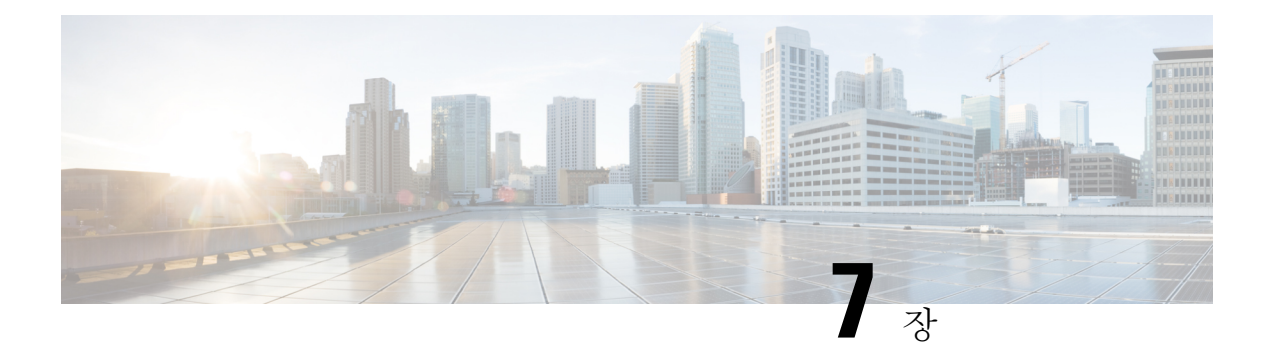

# **FAQ** 및 지원

이 장에는 다음 섹션이 포함되어 있습니다.

- Cisco Defense Orchestrator, on page 199
- Cisco Defense Orchestrator에 디바이스 온보딩 관련 FAQ, 200 페이지
- 디바이스 유형, on page 200
- 보안, on page 202
- 문제 해결, on page 203
- 로우 터치(Low-Touch) 프로비저닝에 사용되는 용어 및 정의, on page 203
- 정책 최적화, on page 204
- 연결성, on page 204
- 데이터 인터페이스 정보, 205 페이지
- Cisco Defense Orchestrator 지원팀에 문의, on page 205

# **Cisco Defense Orchestrator**

**Cisco Defense Orchestrator**란 무엇입니까**?**

Cisco CDO(Defense Orchestrator)는 네트워크 관리자가 다양한 보안 디바이스에서 일관된 보안 정책 을 만들고 유지할 수 있도록 하는 클라우드 기반 다중 디바이스 관리자입니다.

CDO를 사용하여 다음 디바이스를 관리할 수 있습니다.

- Cisco Secure Firewall ASA
- Cisco Secure Firewall Threat Defense
- Cisco Secure Firewall Cloud Native
- Cisco Umbrella
- Meraki
- Cisco IOS 디바이스
- 아마존 웹 서비스(AWS) 인스턴스

•

• SSH 연결을 사용하여 관리되는 디바이스

CDO 관리자는 단일 인터페이스를 통해 이러한 모든 디바이스 유형을 모니터링하고 유지할 수 있습 니다.

# **Cisco Defense Orchestrator**에 디바이스 온보딩 관련 **FAQ**

### **CDO**에 **Secure Firewall ASA** 온보딩 관련 **FAQ**

자격 증명을 사용하여 어떻게 **ASA**를 온보딩합니까**?**

한 번에 또는 대량으로 단일 ASA 디바이스를 온보딩할 수 있습니다. 고가용성 쌍의 일부인 ASA를 온보딩하는 경우 쌍의 기본 디바이스만 온보딩하는 데 ASA 디바이스 온보딩를 사용합니다. 보안 상 황 또는 관리 상황을 온보딩하는 방법은 다른 ASA를 온보딩하는 방법과 동일합니다.

한 번에 하나 이상의 **ASA**를 온보딩하려면 어떻게 해야 합니까**?**

CSV 파일을 사용하여 여러 ASA를 대량으로 온보딩할 수 있습니다. 대량 ASA 온보딩에 대한 지침은 대량 ASA [온보드를](https://docs.defenseorchestrator.com/#!t_onboard-asas-in-bulk.html) 참조하십시오.

**ASA**를 온보딩한 후 무엇을 해야 합니까**?**

ASA 항목으로 시작하는 Cisco Defense [Orchestrator](https://docs.defenseorchestrator.com/#!r-preface-managing-asa-with-cisco-defense-orchestrator.html)로 ASA 관리를 참조하십시오.

## 클라우드제공**FirewallManagementCenter**에**SecureFirewallThreatDefense** 온보딩 관련 **FAQ**

**FTD**를 어떻게 온보딩합니까**?**

CLI 등록 키, 로우 터치 프로비저닝 또는 일련 번호를 사용하여 FTD 디바이스를 온보딩할 수 있습니 다.

**FTD**를 온보딩한 후에는 무엇을 해야 합니까**?**

# 디바이스 유형

#### **ASA(Adaptive Security Appliance)**란 무엇입니까**?**

Cisco ASA에서는 고급 스테이트풀 방화벽 및 VPN 집선 디바이스 기능을 하나의 디바이스에서 제공 하며 애드온 모듈과 통합된 서비스를 제공합니다. ASA에는 다중 보안 상황(가상 방화벽과 유사), 클 러스터링(다중 방화벽을 단일 방화벽으로 통합), 투명(Layer 2) 방화벽 또는 라우팅(Layer 3) 방화벽 가동, 고급 검사 엔진, IPsec VPN, SSL VPN 및 클라이언트리스 SSL VPN 지원 등의 다양한 기능이 포 함되어 있습니다. ASA는 가상 머신 또는 지원되는 하드웨어에 설치할 수 있습니다.

**ASA** 모델이란 무엇입니까**?**

ASA 모델은 CDO에 온보딩한 ASA 디바이스의 실행 중인 구성 파일의 사본입니다. ASA 모델을 사용 하여 디바이스 자체를 온보딩하지 않고도 ASA 디바이스의 구성을 분석할 수 있습니다.

디바이스는 언제 동기화됩니까**?**

CDO의 구성과 디바이스에 로컬로 저장된 구성이 동일한 경우.

디바이스가 언제 동기화되지 않습니까**?**

CDO에 저장된 구성이 변경되어 이제 디바이스에 로컬로 저장된 구성과 다른 경우.

디바이스가 충돌 감지 상태인 경우는 언제입니까**?**

디바이스의 구성이 CDO(대역 외) 외부에서 변경되어 이제 CDO에 저장된 구성과 다른 경우.

#### **OOB(out-of-band)** 변경이란 무엇입니까**?**

CDO 외부에서 디바이스가 변경된 경우. CLI 명령을 사용하거나 ASDM 또는 FDM과 같은 온디바이 스 관리자를 사용하여 디바이스에서 직접 변경합니다. 대역 외 변경으로 인해 CDO는 디바이스에 대 해 "충돌 감지" 상태를 보고합니다.

디바이스에 변경 사항을 배포한다는 것은 무엇을 의미합니까**?**

디바이스를 CDO에 등록한 후 CDO는 해당 구성의 복사본을 유지 관리합니다. CDO를 변경하면 CDO 는 디바이스 구성의 사본을 변경합니다. 변경 사항을 디바이스에 다시 "배포"하면 CDO는 디바이스 의 구성 복사본에 대한 변경 사항을 복사합니다. 다음 항목을 참조하십시오.

• 모든 디바이스에 대한 구성 변경 사항 미리보기 및 배포, on page 141

현재 지원되는 **ASA** 명령은 무엇입니까**?**

모든 명령 디바이스 활동 아래에 **Command Line Interface(**명령줄 인터페이스**)**를 클릭하여 ASA CLI 를 사용합니다.

디바이스 관리에 대한 규모 제한이 있습니까**?**

CDO의 클라우드 아키텍처를 통해 수천 개의 디바이스로 확장할 수 있습니다.

#### **CDO**는 **Cisco Integrated Services Routers** 및 **Aggregation Services Routers**를 관리합니까**?**

CDO를 사용하면 ISR 및 ASR에 대한 모델 디바이스를 생성하고 해당 구성을 가져올 수 있습니다. 그 런 다음 가져온 구성을 기반으로 템플릿을 생성하고 일관된 보안을 위해 신규 또는 기존 ISR 및 ASR 디바이스에 배포할 수 있는 표준화된 구성으로 구성을 내보낼 수 있습니다.

**CDO**가 **SMA**를 관리할 수 있습니까**?**

아니오, CDO는 현재 SMA를 관리하지 않습니다.

# 보안

보안

**CDO**는 안전한가요**?**

CDO는 다음 기능을 통해 고객 데이터에 대한 엔드 투 엔드 보안을 제공합니다.

- 새 CDO 테넌트에 대한 초기 로그인, on page 33
- API 및 데이터베이스 작업에 대한 인증 호출
- 이동 중 및 유휴 상태의 데이터 격리
- 역할 분리

CDO는 사용자가 클라우드 포털에 연결할 때 다단계 인증을 요구합니다. 다단계 인증은 고객의 신원 을 보호하는 데 필요한 필수 기능입니다.

이동 중이거나 유휴 상태의 모든 데이터는 암호화됩니다. 고객 프레미스 및 CDO의 디바이스와의 통 신은 SSL로 암호화되며 모든 고객 테넌트 데이터 볼륨은 암호화됩니다.

CDO의 다중 테넌트 아키텍처는 테넌트 데이터를 격리하고 데이터베이스와 애플리케이션 서버 간의 트래픽을 암호화합니다. 사용자가 CDO에 액세스하기 위해 인증하면 토큰을 받습니다. 이 토큰은 키 관리 서비스에서 키를 가져오는 데 사용되며 키는 데이터베이스에 대한 트래픽을 암호화하는 데 사 용됩니다.

CDO는 고객 자격 증명을 보호하면서 신속하게 고객에게 가치를 제공합니다. 이는 자격 증명 데이터 가 고객 프레미스를 떠나지 않도록 모든 인바운드 및 아웃바운드 트래픽을 제어하는 클라우드 또는 고객 자체 네트워크(로드맵)에 "보안 데이터 커넥터"를 배포하여 달성됩니다.

**CDO**에 처음 로그인할 때 **"OTP**를 확인할 수 없음**"** 오류가 발생했습니다**.**

데스크톱 또는 모바일 디바이스 시계가 세계 시간 서버와 동기화되어 있는지 확인합니다. 시계가 1 분 미만 또는 그 이상 동기화되지 않으면 잘못된 OTP가 생성될 수 있습니다.

디바이스가 **Cisco Defense Orchestrator** 클라우드 플랫폼에 직접 연결되어 있습니까**?**

예. 보안 연결은 디바이스와 CDO 플랫폼 간의 프록시로 사용되는 CDO SDC를 사용하여 수행됩니다. 보안을 최우선으로 고려하여 설계된 CDO 아키텍처를 사용하면, 디바이스를 오가는 데이터를 완전 히 분리할 수 있습니다.

공용 **IP** 주소가 없는 디바이스를 어떻게 연결할 수 있습니까**?**

네트워크 내에 배포할 수 있고 외부 포트를 열 필요가 없는 SDC(보안 디바이스 커넥터)를 활용할 수 있습니다. SDC가 배포되면 내부(인터넷 라우팅 불가) IP 주소로 디바이스를 온보딩할 수 있습니다.
**SDC**에 추가 비용이나 라이선스가 필요합니까**?**

아니요.

현재 **CDO**에서 어떤 유형의 **VPN(**가상 프라이빗망**)**이 지원됩니까**?**

ASA 고객의 경우, CDO는 IPsec 사이트 투 사이트 VPN 터널 관리만 지원합니다. What's New 페이지 의 업데이트를 계속 지켜봐 주십시오.

터널 상태를 어떻게 확인할 수 있습니까**?** 상태 옵션

CDO는 매시간 터널 연결 확인을 자동으로 수행하지만, 터널을 선택하고 연결 확인을 요청하여 임시 VPN 터널 연결 확인을 수행할 수 있습니다. 결과를 처리하는 데 몇 초가 걸릴 수 있습니다.

디바이스 이름과 피어 중 하나의 **IP** 주소를 기반으로 터널을 검색할 수 있습니까**?**

예. 이름과 피어 IP 주소 모두에서 사용 가능한 필터 및 검색 기능을 사용하여 특정 VPN 터널 세부 정 보를 검색하고 피벗합니다.

# 문제 해결

**CDO**에서 관리 디바이스로 디바이스 구성을 완전히 배포하는 동안 **"**변경 사항을 디바이스에 배포할 수 없습니다**"**라는 경고가 표시됩니다**.** 해결하려면 어떻게 해야 하나요**?**

전체 구성(CDO 지원 명령 이상으로 수행된 변경 사항)을 디바이스에 배포할 때 오류가 발생하면 "변 경 사항 확인"을 클릭하여 디바이스에서 사용 가능한 최신 구성을 가져옵니다. 이렇게 하면 문제가 해결될수있으며계속해서CDO를변경하고배포할수있습니다.문제가지속되면**ContactSupport(**지 원 문의**)** 페이지에서 Cisco TAC에 문의하십시오.

대역 외 문제**(CDO** 외부에서 수행된 변경**,** 디바이스에 직접 변경**)**를 해결하는 동안 **CDO**에 있는 구성과 디바이스의 구성을 비교하는 동안 **CDO**는 내가 추가하거나 편집하지 않은 추가 메타데이터를 제공합 니다**.** 왜 그럴까요**?**

CDO가 기능을 확장함에 따라 더 나은 정책 및 디바이스 관리 분석을 위해 필요한 모든 데이터를 강 화하고 유지하기 위해 디바이스 구성에서 추가 정보가 수집됩니다. 이는 관리되는 디바이스에서 발 생한 변경 사항이 아니라 이미 존재하는 정보입니다. 충돌 감지 상태를 해결하는 것은 디바이스에서 변경 사항을 확인하고 발생한 변경 사항을 검토하여 쉽게 해결할 수 있습니다.

**CDO**가 내 인증서를 거부하는 이유는 무엇입니까**?**

새 인증서 문제 트러블슈팅을 참조하십시오.

# 로우터치**(Low-Touch)**프로비저닝에사용되는용어및정의

• 클레임됨 - CDO에서 일련 번호 온보딩의 컨텍스트에서 사용됩니다. 일련 번호가 CDO 테넌트에 온보딩된 경우 디바이스가 "클레임"됩니다.

- 파킹됨 CDO에서 일련 번호 온보딩의 컨텍스트에서 사용됩니다. Cisco Cloud에 연결되어 있고 CDO 테넌트가 일련 번호를 요청하지 않은 경우 디바이스는 "파킹"됩니다.
- 초기 프로비저닝 초기 FTD 설정의 컨텍스트에서 사용됩니다. 이 단계에서 디바이스는 EULA 를 수락하고, 새 비밀번호를 생성하고, 관리 IP 주소를 구성하고, FQDN을 설정하고, DNS 서버를 설정하고, FDM을 사용하여 디바이스를 로컬로 관리하도록 선택합니다.
- 로우 터치**(Low-touch)** 프로비저닝 공장에서 고객 사이트(일반적으로 브랜치 오피스)로 FTD를 배송하고, 사이트의 직원이 FTD를 네트워크에 연결하고, 디바이스가 Cisco Cloud에 연결하는 프 로세스입니다. 이 시점에서 일련 번호가 이미 "클레임"되었거나 CDO 테넌트가 클레임할 때까지 FTD가 Cisco Cloud에 "파킹"된 경우 디바이스는 CDO 테넌트에 온보딩됩니다.
- 일련 번호 온보딩 이미 구성(설치 및 설정)된 일련 번호를 사용하여 FTD를 온보딩하는 프로세 스입니다.

# 정책 최적화

두 개 이상의 액세스 목록**(**동일한 액세스 그룹 내**)**이 서로 섀도잉되는 경우를 어떻게 식별할 수 있습니 까**?**

Cisco Defense Orchestrator NPM(네트워크 정책 관리)은 규칙 세트 내에서 상위 규칙이 다른 규칙을 가 리고 있는지 식별하고 사용자에게 경고할 수 있습니다. 사용자는 모든 네트워크 정책 사이를 탐색하 거나 필터링하여 모든 섀도우 문제를 식별할 수 있습니다.

**Note** CDO는 완전히 섀도우 규칙만 지원합니다.

# 연결성

보안 장치 커넥터가 **IP** 주소를 변경했지만 **CDO**에 반영되지 않았습니다**.** 변경 사항을 반영하려면 어떻 게 해야 합니까**?**

CDO 내에서 새로운 SDC(Secure Device Connector)를 얻고 업데이트하려면 다음 명령을 사용하여 컨 테이너를 다시 시작해야 합니다.

```
Stop Docker deamon>#service docker stop
Change IP address
Start Docker deamon >#service docker start
Restart container on the SDC virtual appliance >bash-4.2$ ./cdo/toolkit/toolkit.sh restartSDC
 <tenant-name>
```
내 장치**( FTD** 또는 **ASA)**를 관리하기 위해 **CDO**에서 사용하는 **IP** 주소가 변경되면 어떻게 됩니까**?**

정적 IP 주소의 변경이든 DHCP로 인한 IP 주소의 변경이든 어떤 이유로든 장치의 IP 주소가 변경되 면, CDO가 장치에 연결하는 데 사용하는 IP 주소를 변경할 수 있습니다( 참조 CDO에서 디바이스의 IP 주소 변경, on page 76). 그런 다음 장치를 다시 연결합니다(참조CDO에 디바이스 대량 다시 연결, on page 81). 장치를 다시 연결할 때 장치의 새 IP 주소를 입력하고 인증 자격 증명을 다시 입력하라는 메시지가 표시됩니다.

내 **ASA**를 **CDO**에 연결하려면 어떤 네트워킹이 필요합니까**?**

- ASDM 이미지가 있고 ASA에 대해 활성화되어 있습니다.
- 52.25.109.29, 52.34.234.2, 52.36.70.147에 대한 공용 인터페이스 액세스
- ASA의 HTTPS 포트는 443 또는 1024 이상의 값으로 설정해야 합니다. 예를 들어 포트 636으로 설정할 수 없습니다.
- 관리 중인 ASA도 AnyConnect VPN 클라이언트 연결을 허용하도록 구성된 경우 ASA HTTPS 포 트를 1024 이상의 값으로 변경해야 합니다.

# 데이터 인터페이스 정보

디바이스와의 통신에 전용 관리 인터페이스 또는 일반 데이터 인터페이스를 사용할 수 있습니다. 외 부 인터페이스에서 원격으로 FTD를 관리하려는 경우 또는 별도의 관리 네트워크가 없는 경우 데이 터 인터페이스의 액세스가 유용합니다.

데이터 인터페이스에서의 FTD 관리 액세스에는 다음과 같은 제한이 있습니다.

- 하나의 물리적 데이터 인터페이스에서만 FMC 액세스를 활성화할 수 있습니다. 하위 인터페이 스 또는 EtherChannel은 사용할 수 없습니다.
- 라우팅 인터페이스를 사용하는 라우팅 방화벽 모드 전용입니다.
- PPPoE는 지원되지 않습니다. ISP에 PPPoE가 필요한 경우 FTD와 WAN 모뎀 간에 PPPoE를 지원 하는 라우터를 설치해야 합니다.
- 인터페이스는 전역 VRF에만 있어야 합니다.
- SSH는 데이터 인터페이스에 대해 기본적으로 활성화되어 있지 않으므로 나중에 를 사용하여 SSH를 활성화해야 합니다. 관리 인터페이스 게이트웨이가 데이터 인터페이스로 변경되므로, **configure network static-routes** 명령을 사용하여 관리 인터페이스에 대한 고정 경로를 추가하지 않는 한 원격 네트워크에서 관리 인터페이스로 SSH 연결할 수도 없습니다.

# **Cisco Defense Orchestrator** 지원팀에 문의

이 장에는 다음 섹션이 포함되어 있습니다.

### 워크플로우 내보내기

지원 티켓을 열기 전에 경험 문제가 있는 디바이스의 워크플로우를 내보내는 것이 좋습니다. 이 추가 정보는 지원 팀이 문제 해결 노력을 신속하게 식별하고 편집하는 데 도움이 될 수 있습니다.

워크플로우를 내보내려면 다음 절차를 따르십시오.

- 단계 **1** 탐색 모음에서 **Devices & Services(**디바이스 및 서비스**)**를 클릭합니다.
- 단계 **2 Devices(**디바이스**)** 탭을 클릭하여 디바이스를 찾습니다.
- 단계 **3** 적절한 디바이스 유형 탭을 클릭하고 문제 해결이 필요한 디바이스를 선택합니다.

필터 또는 검색 표시줄을 사용하여 문제를 해결해야 하는 디바이스를 찾으십시오. 디바이스를 선택하여 강조 표시 합니다.

- 단계 **4 Device Actions(**장치 작업**)** 창에서 **Workflows(**워크플로우**)**를 선택합니다.
- 단계 **5** 이벤트 표 위의 페이지 오른쪽 상단에 있는 **Export(**내보내기**)** 버튼을 클릭합니다. 파일은 자동으 로 로컬에 **.json** 파 일로 저장됩니다. TAC로 여는 이메일이나 티켓에 이것을 첨부하십시오.

### **TAC**를 사용하여 지원 티켓 열기

30일 평가판 또는 라이선스가 부여된 CDO 계정을 사용하는 고객은 Cisco TAC(Technical Assistance Center)에서 지원 티켓을 열 수 있습니다.

- CDO 고객이 TAC로 지원 티켓을 여는 방법
- CDO 평가판 고객이 TAC를 사용하여 지원 티켓을 여는 방법

### **CDO** 고객이 **TAC**로 지원 티켓을 여는 방법

이섹션에서는라이선스가부여된CDO계정을사용하는고객이Cisco TAC(Technical AssistanceCenter) 에서 지원 티켓을 여는 방법에 대해 설명합니다.

- 단계 **1** CDO에 로그인합니다.
- 단계 **2** 테넌트 및 계정 이름 옆에 있는 help(도움말) 버튼을 클릭하고 **Contact Support(**지원 문의**)**를 선택합니다.

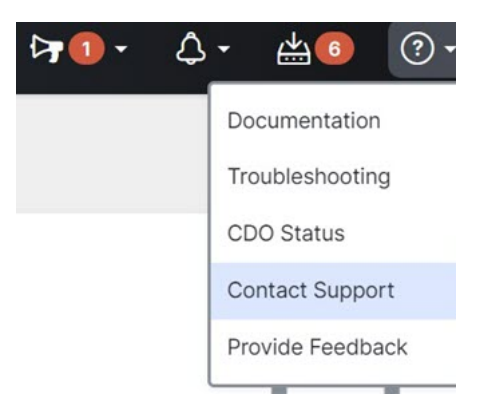

- 단계 **3** 지원 케이스 관리자를 클릭합니다.
- 단계 **4** 파란색 **Open New Case(**새 케이스 열기**)** 버튼을 클릭합니다.
- 단계 **5 Open a Case(**케이스 열기**)**를 클릭합니다.
- 단계 **6 Request Type(**요청 유형**)**을 선택합니다.
- 단계 **7 Find Product by Service Agreement(**서비스 계약별 제품 찾기**)** 행을 확장합니다.
- 단계 **8** 모든 필드를 입력합니다. 많은 필드가 명확합니다. 다음은 몇 가지 추가 정보입니다.
	- 제품 이름**(PID)**. 이 번호가 더 이상 없는 경우 Cisco Defense [Orchestrator](https://www.cisco.com/c/en/us/products/collateral/security/defense-orchestrator/datasheet-c78-736847.html#Orderinginformation) 데이터 시트를 참조하십시오.
	- **Product Description(**제품 설명**)** PID에 대한 설명입니다.
	- **Site Name(**사이트 이름**)**-사이트 이름을 입력합니다. 고객 중 한 명의 사례를 여는 Cisco 파트너인 경우 고객 의 이름을 입력합니다.
	- **Service Contract(**서비스 계약**)** 서비스 계약 번호를 입력합니다.
		- 중요: 사례를 Cisco.com 어카운트와 연결하려면 계약 번호를 Cisco.com 프로파일에 연결해야 합니다. 이 절차를 사용하여 계약 번호를 Cisco.com 프로파일에 연결합니다.
		- **a.** Cisco Profile [Manager](https://rpfa.cloudapps.cisco.com/rpfa/profile/profile_management.do)를 엽니다.
		- **b. Access Management(**액세스 관리**)** 탭을 클릭합니다.
		- **c. Add Access(**액세스 추가**)**를 클릭합니다.
		- **d. TAC and RMA case creation,Software Download,support tools, andentitledcontent on Cisco.com(TAC** 및 **RMA** 케이스 생성**,** 소프트웨어 다운로드**,** 지원 툴**, Cisco.com**의 엔타이틀먼트 콘텐츠**)**를 선택하 고 **Go(**이동**)**를 클릭합니다.
		- **e.** 제공된 공간에 서비스 계약 번호를 입력하고 **Submit(**제출**)**를 클릭합니다. 서비스 계약 연결이 완료 되었다는 알림이 이메일로 전송됩니다. 서비스 계약 연결을 완료하는 데 최대 6시간이 걸릴 수 있습 니다.
	- 중요: 아래 링크에 액세스할 수 없는 경우 공인 Cisco 파트너 또는 리셀러, Cisco 어카운트 담당자 또는 Cisco 서비스 계약 정보를 관리하는 회사 내 담당자에게 문의하십시오. **Important**
- 단계 **9 Next(**다음**)**를 클릭합니다.
- 단계 **10 Describe Problem(**문제 설명**)** 화면에서 아래로 스크롤하여 **Manually select a Technology(**수동으로 기술 선택**)**를 클릭하고 검색 필드에 CDO를 입력합니다.
- 단계 **11** 요청과 가장 일치하는 범주를 선택하고 **Select(**선택**)**를 클릭합니다.

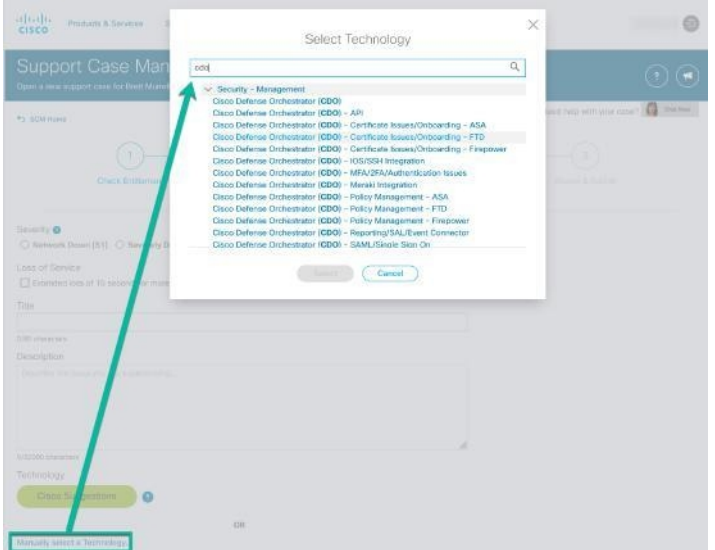

단계 **12** 서비스 요청의 나머지 부분을 완료하고 **Submit(**제출**)**를 클릭합니다.

### **CDO** 평가판 고객이 **TAC**를 사용하여 지원 티켓을 여는 방법

이 섹션에서는 CDO 계정의 무료 평가판을 사용하는 고객이 Cisco TAC(Technical Assistance Center)에 서 지원 티켓을 여는 방법에 대해 설명합니다.

#### **SUMMARY STEPS**

- **1.** CDO에 로그인합니다.
- **2.** 테넌트 및 계정 이름 옆에 있는 help(도움말) 버튼을 클릭하고 **Contact Support(**지원 문의**)**를 선택 합니다.
- **3.** 아래에 문제 또는 요청 입력 필드에서 직면한 문제 또는 요청을 지정하고 **Submit(**제출**)**를 클릭합 니다.

#### **DETAILED STEPS**

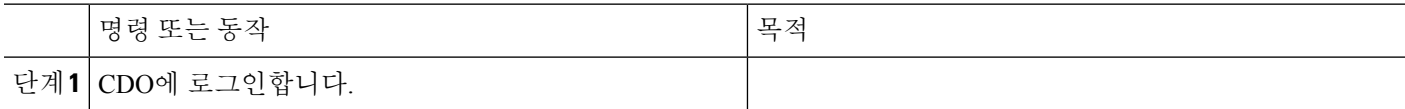

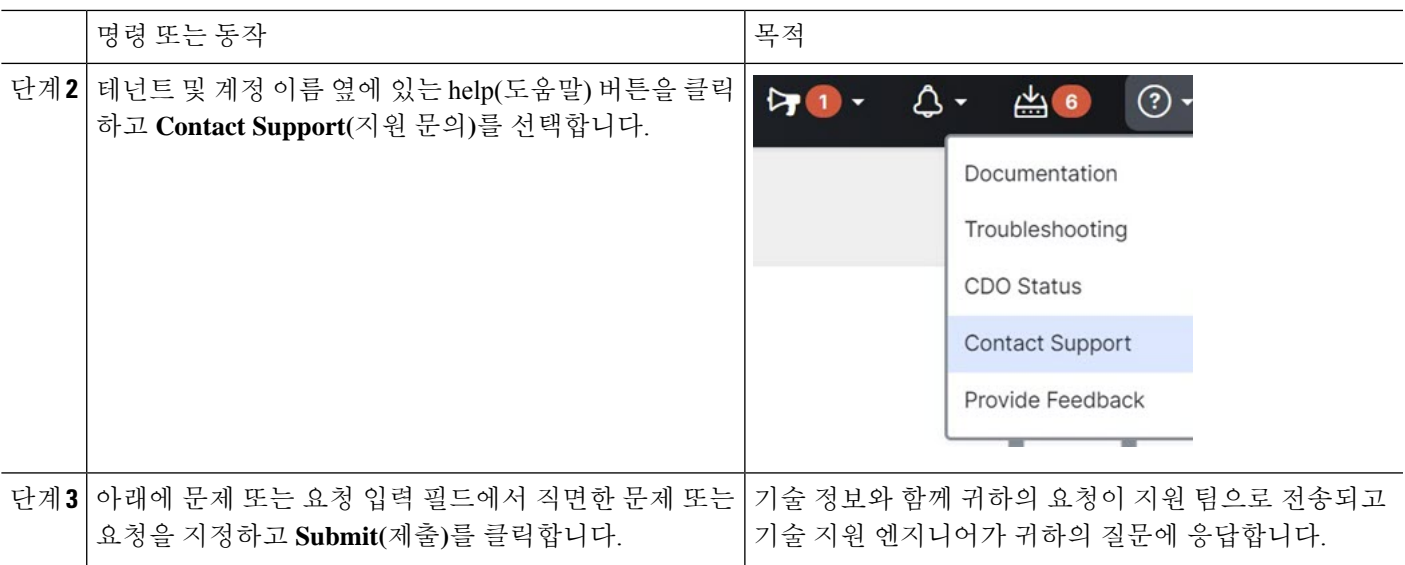

## **CDO** 서비스 상태 페이지

CDO는 CDO 서비스가 작동 중이고 서비스 중단이 있었는지 여부를 보여주는 고객 대면 서비스 상태 페이지를 유지 관리합니다. 일별, 주별 또는 월별 그래프로 가동 시간 정보를 볼 수 있습니다.

CDO의 모든 페이지에 있는 도움말 메뉴에서 **CDO [Status\(CDO](https://status.defenseorchestrator.com/)** 상태**)**를 클릭하면 CDO 상태 페이지 에 도달할 수 있습니다.

상태 페이지에서 **Subscribe to Updates(**업데이트 구독**)**을 클릭하면 CDO 서비스가 다운될 경우 알림 을 받을 수 있습니다.

I

번역에 관하여

Cisco는 일부 지역에서 본 콘텐츠의 현지 언어 번역을 제공할 수 있습니다. 이러한 번역은 정보 제 공의 목적으로만 제공되며, 불일치가 있는 경우 본 콘텐츠의 영어 버전이 우선합니다.